# **Temperature Controller MODBUS SIO Driver**

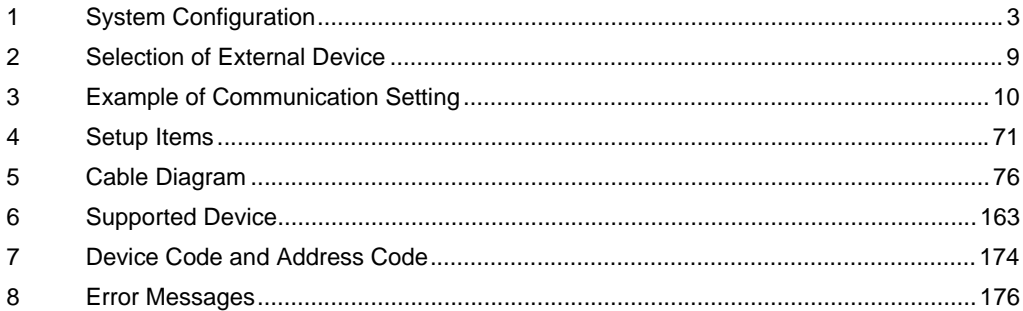

#### Introduction

This manual describes how to connect the Display and the External Device (target Temperature Controller).

In this manual, the connection procedure will be described by following the below sections:

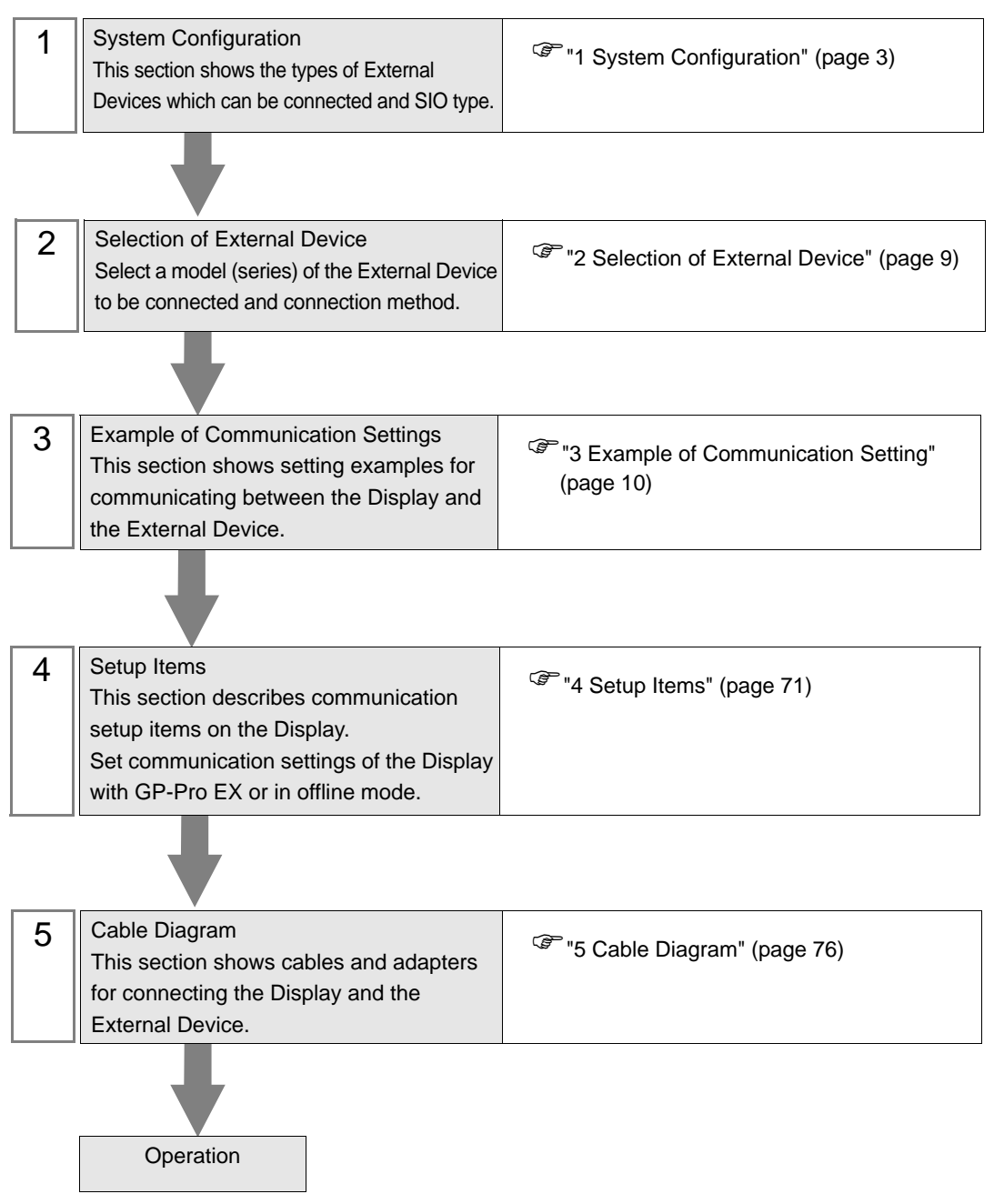

# <span id="page-2-0"></span>1 System Configuration

The system configuration in the case when the External Device of RKC INSTRUMENT INC. and the Display are connected is shown.

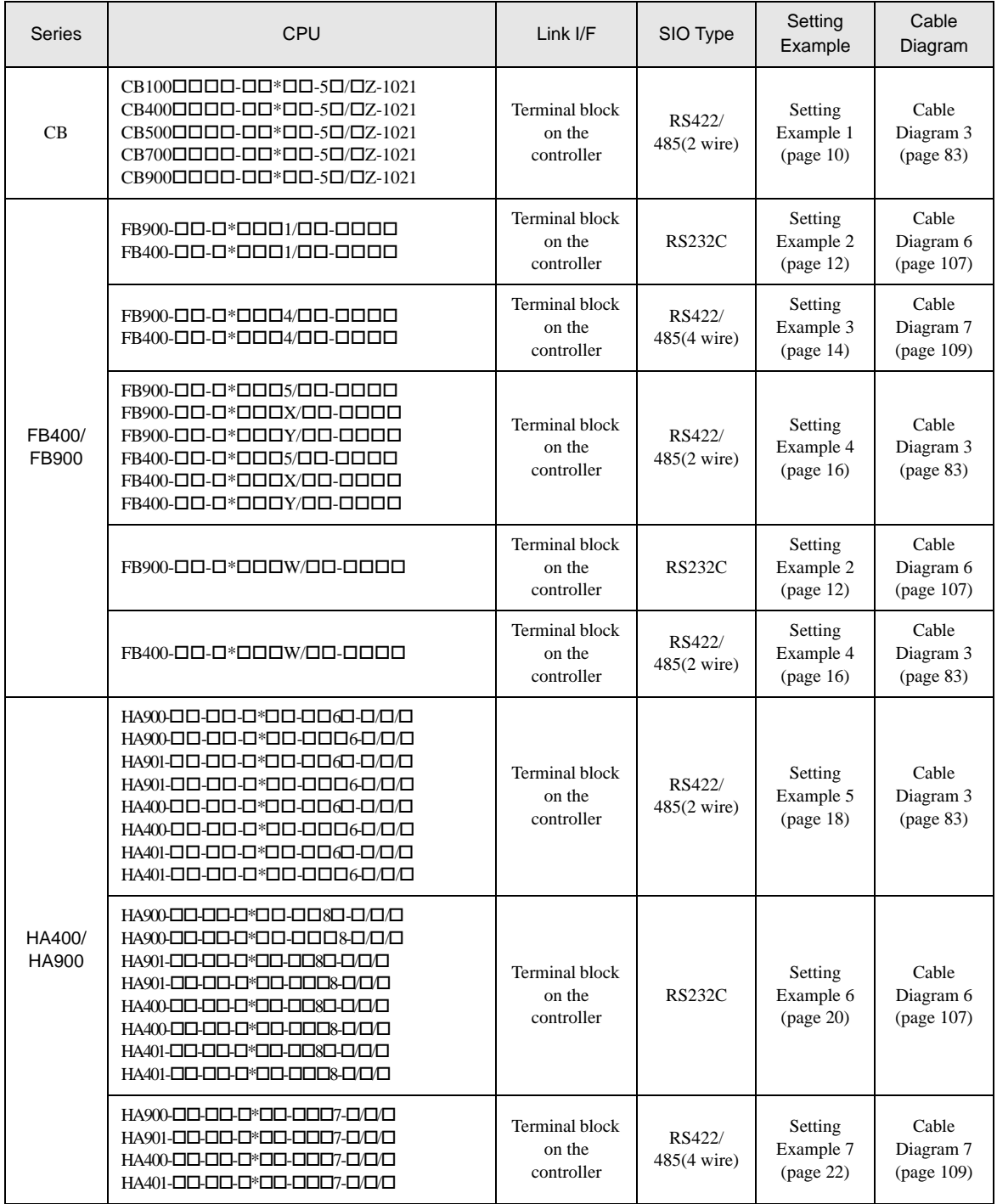

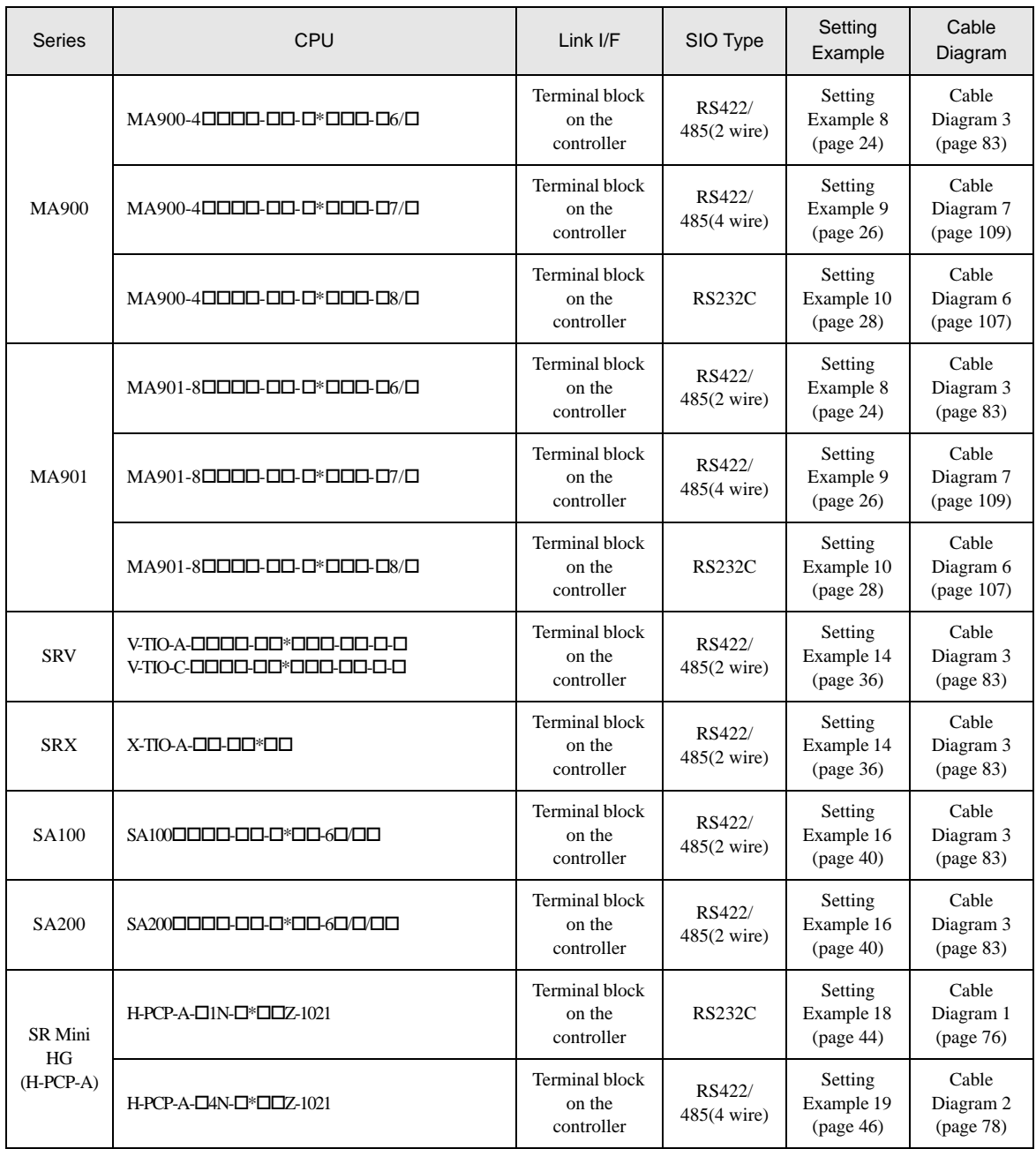

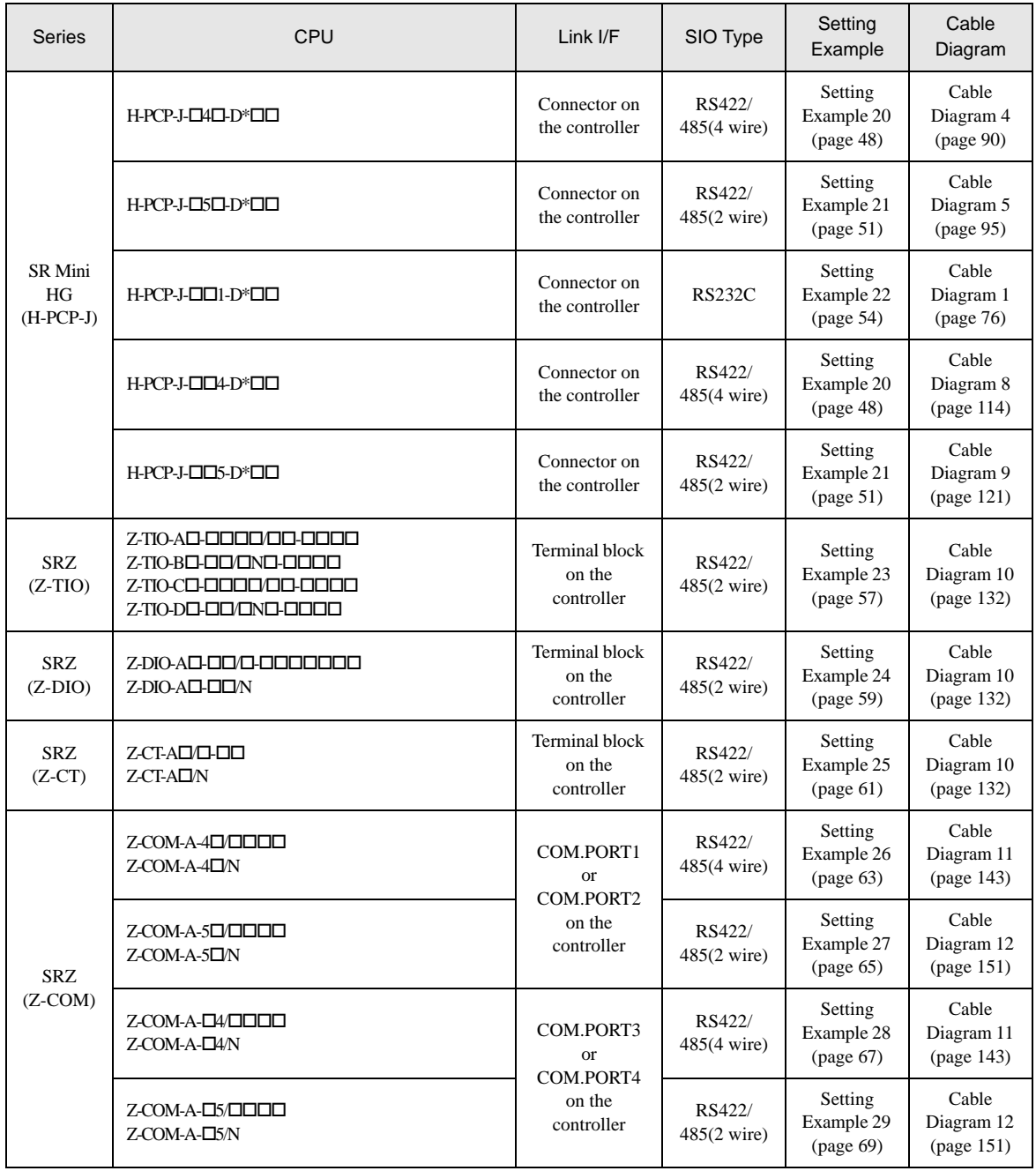

# Connection Configuration

• 1:1 Connection

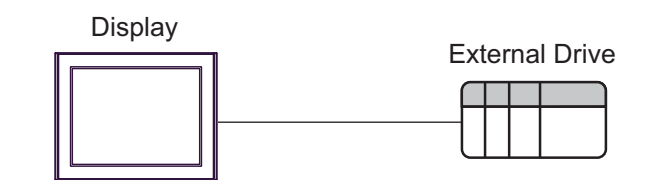

1:n Connection

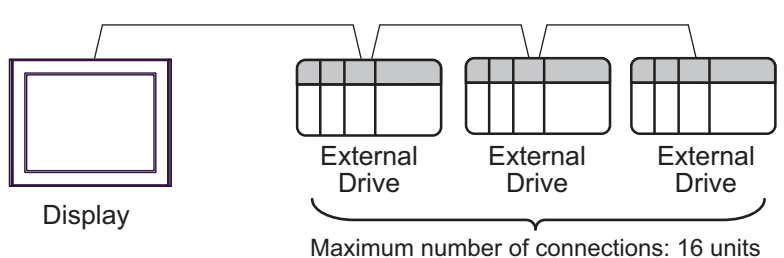

• 1:n Connection (For the SRZ (Z-TIO), SRZ (Z-DIO), and SRZ (Z-CT) Series)

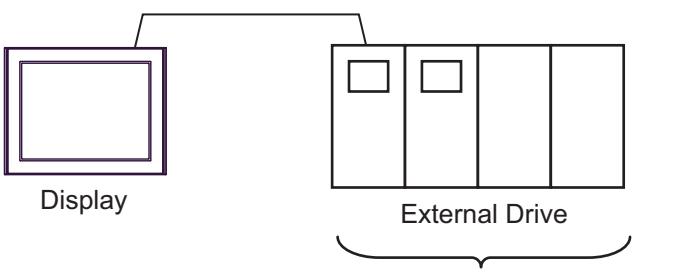

Maximum number of connections: 16 units

• 1:n Connection (For the SRZ (Z-COM) Series)

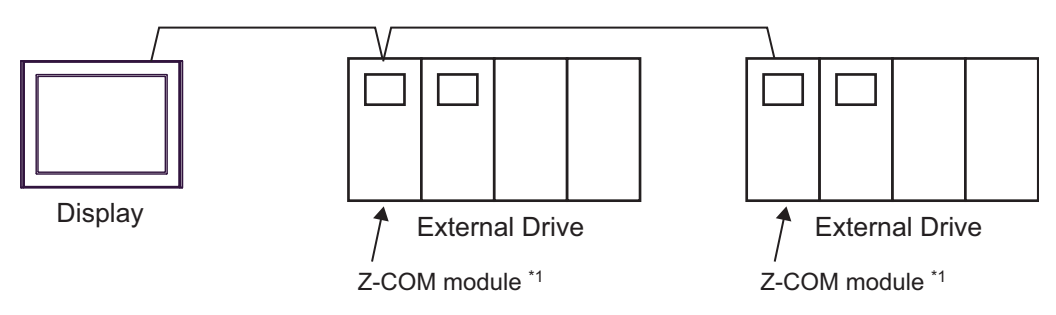

\*1 Up to 16 Z-COM modules can be connected.

# ■ IPC COM Port

When connecting IPC with an External Device, the COM port used depends on the series and SIO type. Please refer to the IPC manual for details.

#### Usable port

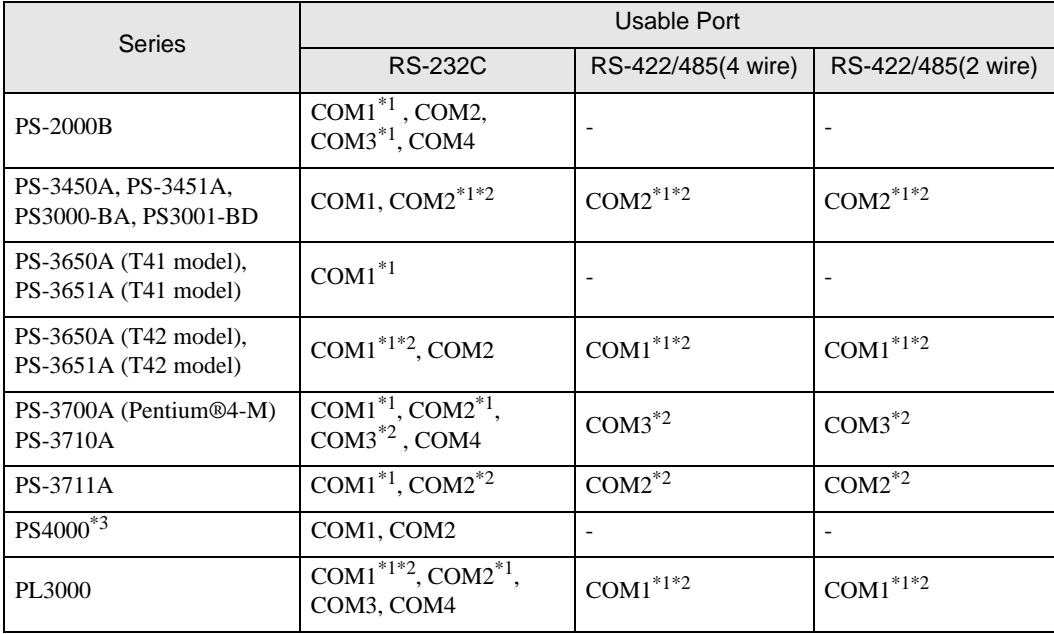

\*1 The RI/5V can be switched. Use the IPC's switch to change if necessary.

\*2 Set up the SIO type with the DIP Switch. Please set up as follows according to SIO type to be used.

\*3 When making communication between an External Device and COM port on the Expansion slot, only RS-232C is supported. However, ER (DTR/CTS) control cannot be executed because of the specification of COM port.

For connection with External Device, use user-created cables and disable Pin Nos. 1, 4, 6 and 9. Please refer to the IPC manual for details of pin layout.

DIP Switch setting: RS-232C

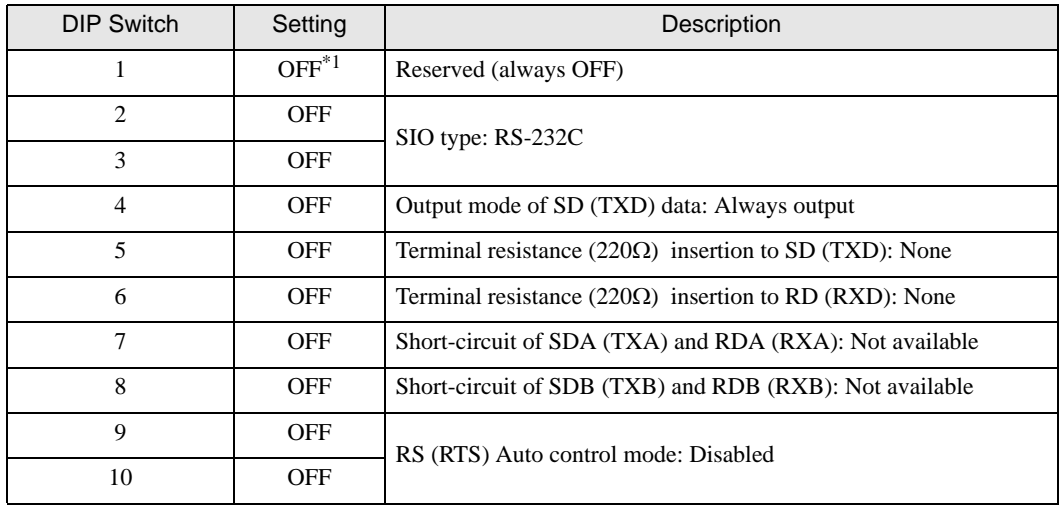

\*1 When using PS-3450A, PS-3451A, PS3000-BA and PS3001-BD, turn ON the set value.

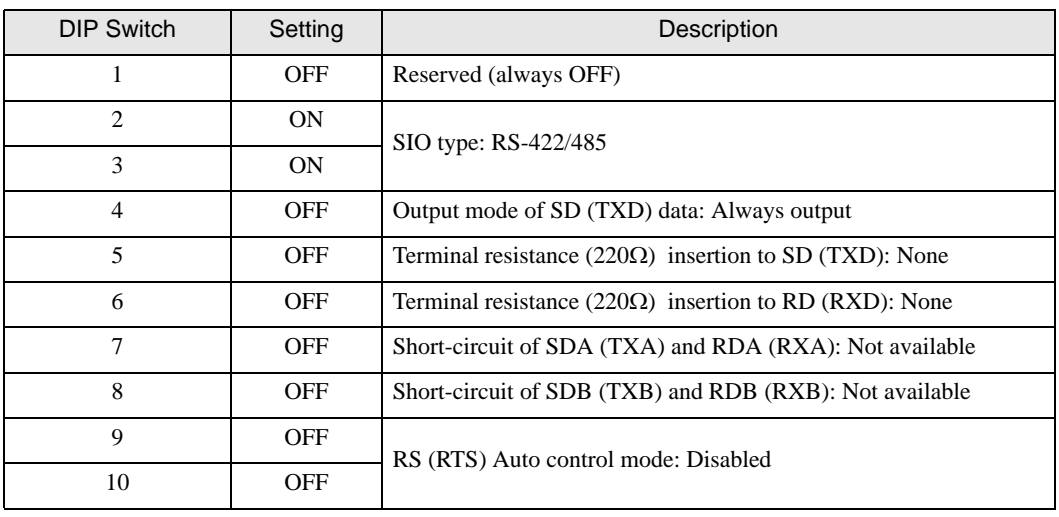

DIP Switch setting: RS-422/485 (4 wire)

DIP Switch setting: RS-422/485 (2 wire)

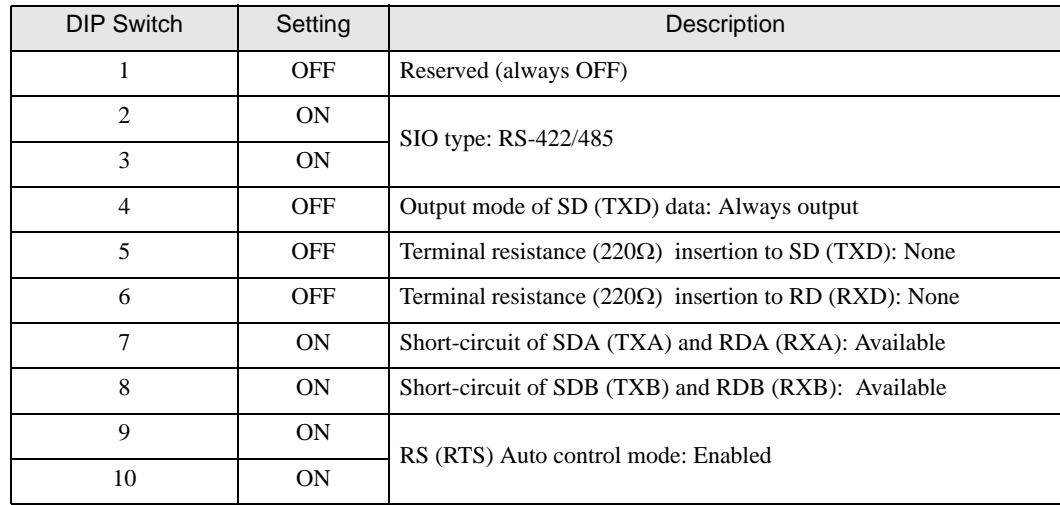

# <span id="page-8-0"></span>2 Selection of External Device

Select the External Device to be connected to the Display.

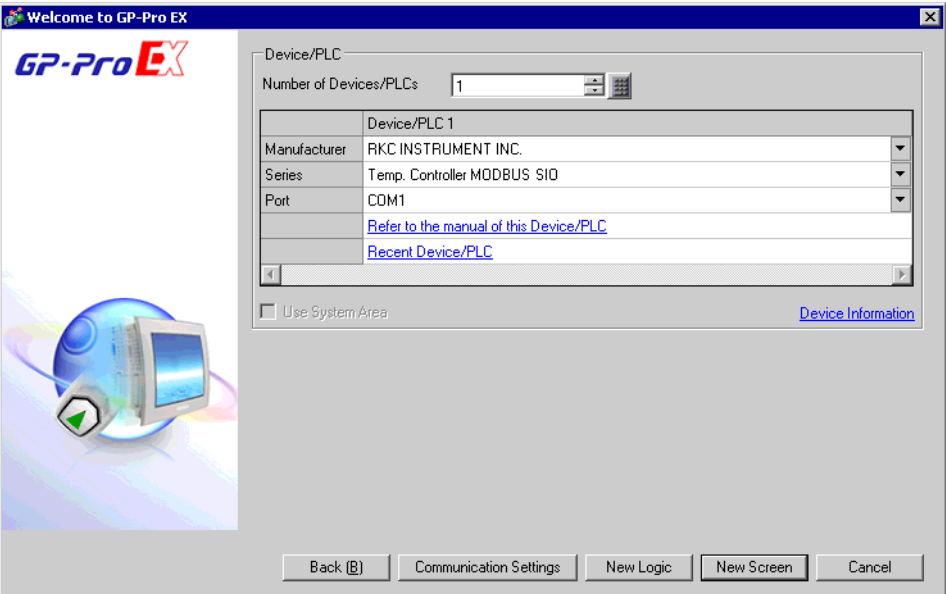

![](_page_8_Picture_71.jpeg)

# <span id="page-9-0"></span>3 Example of Communication Setting

Examples of communication settings of the Display and the External Device, recommended by Digital Electronics Corp., are shown.

# <span id="page-9-1"></span>3.1 Setting Example 1

# ■ Settings of GP-Pro EX

Communication Settings

To display the setup screen, from the [Project] menu, point to [System Settings] and select [Device/PLC].

![](_page_9_Picture_53.jpeg)

**NOTE** 

To display the [Individual Device Settings] dialog box, from [Device-Specific Settings] in the [Device/PLC] window, select the external device and click [Settings]  $\left[\right]$  .

To connect multiple External Devices, from [Device-Specific Settings] in the [Device/PLC] window, click [Add Device] to add another External Device.

![](_page_10_Picture_108.jpeg)

# ■ Settings of External Device

Use the SET key, shift key, down key and up key on the front of the Temperature Controller for communication settings of the External Device.

Please refer to the manual of the Temperature Controller for more details.

#### ◆ Procedure

- 1. While pressing down the SET key, press the shift key to move from the PV/SV display mode to the communication setting mode.
- 2. Press the SET key to select the parameter.
- 3. Press the down/up keys to change the setting.
- 4. While pressing down the SET key, press the shift key to move from the communication setting mode to the PV/SV display mode.
- 5. To confirm the setting, restart the Temperature Controller.

#### ◆ Setting Value

![](_page_10_Picture_109.jpeg)

**NOTE** 

# <span id="page-11-0"></span>3.2 Setting Example 2

# ■ Settings of GP-Pro EX

◆ Communication Settings

To display the setup screen, from the [Project] menu, point to [System Settings] and select [Device/PLC].

![](_page_11_Picture_41.jpeg)

To display the [Individual Device Settings] dialog box, from [Device-Specific Settings] in the [Device/PLC] window, select the external device and click [Settings]  $\mathbb{H}$ .

To connect multiple External Devices, from [Device-Specific Settings] in the [Device/PLC] window, click [Add Device] to add another External Device.

![](_page_12_Picture_129.jpeg)

#### ■ Settings of External Device

Use the SET key, shift key, down key and up key on the front of the Temperature Controller for communication settings of the External Device.

Please refer to the manual of the Temperature Controller for more details.

#### ◆ Procedure

- 1. While pressing down the SET key, press and hold the shift key to move from the PV/SV display mode to the engineering mode.
- 2. Press the up key several times to specify F60, and press the SET key.
- 3. Set 1 for CMP1.
- 4. While pressing down the SET key, press the shift key to move from the engineering mode to the PV/SV display mode.
- 5. While pressing down the SET key, press the shift key to move from the PV/SV display mode to the setup setting mode.
- 6. Press the SET key several times to select the parameter.
- 7. Press the down/up keys to change the setting.
- 8. While pressing down the SET key, press the shift key to move from the setup setting mode to the PV/SV display mode.
- 9. To confirm the setting, restart the Temperature Controller.

#### Setting Value

![](_page_12_Picture_130.jpeg)

```
NOTE
```
# <span id="page-13-0"></span>3.3 Setting Example 3

# ■ Settings of GP-Pro EX

## ◆ Communication Settings

To display the setup screen, from the [Project] menu, point to [System Settings] and select [Device/PLC].

![](_page_13_Picture_40.jpeg)

To display the [Individual Device Settings] dialog box, from [Device-Specific Settings] in the [Device/PLC] window, select the external device and click [Settings]  $\left[\right]$  .

To connect multiple External Devices, from [Device-Specific Settings] in the [Device/PLC] window, click [Add Device] to add another External Device.

![](_page_14_Picture_130.jpeg)

#### ■ Settings of External Device

Use the SET key, shift key, down key and up key on the front of the Temperature Controller for communication settings of the External Device.

Please refer to the manual of the Temperature Controller for more details.

#### ◆ Procedure

- 1. While pressing down the SET key, press and hold the shift key to move from the PV/SV display mode to the engineering mode.
- 2. Press the up key several times to specify F60, and press the SET key.
- 3. Set 1 for CMP1.
- 4. While pressing down the SET key, press the shift key to move from the engineering mode to the PV/SV display mode.
- 5. While pressing down the SET key, press the shift key to move from the PV/SV display mode to the setup setting mode.
- 6. Press the SET key several times to select the parameter.
- 7. Press the down/up keys to change the setting.
- 8. While pressing down the SET key, press the shift key to move from the setup setting mode to the PV/SV display mode.
- 9. To confirm the setting, restart the Temperature Controller.

#### ◆ Setting Value

![](_page_14_Picture_131.jpeg)

**NOTE** 

# <span id="page-15-0"></span>3.4 Setting Example 4

# ■ Settings of GP-Pro EX

#### Communication Settings

To display the setup screen, from the [Project] menu, point to [System Settings] and select [Device/PLC].

![](_page_15_Picture_39.jpeg)

To display the [Individual Device Settings] dialog box, from [Device-Specific Settings] in the [Device/PLC] window, select the external device and click [Settings]  $\left\| \cdot \right\|$ .

To connect multiple External Devices, from [Device-Specific Settings] in the [Device/PLC] window, click [Add Device] to add another External Device.

![](_page_16_Picture_130.jpeg)

#### ■ Settings of External Device

Use the SET key, shift key, down key and up key on the front of the Temperature Controller for communication settings of the External Device.

Please refer to the manual of the Temperature Controller for more details.

#### ◆ Procedure

- 1. While pressing down the SET key, press and hold the shift key to move from the PV/SV display mode to the engineering mode.
- 2. Press the up key several times to specify F60, and press the SET key.
- 3. Set 1 for CMP1.
- 4. While pressing down the SET key, press the shift key to move from the engineering mode to the PV/SV display mode.
- 5. While pressing down the SET key, press the shift key to move from the PV/SV display mode to the setup setting mode.
- 6. Press the SET key several times to select the parameter.
- 7. Press the down/up keys to change the setting.
- 8. While pressing down the SET key, press the shift key to move from the setup setting mode to the PV/SV display mode.
- 9. To confirm the setting, restart the Temperature Controller.
- ◆ Setting Value

![](_page_16_Picture_131.jpeg)

**NOTE** 

# <span id="page-17-0"></span>3.5 Setting Example 5

# ■ Settings of GP-Pro EX

#### ◆ Communication Settings

To display the setup screen, from the [Project] menu, point to [System Settings] and select [Device/PLC].

![](_page_17_Picture_40.jpeg)

To display the [Individual Device Settings] dialog box, from [Device-Specific Settings] in the [Device/PLC] window, select the external device and click [Settings]  $\Box$ .

To connect multiple External Devices, from [Device-Specific Settings] in the [Device/PLC] window, click [Add Device] to add another External Device.

![](_page_18_Picture_108.jpeg)

#### ■ Settings of External Device

Use the SET key, shift key, down key and up key on the front of the Temperature Controller for communication settings of the External Device.

Please refer to the manual of the Temperature Controller for more details.

#### ◆ Procedure

- 1. While pressing down the SET key, press the shift key to move from the SV setting & monitor mode to the setup setting mode.
- 2. Press the SET key several times to select the parameter.
- 3. Press the down/up keys to change the setting.
- 4. While pressing down the SET key, press the shift key to move from the setup setting mode to the SV setting & monitor mode.
- 5. To confirm the setting, restart the Temperature Controller.

#### ◆ Setting Value

![](_page_18_Picture_109.jpeg)

**NOTE** 

# <span id="page-19-0"></span>3.6 Setting Example 6

# ■ Settings of GP-Pro EX

## ◆ Communication Settings

To display the setup screen, from the [Project] menu, point to [System Settings] and select [Device/PLC].

![](_page_19_Picture_40.jpeg)

To display the [Individual Device Settings] dialog box, from [Device-Specific Settings] in the [Device/PLC] window, select the external device and click [Settings]  $\Box$ .

To connect multiple External Devices, from [Device-Specific Settings] in the [Device/PLC] window, click [Add Device] to add another External Device.

![](_page_20_Picture_110.jpeg)

#### ■ Settings of External Device

Use the SET key, shift key, down key and up key on the front of the Temperature Controller for communication settings of the External Device.

Please refer to the manual of the Temperature Controller for more details.

#### ◆ Procedure

- 1. While pressing down the SET key, press the shift key to move from the SV setting & monitor mode to the setup setting mode.
- 2. Press the SET key several times to select the parameter.
- 3. Press the down/up keys to change the setting.
- 4. While pressing down the SET key, press the shift key to move from the setup setting mode to the SV setting  $\&$ monitor mode.
- 5. To confirm the setting, restart the Temperature Controller.

#### ◆ Setting Value

![](_page_20_Picture_111.jpeg)

**NOTE** 

# <span id="page-21-0"></span>3.7 Setting Example 7

# ■ Settings of GP-Pro EX

## Communication Settings

To display the setup screen, from the [Project] menu, point to [System Settings] and select [Device/PLC].

![](_page_21_Picture_39.jpeg)

To display the [Individual Device Settings] dialog box, from [Device-Specific Settings] in the [Device/PLC] window, select the external device and click [Settings]  $\left\| \cdot \right\|$ .

To connect multiple External Devices, from [Device-Specific Settings] in the [Device/PLC] window, click [Add Device] to add another External Device.

![](_page_22_Picture_109.jpeg)

#### ■ Settings of External Device

Use the SET key, shift key, down key and up key on the front of the Temperature Controller for communication settings of the External Device.

Please refer to the manual of the Temperature Controller for more details.

#### ◆ Procedure

- 1. While pressing down the SET key, press the shift key to move from the SV setting & monitor mode to the setup setting mode.
- 2. Press the SET key several times to select the parameter.
- 3. Press the down/up keys to change the setting.
- 4. While pressing down the SET key, press the shift key to move from the setup setting mode to the SV setting & monitor mode.
- 5. To confirm the setting, restart the Temperature Controller.

#### ◆ Setting Value

![](_page_22_Picture_110.jpeg)

**NOTE** 

# <span id="page-23-0"></span>3.8 Setting Example 8

# ■ Settings of GP-Pro EX

## ◆ Communication Settings

To display the setup screen, from the [Project] menu, point to [System Settings] and select [Device/PLC].

![](_page_23_Picture_41.jpeg)

To display the [Individual Device Settings] dialog box, from [Device-Specific Settings] in the [Device/PLC] window, select the external device and click [Settings]  $\left\| \cdot \right\|$ .

To connect multiple External Devices, from [Device-Specific Settings] in the [Device/PLC] window, click [Add Device] to add another External Device.

![](_page_24_Picture_107.jpeg)

# ■ Settings of External Device

Use the SET key, shift key, down key and up key on the front of the Temperature Controller for communication settings of the External Device.

Please refer to the manual of the Temperature Controller for more details.

#### Procedure

- 1. While pressing down the SET key, press the <R/S key to move from the PV/SV monitor mode to the setup setting mode.
- 2. Press the SET key several times to select the parameter.
- 3. Press the down/up keys and the <R/S key to change the setting.
- 4. While pressing down the SET key, press the <R/S key to move from the setup setting mode to the PV/SV monitor mode.
- 5. To confirm the setting, restart the Temperature Controller.

#### ◆ Setting Value

![](_page_24_Picture_108.jpeg)

**NOTE** 

# <span id="page-25-0"></span>3.9 Setting Example 9

# ■ Settings of GP-Pro EX

#### ◆ Communication Settings

To display the setup screen, from the [Project] menu, point to [System Settings] and select [Device/PLC].

![](_page_25_Picture_40.jpeg)

To display the [Individual Device Settings] dialog box, from [Device-Specific Settings] in the [Device/PLC] window, select the external device and click [Settings]  $\left\| \cdot \right\|$ .

To connect multiple External Devices, from [Device-Specific Settings] in the [Device/PLC] window, click [Add Device] to add another External Device.

![](_page_26_Picture_108.jpeg)

# ■ Settings of External Device

Use the SET key, shift key, down key and up key on the front of the Temperature Controller for communication settings of the External Device.

Please refer to the manual of the Temperature Controller for more details.

#### ◆ Procedure

- 1. While pressing down the SET key, press the <R/S key to move from the PV/SV monitor mode to the setup setting mode.
- 2. Press the SET key several times to select the parameter.
- 3. Press the down/up keys and the <R/S key to change the setting.
- 4. While pressing down the SET key, press the <R/S key to move from the setup setting mode to the PV/SV monitor mode.
- 5. To confirm the setting, restart the Temperature Controller.

#### ◆ Setting Value

![](_page_26_Picture_109.jpeg)

**NOTE** 

# <span id="page-27-0"></span>3.10 Setting Example 10

# ■ Settings of GP-Pro EX

◆ Communication Settings

To display the setup screen, from the [Project] menu, point to [System Settings] and select [Device/PLC].

![](_page_27_Picture_41.jpeg)

To display the [Individual Device Settings] dialog box, from [Device-Specific Settings] in the [Device/PLC] window, select the external device and click [Settings]  $\left\| \cdot \right\|$ .

To connect multiple External Devices, from [Device-Specific Settings] in the [Device/PLC] window, click [Add Device] to add another External Device.

![](_page_28_Picture_107.jpeg)

# ■ Settings of External Device

Use the SET key, shift key, down key and up key on the front of the Temperature Controller for communication settings of the External Device.

Please refer to the manual of the Temperature Controller for more details.

#### Procedure

- 1. While pressing down the SET key, press the <R/S key to move from the PV/SV monitor mode to the setup setting mode.
- 2. Press the SET key several times to select the parameter.
- 3. Press the down/up keys and the <R/S key to change the setting.
- 4. While pressing down the SET key, press the <R/S key to move from the setup setting mode to the PV/SV monitor mode.
- 5. To confirm the setting, restart the Temperature Controller.

#### ◆ Setting Value

![](_page_28_Picture_108.jpeg)

**NOTE** 

# 3.11 Setting Example 11

# ■ Settings of GP-Pro EX

◆ Communication Settings

To display the setup screen, from the [Project] menu, point to [System Settings] and select [Device/PLC].

![](_page_29_Picture_41.jpeg)

To display the [Individual Device Settings] dialog box, from [Device-Specific Settings] in the [Device/PLC] window, select the external device and click [Settings]  $\left\| \cdot \right\|$ .

To connect multiple External Devices, from [Device-Specific Settings] in the [Device/PLC] window, click [Add Device] to add another External Device.

![](_page_30_Picture_107.jpeg)

# ■ Settings of External Device

Use the SET key, shift key, down key and up key on the front of the Temperature Controller for communication settings of the External Device.

Please refer to the manual of the Temperature Controller for more details.

#### Procedure

- 1. While pressing down the SET key, press the <R/S key to move from the PV/SV monitor mode to the setup setting mode.
- 2. Press the SET key several times to select the parameter.
- 3. Press the down/up keys and the <R/S key to change the setting.
- 4. While pressing down the SET key, press the <R/S key to move from the setup setting mode to the PV/SV monitor mode.
- 5. To confirm the setting, restart the Temperature Controller.

#### ◆ Setting Value

![](_page_30_Picture_108.jpeg)

**NOTE** 

# 3.12 Setting Example 12

# ■ Settings of GP-Pro EX

◆ Communication Settings

To display the setup screen, from the [Project] menu, point to [System Settings] and select [Device/PLC].

![](_page_31_Picture_41.jpeg)

To display the [Individual Device Settings] dialog box, from [Device-Specific Settings] in the [Device/PLC] window, select the external device and click [Settings]  $\left\| \cdot \right\|$ .

To connect multiple External Devices, from [Device-Specific Settings] in the [Device/PLC] window, click [Add Device] to add another External Device.

![](_page_32_Picture_107.jpeg)

# ■ Settings of External Device

Use the SET key, shift key, down key and up key on the front of the Temperature Controller for communication settings of the External Device.

Please refer to the manual of the Temperature Controller for more details.

#### Procedure

- 1. While pressing down the SET key, press the <R/S key to move from the PV/SV monitor mode to the setup setting mode.
- 2. Press the SET key several times to select the parameter.
- 3. Press the down/up keys and the <R/S key to change the setting.
- 4. While pressing down the SET key, press the <R/S key to move from the setup setting mode to the PV/SV monitor mode.
- 5. To confirm the setting, restart the Temperature Controller.

#### ◆ Setting Value

![](_page_32_Picture_108.jpeg)

**NOTE** 

# 3.13 Setting Example 13

- Settings of GP-Pro EX
- ◆ Communication Settings

To display the setup screen, from the [Project] menu, point to [System Settings] and select [Device/PLC].

![](_page_33_Picture_41.jpeg)

To display the [Individual Device Settings] dialog box, from [Device-Specific Settings] in the [Device/PLC] window, select the external device and click [Settings]  $\left\| \cdot \right\|$ .

To connect multiple External Devices, from [Device-Specific Settings] in the [Device/PLC] window, click [Add Device] to add another External Device.

![](_page_34_Picture_106.jpeg)

# ■ Settings of External Device

Use the SET key, shift key, down key and up key on the front of the Temperature Controller for communication settings of the External Device.

Please refer to the manual of the Temperature Controller for more details.

#### Procedure

- 1. While pressing down the SET key, press the <R/S key to move from the PV/SV monitor mode to the setup setting mode.
- 2. Press the SET key several times to select the parameter.
- 3. Press the down/up keys and the <R/S key to change the setting.
- 4. While pressing down the SET key, press the <R/S key to move from the setup setting mode to the PV/SV monitor mode.
- 5. To confirm the setting, restart the Temperature Controller.

#### ◆ Setting Value

![](_page_34_Picture_107.jpeg)

**NOTE** 

# <span id="page-35-0"></span>3.14 Setting Example 14

- Settings of GP-Pro EX
- ◆ Communication Settings

To display the setup screen, from the [Project] menu, point to [System Settings] and select [Device/PLC].

![](_page_35_Picture_41.jpeg)
To display the [Individual Device Settings] dialog box, from [Device-Specific Settings] in the [Device/PLC] window, select the external device and click [Settings]  $\left[\right]$  .

To connect multiple External Devices, from [Device-Specific Settings] in the [Device/PLC] window, click [Add Device] to add another External Device.

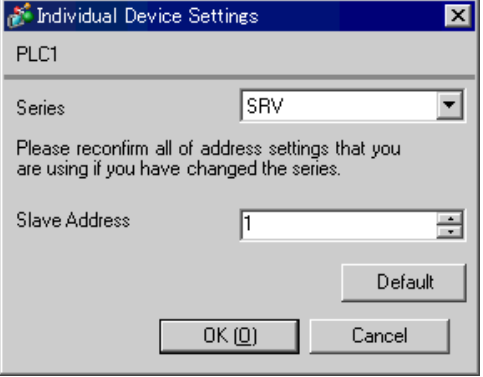

### ■ Settings of External Device

Use the address setting switch on the front of the Temperature Controller and the DIP switch inside the Temperature Controller for communication settings of the External Device. Please refer to the manual of the Temperature Controller for more details.

#### ◆ Procedure

1. Use the address setting switch on the front of the Temperature Controller to set the module address for HOST link.

The number added 1 to the set value becomes the module address.

2. Use the DIP switch inside the Temperature Controller to set the speed and the data bit configuration.

#### ◆ Setting Value

#### Address setting switch

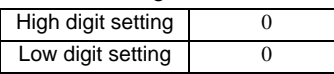

DIP Switch

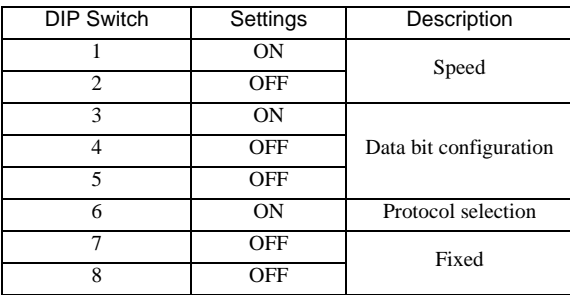

**NOTE** 

# 3.15 Setting Example 15

# ■ Settings of GP-Pro EX

◆ Communication Settings

To display the setup screen, from the [Project] menu, point to [System Settings] and select [Device/PLC].

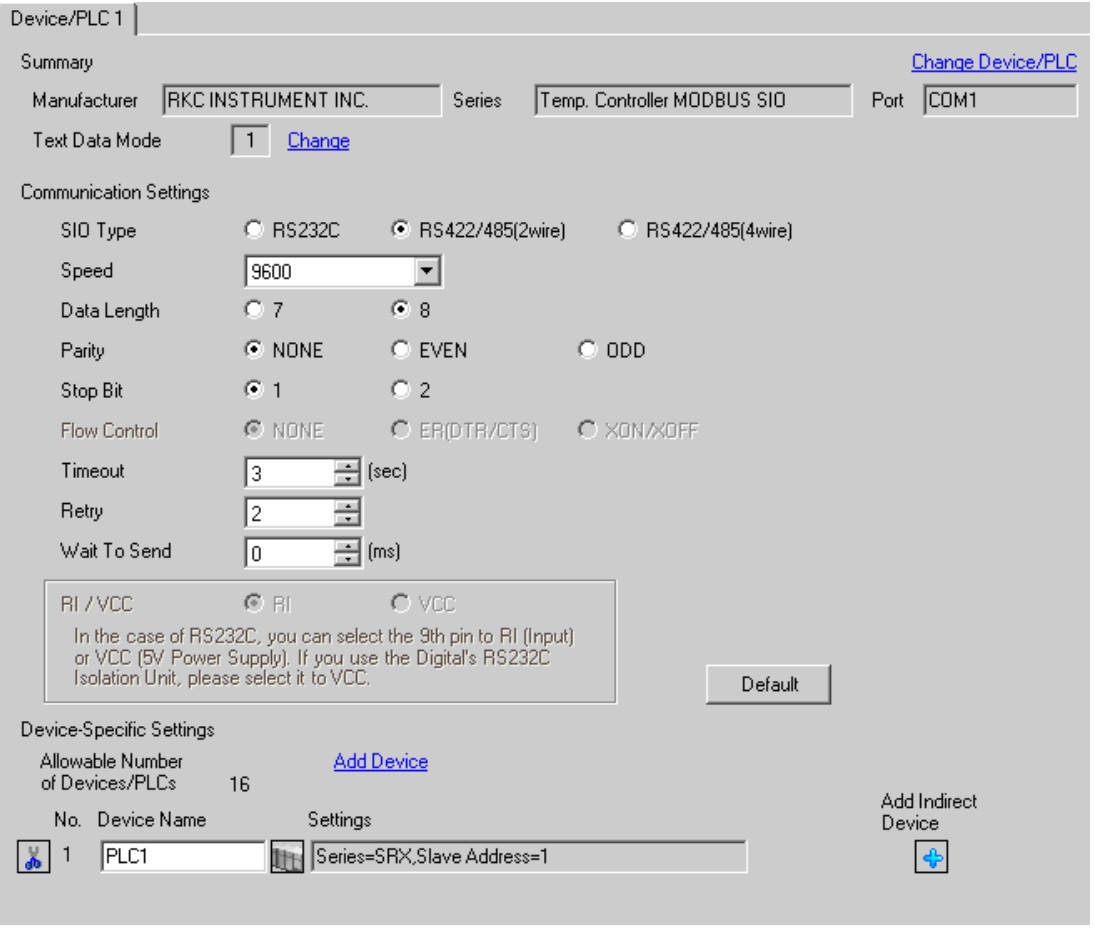

To display the [Individual Device Settings] dialog box, from [Device-Specific Settings] in the [Device/PLC] window, select the external device and click [Settings]  $\Box$ .

To connect multiple External Devices, from [Device-Specific Settings] in the [Device/PLC] window, click [Add Device] to add another External Device.

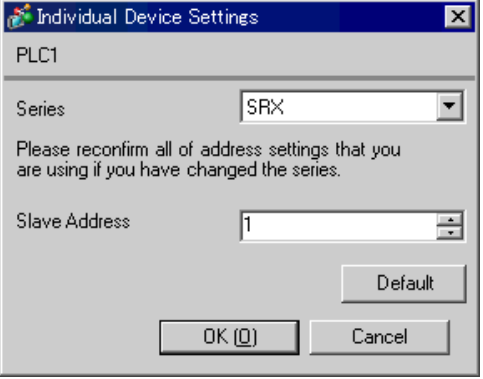

### ■ Settings of External Device

Use the address setting switch on the front of the Temperature Controller and the DIP switch inside the Temperature Controller for communication settings of the External Device. Please refer to the manual of the Temperature Controller for more details.

#### ◆ Procedure

1. Use the address setting switch on the front of the Temperature Controller to set the module address for HOST link.

The number added 1 to the set value becomes the module address.

2. Use the DIP switch inside the Temperature Controller to set the speed and the data bit configuration.

#### ◆ Setting Value

#### Address setting switch

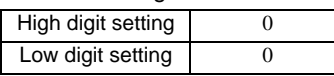

DIP Switch

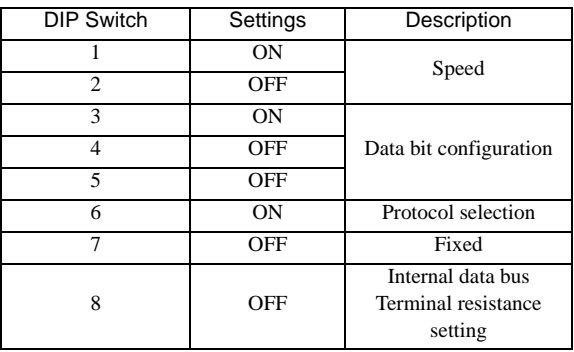

**NOTE** 

# 3.16 Setting Example 16

# ■ Settings of GP-Pro EX

◆ Communication Settings

To display the setup screen, from the [Project] menu, point to [System Settings] and select [Device/PLC].

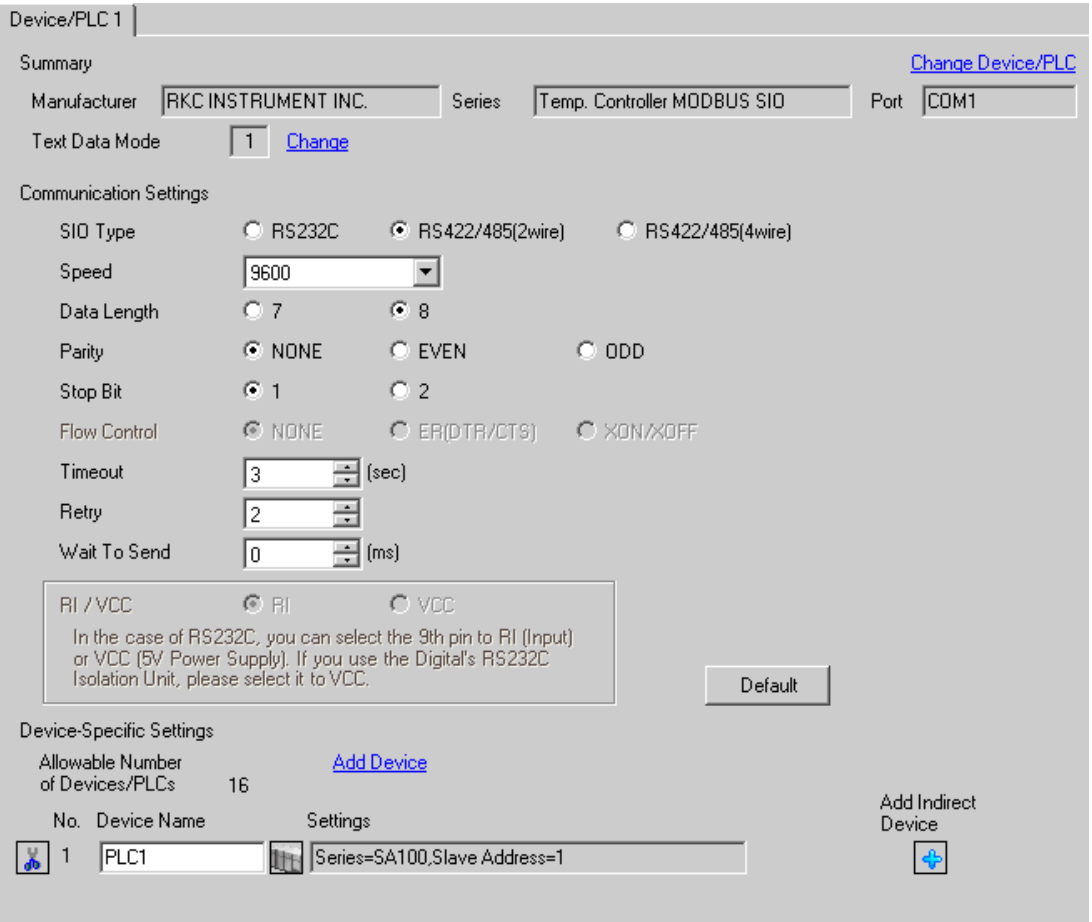

To display the [Individual Device Settings] dialog box, from [Device-Specific Settings] in the [Device/PLC] window, select the external device and click [Settings]  $\left[\right]$  .

To connect multiple External Devices, from [Device-Specific Settings] in the [Device/PLC] window, click [Add Device] to add another External Device.

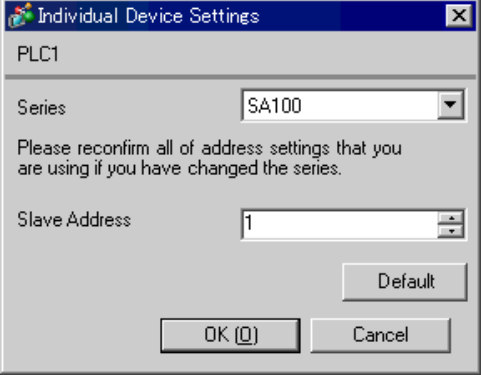

### ■ Settings of External Device

Use the SET key, shift key, down key and up key on the front of the Temperature Controller for communication settings of the External Device.

Please refer to the manual of the Temperature Controller for more details.

#### ◆ Procedure

- 1. While pressing down the SET key, press the shift key to move from the PV/SV display mode to the communication setting mode.
- 2. Press the SET key to select the parameter.
- 3. Press the down/up keys to change the setting.
- 4. While pressing down the SET key, press the shift key to move from the communication setting mode to the PV/SV display mode.
- 5. To confirm the setting, restart the Temperature Controller.

#### ◆ Setting Value

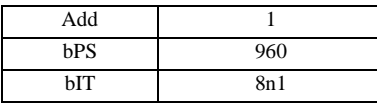

**NOTE** 

# 3.17 Setting Example 17

# ■ Settings of GP-Pro EX

◆ Communication Settings

To display the setup screen, from the [Project] menu, point to [System Settings] and select [Device/PLC].

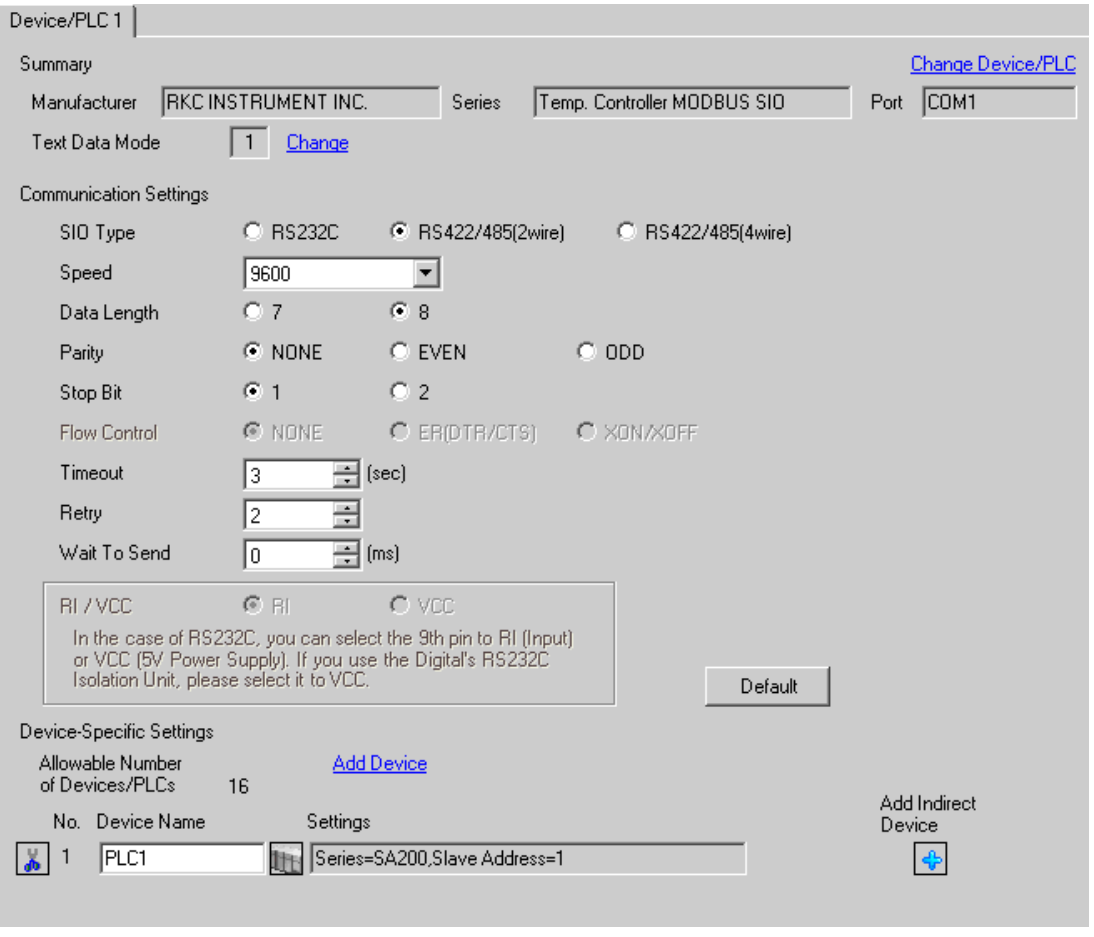

• Setting value for Wait To Send differs depending on the External Device. Please refer to the manual of the External Device for more details.

**NOTE** 

To display the [Individual Device Settings] dialog box, from [Device-Specific Settings] in the [Device/PLC] window, select the external device and click [Settings]  $\left[\right]$  .

To connect multiple External Devices, from [Device-Specific Settings] in the [Device/PLC] window, click [Add Device] to add another External Device.

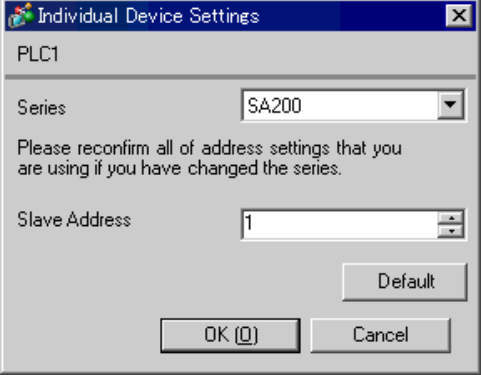

### ■ Settings of External Device

Use the SET key, shift key, down key and up key on the front of the Temperature Controller for communication settings of the External Device.

Please refer to the manual of the Temperature Controller for more details.

#### ◆ Procedure

- 1. While pressing down the SET key, press the shift key to move from the PV/SV display mode to the communication setting mode.
- 2. Press the SET key to select the parameter.
- 3. Press the down/up keys to change the setting.
- 4. While pressing down the SET key, press the shift key to move from the communication setting mode to the PV/SV display mode.
- 5. To confirm the setting, restart the Temperature Controller.

#### ◆ Setting Value

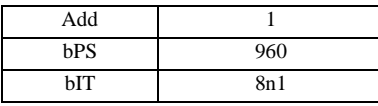

**NOTE** 

# 3.18 Setting Example 18

# ■ Settings of GP-Pro EX

◆ Communication Settings

To display the setup screen, from the [Project] menu, point to [System Settings] and select [Device/PLC].

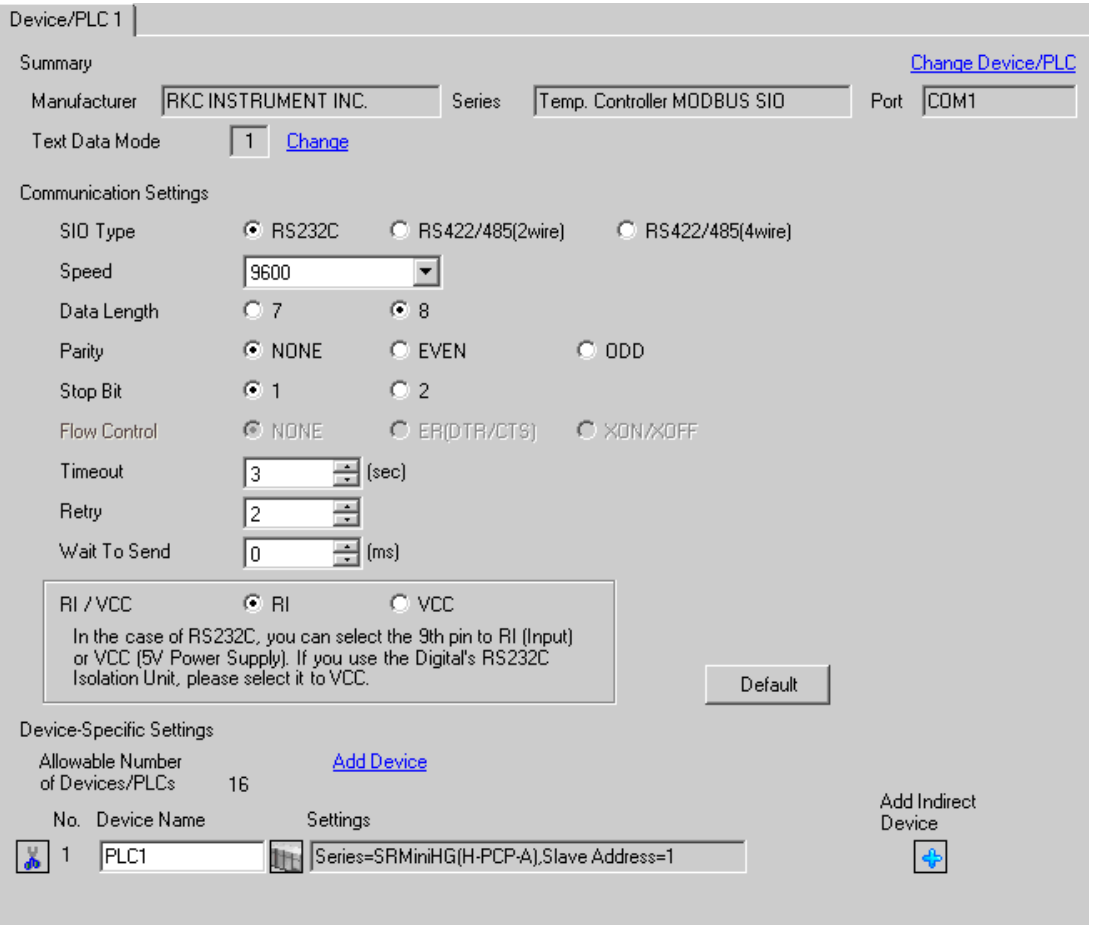

• Setting value for Wait To Send differs depending on the External Device. Please refer to the manual of the External Device for more details.

**NOTE** 

To display the [Individual Device Settings] dialog box, from [Device-Specific Settings] in the [Device/PLC] window, select the external device and click [Settings]  $\left[\right]$  .

To connect multiple External Devices, from [Device-Specific Settings] in the [Device/PLC] window, click [Add Device] to add another External Device.

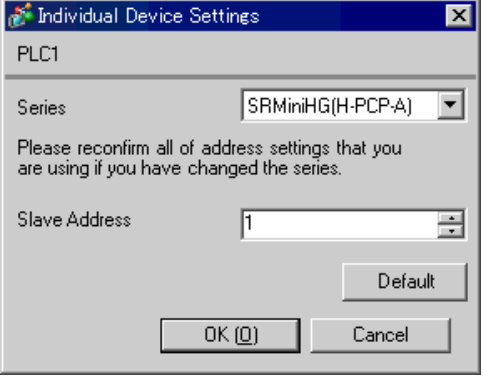

### ■ Settings of External Device

Use the slave address setting switch on the front of the Temperature Controller and the DIP switch inside the Temperature Controller for communication settings of the External Device.

Please refer to the manual of the Temperature Controller for more details.

#### ◆ Procedure

1. Use the slave address setting switch on the front of the Temperature Controller to set the slave address for HOST link.

The number added 1 to the set value becomes the slave address.

2. Remove the Temperature Controller from the mother block, and use the DIP switch inside the Temperature Controller to set the speed and the data configuration.

#### ◆ Setting Value

Slave address setting switch

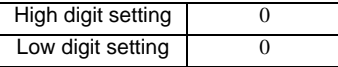

DIP Switch

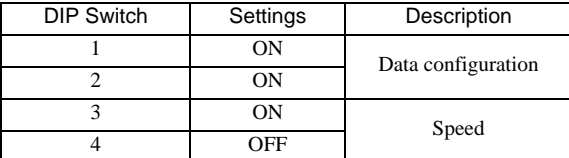

**NOTE** 

# 3.19 Setting Example 19

# ■ Settings of GP-Pro EX

◆ Communication Settings

To display the setup screen, from the [Project] menu, point to [System Settings] and select [Device/PLC].

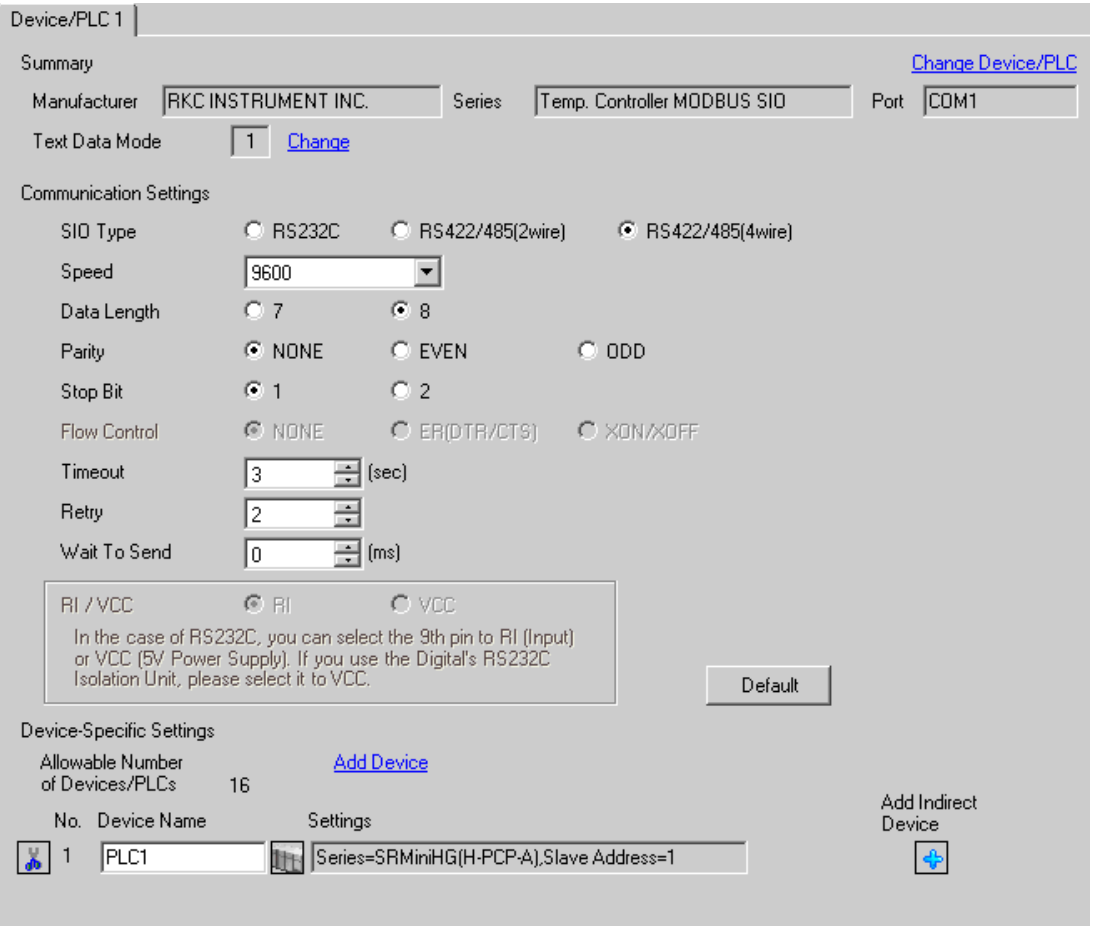

To display the [Individual Device Settings] dialog box, from [Device-Specific Settings] in the [Device/PLC] window, select the external device and click [Settings]  $\left[\right]$  .

To connect multiple External Devices, from [Device-Specific Settings] in the [Device/PLC] window, click [Add Device] to add another External Device.

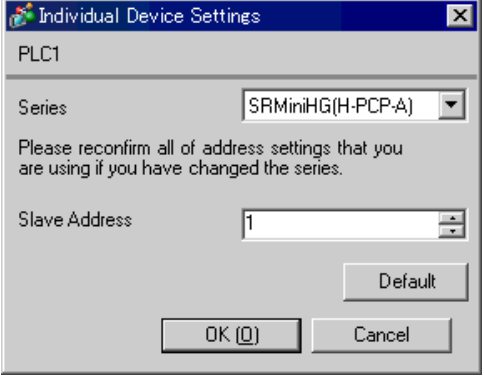

### ■ Settings of External Device

Use the slave address setting switch on the front of the Temperature Controller and the DIP switch inside the Temperature Controller for communication settings of the External Device. Please refer to the manual of the Temperature Controller for more details.

#### ▶ Procedure

1. Use the slave address setting switch on the front of the Temperature Controller to set the slave address for HOST link.

The number added 1 to the set value becomes the slave address.

2. Remove the Temperature Controller from the mother block, and use the DIP switch inside the Temperature Controller to set the speed and the data configuration.

#### ◆ Setting Value

Slave address setting switch

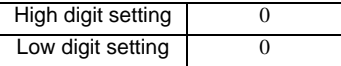

DIP Switch

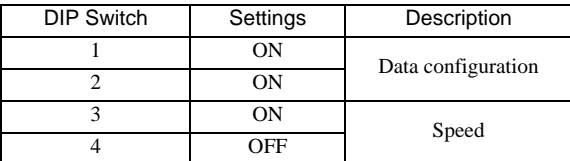

**NOTE** 

# 3.20 Setting Example 20

# ■ Settings of GP-Pro EX

Communication Settings

To display the setup screen, from the [Project] menu, point to [System Settings] and select [Device/PLC].

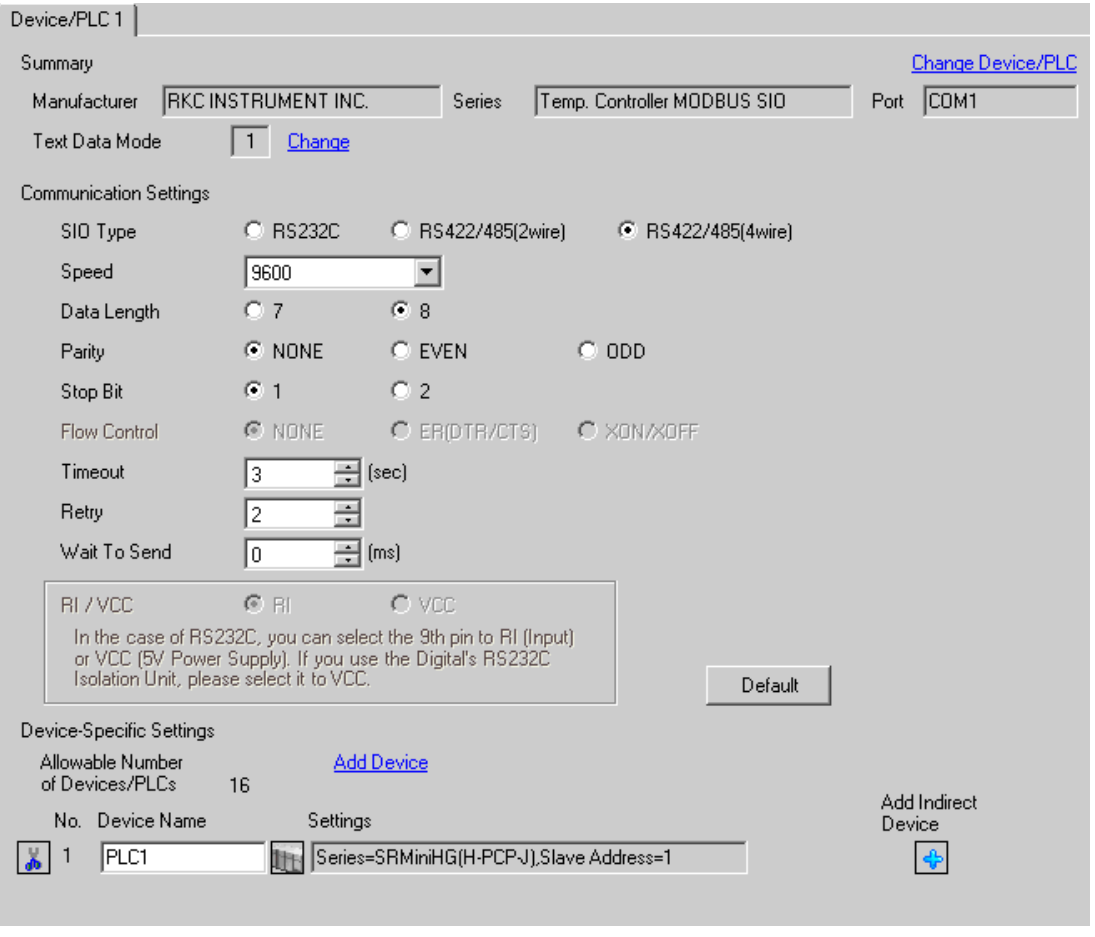

To display the [Individual Device Settings] dialog box, from [Device-Specific Settings] in the [Device/PLC] window, select the external device and click [Settings]  $\left[\right]$  .

To connect multiple External Devices, from [Device-Specific Settings] in the [Device/PLC] window, click [Add Device] to add another External Device.

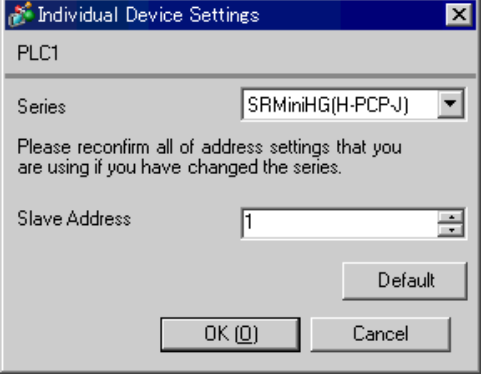

### ■ Settings of External Device

Use the unit address setting switch on the front of the Temperature Controller and the DIP switch on the side of the Temperature Controller for communication settings of the External Device.

Please refer to the manual of the Temperature Controller for more details.

#### ◆ Procedure

1. Use the unit address setting switch on the front of the Temperature Controller to set the module address for HOST link.

The number added 1 to the set value becomes the unit address.

2. Use the DIP switch on the side of the Temperature Controller to set the speed and the data configuration.

#### ◆ Setting Value

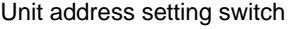

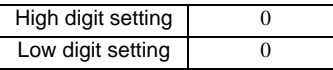

DIP Switch

COM.PORT1/COM.PORT2 setting switch

| SW <sub>2</sub> | Settings   | Description            |
|-----------------|------------|------------------------|
|                 | <b>OFF</b> | Data bit configuration |
| $\mathfrak{D}$  | <b>OFF</b> |                        |
| 3               | <b>OFF</b> | Speed                  |
|                 | <b>OFF</b> |                        |
| 5               | <b>ON</b>  |                        |
| 6               | <b>OFF</b> | Communication          |
|                 | <b>OFF</b> | Protocol               |
| o               | <b>OFF</b> |                        |

# COM.PORT3 setting switch

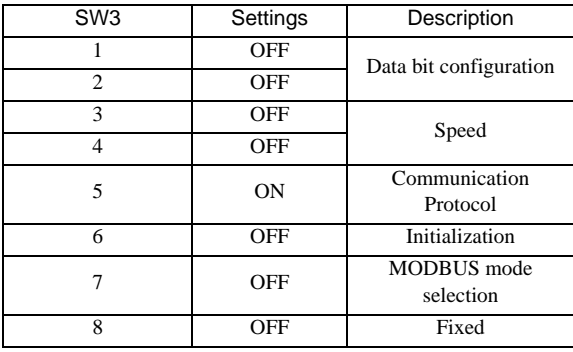

NOTE

# 3.21 Setting Example 21

# ■ Settings of GP-Pro EX

Communication Settings

To display the setup screen, from the [Project] menu, point to [System Settings] and select [Device/PLC].

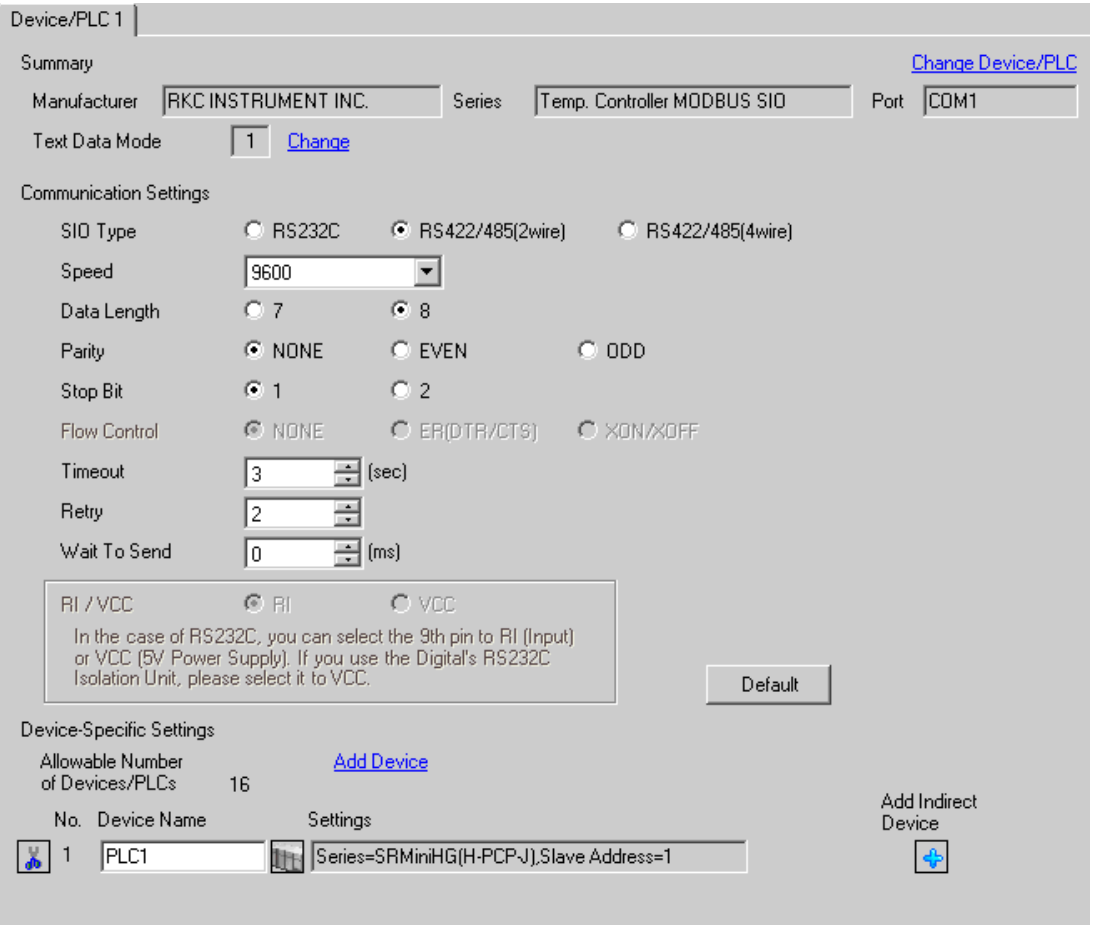

To display the [Individual Device Settings] dialog box, from [Device-Specific Settings] in the [Device/PLC] window, select the external device and click [Settings]  $\left[\right]$  .

To connect multiple External Devices, from [Device-Specific Settings] in the [Device/PLC] window, click [Add Device] to add another External Device.

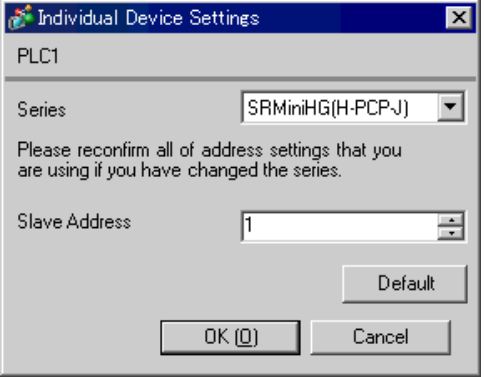

### ■ Settings of External Device

Use the unit address setting switch on the front of the Temperature Controller and the DIP switch on the side of the Temperature Controller for communication settings of the External Device. Please refer to the manual of the Temperature Controller for more details.

#### ◆ Procedure

1. Use the unit address setting switch on the front of the Temperature Controller to set the module address for HOST link.

The number added 1 to the set value becomes the unit address.

2. Use the DIP switch on the side of the Temperature Controller to set the speed and the data configuration.

#### ◆ Setting Value

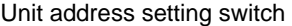

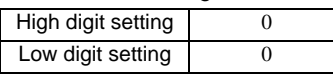

DIP Switch

• COM.PORT1/COM.PORT2setting switch

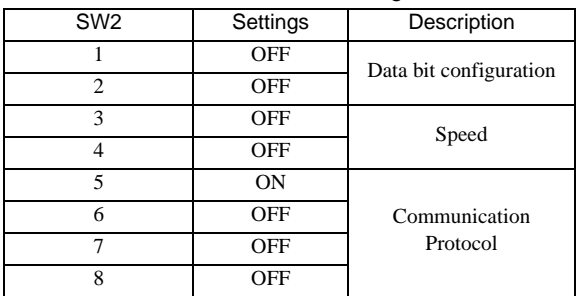

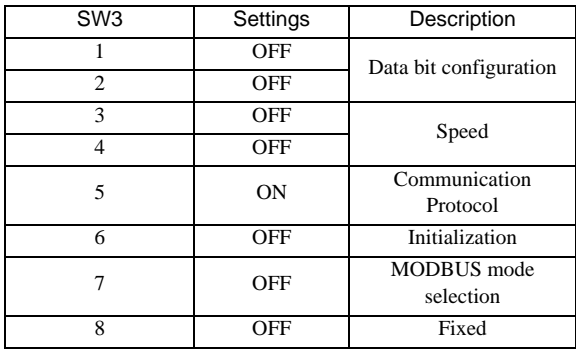

### • COM.PORT3 setting switch

NOTE

# 3.22 Setting Example 22

# ■ Settings of GP-Pro EX

### Communication Settings

To display the setup screen, from the [Project] menu, point to [System Settings] and select [Device/PLC].

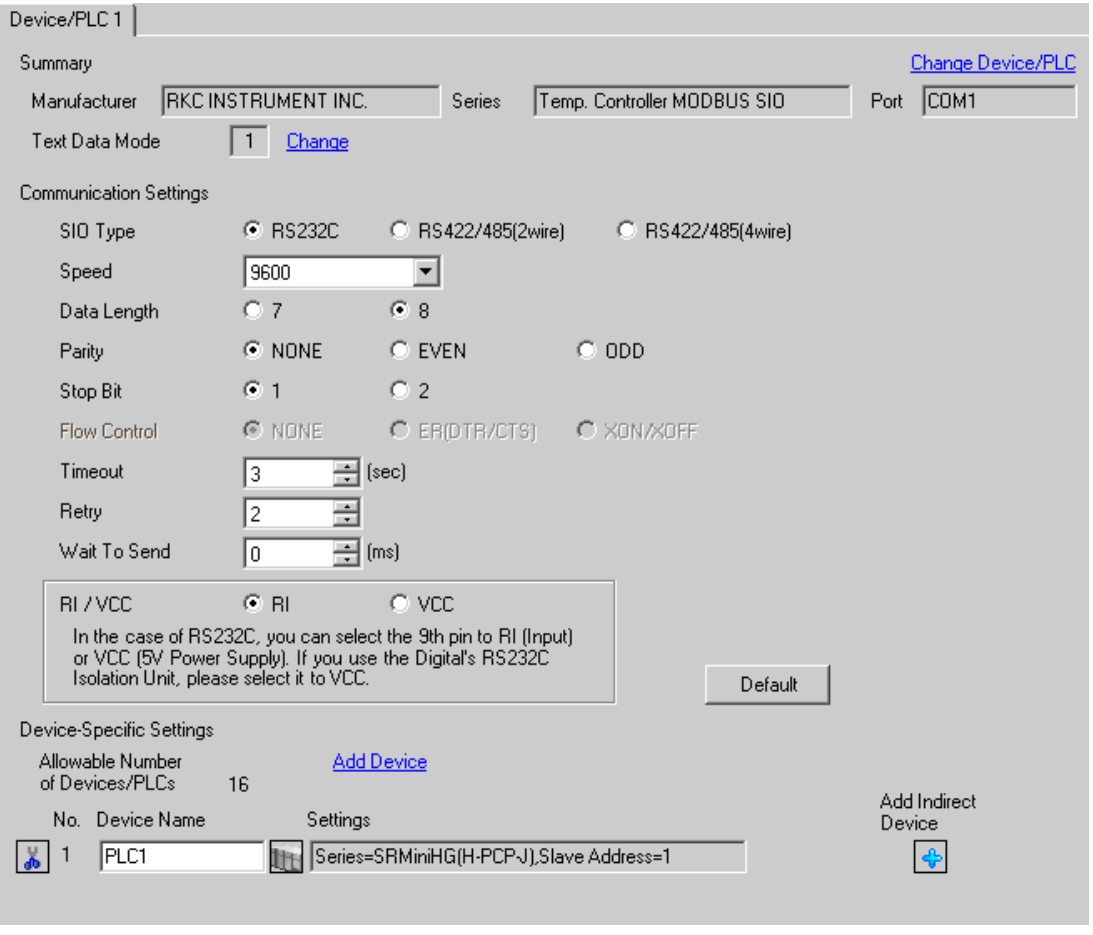

To display the [Individual Device Settings] dialog box, from [Device-Specific Settings] in the [Device/PLC] window, select the external device and click [Settings]  $\left[\right]$  .

To connect multiple External Devices, from [Device-Specific Settings] in the [Device/PLC] window, click [Add Device] to add another External Device.

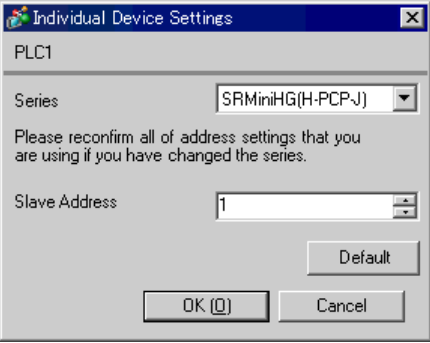

### ■ Settings of External Device

Use the unit address setting switch on the front of the Temperature Controller and the DIP switch on the side of the Temperature Controller for communication settings of the External Device. Please refer to the manual of the Temperature Controller for more details.

#### ◆ Procedure

1. Use the unit address setting switch on the front of the Temperature Controller to set the module address for HOST link.

The number added 1 to the set value becomes the unit address.

- 2. Use the DIP switch on the side of the Temperature Controller to set the speed and the data configuration.
- ◆ Setting Value

#### Unit address setting switch

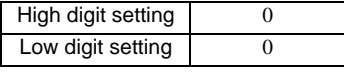

DIP Switch

• COM.PORT3 setting switch

| SW <sub>3</sub> | Settings   | Description                     |
|-----------------|------------|---------------------------------|
|                 | OFF        | Data bit configuration          |
| $\overline{c}$  | <b>OFF</b> |                                 |
| 3               | <b>OFF</b> | Speed                           |
| 4               | <b>OFF</b> |                                 |
| 5               | <b>ON</b>  | Communication<br>Protocol       |
| 6               | OFF        | Initialization                  |
| 7               | OFF        | <b>MODBUS</b> mode<br>selection |
| 8               | OFF        | Fixed                           |

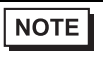

# 3.23 Setting Example 23

- Settings of GP-Pro EX
- Communication Settings

To display the setup screen, from the [Project] menu, point to [System Settings] and select [Device/PLC].

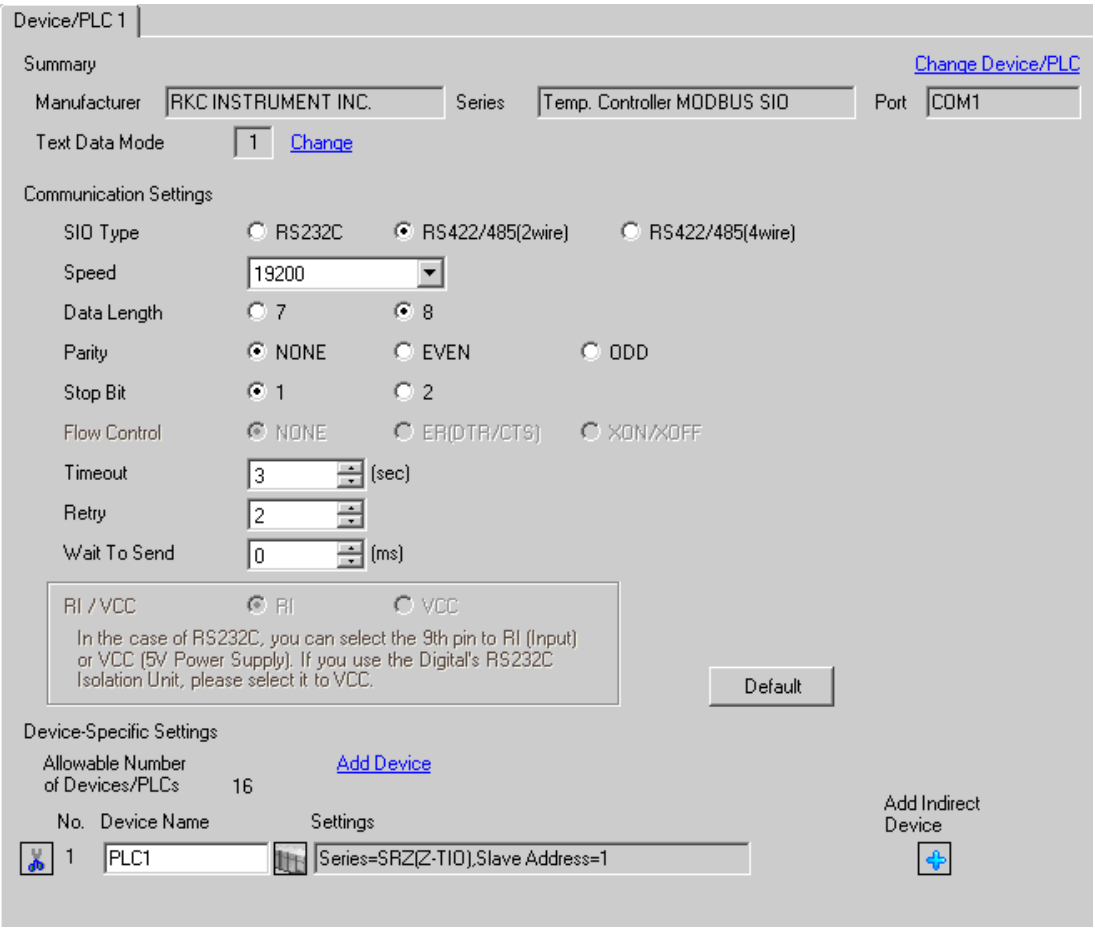

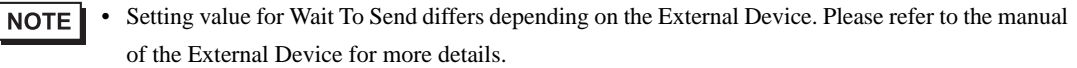

To display the [Individual Device Settings] dialog box, from [Device-Specific Settings] in the [Device/PLC] window, select the external device and click [Settings]  $\left[\right]$  .

To connect multiple External Devices, from [Device-Specific Settings] in the [Device/PLC] window, click [Add Device] to add another External Device.

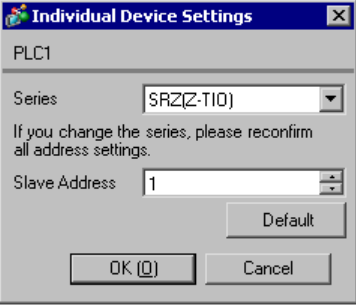

### ■ Settings of External Device

Use the unit address setting switch on the front of the Temperature Controller and the DIP switch on the side of the Temperature Controller for communication settings of the External Device. Please refer to the manual of the Temperature Controller for more details.

#### ◆ Procedure

- 1. Use the unit address setting switch on the front of the Temperature Controller to set the slave address. The number added 1 to the set value becomes the slave address.
- 2. Use the DIP switch on the side of the Temperature Controller to set the speed, data bit configuration, and communication protocol.
- 3. After completing the settings, turn ON the Temperature Controller again.

#### ◆ Setting Value

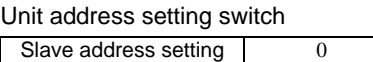

DIP Switch

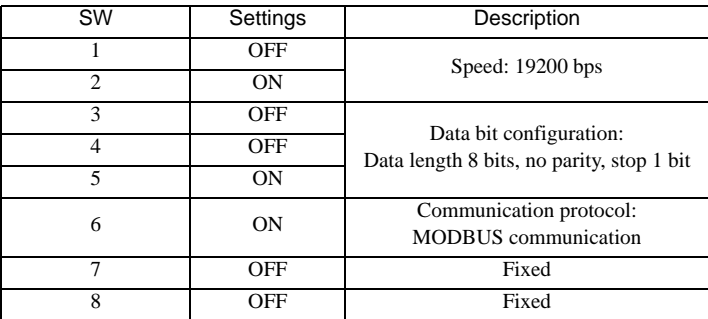

**NOTE** 

# 3.24 Setting Example 24

- Settings of GP-Pro EX
- Communication Settings

To display the setup screen, from the [Project] menu, point to [System Settings] and select [Device/PLC].

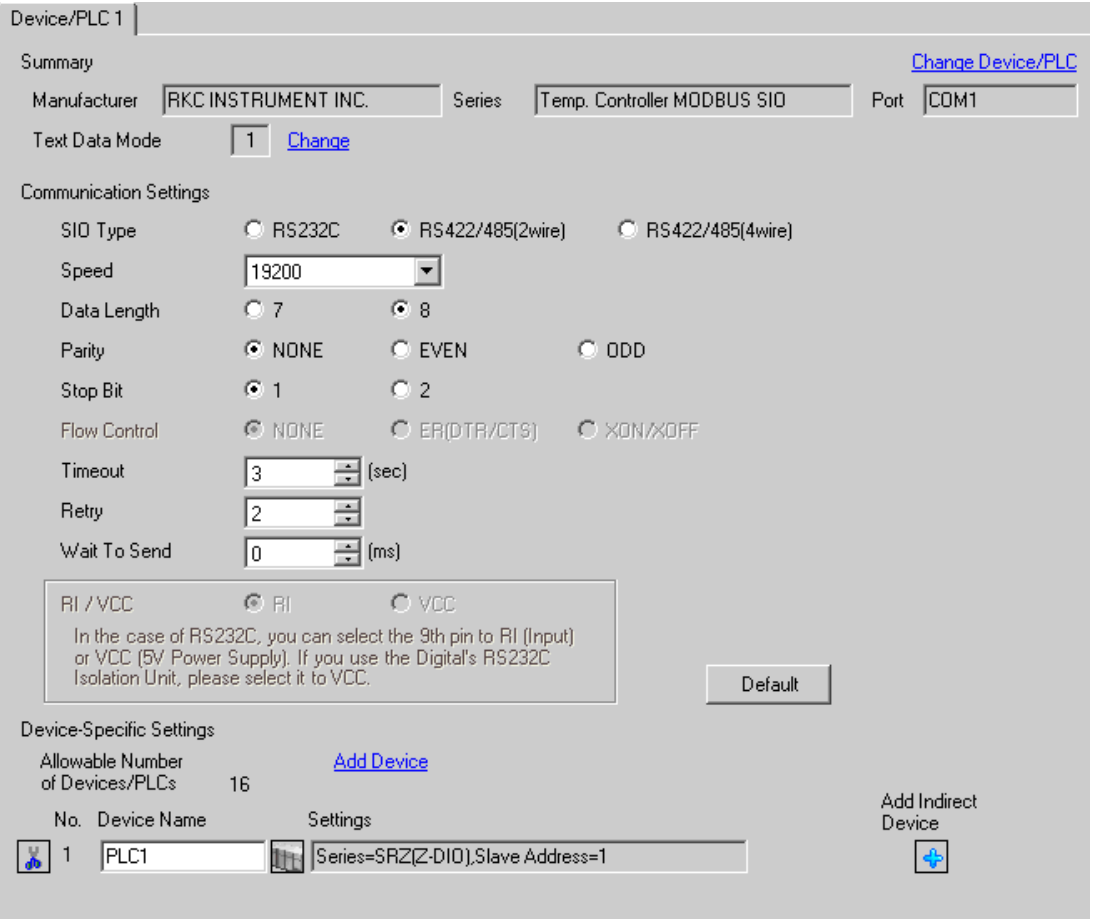

To display the [Individual Device Settings] dialog box, from [Device-Specific Settings] in the [Device/PLC] window, select the external device and click [Settings]  $\left[\right]$  .

To connect multiple External Devices, from [Device-Specific Settings] in the [Device/PLC] window, click [Add Device] to add another External Device.

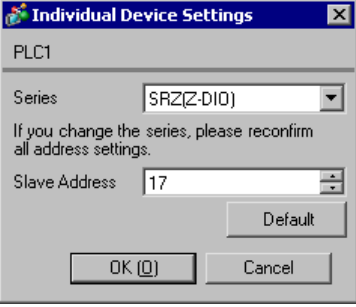

### ■ Settings of External Device

Use the unit address setting switch on the front of the Temperature Controller and the DIP switch on the side of the Temperature Controller for communication settings of the External Device. Please refer to the manual of the Temperature Controller for more details.

#### ◆ Procedure

- 1. Use the unit address setting switch on the front of the Temperature Controller to set the slave address. The number added 17 to the set value becomes the slave address.
- 2. Use the DIP switch on the side of the Temperature Controller to set the speed, data bit configuration, and communication protocol.
- 3. After completing the settings, turn ON the Temperature Controller again.

#### ◆ Setting Value

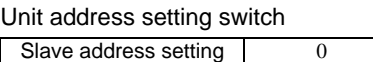

DIP Switch

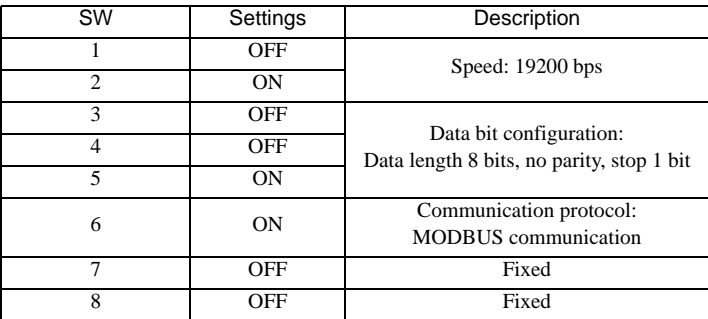

**NOTE** 

# 3.25 Setting Example 25

- Settings of GP-Pro EX
- Communication Settings

To display the setup screen, from the [Project] menu, point to [System Settings] and select [Device/PLC].

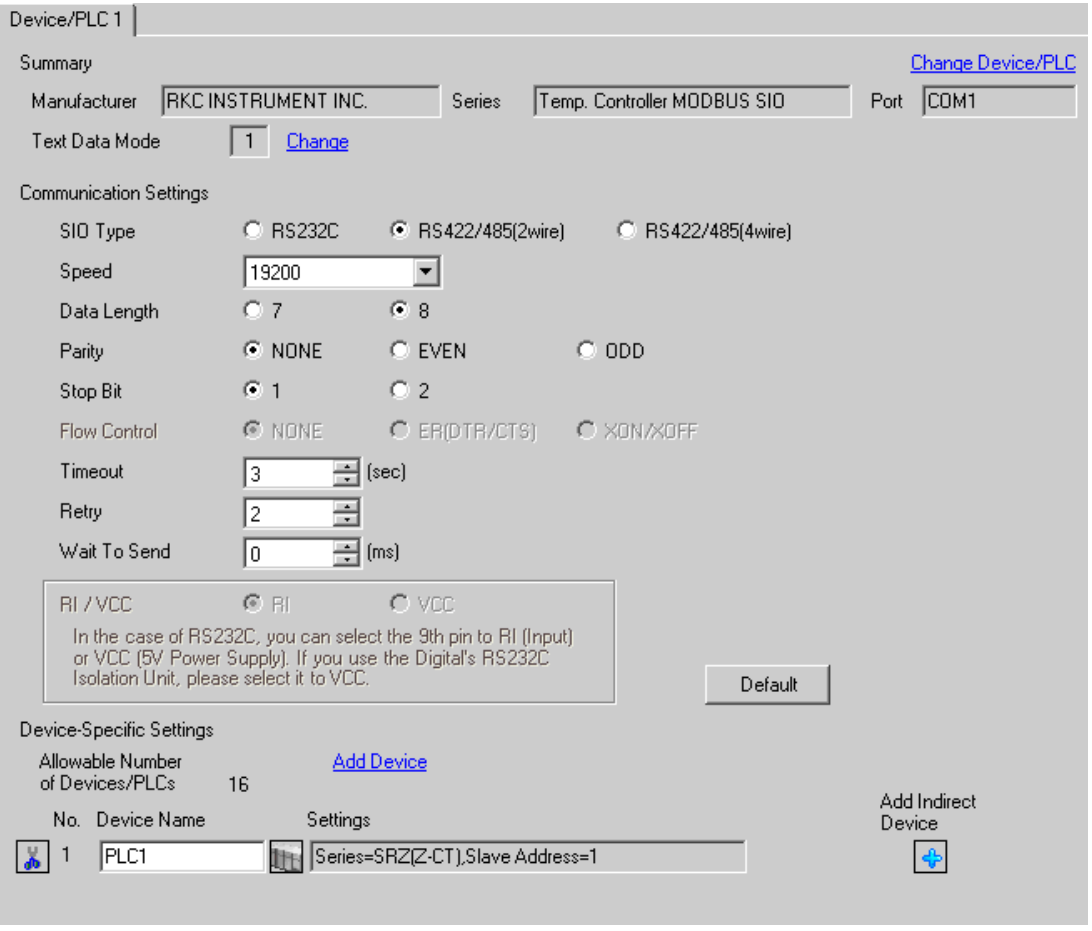

To display the [Individual Device Settings] dialog box, from [Device-Specific Settings] in the [Device/PLC] window, select the external device and click [Settings]  $\left[\right]$  .

To connect multiple External Devices, from [Device-Specific Settings] in the [Device/PLC] window, click [Add Device] to add another External Device.

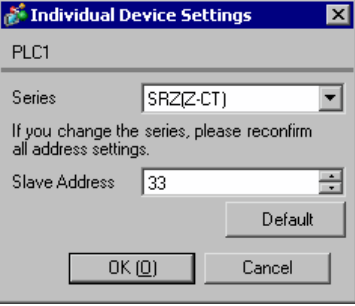

### ■ Settings of External Device

Use the unit address setting switch on the front of the Temperature Controller and the DIP switch on the side of the Temperature Controller for communication settings of the External Device. Please refer to the manual of the Temperature Controller for more details.

#### ◆ Procedure

- 1. Use the unit address setting switch on the front of the Temperature Controller to set the slave address. The number added 33 to the set value becomes the slave address.
- 2. Use the DIP switch on the side of the Temperature Controller to set the speed, data bit configuration, and communication protocol.
- 3. After completing the settings, turn ON the Temperature Controller again.

#### ◆ Setting Value

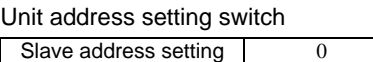

DIP Switch

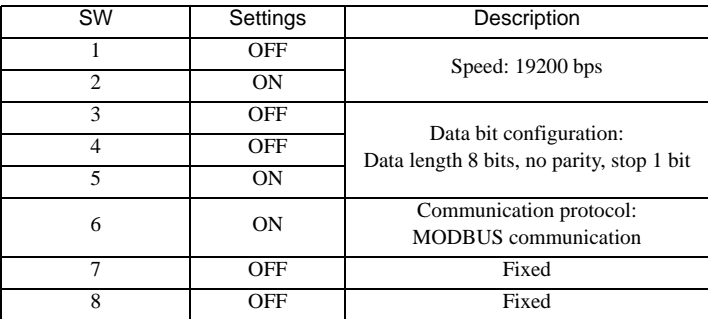

**NOTE** 

# 3.26 Setting Example 26

- Settings of GP-Pro EX
- Communication Settings

To display the setup screen, from the [Project] menu, point to [System Settings] and select [Device/PLC].

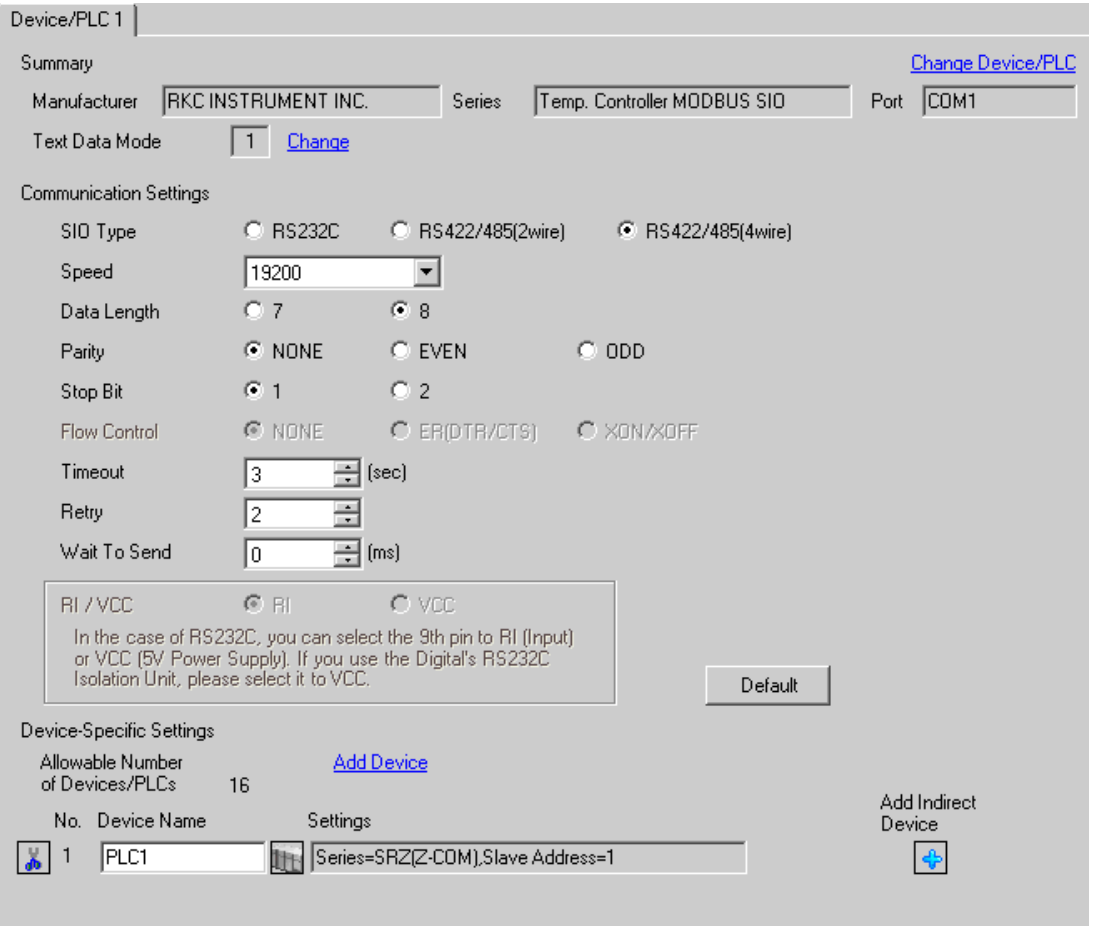

To display the [Individual Device Settings] dialog box, from [Device-Specific Settings] in the [Device/PLC] window, select the external device and click [Settings]  $\left[\right]$  .

To connect multiple External Devices, from [Device-Specific Settings] in the [Device/PLC] window, click [Add Device] to add another External Device.

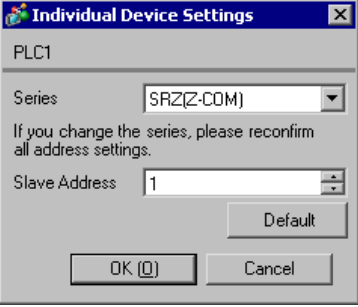

### ■ Settings of External Device

Use the unit address setting switch on the front of the Temperature Controller and the DIP switch on the side of the Temperature Controller for communication settings of the External Device. Please refer to the manual of the Temperature Controller for more details.

#### ◆ Procedure

- 1. Use the unit address setting switch on the front of the Temperature Controller to set the slave address. The number added 1 to the set value becomes the slave address.
- 2. Use the DIP switch on the side of the Temperature Controller to set the speed, data bit configuration, and communication protocol.
- 3. After completing the settings, turn ON the Temperature Controller again.

#### ◆ Setting Value

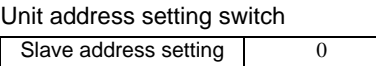

DIP Switch

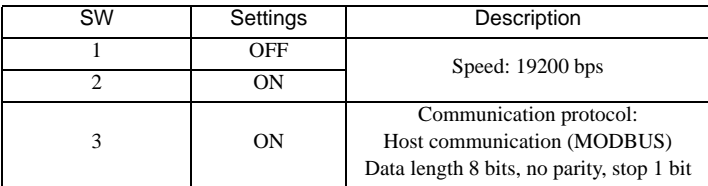

**NOTE** 

# 3.27 Setting Example 27

- Settings of GP-Pro EX
- Communication Settings

To display the setup screen, from the [Project] menu, point to [System Settings] and select [Device/PLC].

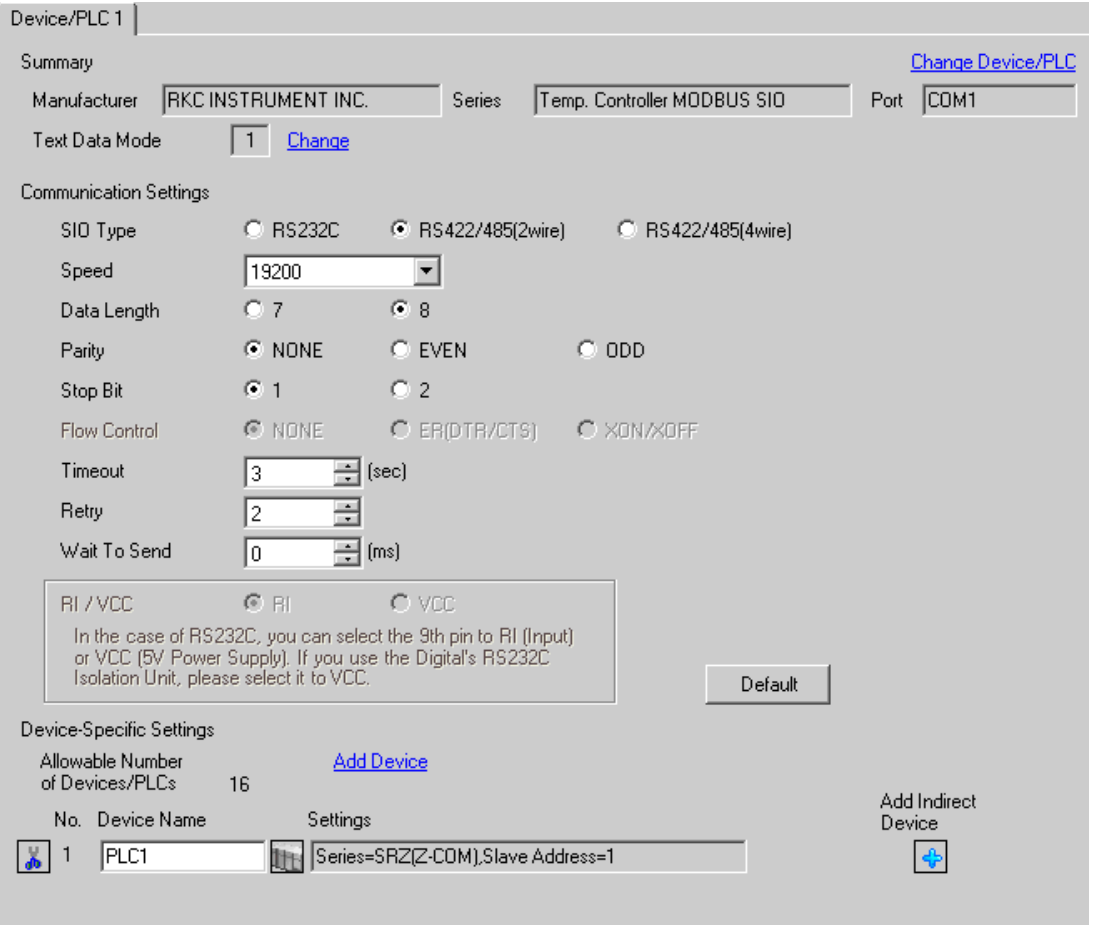

To display the [Individual Device Settings] dialog box, from [Device-Specific Settings] in the [Device/PLC] window, select the external device and click [Settings]  $\left[\right]$  .

To connect multiple External Devices, from [Device-Specific Settings] in the [Device/PLC] window, click [Add Device] to add another External Device.

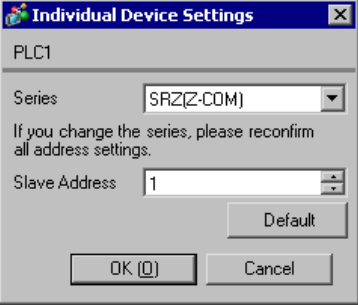

### ■ Settings of External Device

Use the unit address setting switch on the front of the Temperature Controller and the DIP switch on the side of the Temperature Controller for communication settings of the External Device. Please refer to the manual of the Temperature Controller for more details.

#### ◆ Procedure

- 1. Use the unit address setting switch on the front of the Temperature Controller to set the slave address. The number added 1 to the set value becomes the slave address.
- 2. Use the DIP switch on the side of the Temperature Controller to set the speed, data bit configuration, and communication protocol.
- 3. After completing the settings, turn ON the Temperature Controller again.

#### ◆ Setting Value

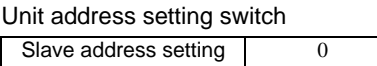

DIP Switch

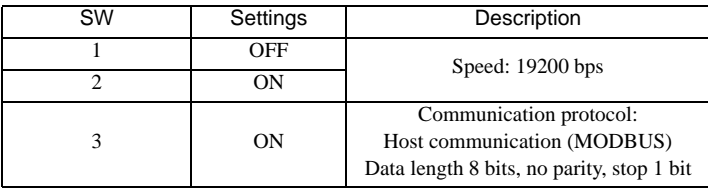

**NOTE** 

# 3.28 Setting Example 28

- Settings of GP-Pro EX
- Communication Settings

To display the setup screen, from the [Project] menu, point to [System Settings] and select [Device/PLC].

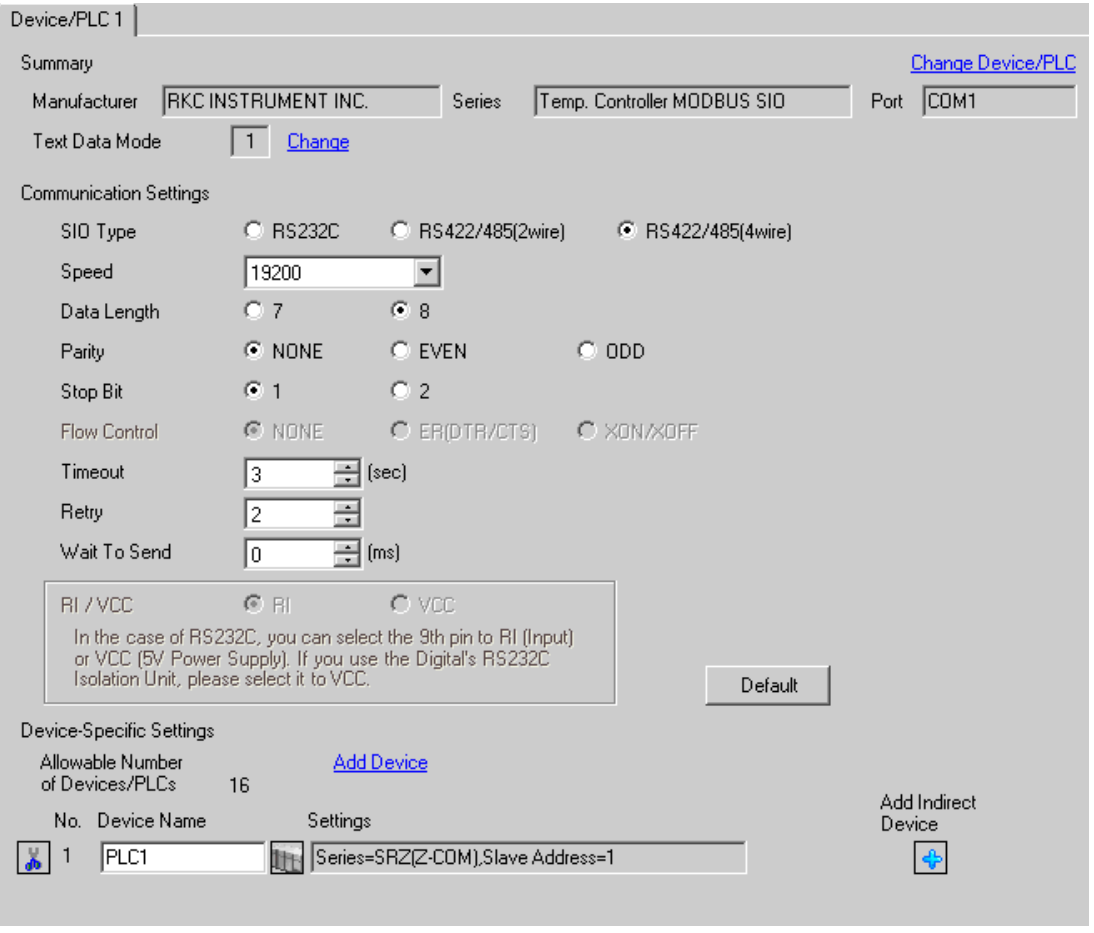

To display the [Individual Device Settings] dialog box, from [Device-Specific Settings] in the [Device/PLC] window, select the external device and click [Settings]  $\left[\right]$  .

To connect multiple External Devices, from [Device-Specific Settings] in the [Device/PLC] window, click [Add Device] to add another External Device.

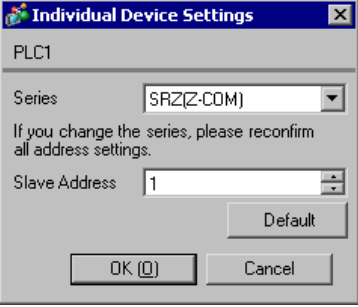

### ■ Settings of External Device

Use the unit address setting switch on the front of the Temperature Controller and the DIP switch on the side of the Temperature Controller for communication settings of the External Device. Please refer to the manual of the Temperature Controller for more details.

#### ◆ Procedure

- 1. Use the unit address setting switch on the front of the Temperature Controller to set the slave address. The number added 1 to the set value becomes the slave address.
- 2. Use the DIP switch on the side of the Temperature Controller to set the speed, data bit configuration, and communication protocol.
- 3. After completing the settings, turn ON the Temperature Controller again.

#### ◆ Setting Value

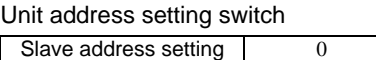

DIP Switch

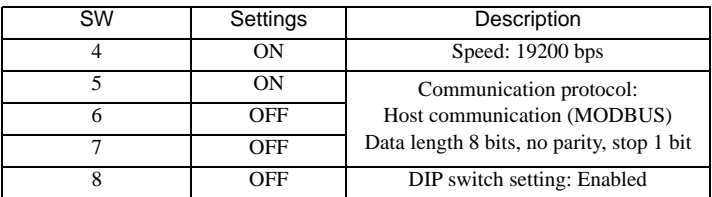

**NOTE** 

# 3.29 Setting Example 29

- Settings of GP-Pro EX
- Communication Settings

To display the setup screen, from the [Project] menu, point to [System Settings] and select [Device/PLC].

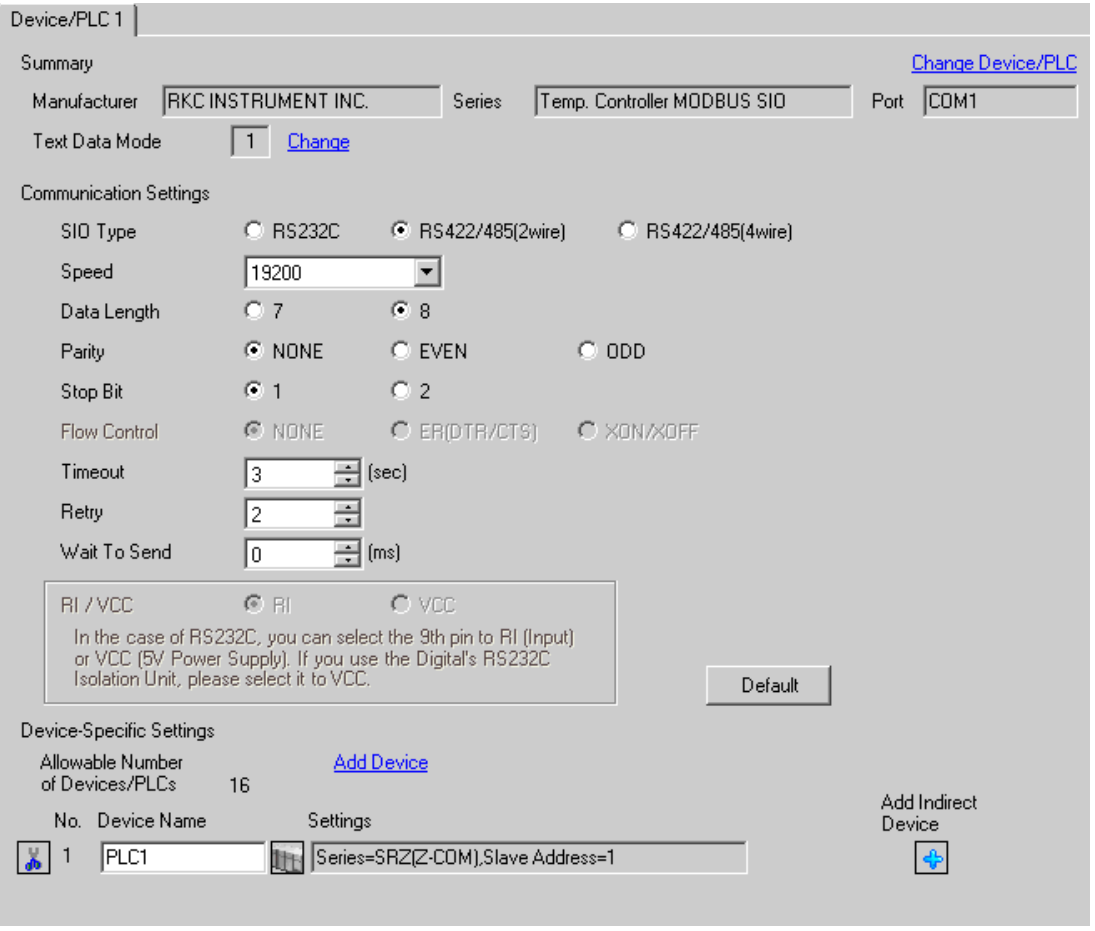

To display the [Individual Device Settings] dialog box, from [Device-Specific Settings] in the [Device/PLC] window, select the external device and click [Settings]  $\left[\right]$  .

To connect multiple External Devices, from [Device-Specific Settings] in the [Device/PLC] window, click [Add Device] to add another External Device.

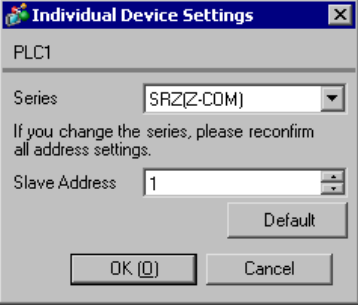

### ■ Settings of External Device

Use the unit address setting switch on the front of the Temperature Controller and the DIP switch on the side of the Temperature Controller for communication settings of the External Device. Please refer to the manual of the Temperature Controller for more details.

#### ◆ Procedure

- 1. Use the unit address setting switch on the front of the Temperature Controller to set the slave address. The number added 1 to the set value becomes the slave address.
- 2. Use the DIP switch on the side of the Temperature Controller to set the speed, data bit configuration, and communication protocol.
- 3. After completing the settings, turn ON the Temperature Controller again.

#### ◆ Setting Value

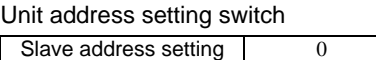

DIP Switch

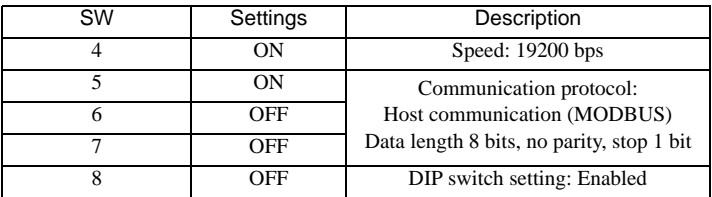

**NOTE** 

# 4 Setup Items

Set communication settings of the Display with GP-Pro Ex or in offline mode of the Display. The setting of each parameter must be identical to that of External Device.

**F** ["3 Example of Communication Setting" \(page 10\)](#page-9-0)

# 4.1 Setup Items in GP-Pro EX

# Communication Settings

To display the setup screen, from the [Project] menu, point to [System Settings] and select [Device/PLC].

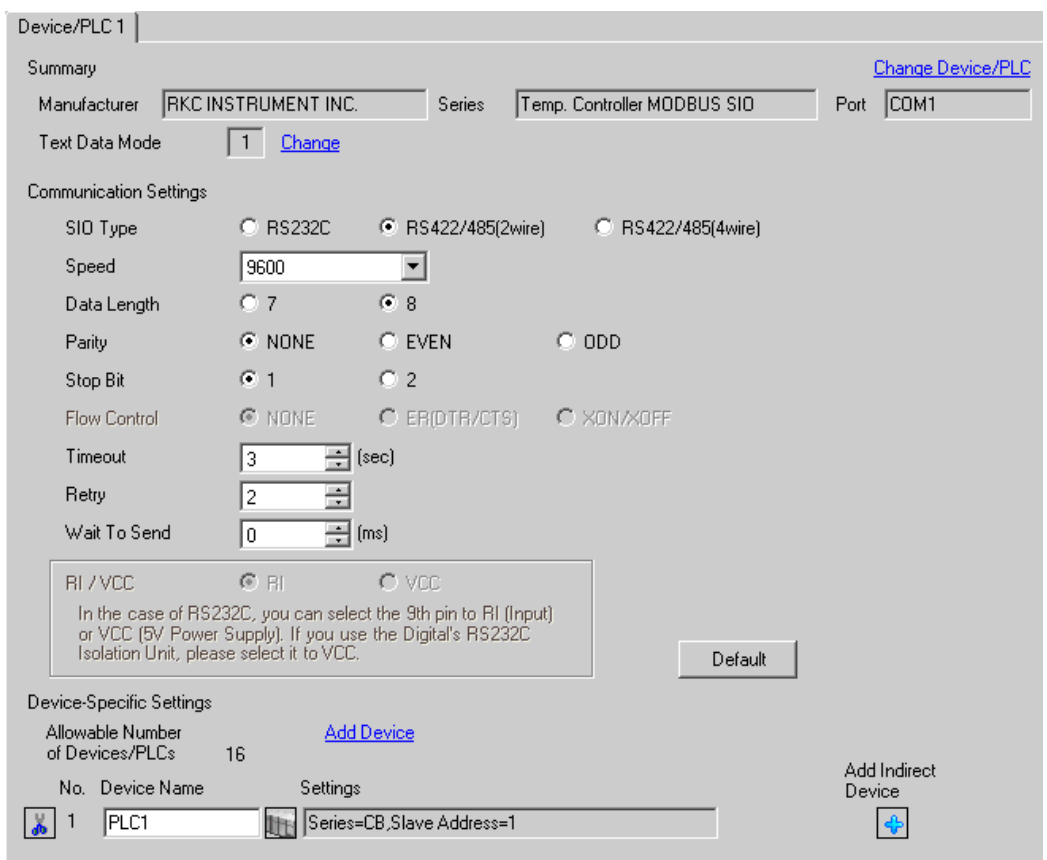

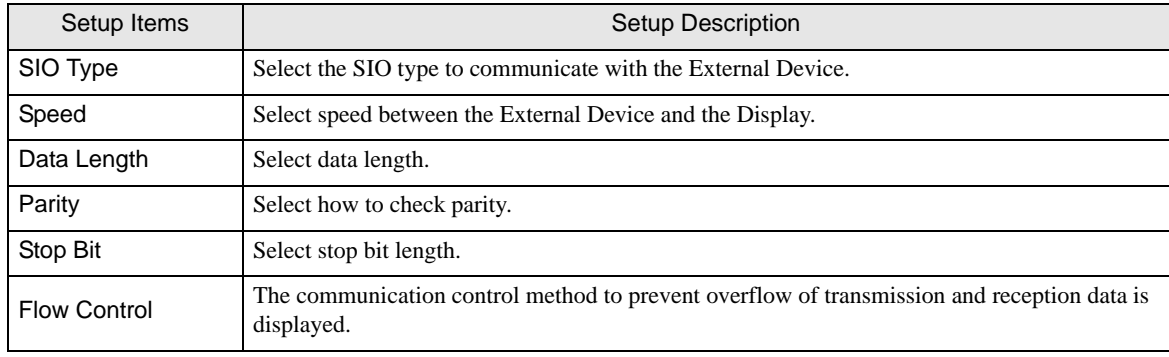

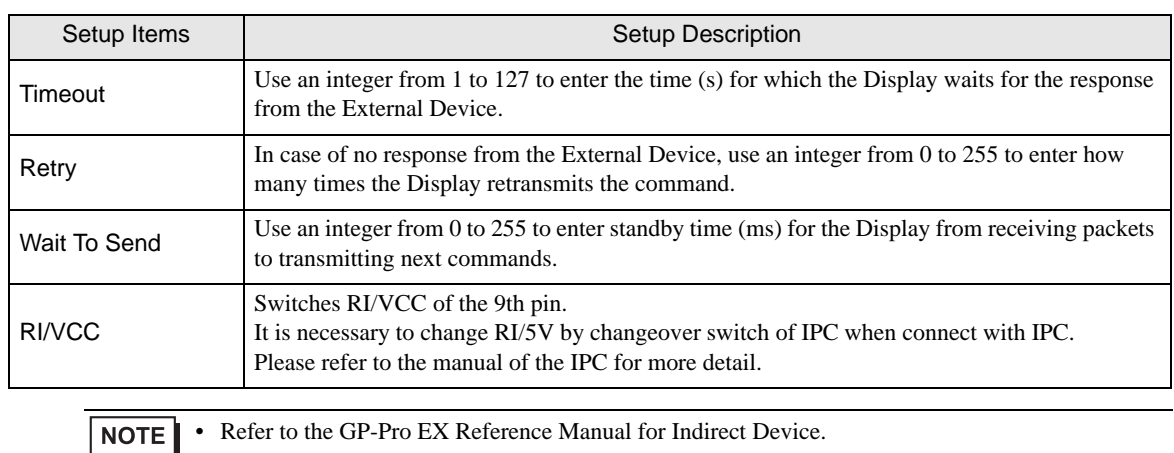

Cf. GP-Pro EX Reference Manual "Changing the Device/PLC at Runtime (Indirect Device)"

# Device Setting

To display the [Individual Device Settings] dialog box, from [Device-Specific Settings] in the [Device/PLC] window, select the external device and click [Settings]  $\left| \cdot \right|$ .

To connect multiple External Devices, from [Device-Specific Settings] in the [Device/PLC] window, click [Add Device] to add another External Device.

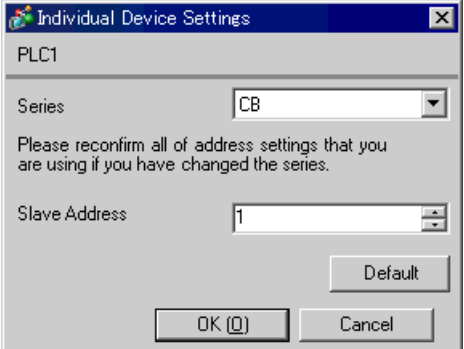

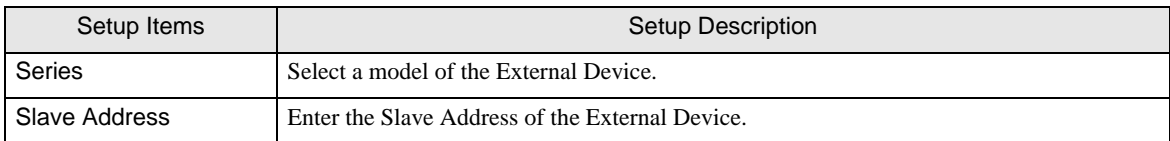
### 4.2 Setup Items in Offline Mode

NOTE

• Refer to the Maintenance/Troubleshooting guide for information on how to enter offline mode or about the operation.

- Cf. Maintenance/Troubleshooting Guide "Offline Mode"
- The number of the setup items to be displayed for 1 page in the offline mode depends on the Display in use. Please refer to the Reference manual for details.

### ■ Communication Settings

To display the setting screen, touch [Device/PLC Settings] from [Peripheral Equipment Settings] in the offline mode. Touch the External Device you want to set from the displayed list.

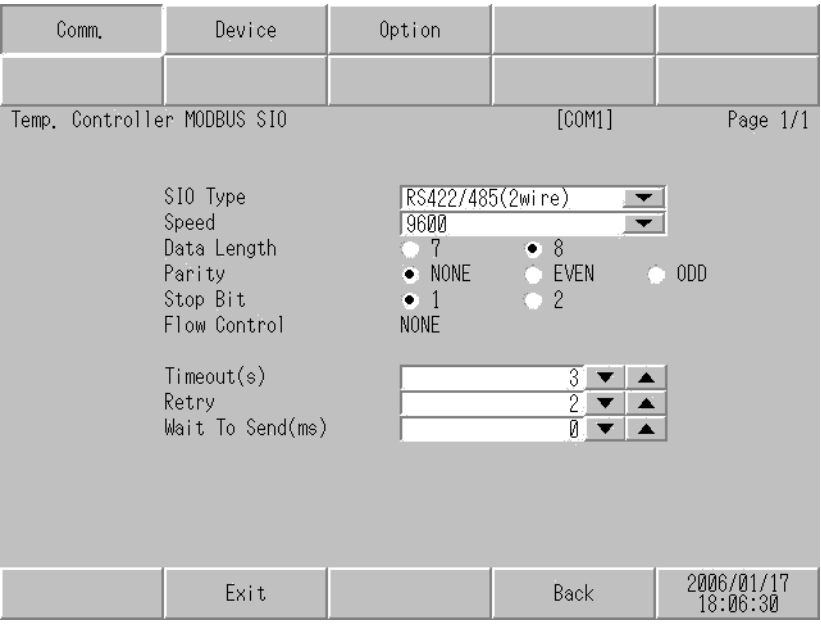

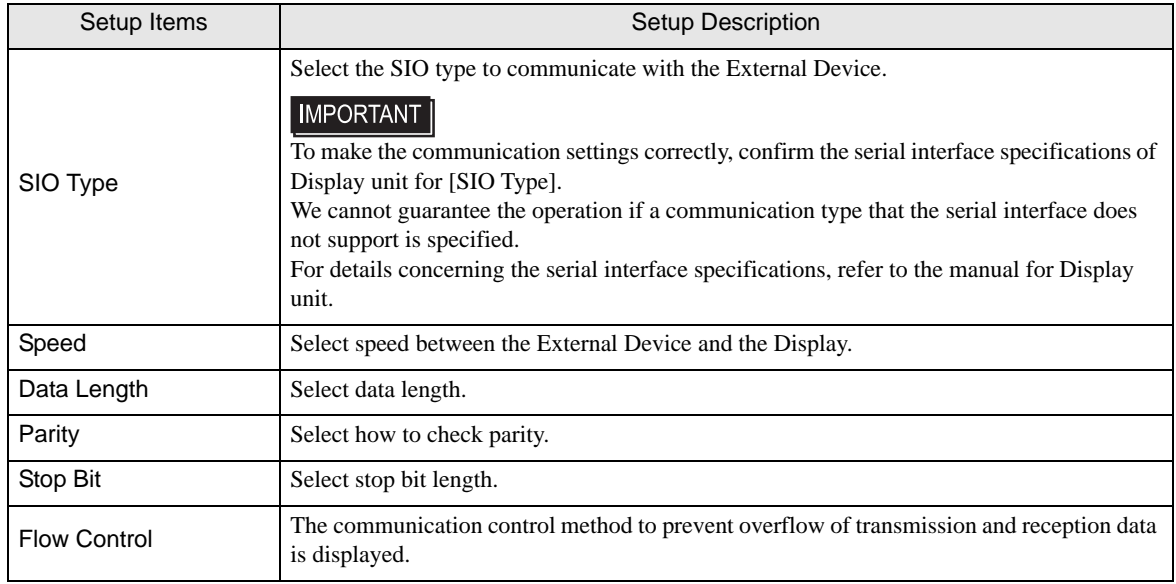

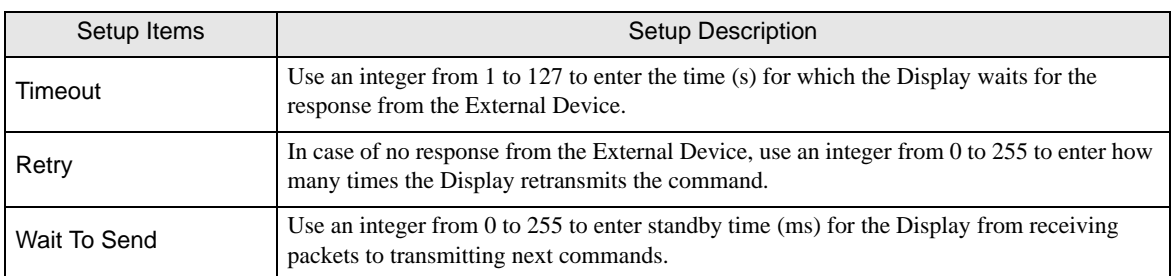

## Device Setting

To display the setting screen, touch [Device/PLC Settings] from [Peripheral Equipment Settings]. Touch the External Device you want to set from the displayed list, and touch [Device Settings].

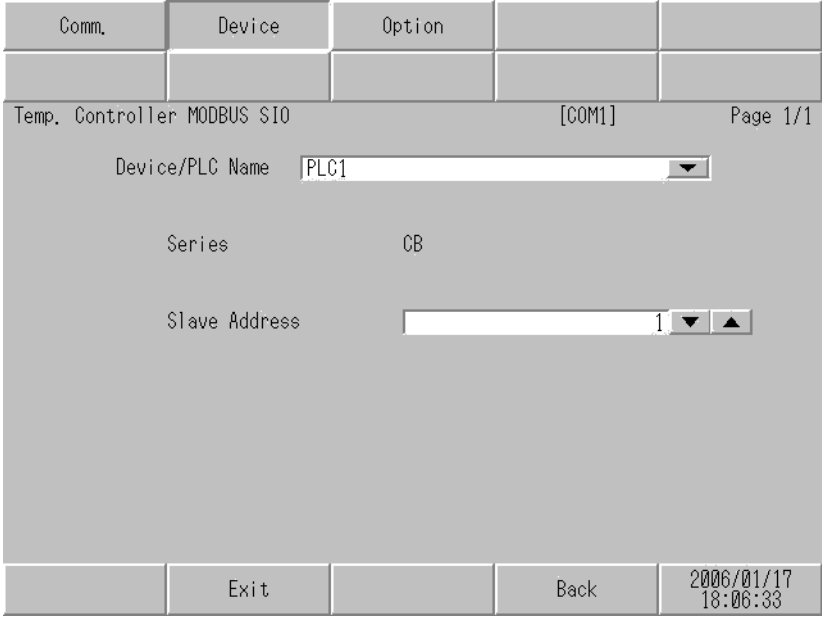

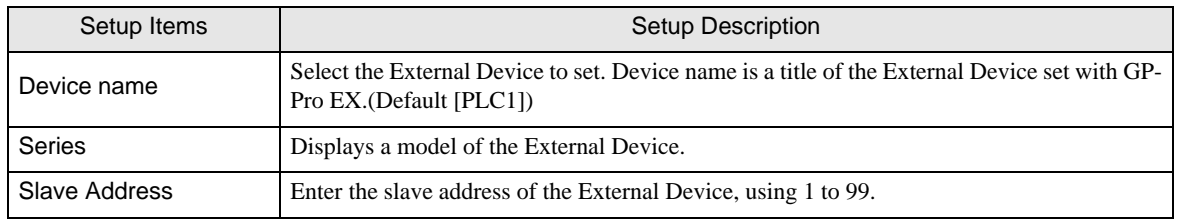

# **Option**

To display the setting screen, touch [Device/PLC Settings] from [Peripheral Settings]. Touch the External Device you want to set from the displayed list, and touch [Option].

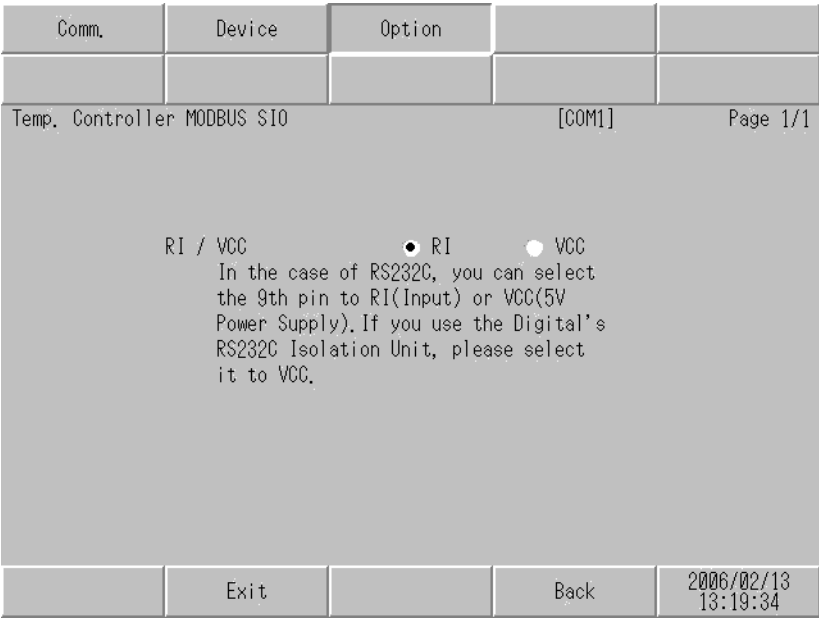

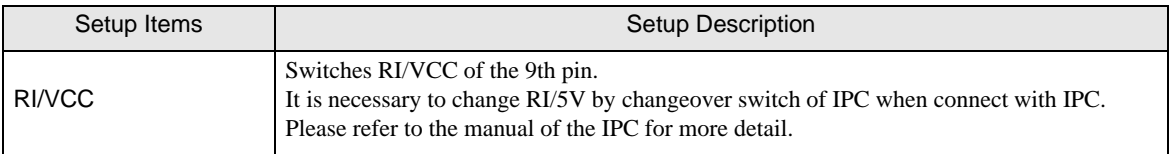

• GP-4100 series, GP-4\*01TM, LT-4\*01TM and LT-Rear Module do not have the [Option]  $NOTE$ setting in the offline mode.

# 5 Cable Diagram

The cable diagram shown below may be different from the cable diagram recommended by RKC INSTRUMENT INC. Please be assured there is no operational problem in applying the cable diagram shown in this manual.

- The FG pin of the main body of the External Device must be D-class grounded. Please refer to the manual of the External Device for more details.
- SG and FG are connected inside the Display. When connecting SG to the External Device, design the system not to form short-circuit loop.
- When using RS422/485 (2 wire) or RS422/485 (4 wire) for connection, you can connect maximum 16 units of Temperature Controller. Note that you can connect maximum 15 units of Temperature Controller when using RS422/485 (4 wire) to connect the FB400/900 Series.
- Connect the isolation unit, when communication is not stabilized under the influence of a noise etc..

### Cable Diagram 1

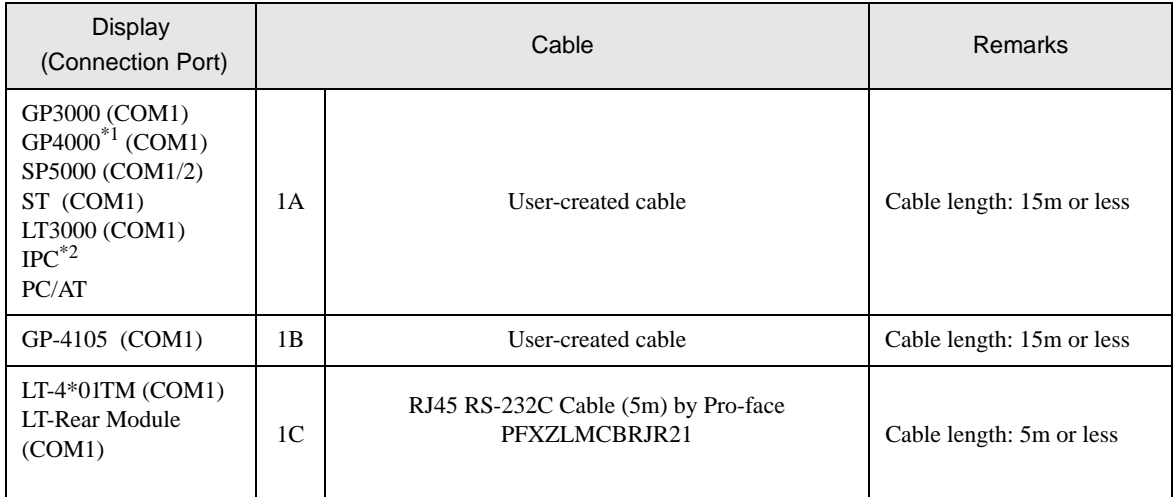

\*1 All GP4000 models except GP-4100 Series and GP-4203T

\*2 Only the COM port which can communicate by RS-232C can be used.

<sup>**<sup></sub><sup>■</sup> [IPC COM Port \(page 7\)](#page-6-0)**</sup></sup>

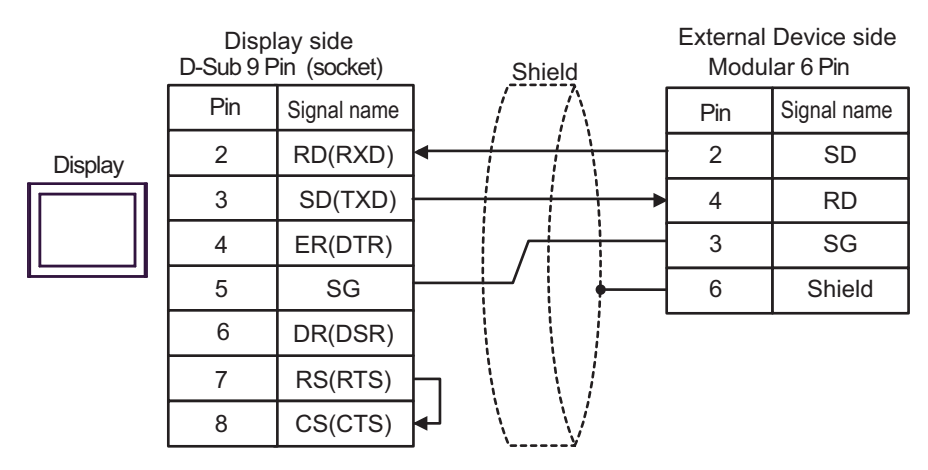

1B)

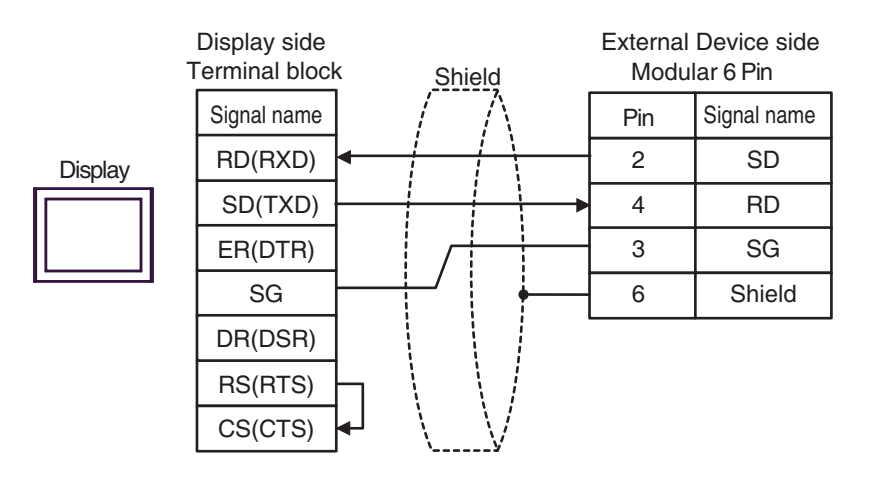

1C)

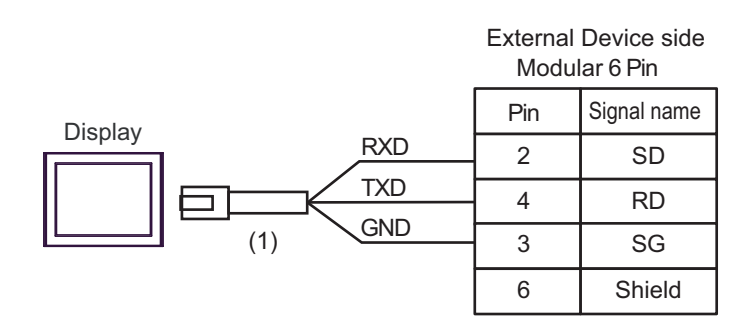

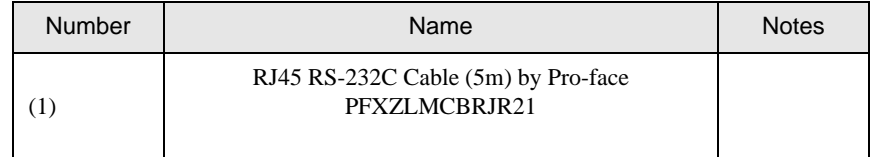

### Cable Diagram 2

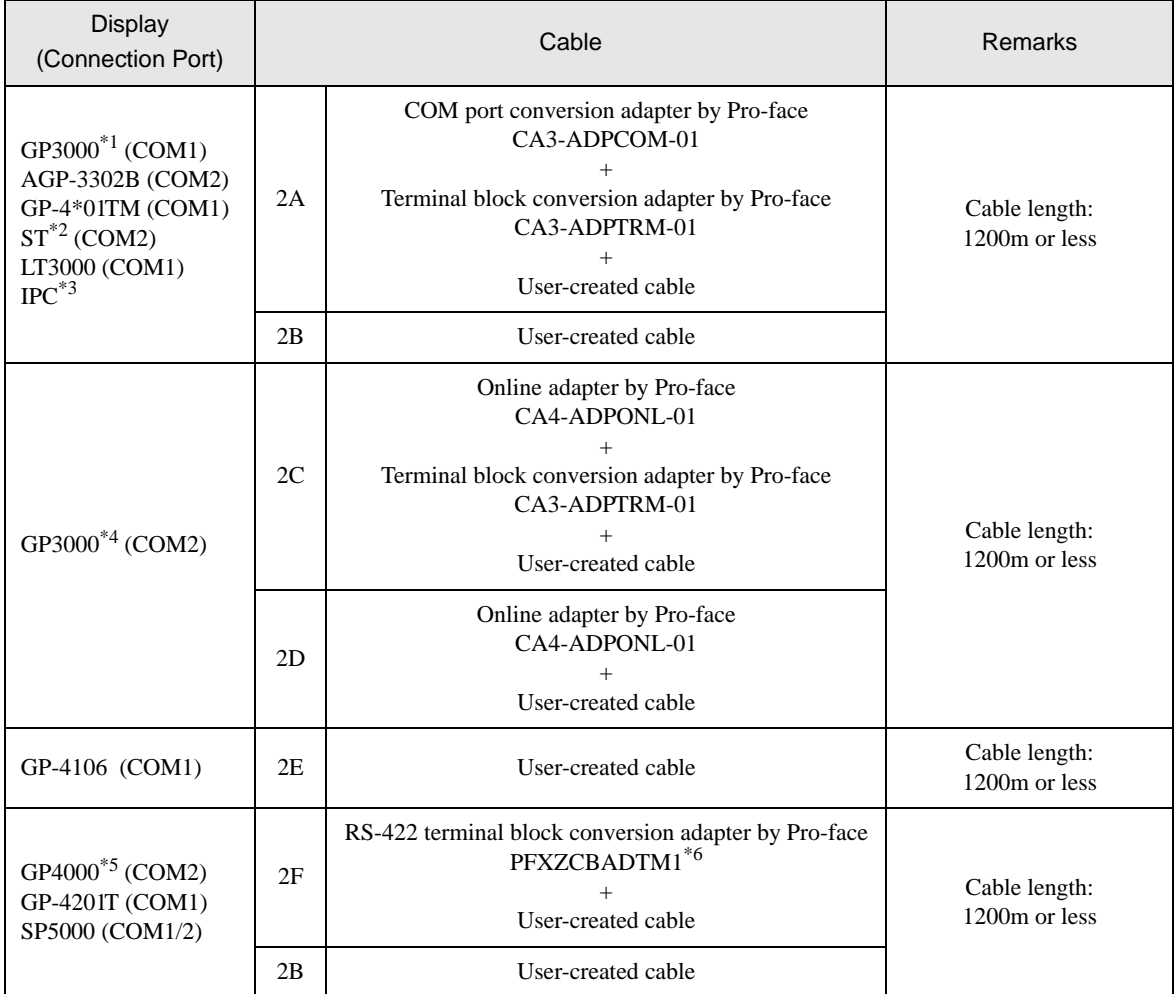

\*1 All GP3000 models except AGP-3302B

\*2 All ST models except AST-3211A and AST-3302B

\*3 Only the COM port which can communicate by RS-422/485 (4 wire) can be used.  [IPC COM Port \(page 7\)](#page-6-0)

\*4 All GP3000 models except GP-3200 series and AGP-3302B

\*5 All GP4000 models except GP-4100 series, GP-4\*01TM, GP-4201T and GP-4\*03T

\*6 When using a Terminal Block Conversion Adapter (CA3-ADPTRM-01) instead of the RS-422 Terminal Block Conversion Adapter, refer to Cable Diagram 2A.

#### 2A)

1:1 Connection

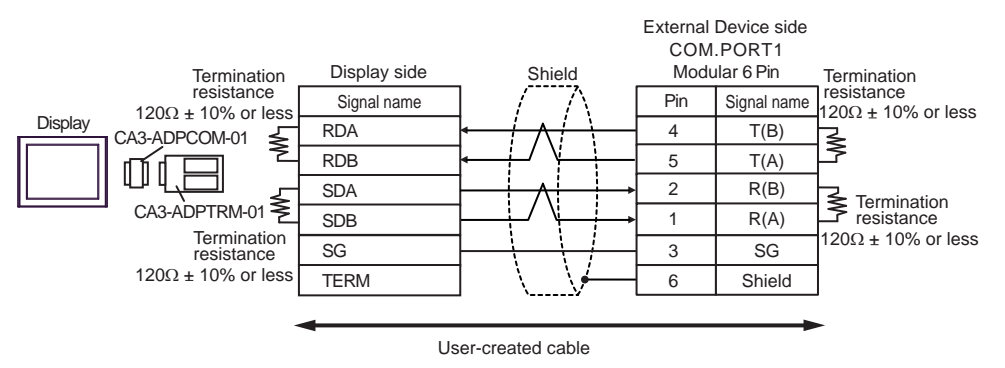

• 1: n connection

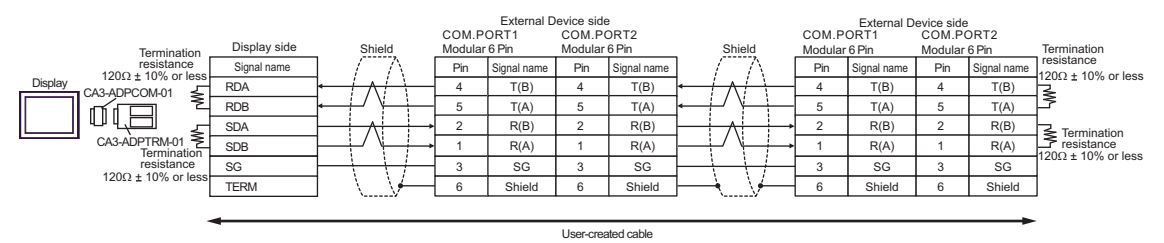

#### 2B)

• 1:1 Connection

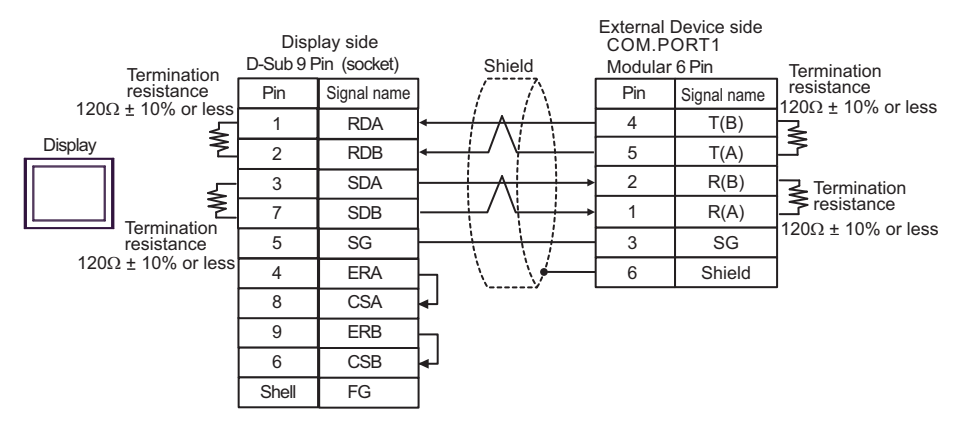

#### • 1:n Connection

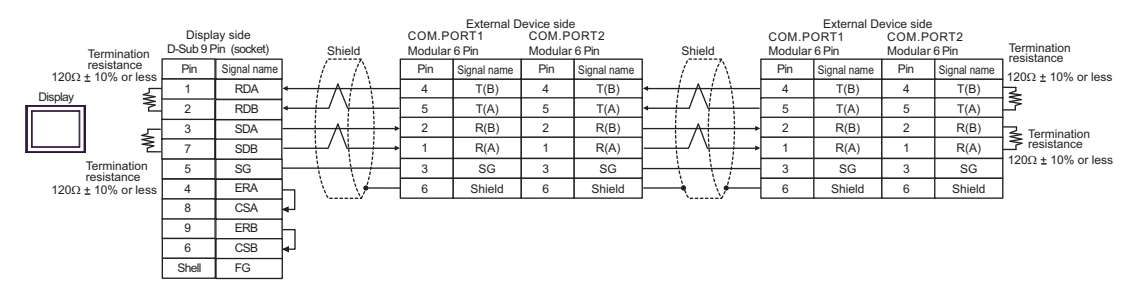

2C)

• 1:1 Connection

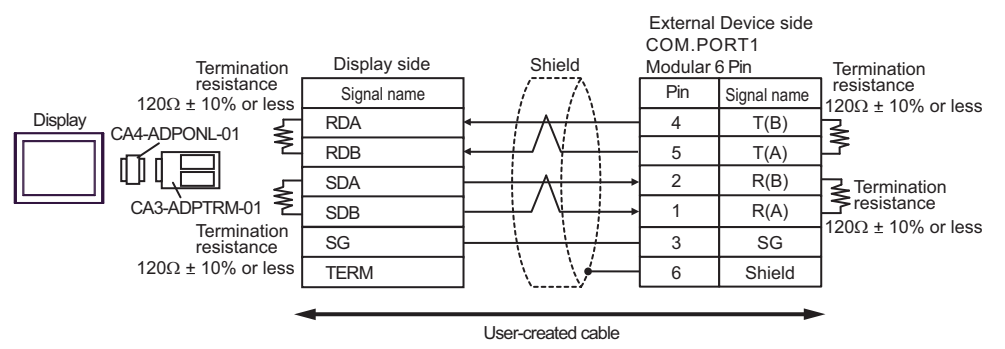

• 1:n Connection

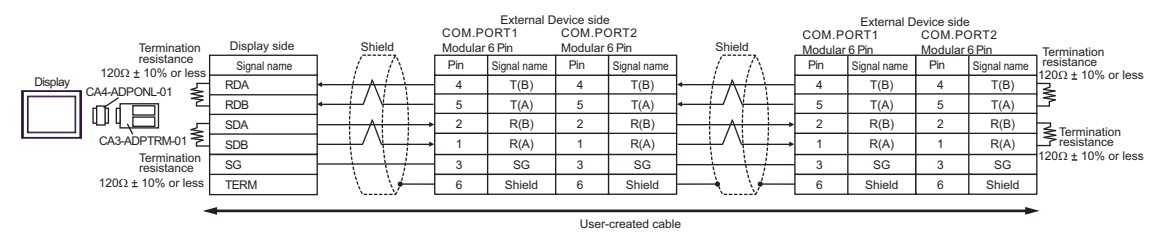

2D)

• 1:1 Connection

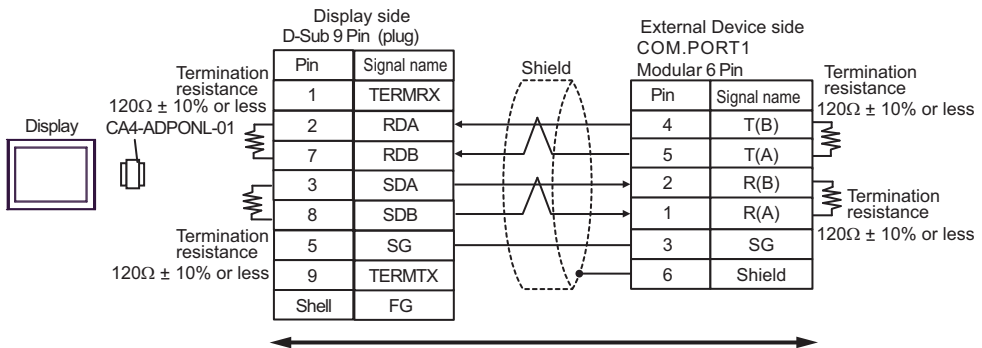

User-created cable

1:n Connection

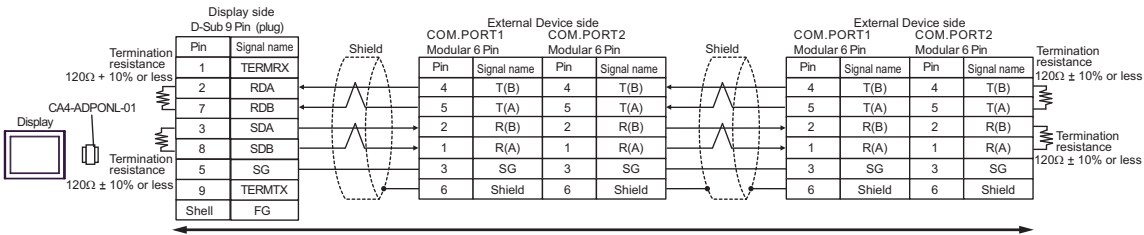

### 2E)

• 1:1 Connection

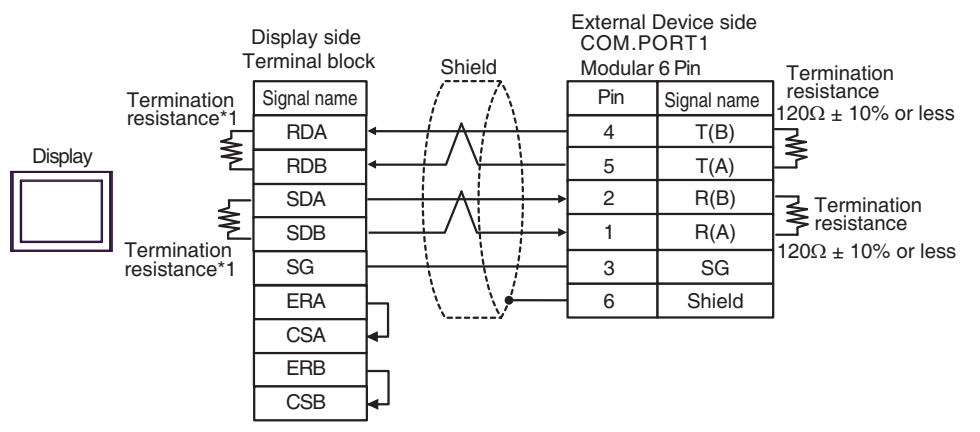

• 1:n Connection

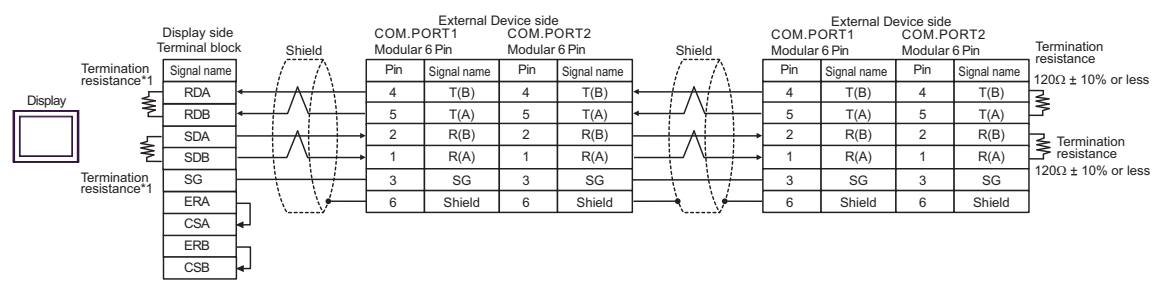

\*1 The resistance in the Display is used as the termination resistance. Set the value of the DIP Switch on the rear of the Display as shown in the table below.

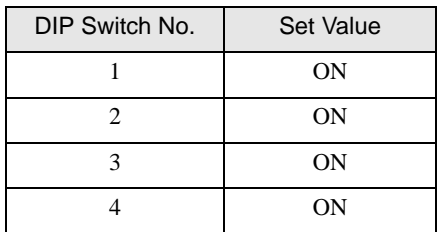

#### 2F)

• 1:1 Connection

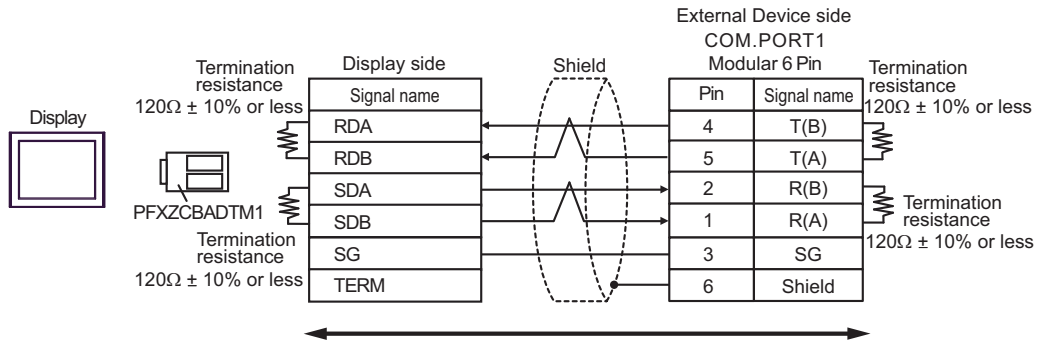

User-created cable

• 1: n connection

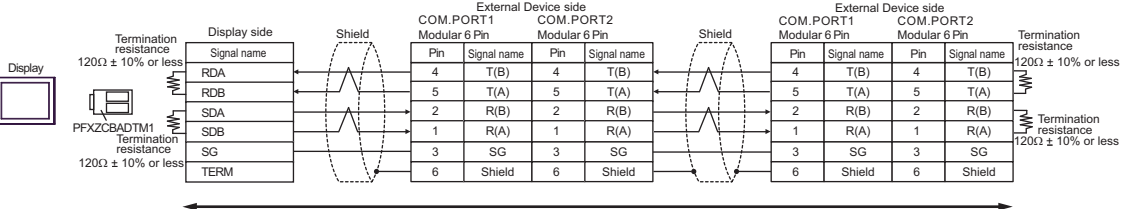

User-created cable

Cable Diagram 3

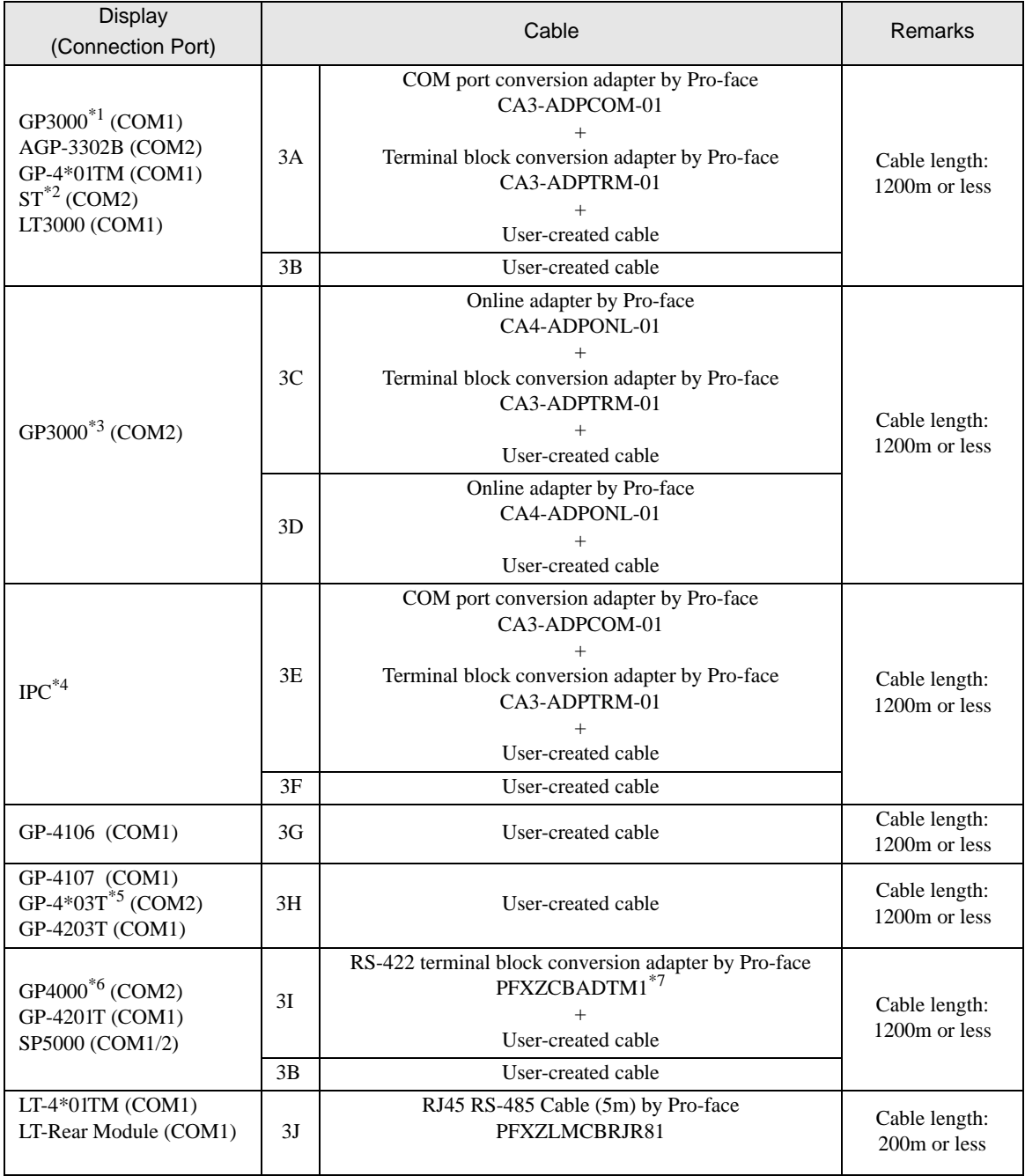

\*1 All GP3000 models except AGP-3302B

\*2 All ST models except AST-3211A and AST-3302B

\*3 All GP3000 models except GP-3200 series and AGP-3302B

\*4 Only the COM port which can communicate by RS-422/485 (2 wire) can be used.

<sup><sup>■</sup> [IPC COM Port \(page 7\)](#page-6-0)</sup>

\*5 Except GP-4203T

- \*6 All GP4000 models except GP-4100 series, GP-4\*01TM, GP-4201T and GP-4\*03T
- \*7 When using a Terminal Block Conversion Adapter (CA3-ADPTRM-01) instead of the RS-422 Terminal Block Conversion Adapter, refer to Cable Diagram 3A.

3A)

• 1:1 Connection

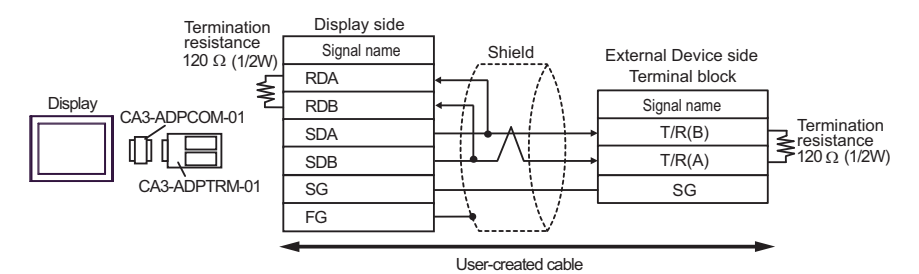

1: n connection

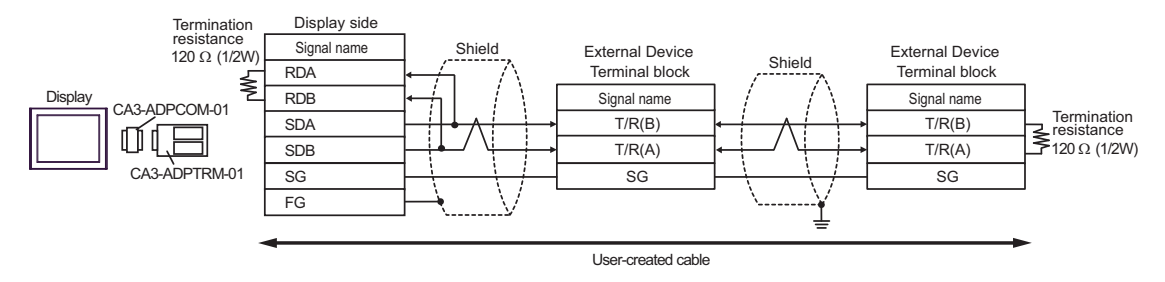

3B)

• 1:1 Connection

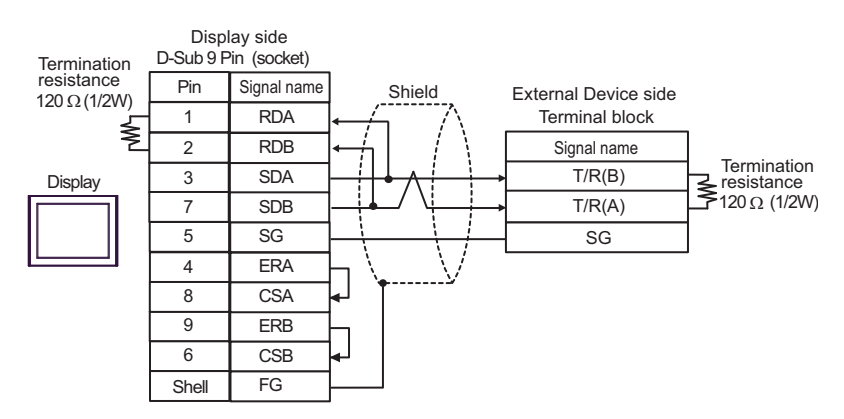

• 1:n Connection

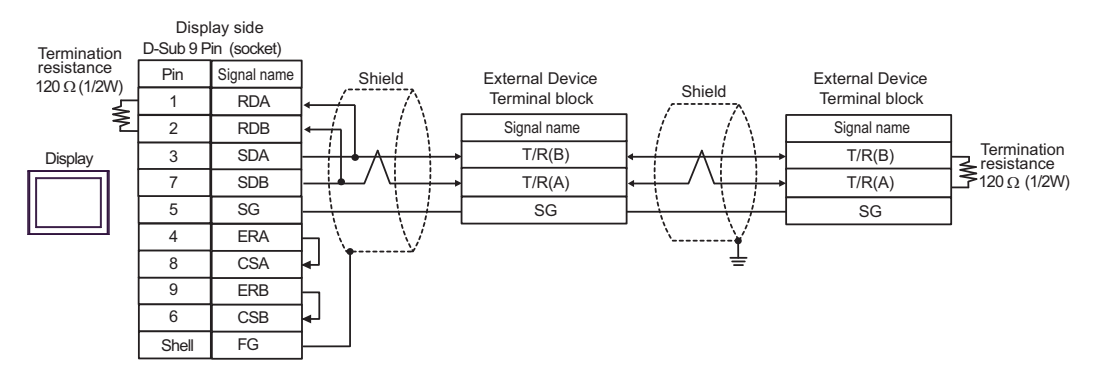

3C)

• 1:1 Connection

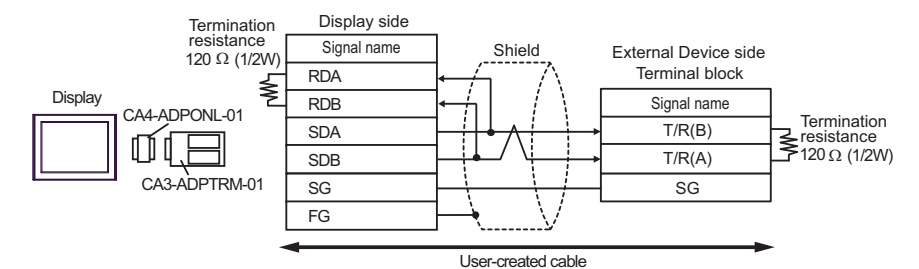

1:n Connection

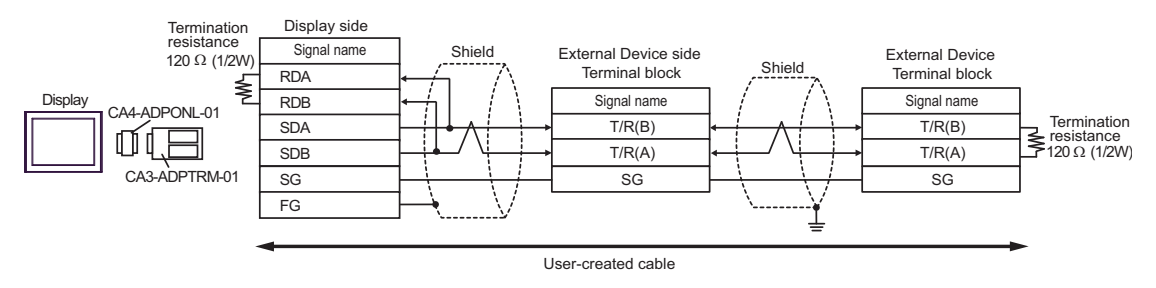

3D)

• 1:1 Connection

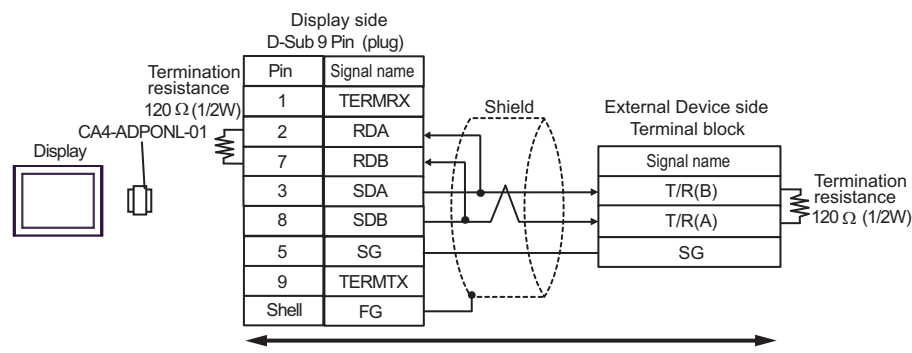

User-created cable

1:n Connection

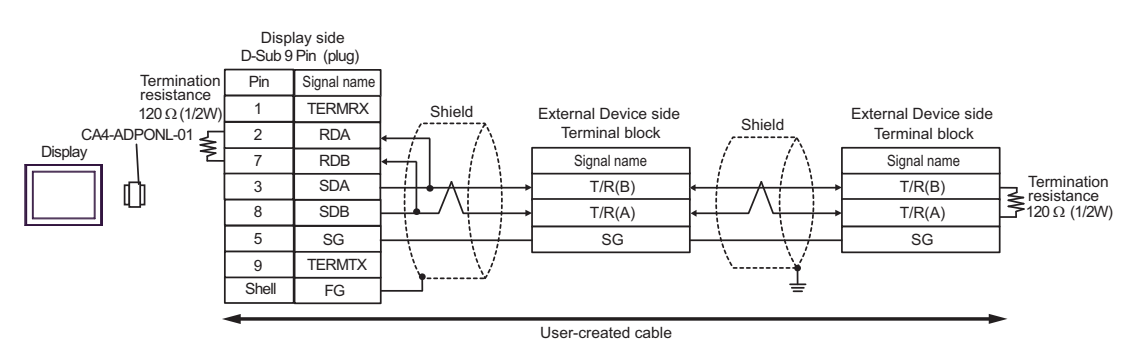

3E)

• 1:1 Connection

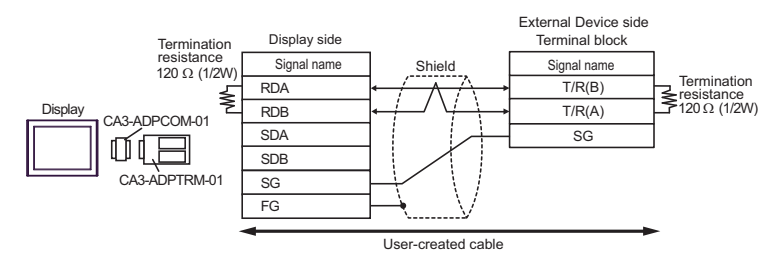

1: n connection

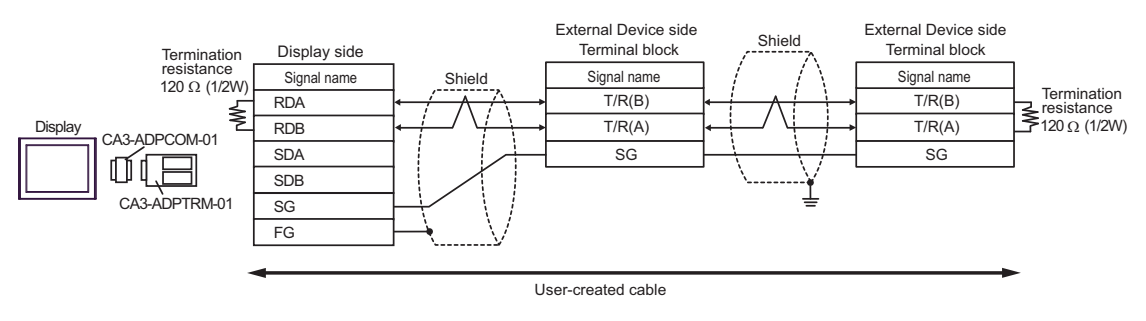

3F)

• 1:1 Connection

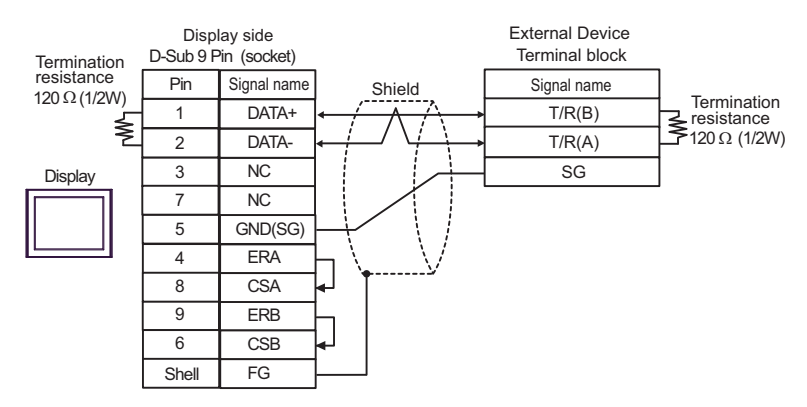

• 1:n Connection

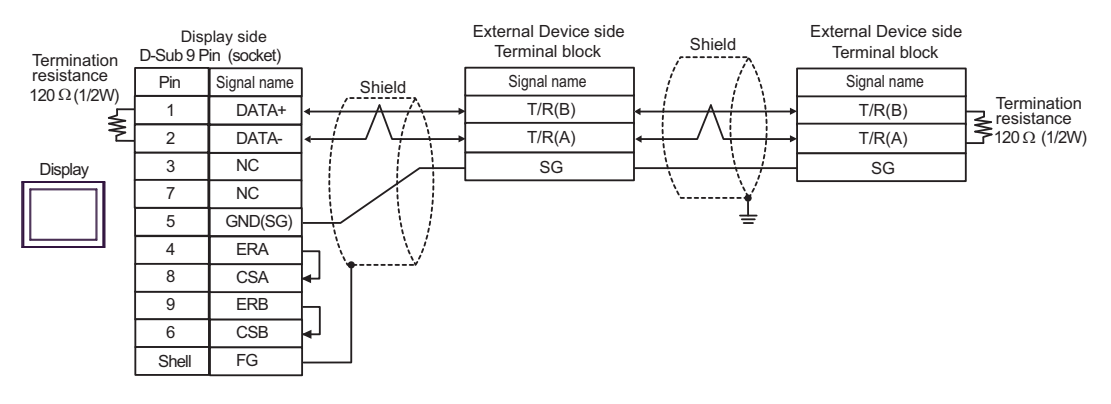

### 3G)

• 1:1 Connection

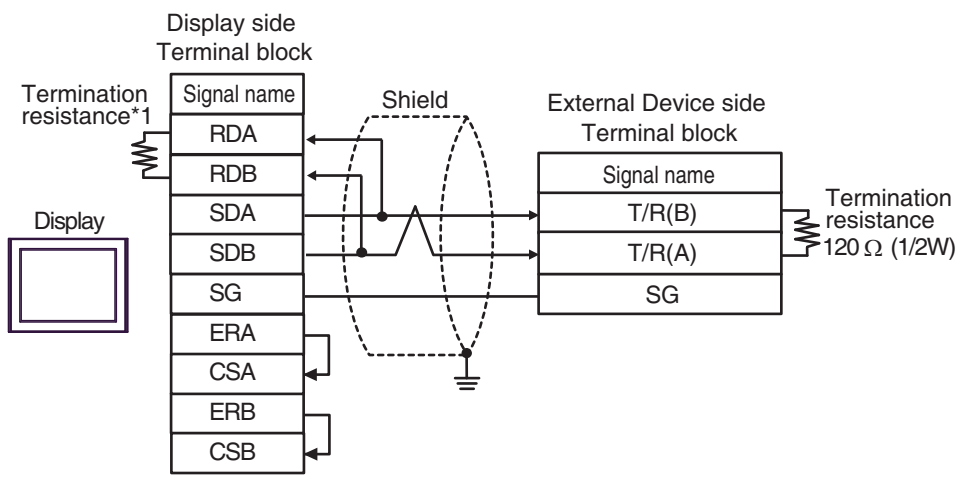

1:n Connection

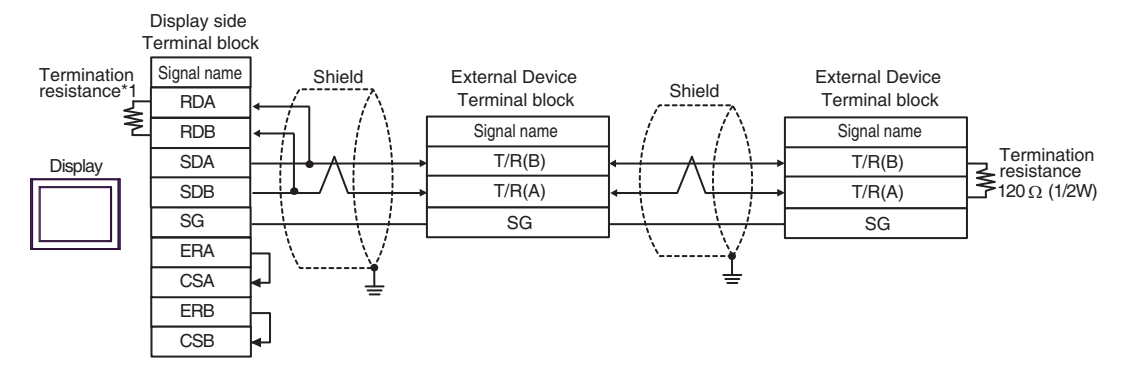

 \*1 The resistance in the Display is used as the termination resistance. Set the value of the DIP Switch on the rear of the Display as shown in the table below.

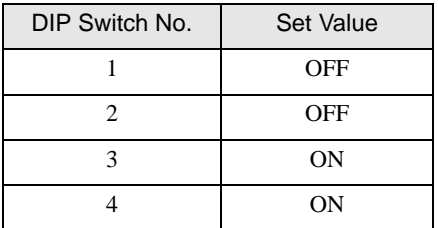

### 3H)

• 1:1 Connection

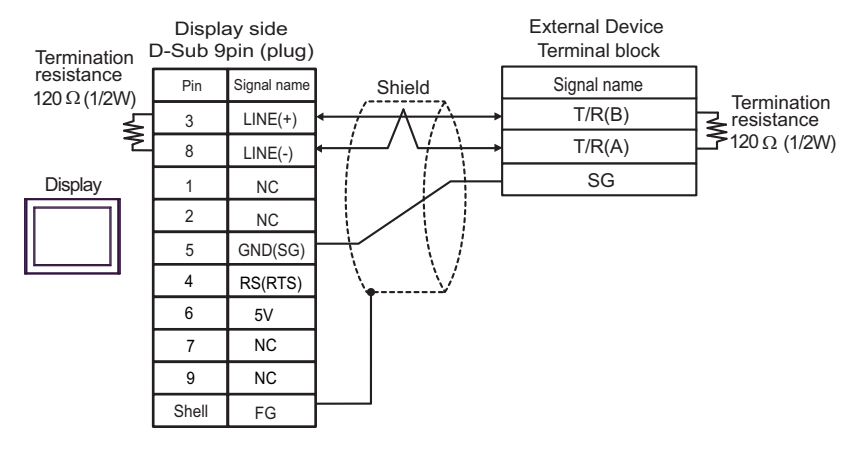

• 1:n Connection

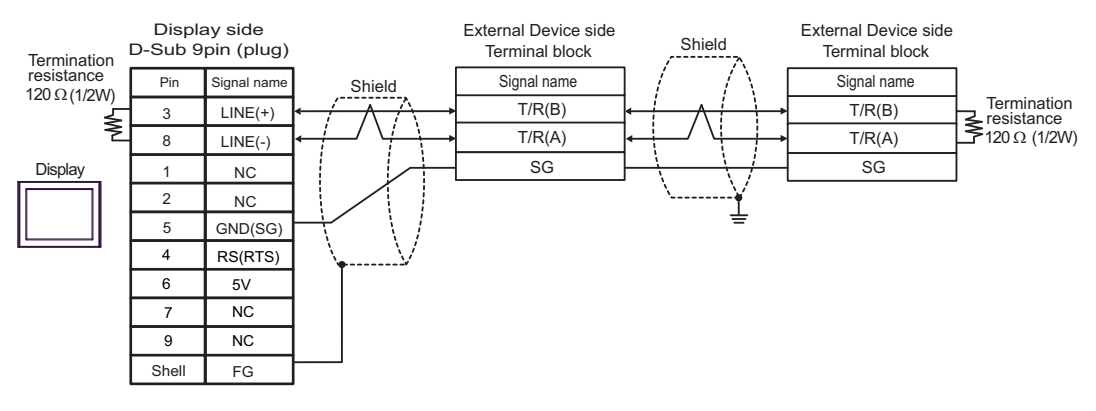

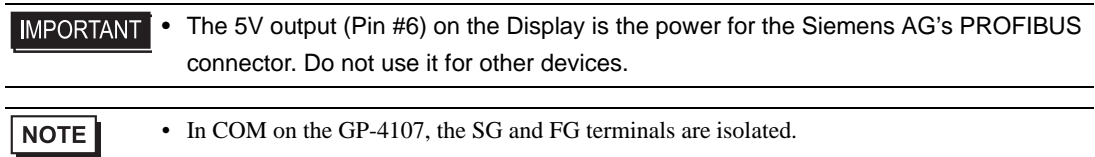

3I)

• 1:1 Connection

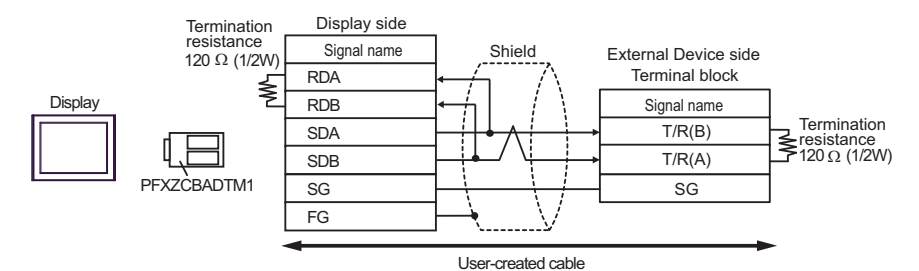

1: n connection

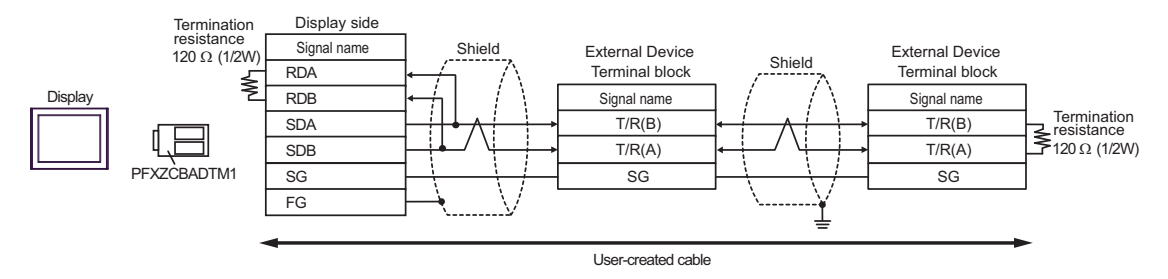

3J)

• 1:1 Connection

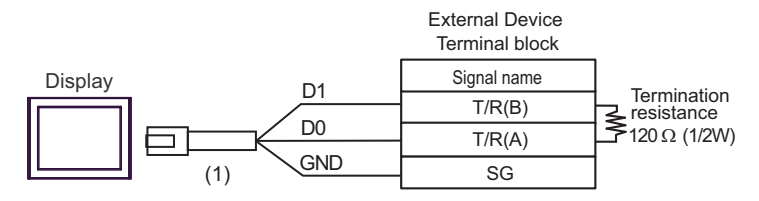

• 1:n Connection

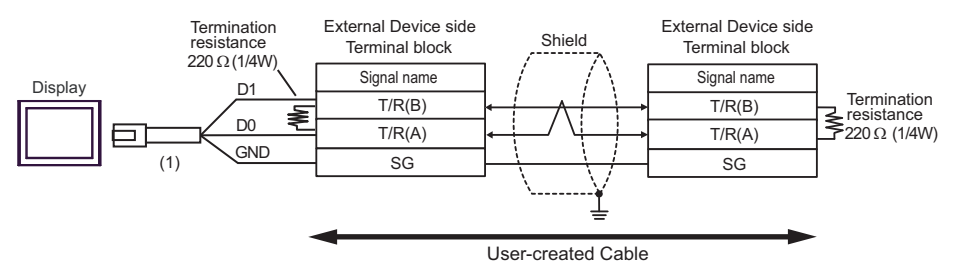

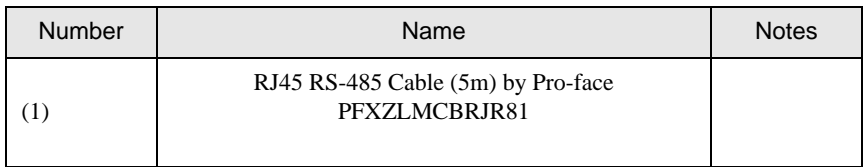

#### Cable Diagram 4

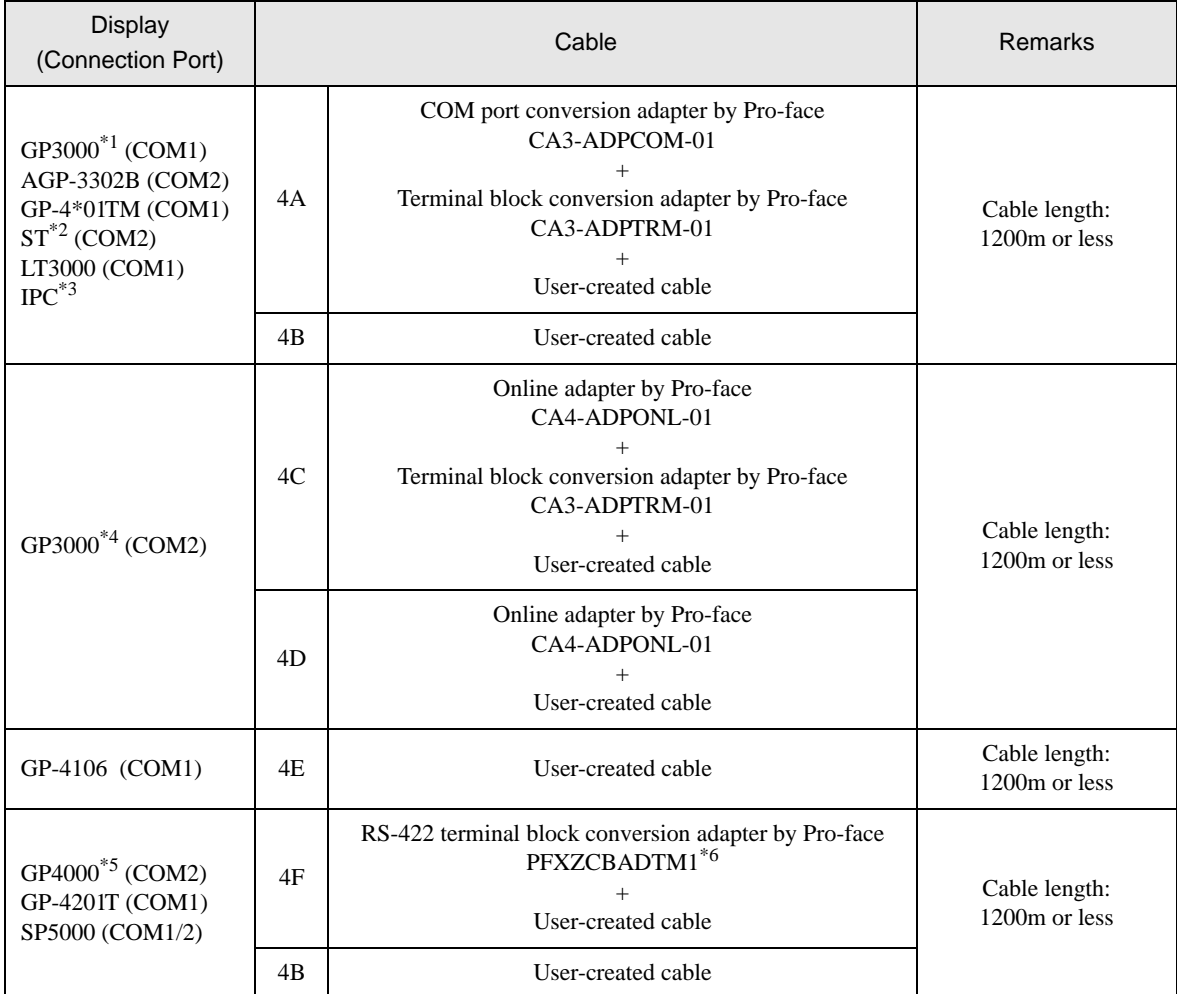

\*1 All GP3000 models except AGP-3302B

\*2 All ST models except AST-3211A and AST-3302B

\*3 Only the COM port which can communicate by RS-422/485 (4 wire) can be used.  $\overline{\mathcal{F}}$  [IPC COM Port \(page 7\)](#page-6-0)

\*4 All GP3000 models except GP-3200 series and AGP-3302B

\*5 All GP4000 models except GP-4100 series, GP-4\*01TM, GP-4201T and GP-4\*03T

\*6 When using a Terminal Block Conversion Adapter (CA3-ADPTRM-01) instead of the RS-422 Terminal Block Conversion Adapter, refer to Cable Diagram 4A.

#### 4A)

• 1:1 Connection

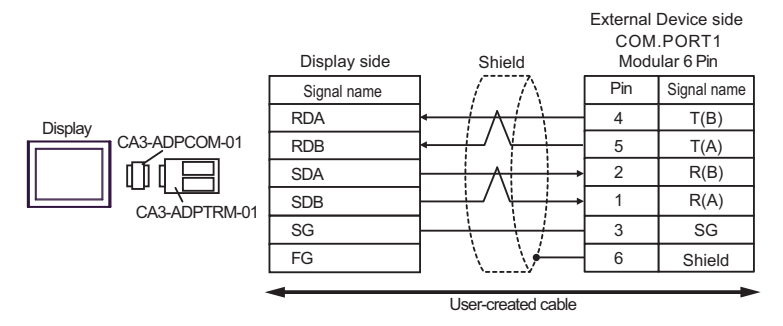

• 1: n connection

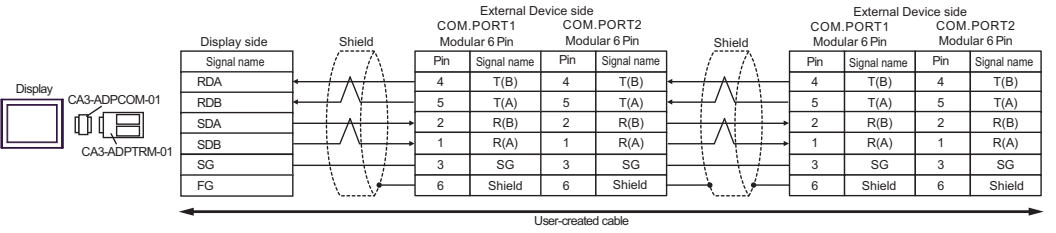

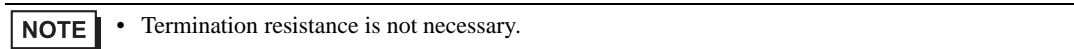

#### 4B)

• 1:1 Connection

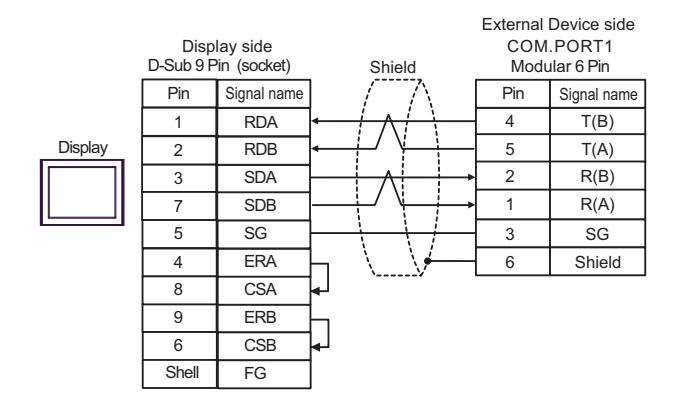

• 1:n Connection

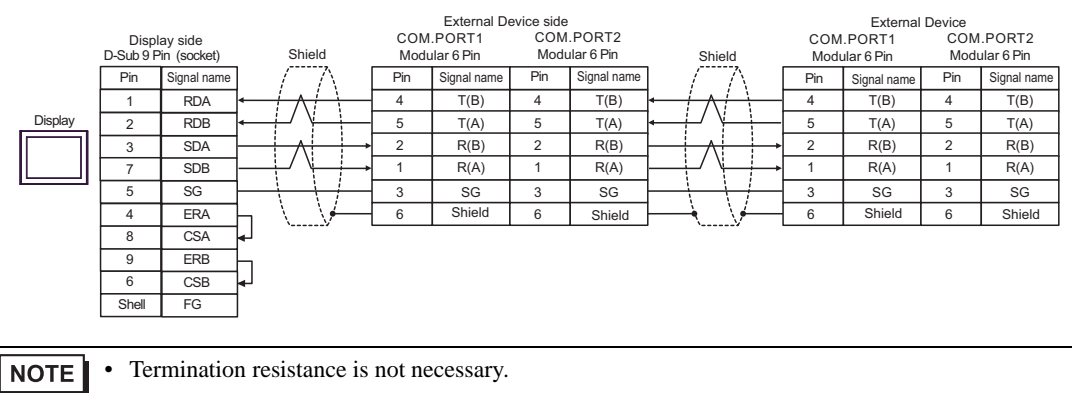

4C)

• 1:1 Connection

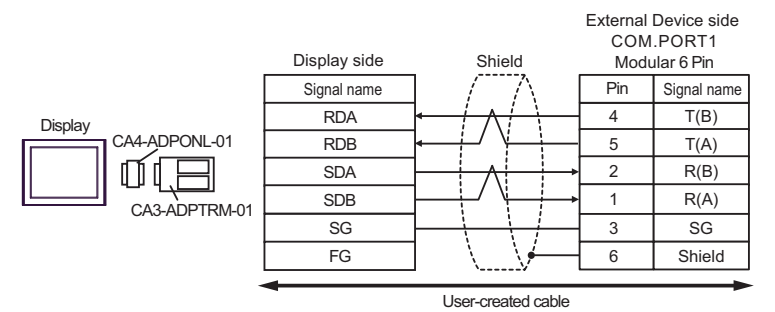

• 1:n Connection

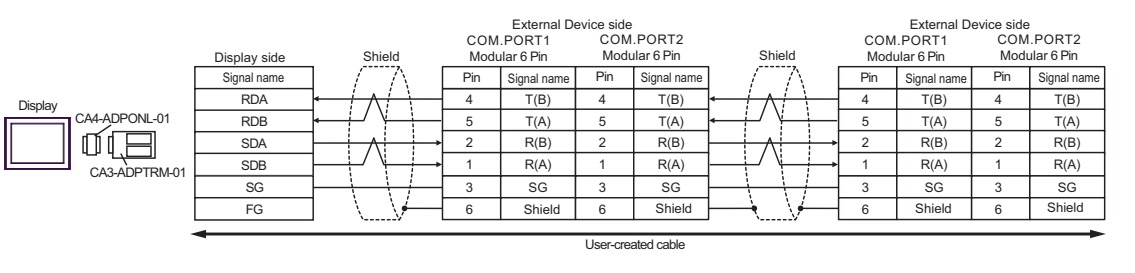

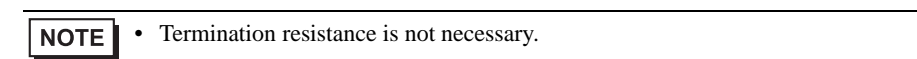

#### 4D)

• 1:1 Connection

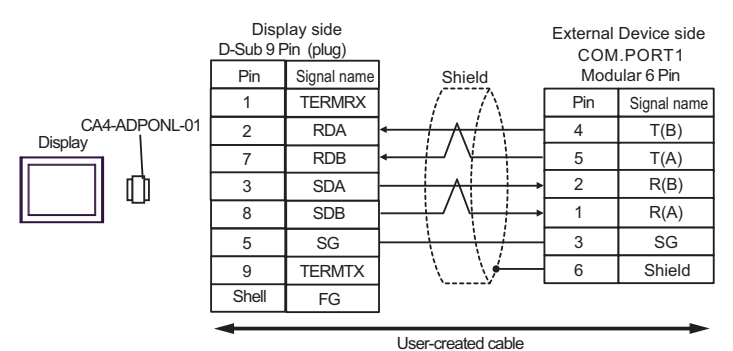

• 1:n Connection

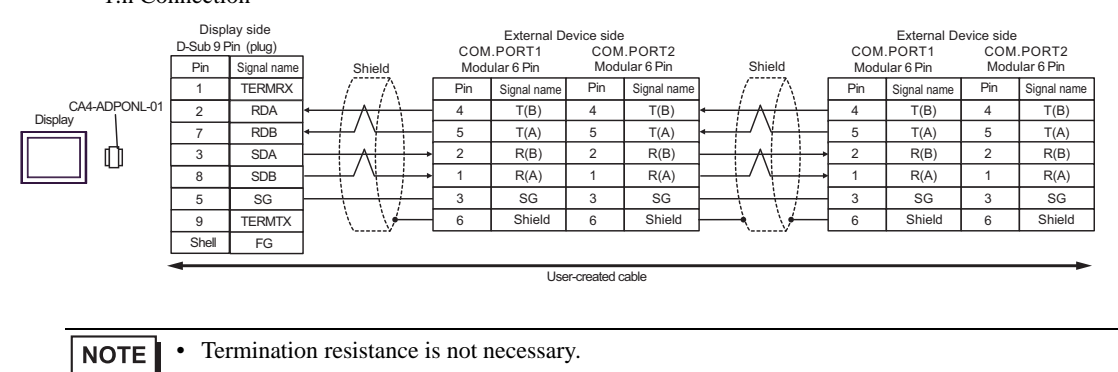

4E)

• 1:1 Connection

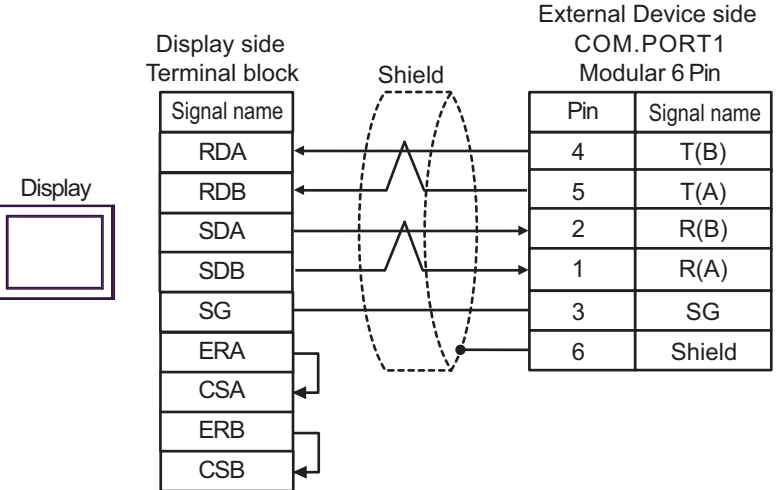

#### • 1:n Connection

NOTE

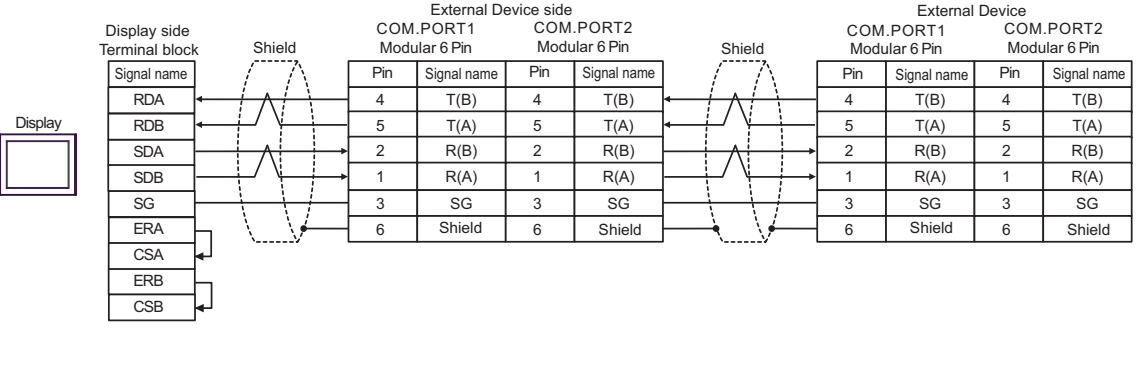

• Termination resistance is not necessary.

#### 4F)

• 1:1 Connection

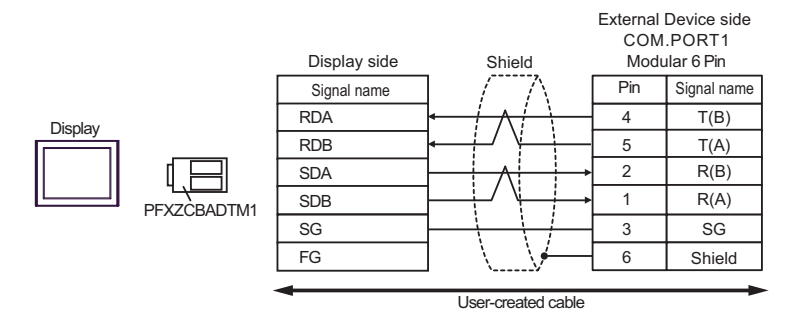

• 1: n connection

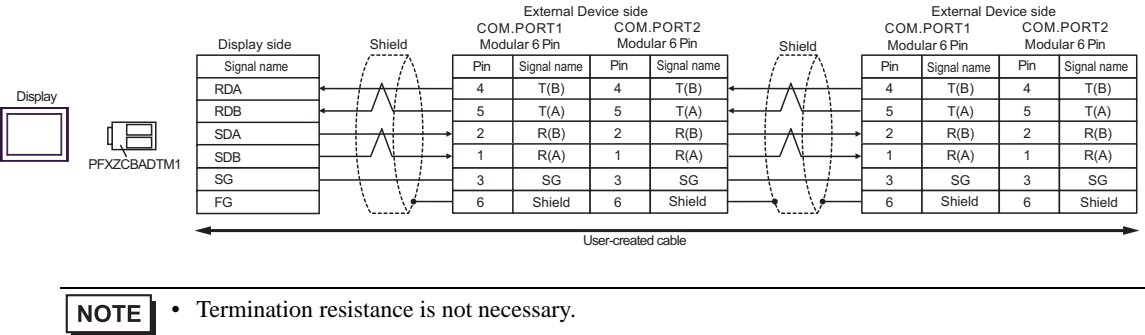

#### Cable Diagram 5

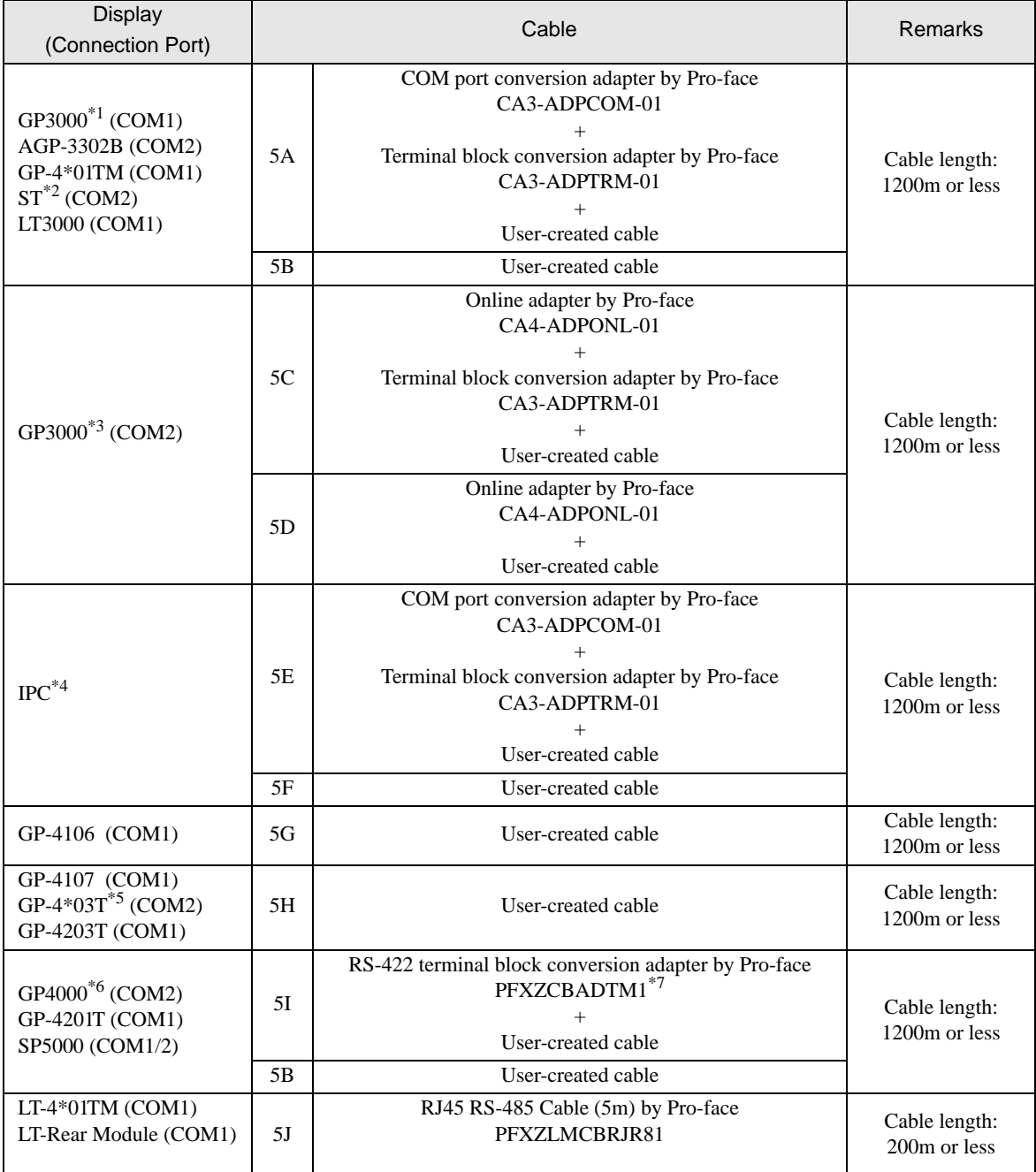

\*1 All GP3000 models except AGP-3302B

\*2 All ST models except AST-3211A and AST-3302B

\*3 All GP3000 models except GP-3200 series and AGP-3302B

\*4 Only the COM port which can communicate by RS-422/485 (2 wire) can be used.

<sup><sup>■</sup> [IPC COM Port \(page 7\)](#page-6-0)</sup>

\*5 Except GP-4203T

\*6 All GP4000 models except GP-4100 series, GP-4\*01TM, GP-4201T and GP-4\*03T

\*7 When using a Terminal Block Conversion Adapter (CA3-ADPTRM-01) instead of the RS-422 Terminal Block Conversion Adapter, refer to Cable Diagram 5A.

### 5A)

• 1:1 Connection

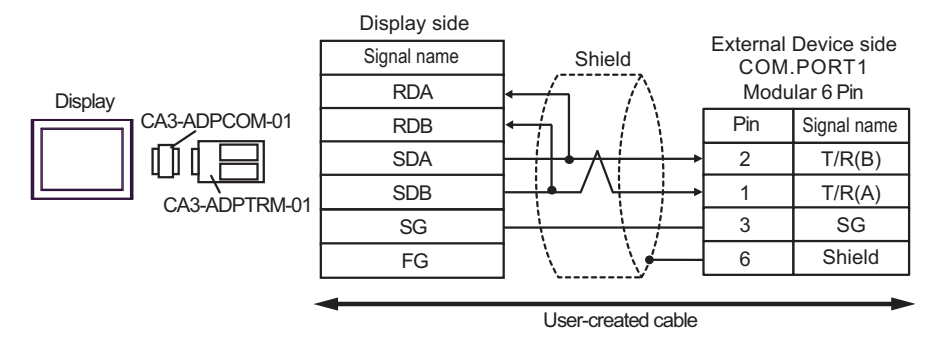

• 1: n connection

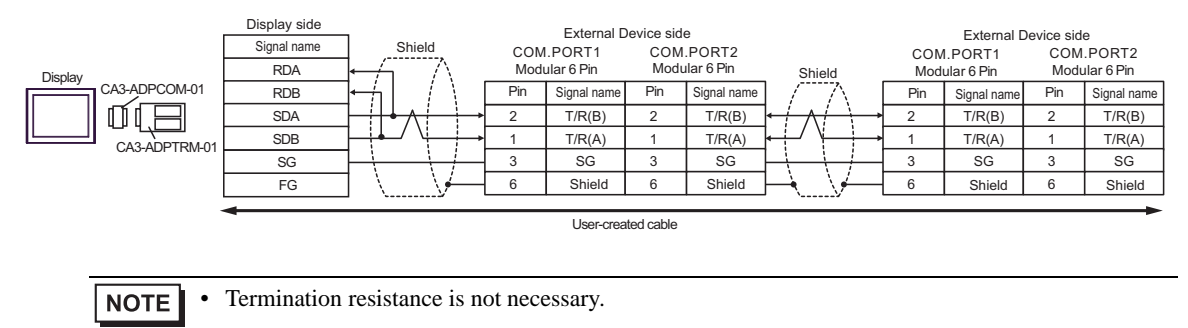

### 5B)

• 1:1 Connection

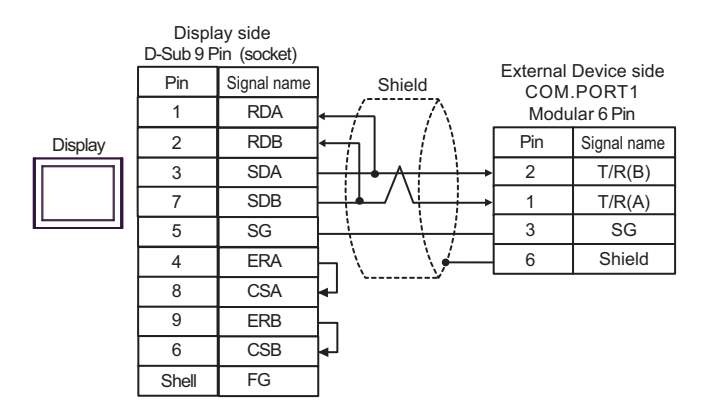

• 1:n Connection

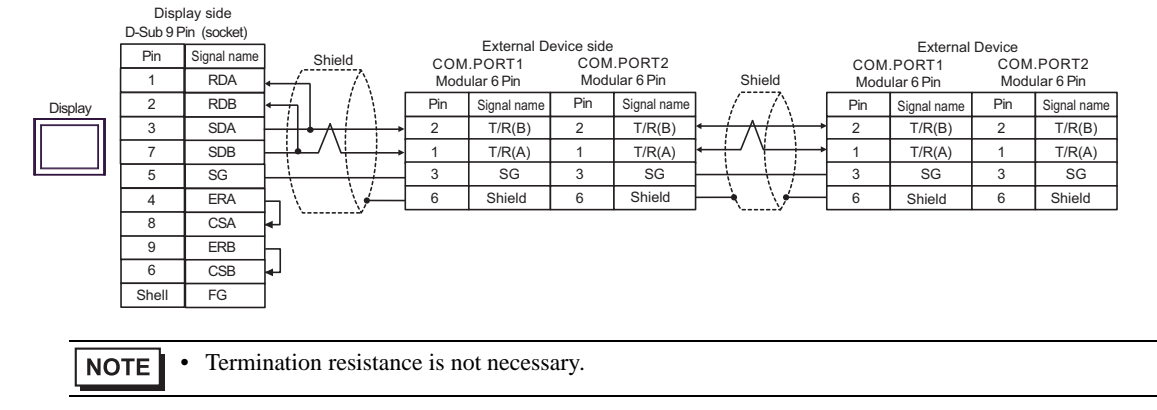

5C)

• 1:1 Connection

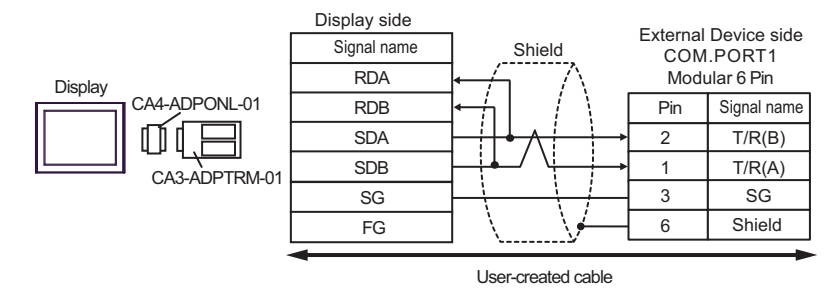

• 1:n Connection

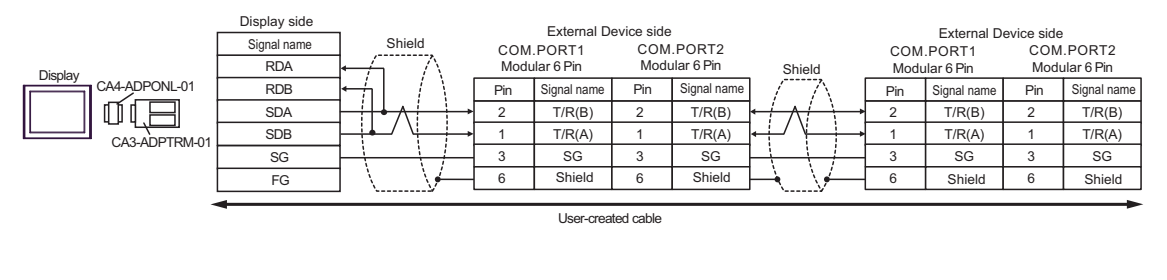

**NOTE** 

• Termination resistance is not necessary.

### 5D)

• 1:1 Connection

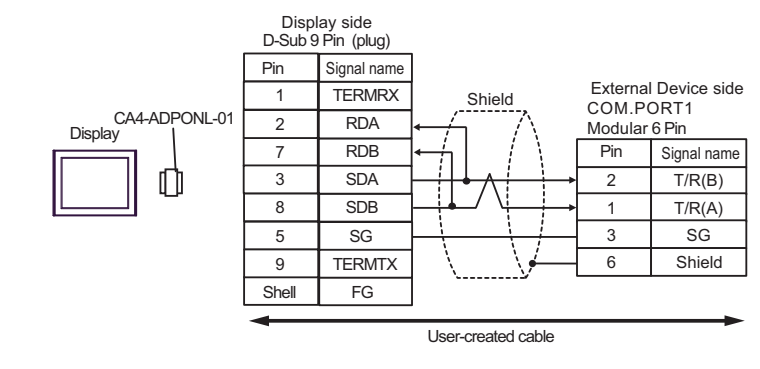

• 1:n Connection

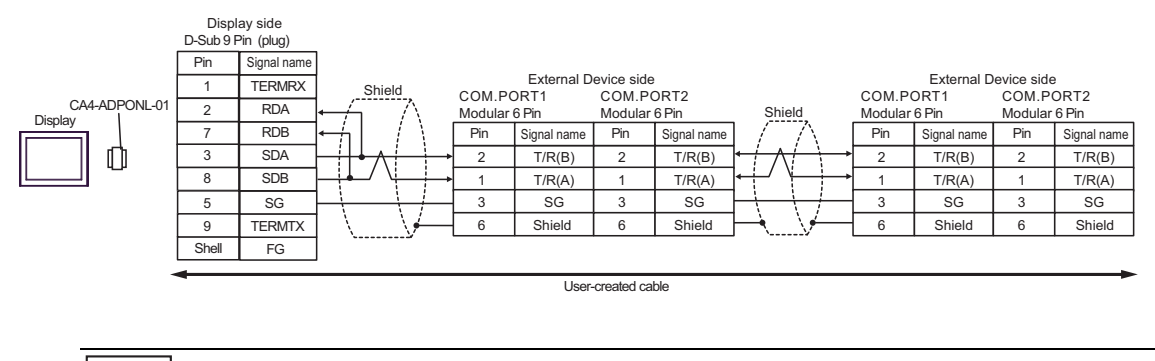

**NOTE** 

• Termination resistance is not necessary.

5E)

• 1:1 Connection

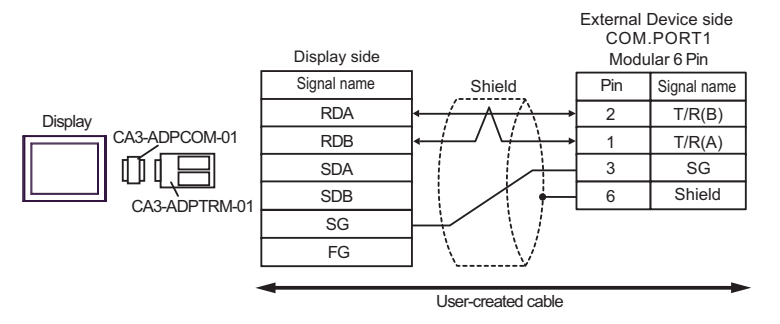

• 1: n connection

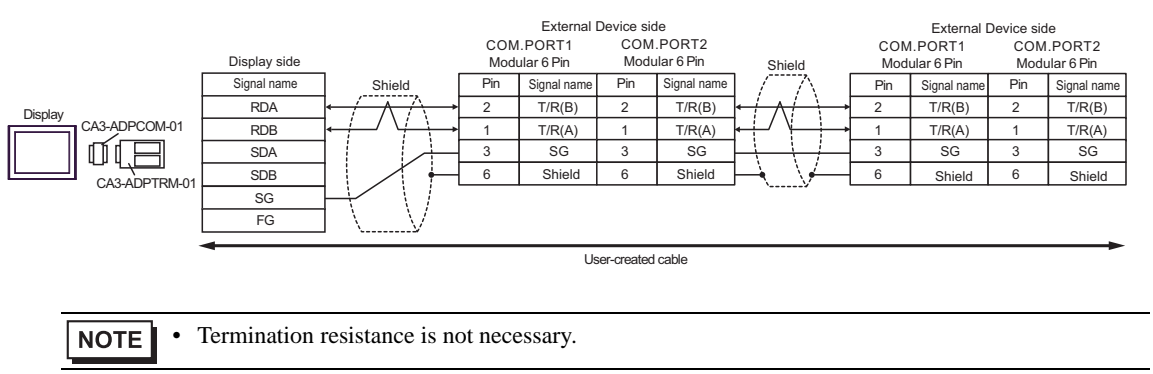

### 5F)

• 1:1 Connection

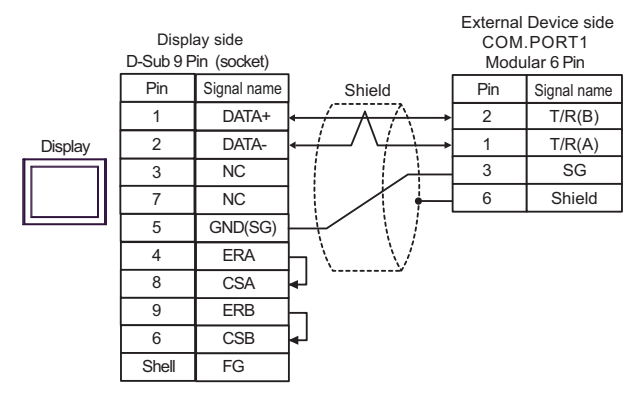

• 1:n Connection

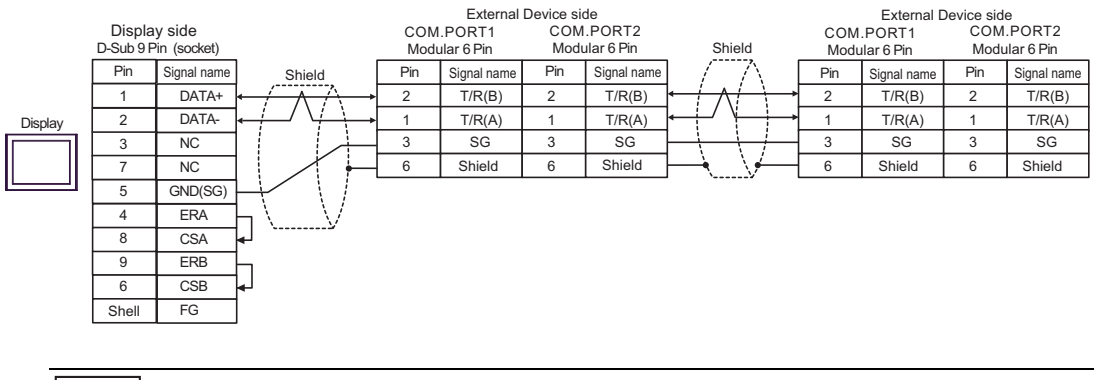

**NOTE** 

• Termination resistance is not necessary.

### 5G)

• 1:1 Connection

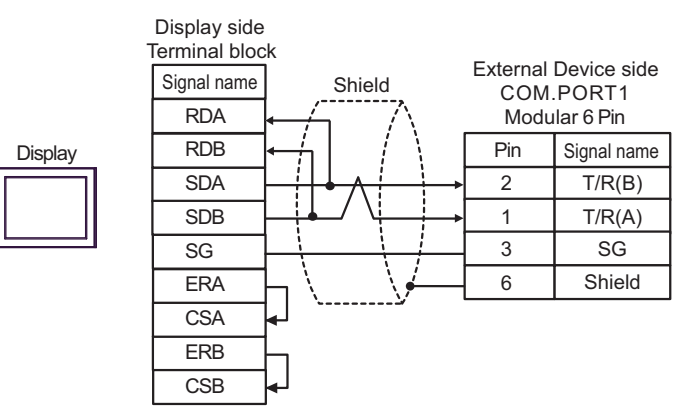

• 1:n Connection

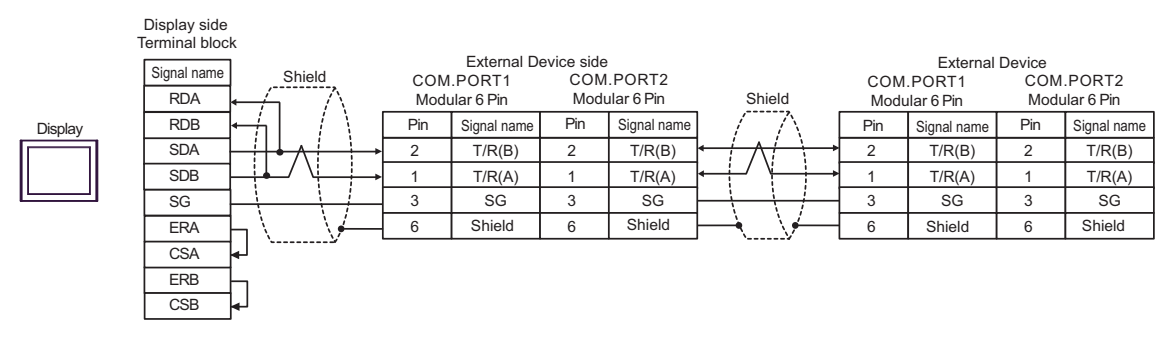

• Termination resistance is not necessary. **NOTE** 

### 5H)

• 1:1 Connection

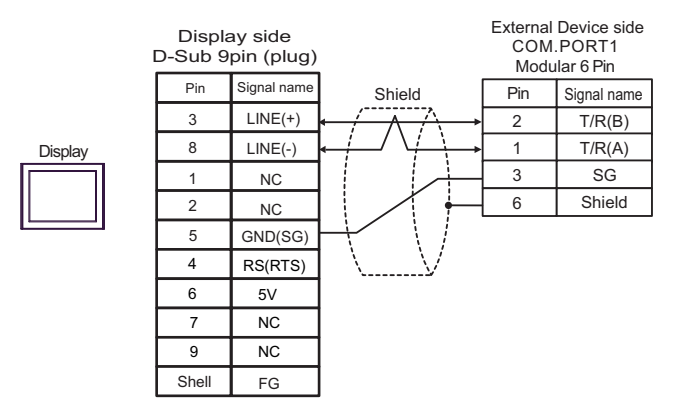

• 1:n Connection

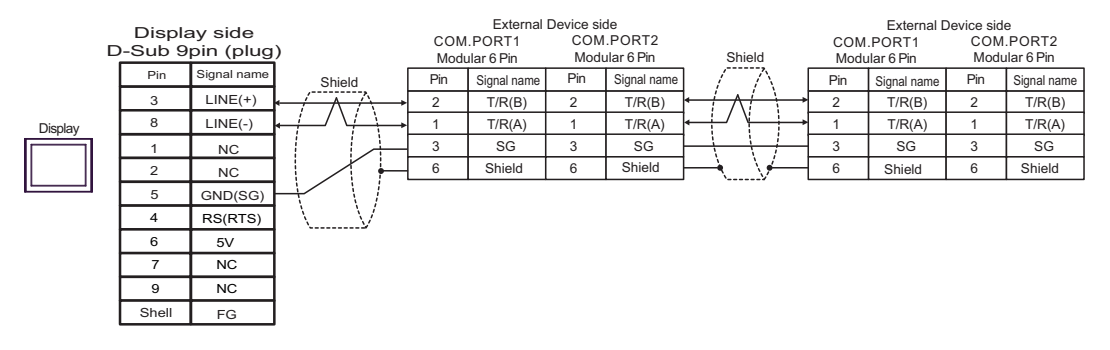

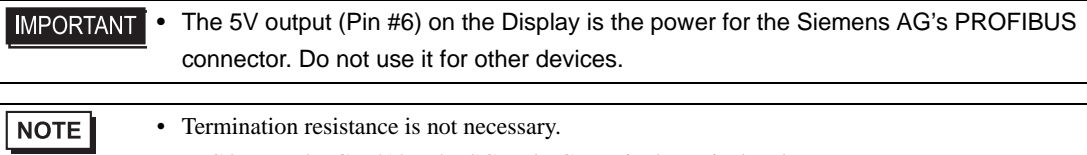

• In COM on the GP-4107, the SG and FG terminals are isolated.

### 5I)

• 1:1 Connection

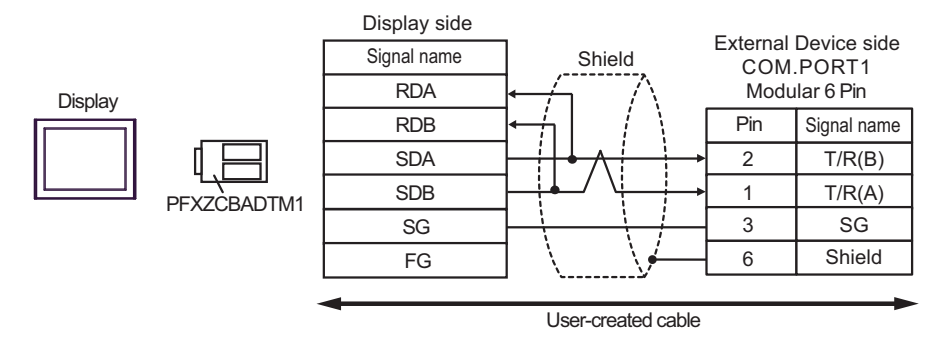

• 1: n connection

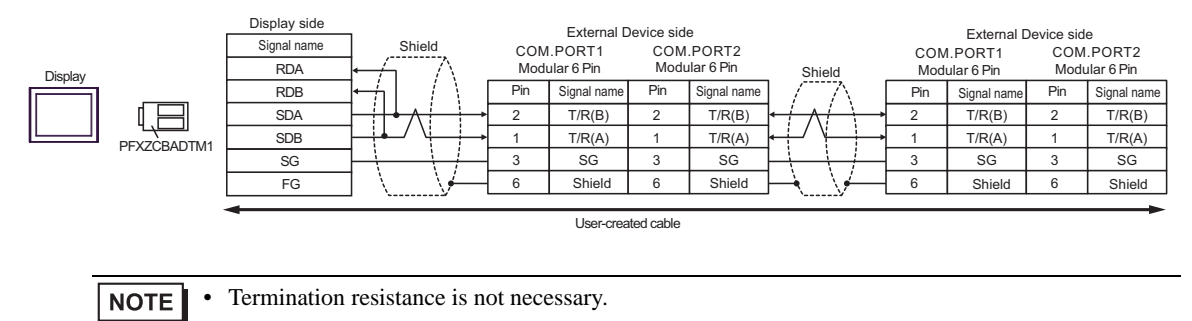

### 5J)

• 1:1 Connection

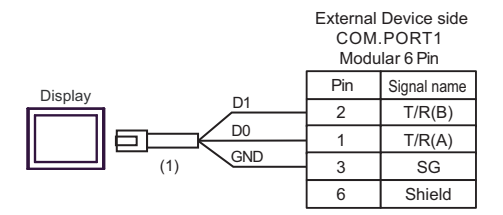

#### • 1:n Connection

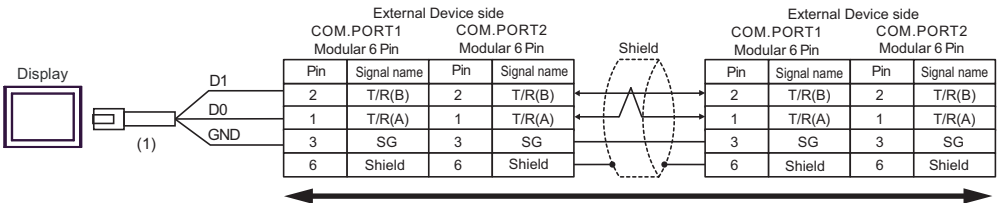

User-created Cable

NOTE

• Termination resistance is not necessary.

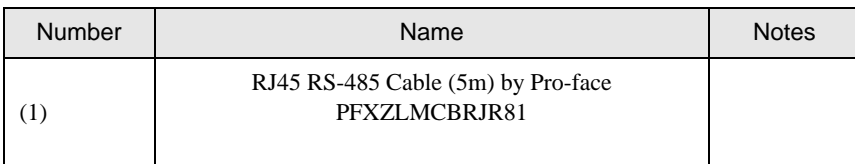

### Cable Diagram 6

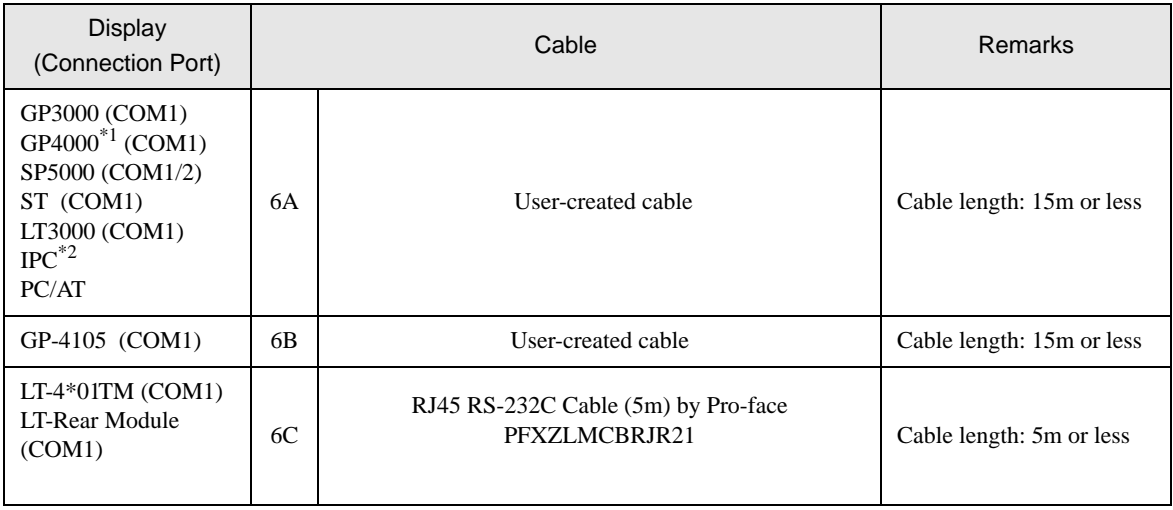

\*1 All GP4000 models except GP-4100 Series and GP-4203T

\*2 Only the COM port which can communicate by RS-232C can be used.

■ [IPC COM Port \(page 7\)](#page-6-0)

6A)

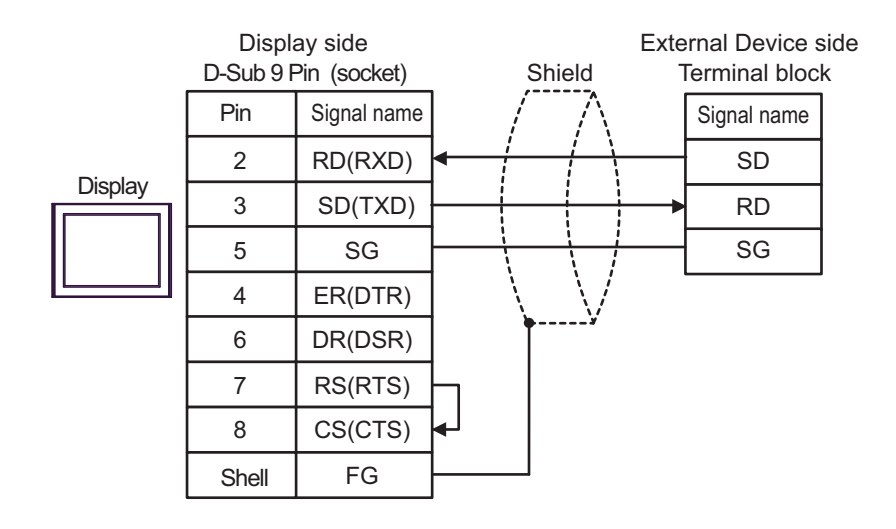

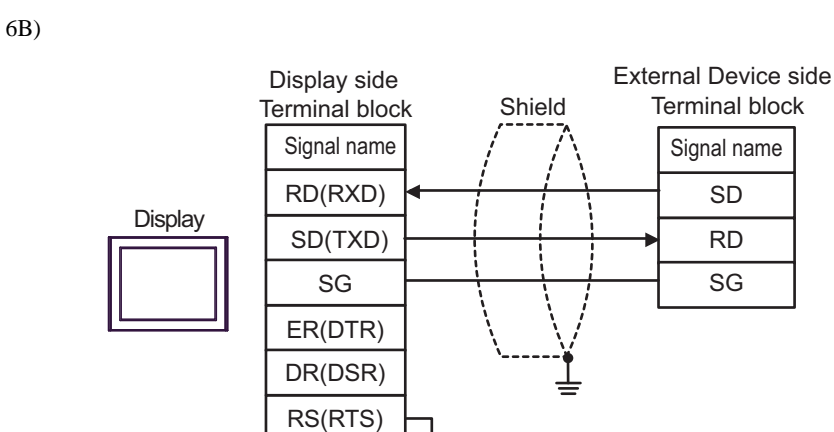

CS(CTS)

6C)

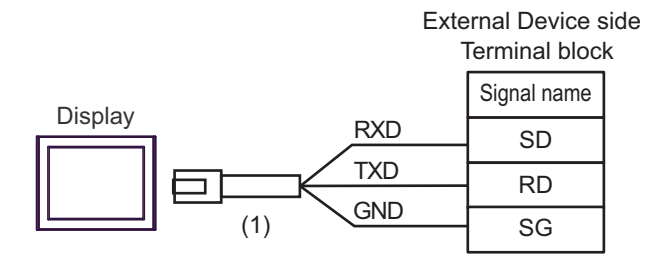

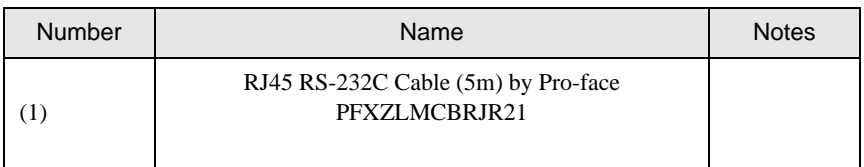

#### Cable Diagram 7

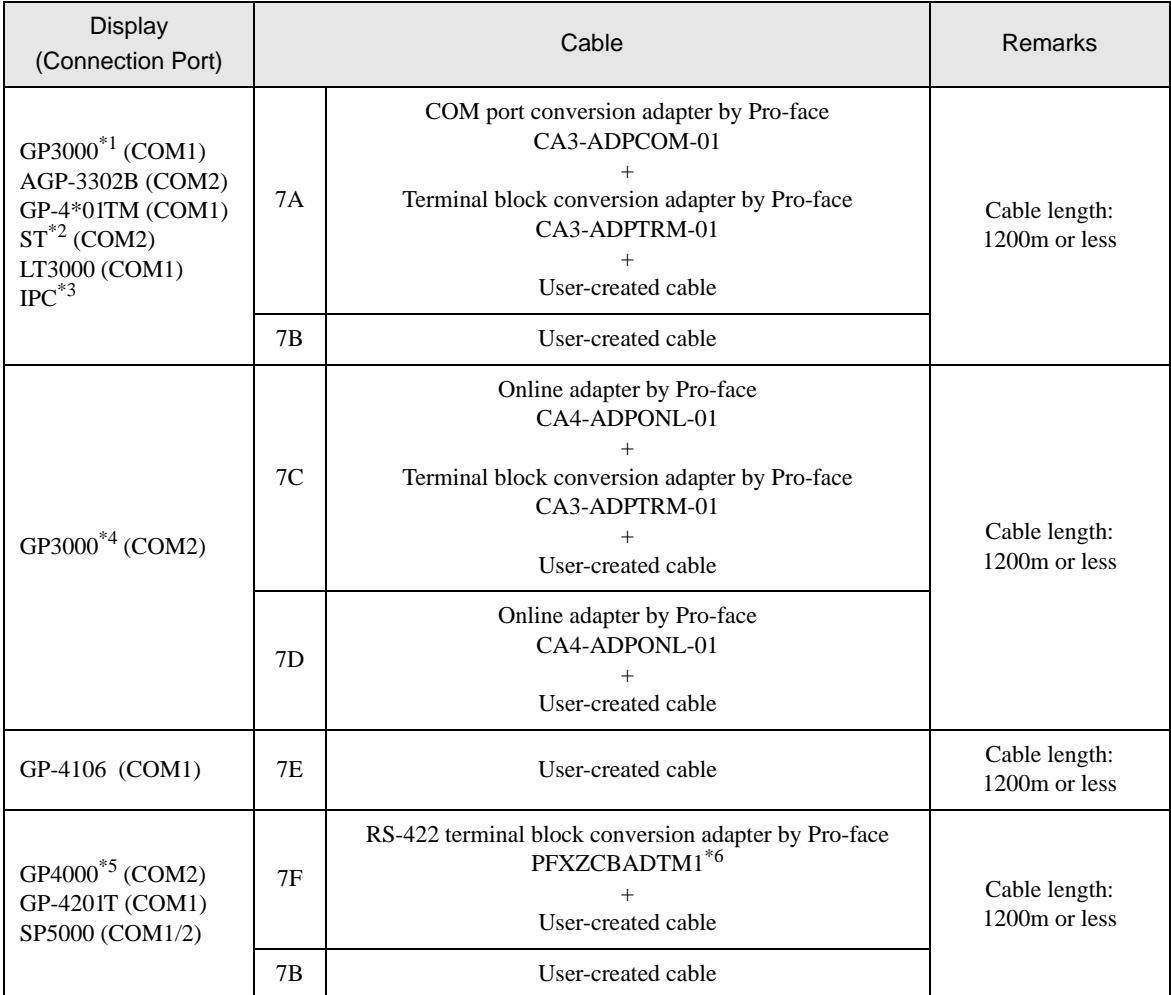

\*1 All GP3000 models except AGP-3302B

\*2 All ST models except AST-3211A and AST-3302B

\*3 Only the COM port which can communicate by RS-422/485 (4 wire) can be used. <sup>I</sup> [IPC COM Port \(page 7\)](#page-6-0)

\*4 All GP3000 models except GP-3200 series and AGP-3302B

\*5 All GP4000 models except GP-4100 series, GP-4\*01TM, GP-4201T and GP-4\*03T

\*6 When using a Terminal Block Conversion Adapter (CA3-ADPTRM-01) instead of the RS-422 Terminal Block Conversion Adapter, refer to Cable Diagram 7A.
7A)

• 1:1 Connection

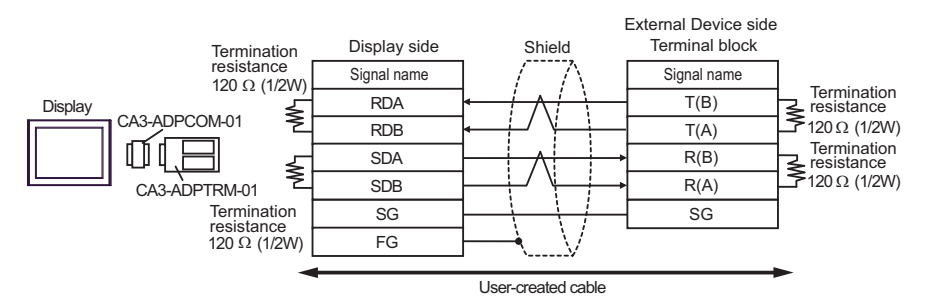

• 1: n connection

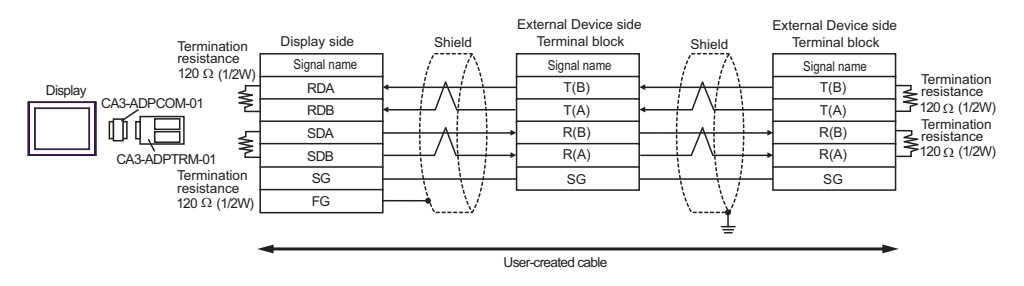

7B)

• 1:1 Connection

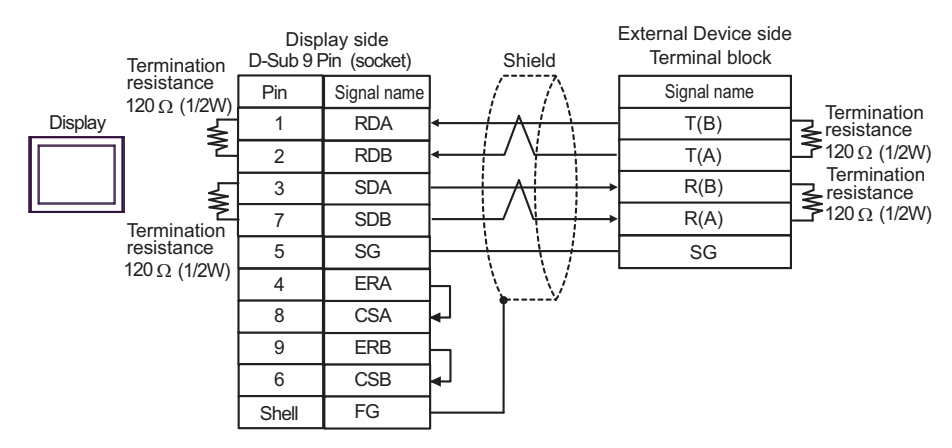

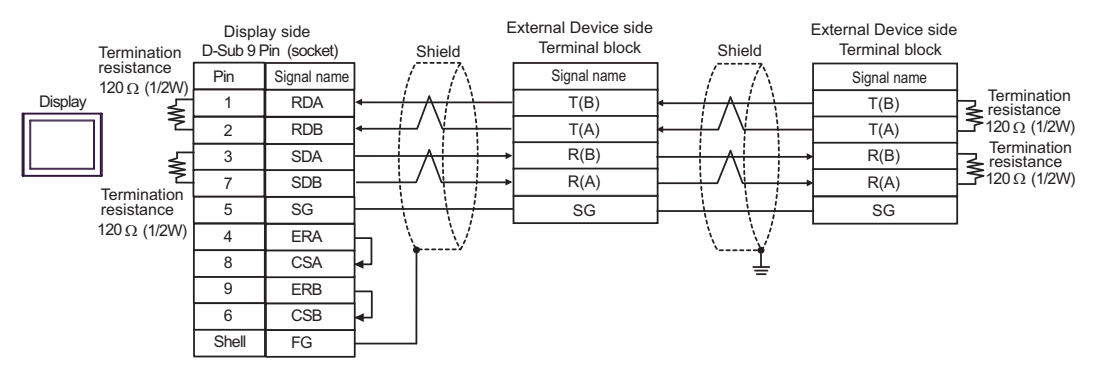

7C)

• 1:1 Connection

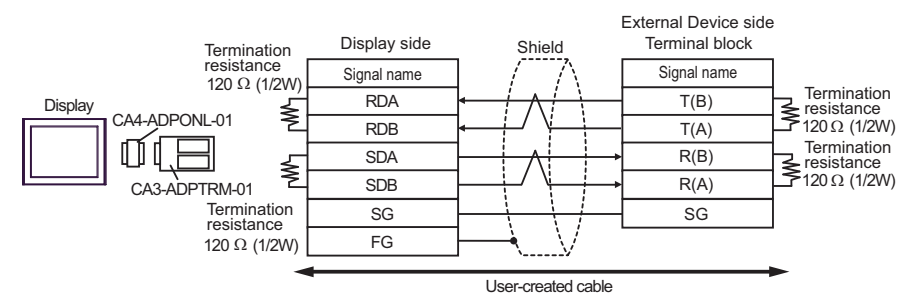

1:n Connection

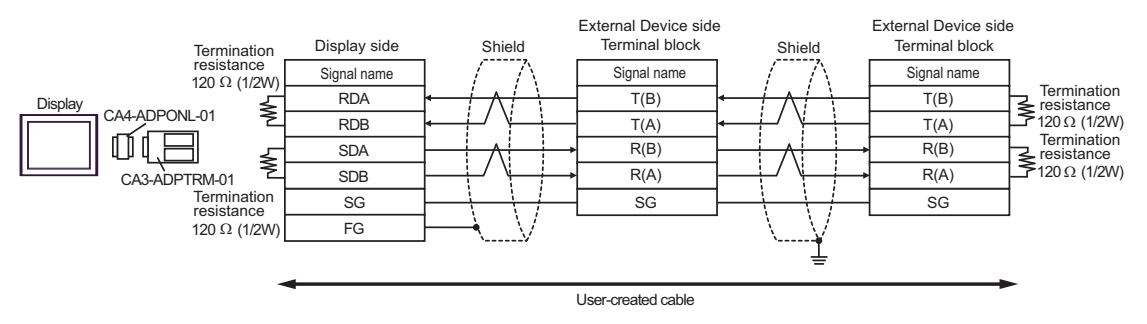

#### 7D)

• 1:1 Connection

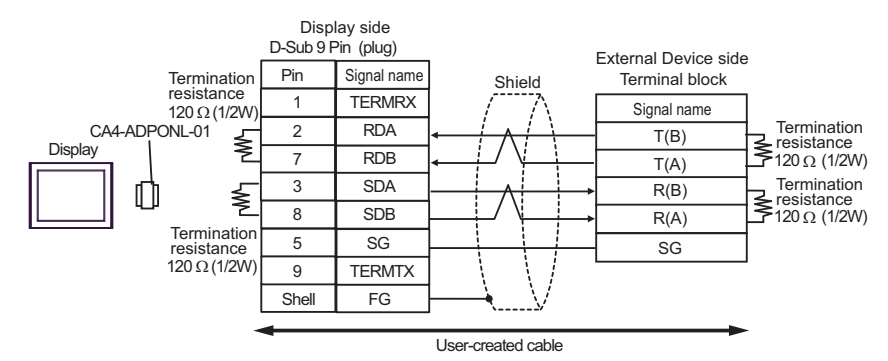

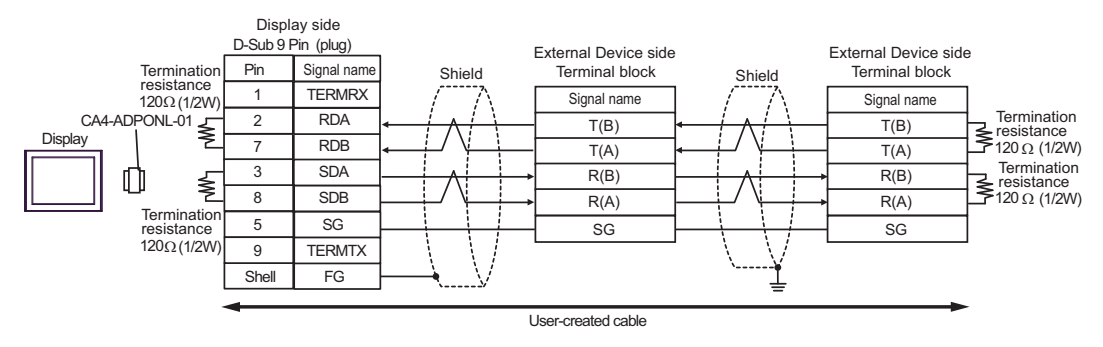

# 7E)

• 1:1 Connection

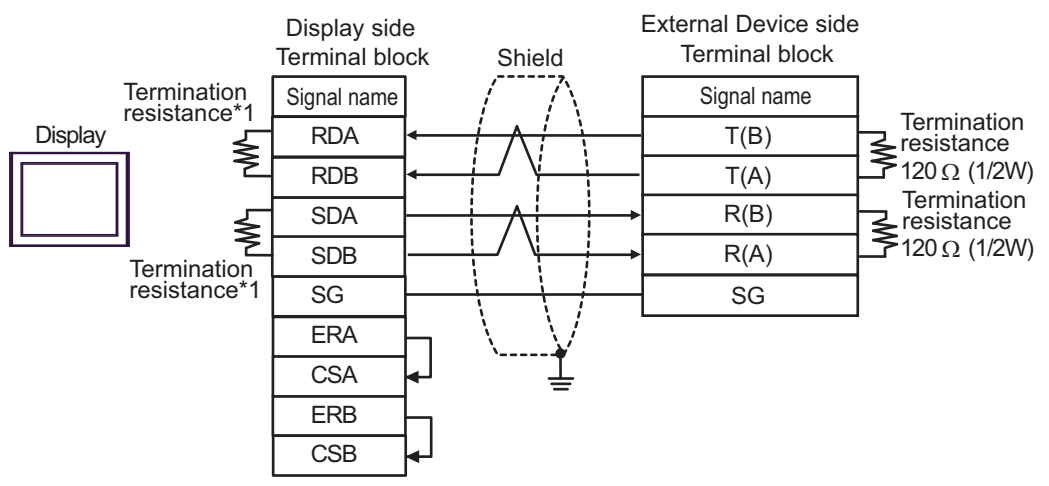

1:n Connection

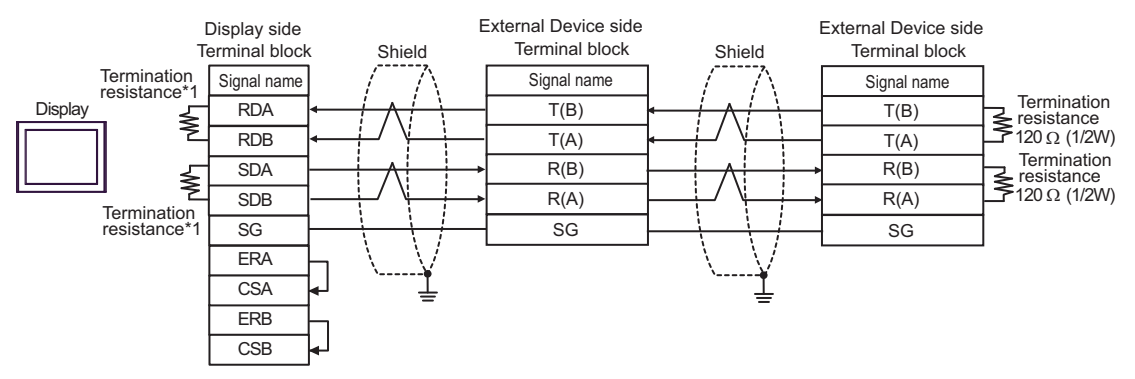

\*1 The resistance in the Display is used as the termination resistance. Set the value of the DIP Switch on the rear of the Display as shown in the table below.

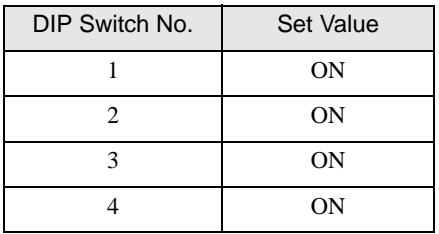

7F)

• 1:1 Connection

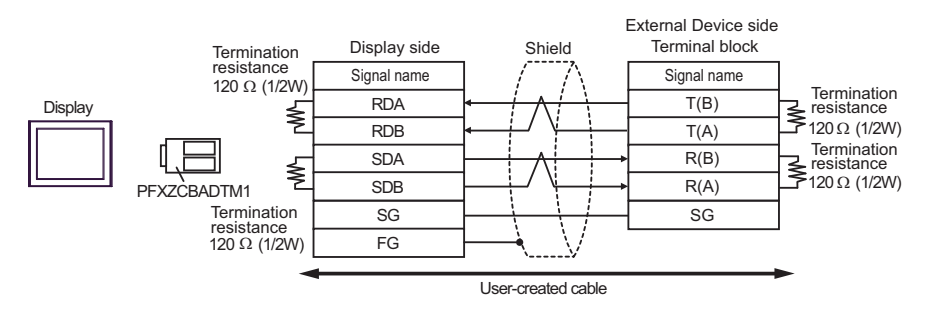

• 1: n connection

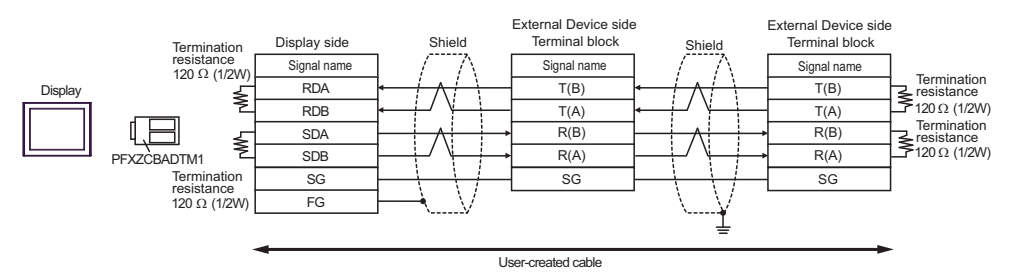

#### Cable Diagram 8

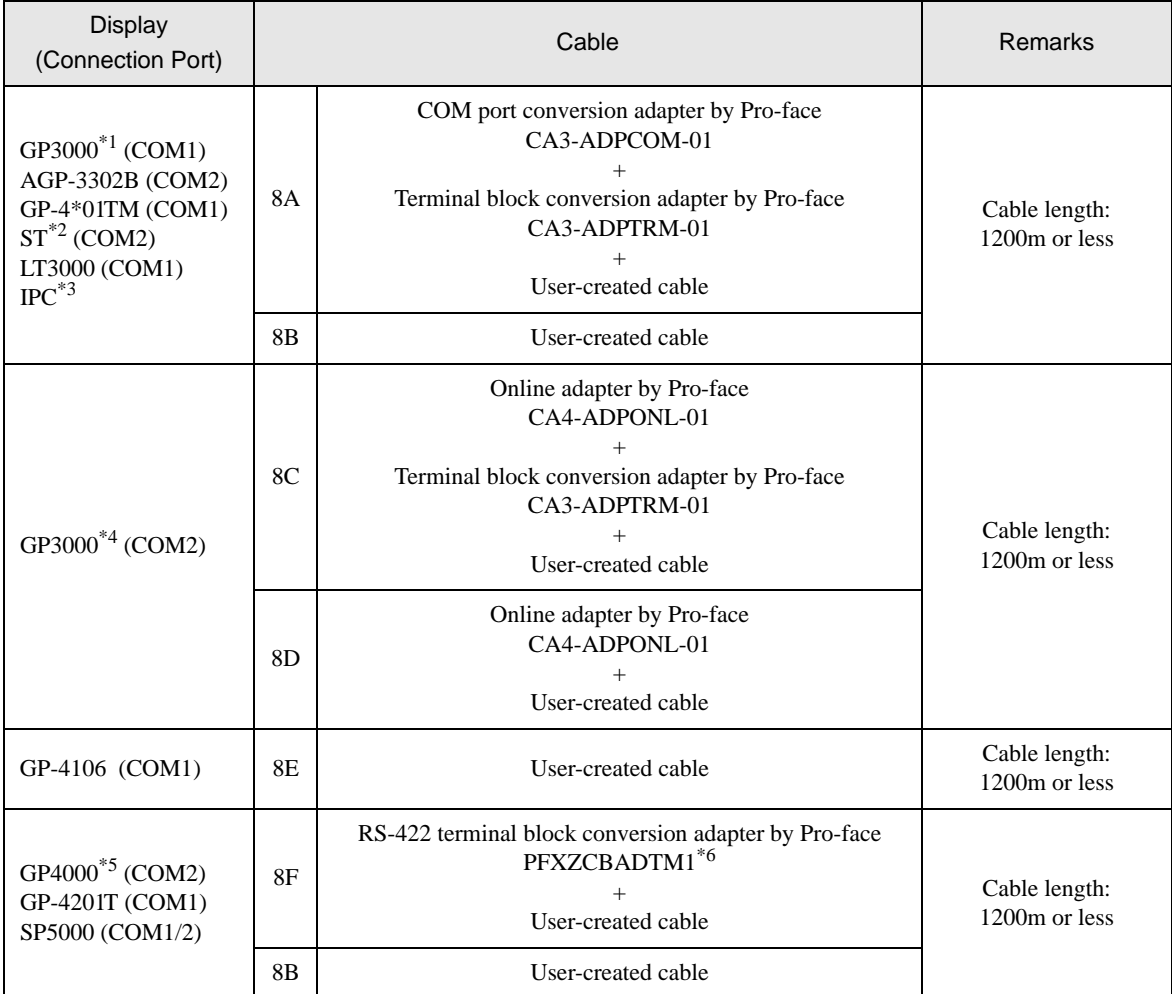

\*1 All GP3000 models except AGP-3302B

\*2 All ST models except AST-3211A and AST-3302B

\*3 Only the COM port which can communicate by RS-422/485 (4 wire) can be used.  $\overline{\mathcal{F}}$  [IPC COM Port \(page 7\)](#page-6-0)

\*4 All GP3000 models except GP-3200 series and AGP-3302B

\*5 All GP4000 models except GP-4100 series, GP-4\*01TM, GP-4201T and GP-4\*03T

\*6 When using a Terminal Block Conversion Adapter (CA3-ADPTRM-01) instead of the RS-422 Terminal Block Conversion Adapter, refer to Cable Diagram 8A.

### 8A)

• 1:1 Connection

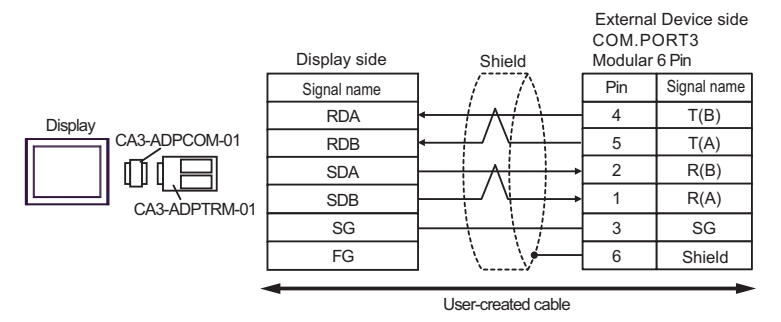

• 1: n connection

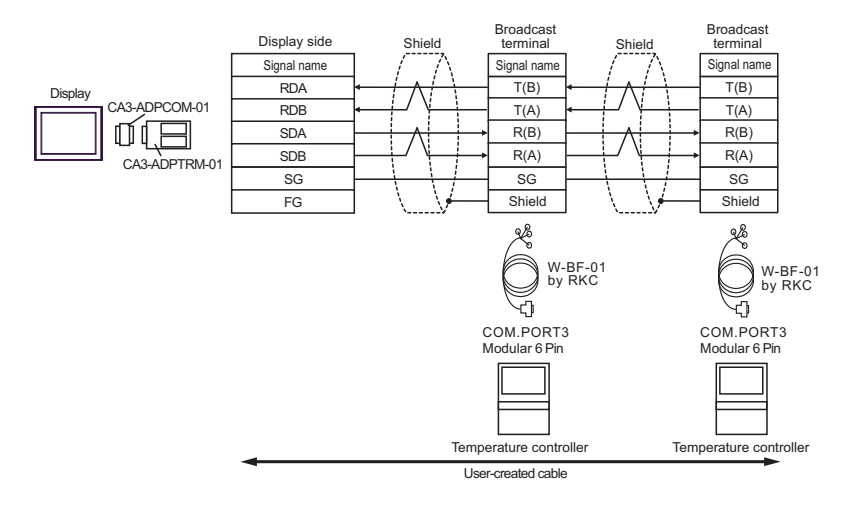

### 8B)

• 1:1 Connection

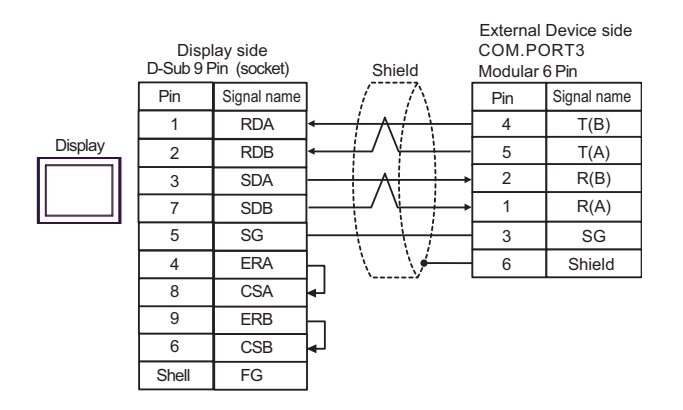

• 1:n Connection

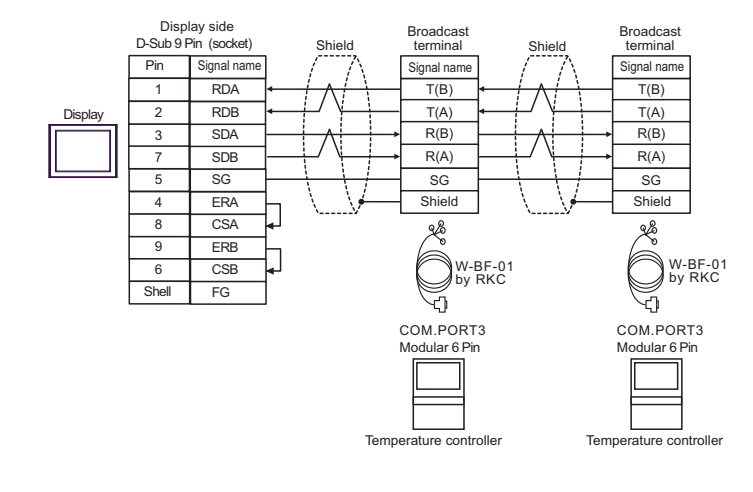

**NOTE** 

# 8C)

• 1:1 Connection

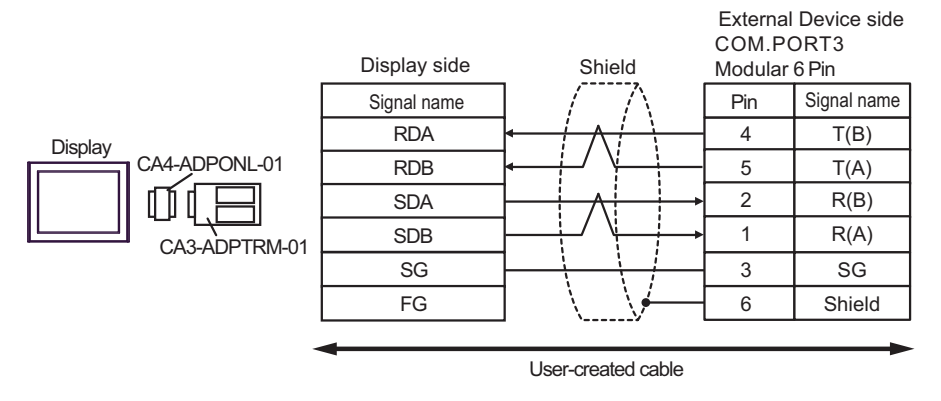

• 1:n Connection

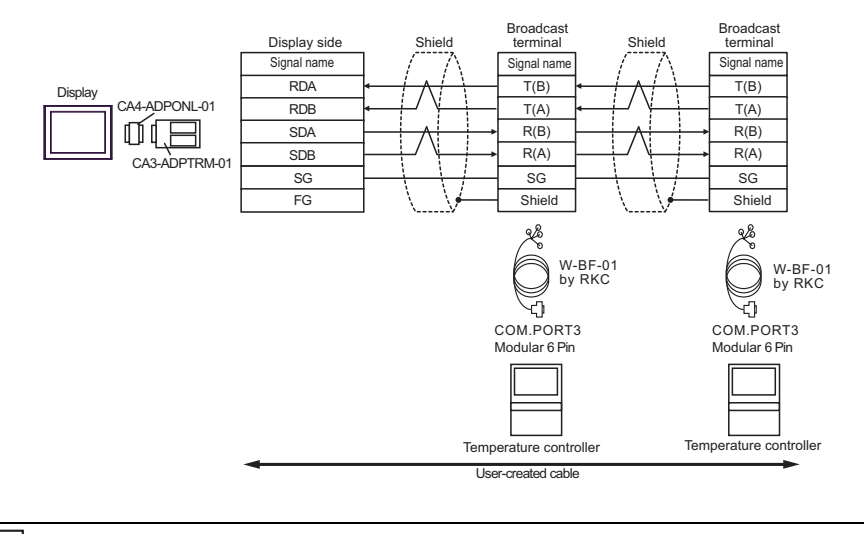

**NOTE** 

# 8D)

• 1:1 Connection

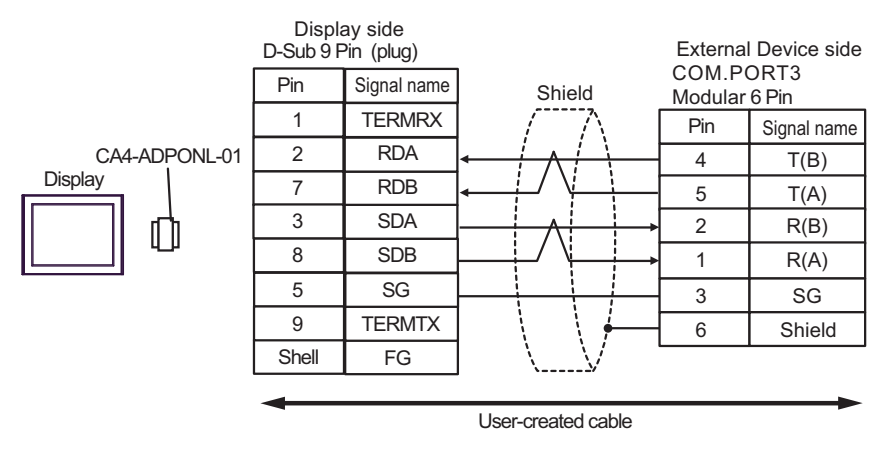

• 1:n Connection

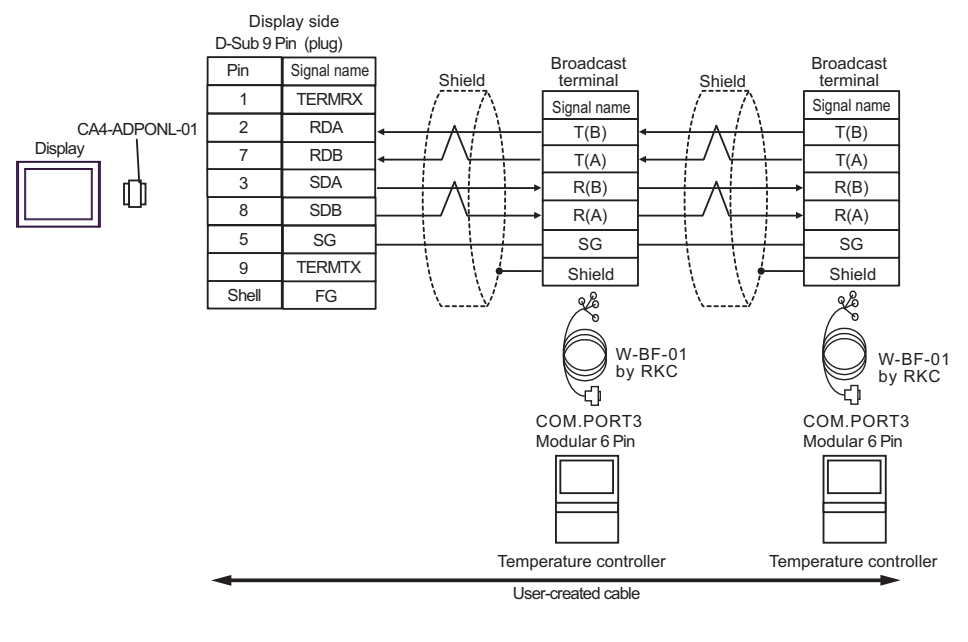

<sup>•</sup> Termination resistance is not necessary. **NOTE** 

8E)

• 1:1 Connection

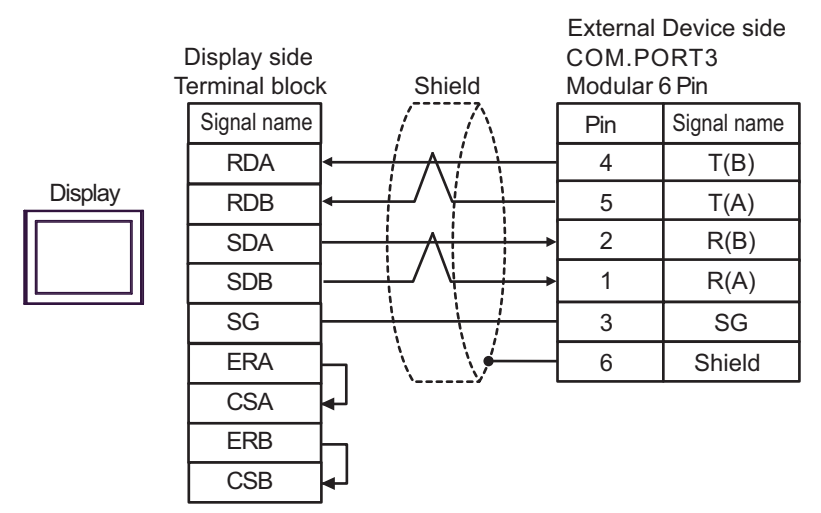

• 1:n Connection

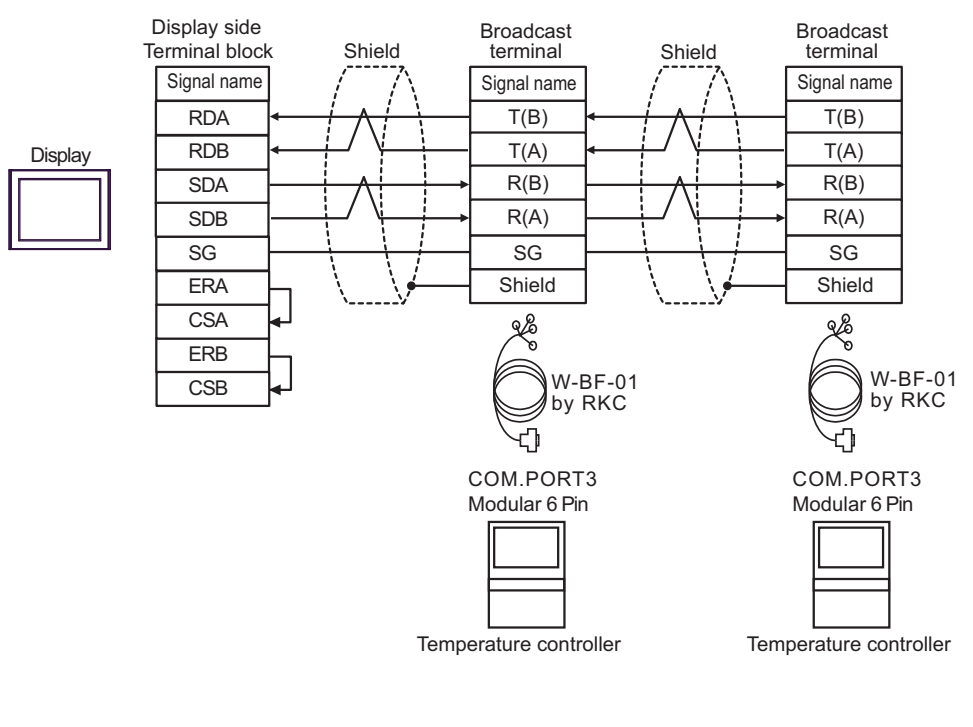

**NOTE** 

### 8F)

• 1:1 Connection

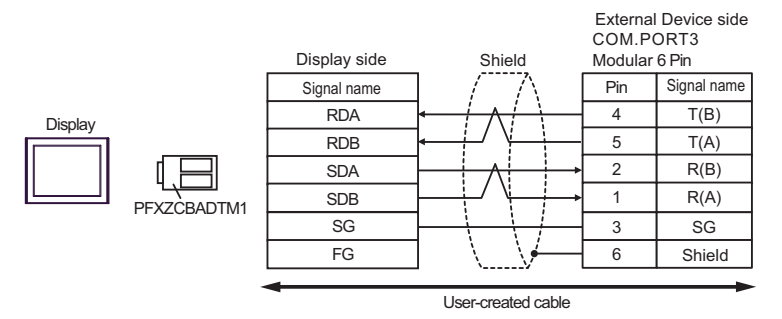

• 1: n connection

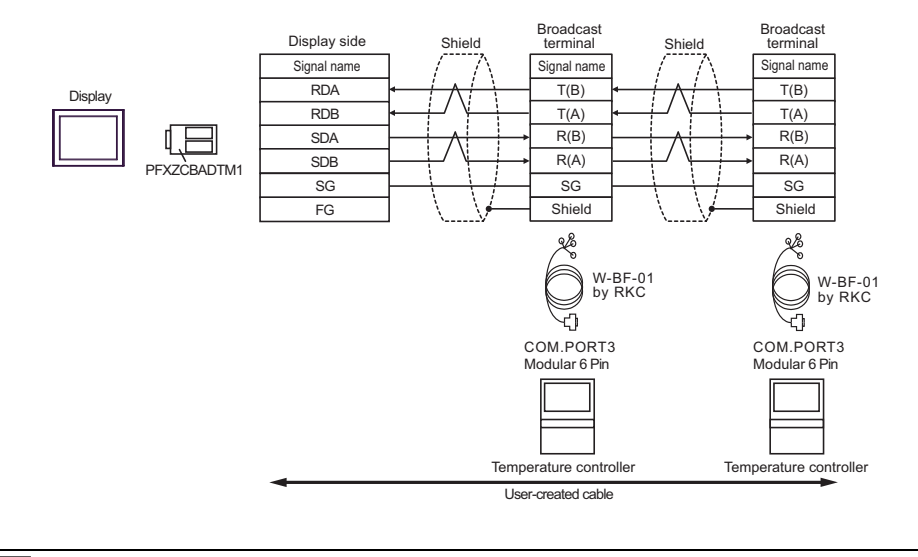

Cable Diagram 9

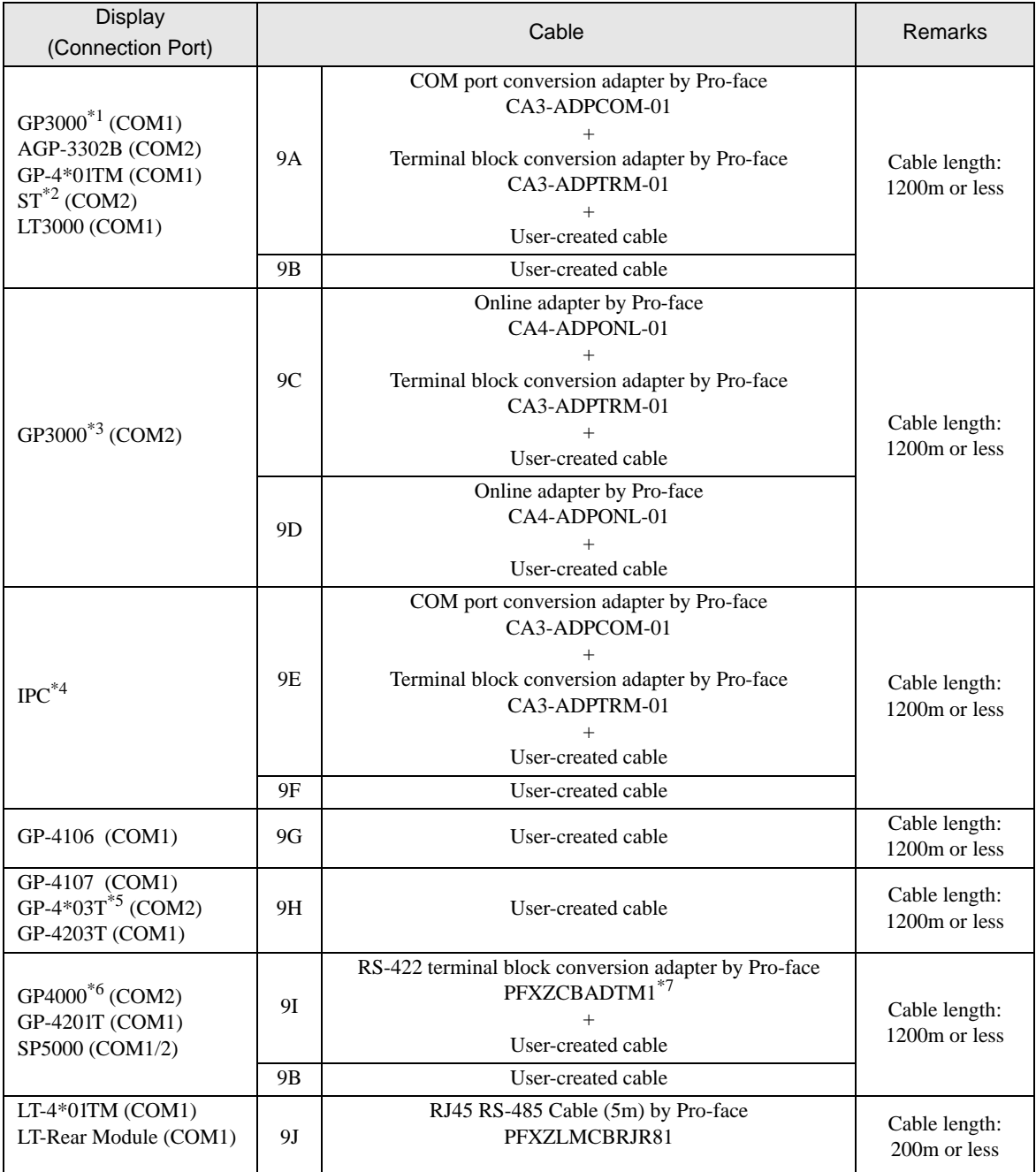

\*1 All GP3000 models except AGP-3302B

\*2 All ST models except AST-3211A and AST-3302B

\*3 All GP3000 models except GP-3200 series and AGP-3302B

\*4 Only the COM port which can communicate by RS-422/485 (2 wire) can be used.

<sup>
■</sup> [IPC COM Port \(page 7\)](#page-6-0)

\*5 Except GP-4203T

\*6 All GP4000 models except GP-4100 series, GP-4\*01TM, GP-4201T and GP-4\*03T

\*7 When using a Terminal Block Conversion Adapter (CA3-ADPTRM-01) instead of the RS-422 Terminal Block Conversion Adapter, refer to Cable Diagram 9A.

9A)

• 1:1 Connection

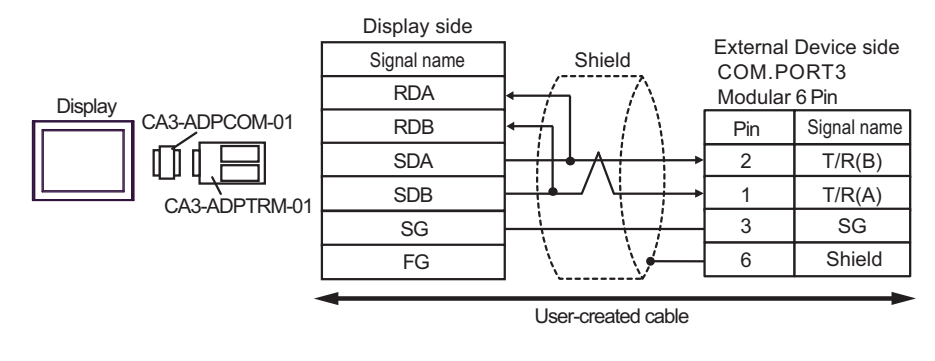

• 1: n connection

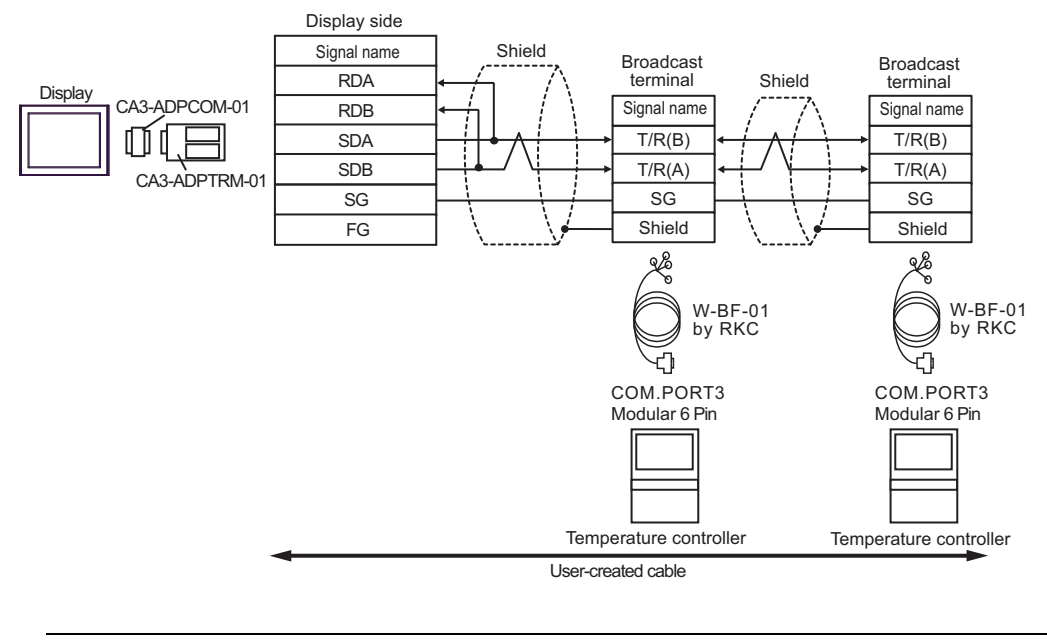

**NOTE** 

### 9B)

• 1:1 Connection

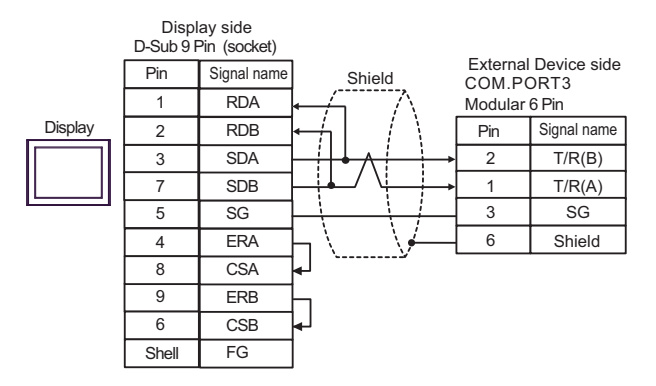

• 1:n Connection

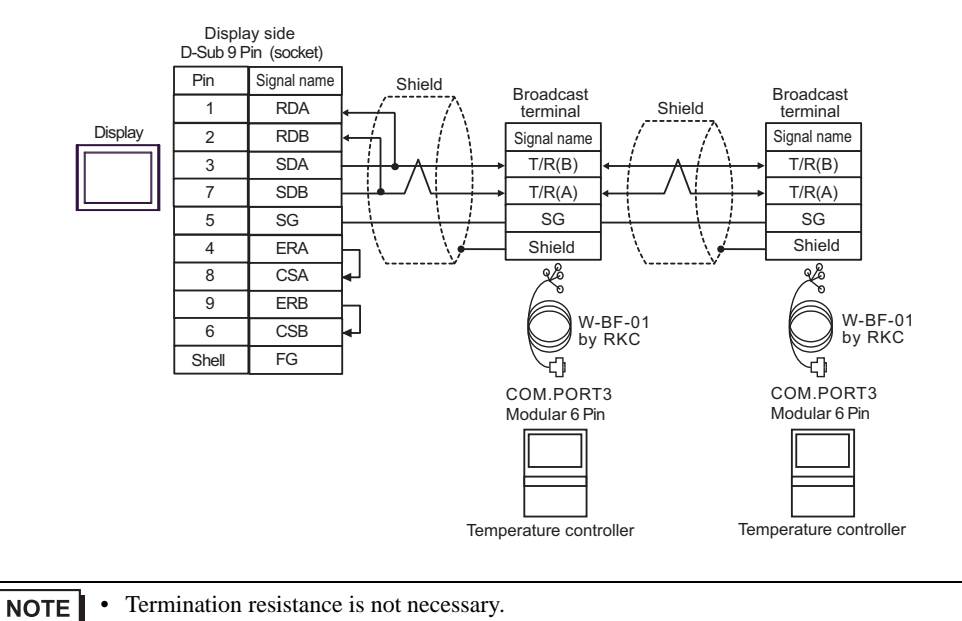

9C)

• 1:1 Connection

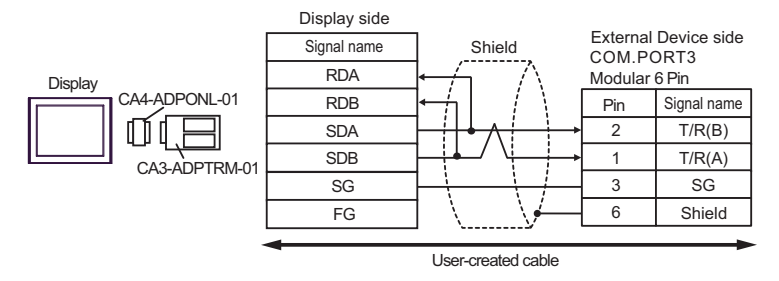

• 1:n Connection

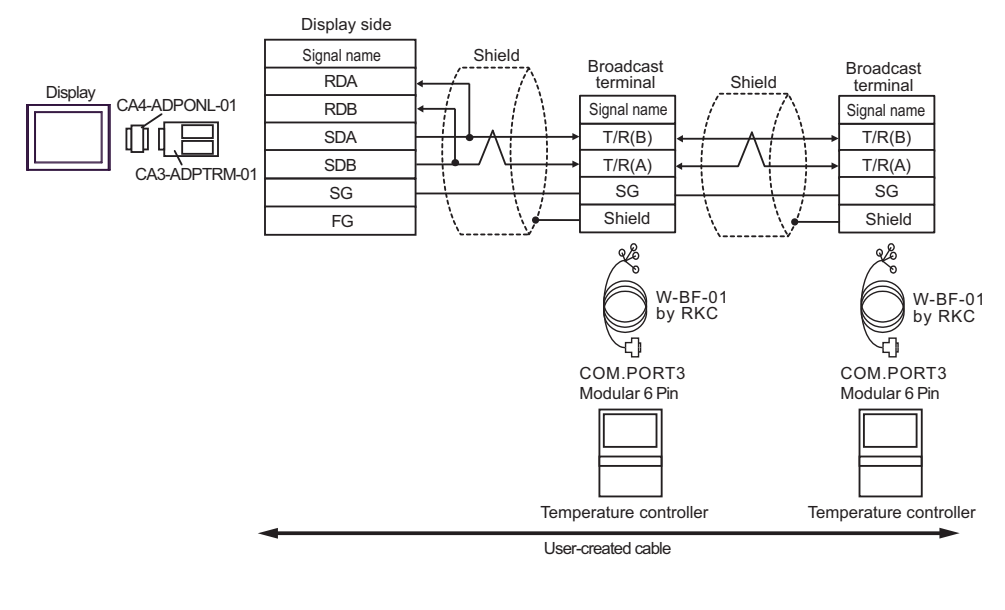

**NOTE** 

# 9D)

• 1:1 Connection

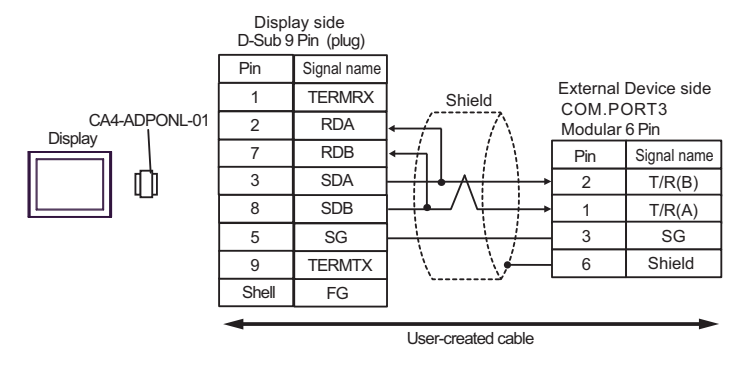

• 1:n Connection

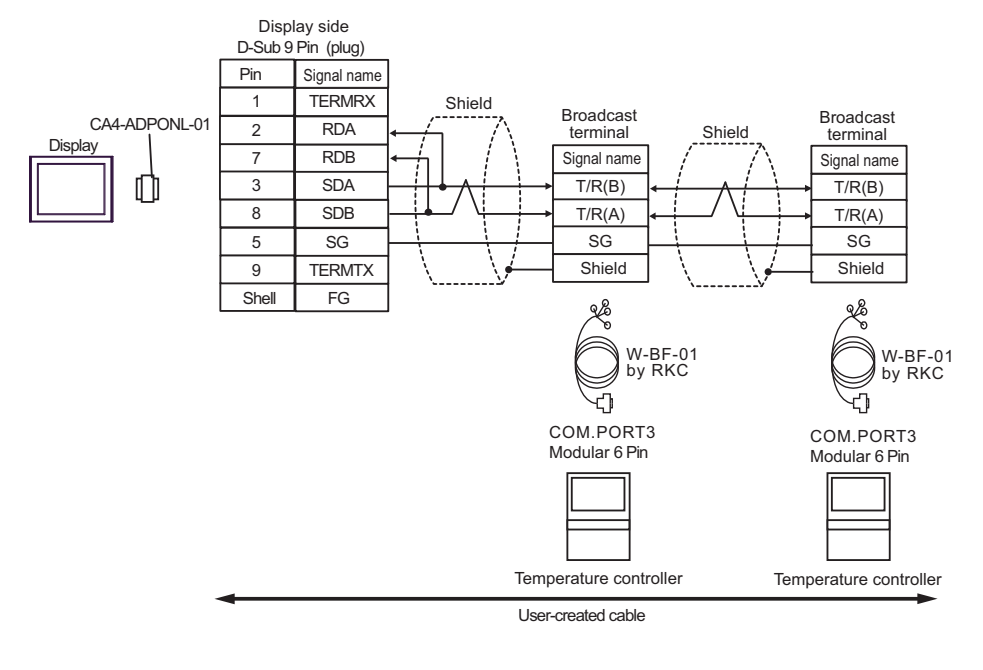

9E)

• 1:1 Connection

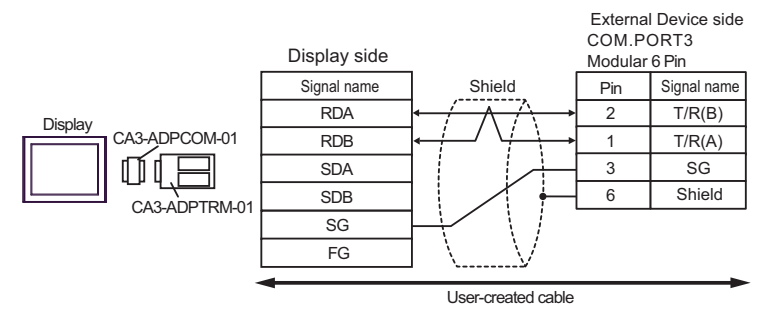

• 1: n connection

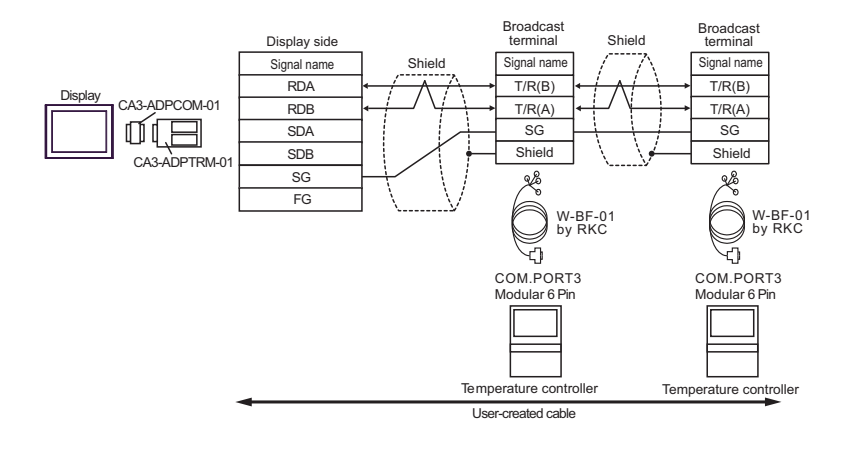

# 9F)

• 1:1 Connection

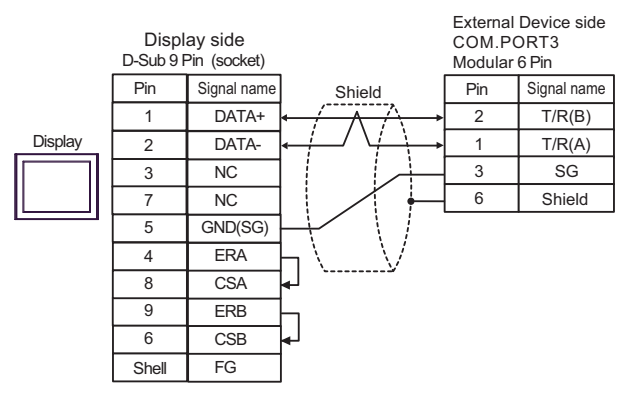

• 1:n Connection

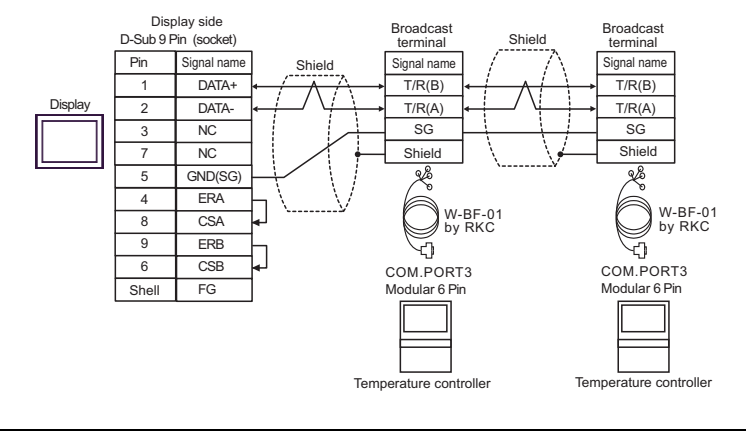

# 9G)

• 1:1 Connection

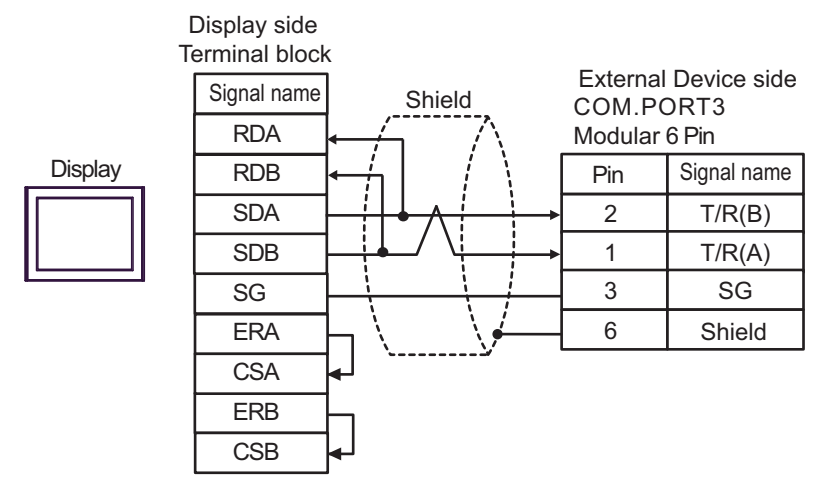

• 1:n Connection

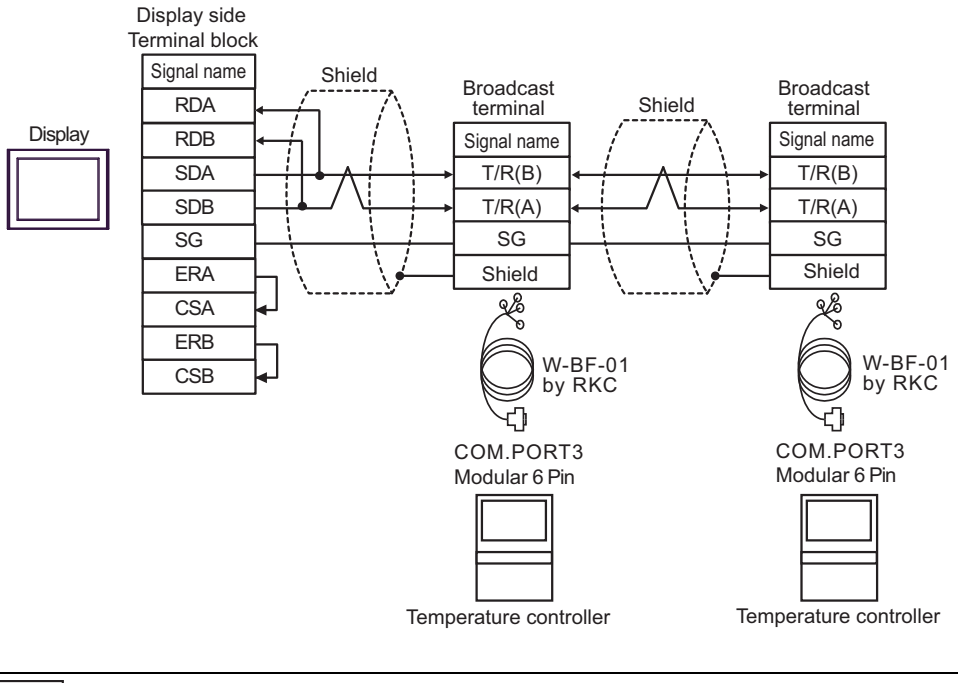

#### **NOTE**

# 9H)

• 1:1 Connection

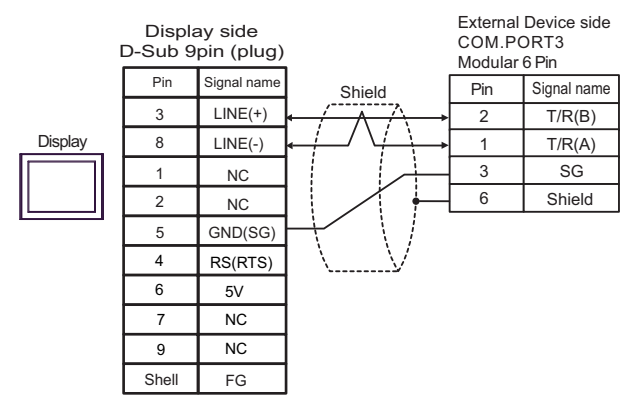

• 1:n Connection

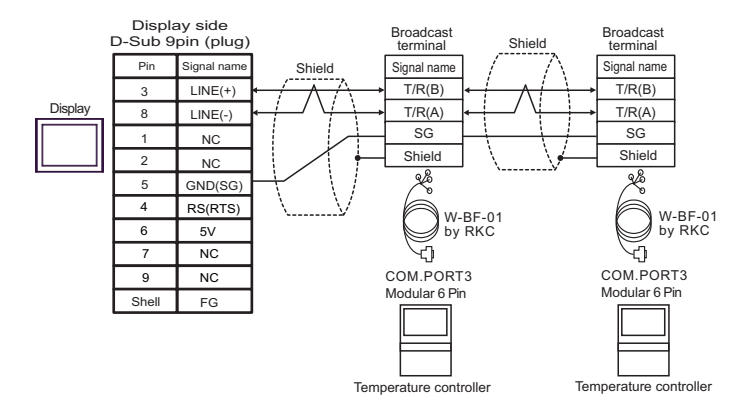

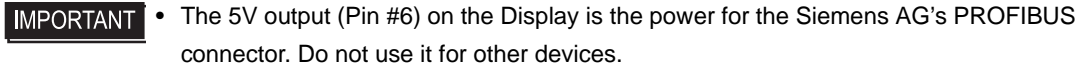

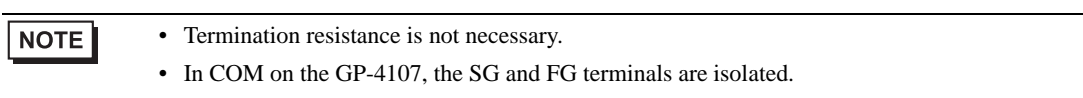

9I)

• 1:1 Connection

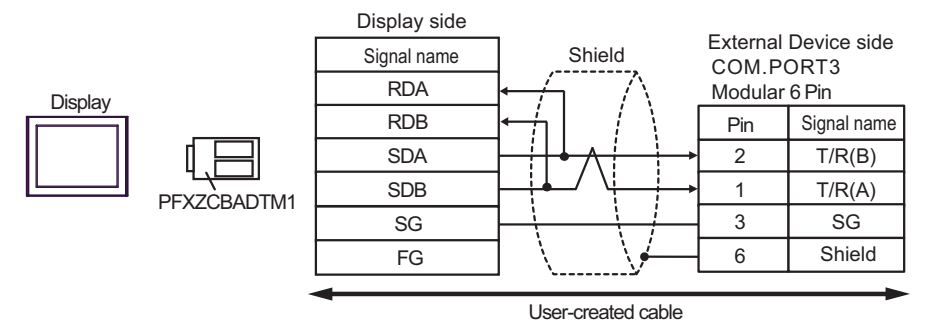

• 1: n connection

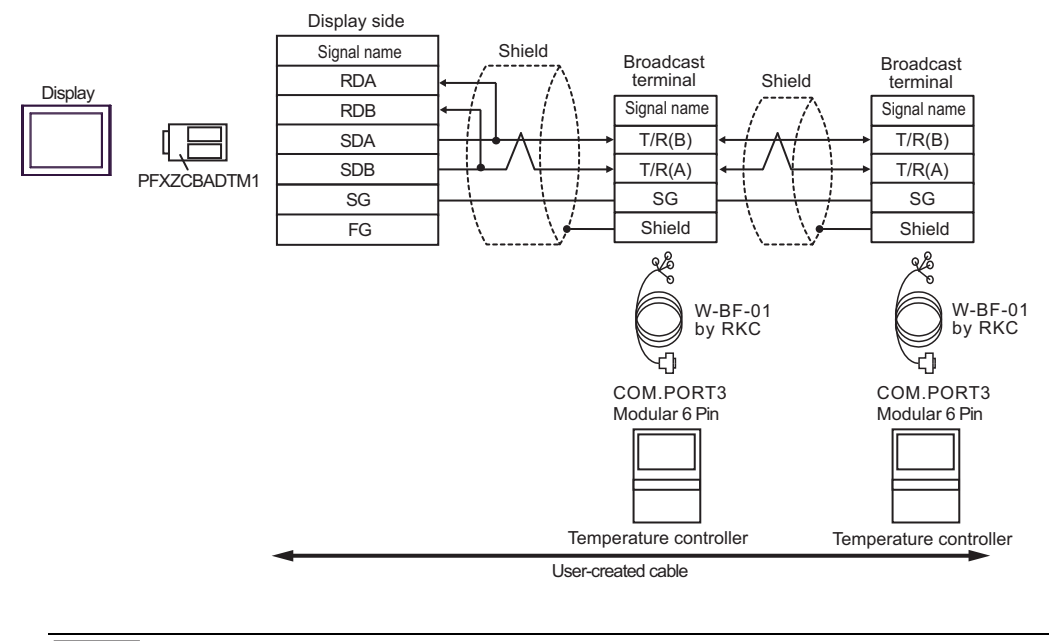

**NOTE** 

# 9J)

• 1:1 Connection

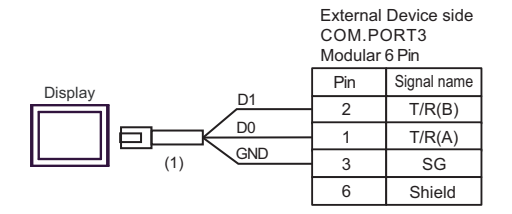

• 1:n Connection

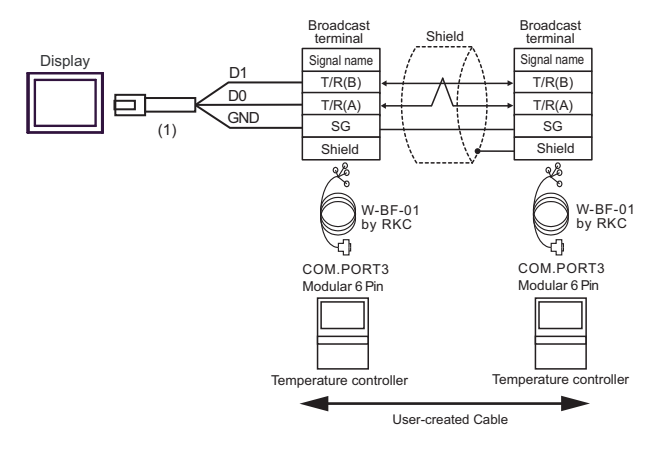

NOTE

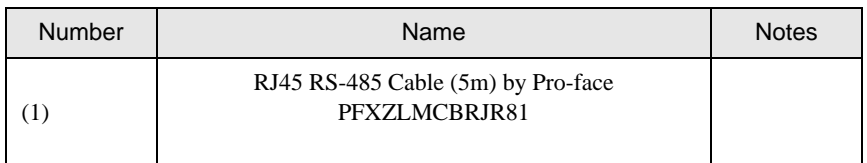

Cable Diagram 10

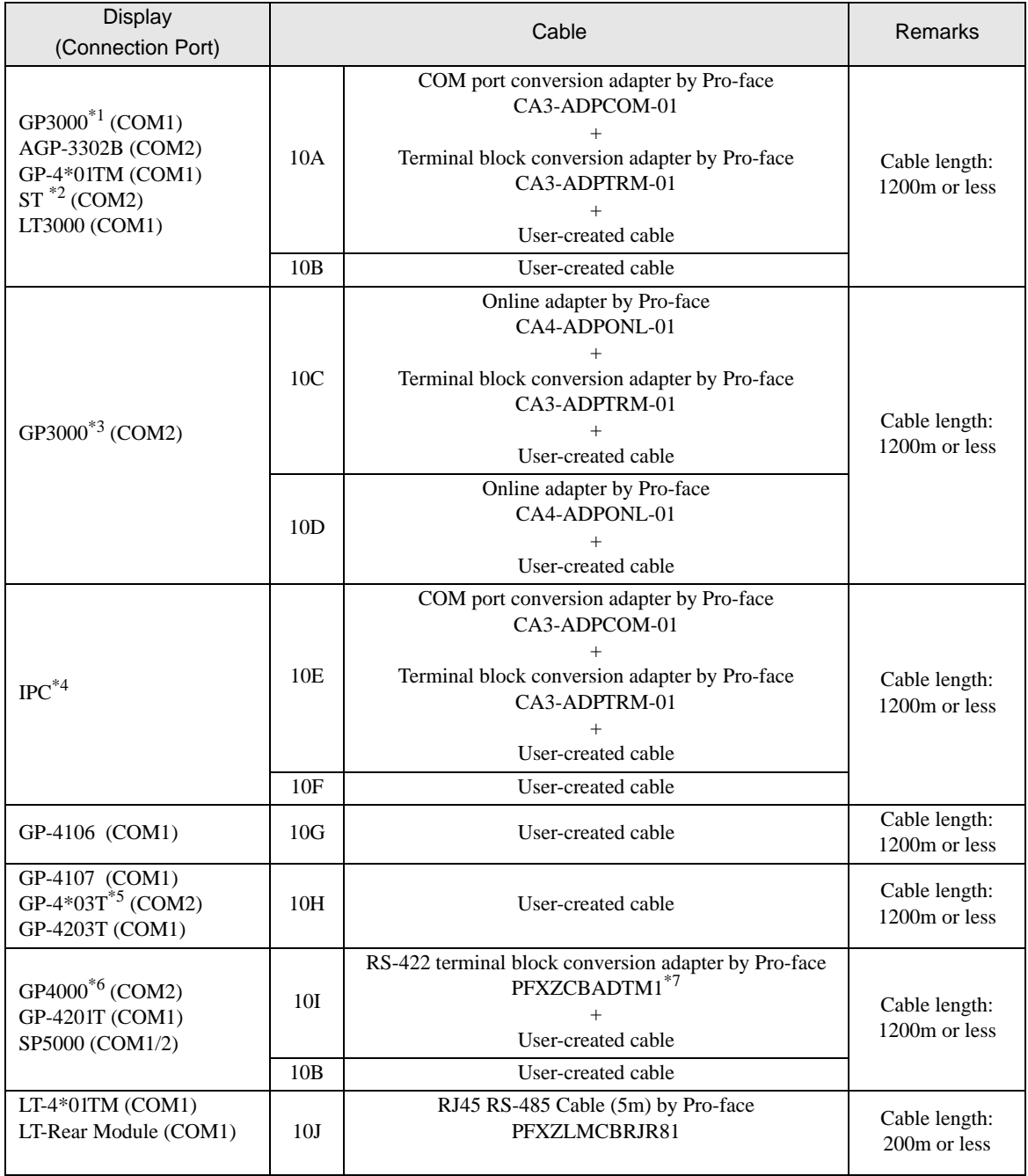

\*1 All GP3000 models except AGP-3302B

\*2 All ST models except AST-3211A and AST-3302B

\*3 All GP3000 models except GP-3200 and AGP-3302B

\*4 Only the COM port which can communicate by RS-422/485 (2wire) can be used.  [IPC COM Port \(page 7\)](#page-6-0)

\*5 Except GP-4203T

- \*6 All GP4000 models except GP-4100 series, GP-4\*01TM, GP-4201T and GP-4\*03T
- \*7 When using a Terminal Block Conversion Adapter (CA3-ADPTRM-01) instead of the RS-422 Terminal Block Conversion Adapter, refer to Cable Diagram 10A.

10A)

• 1:1 Connection

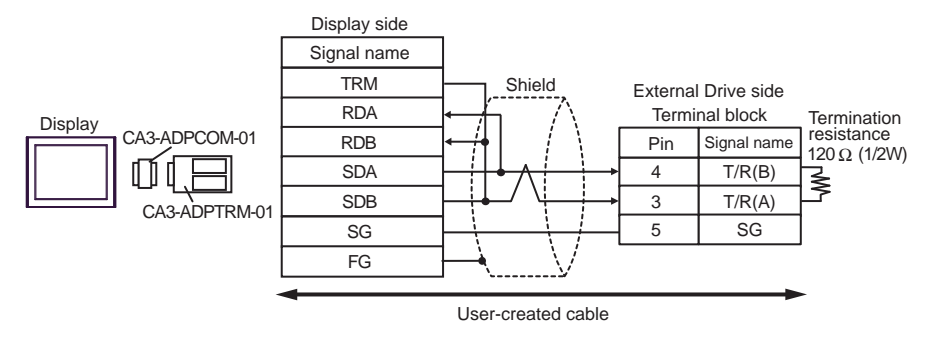

• 1:n Connection (When connecting with the internal communication line)

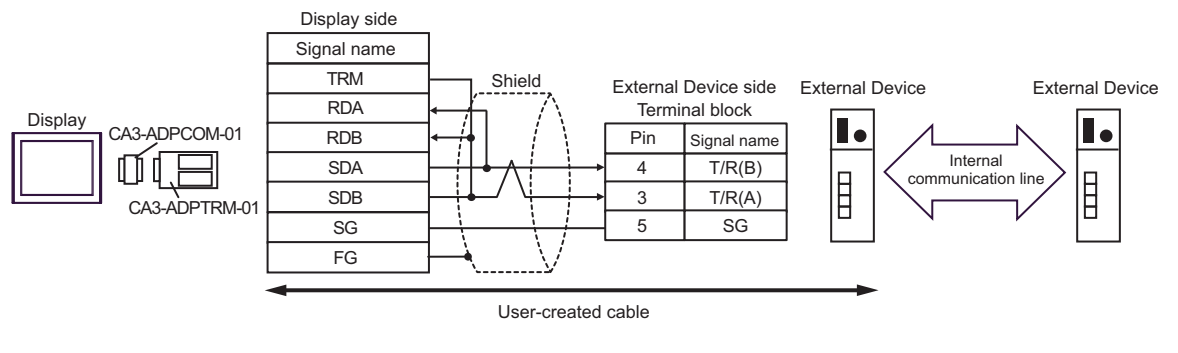

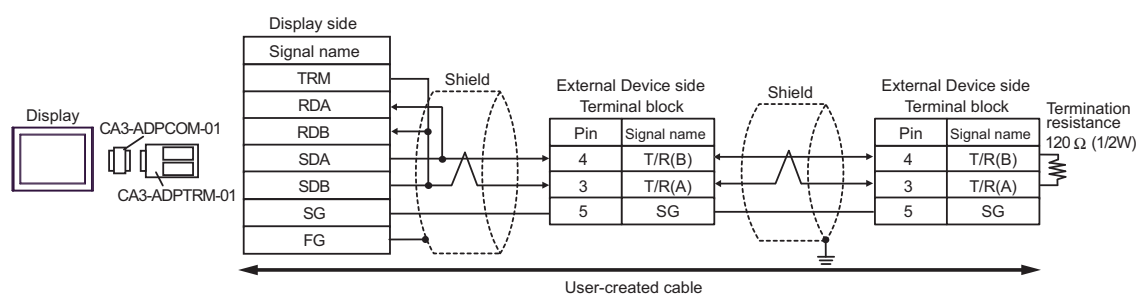

#### 10B)

• 1:1 Connection

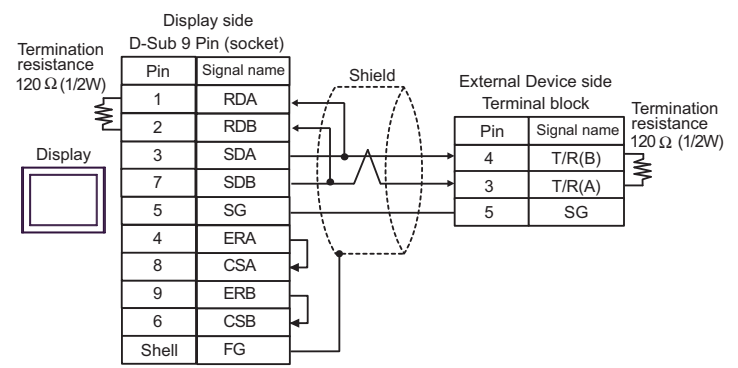

• 1:n Connection (When connecting with the internal communication line)

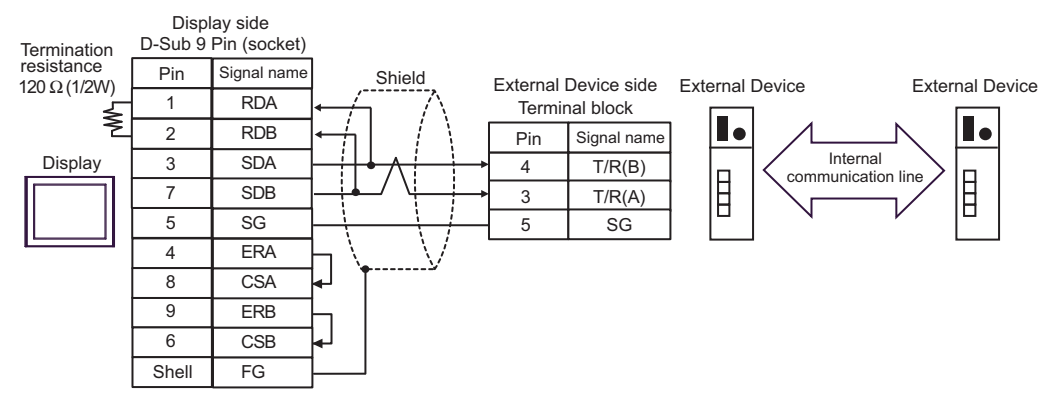

• 1:n Connection

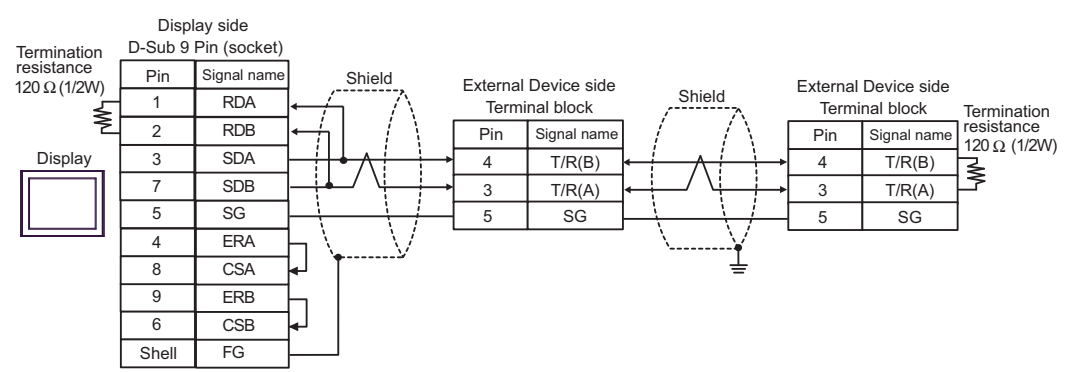

10C)

• 1:1 Connection

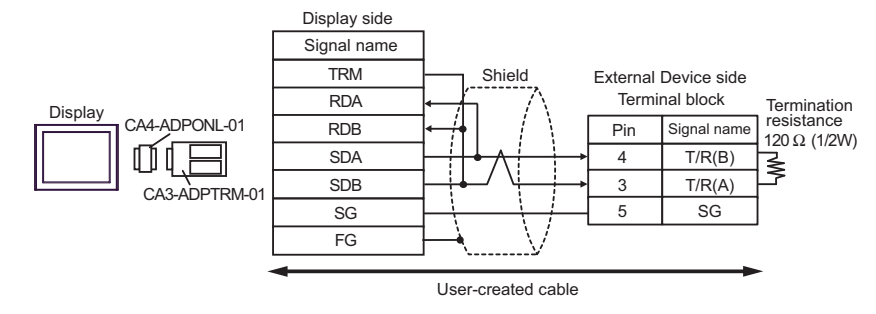

• 1:n Connection (When connecting with the internal communication line)

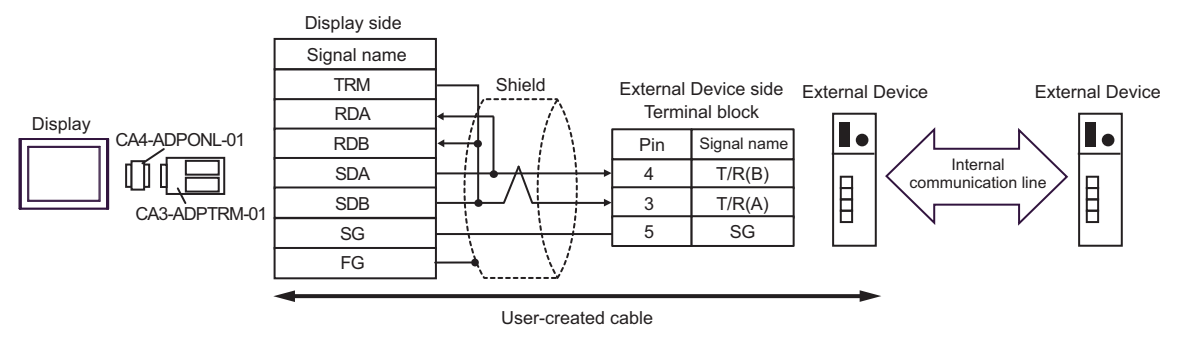

• 1:n Connection

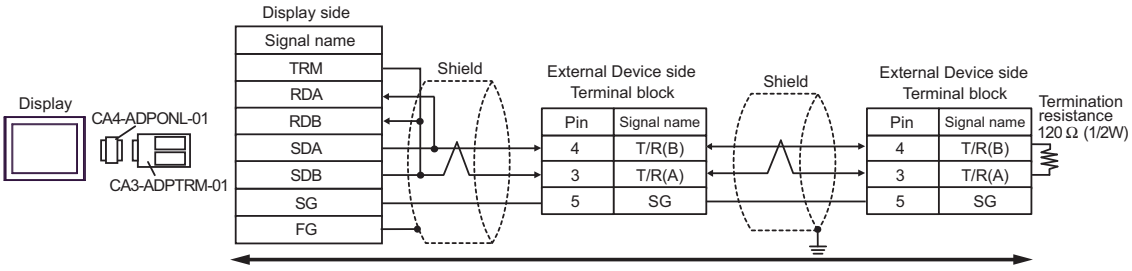

User-created cable

10D)

• 1:1 Connection

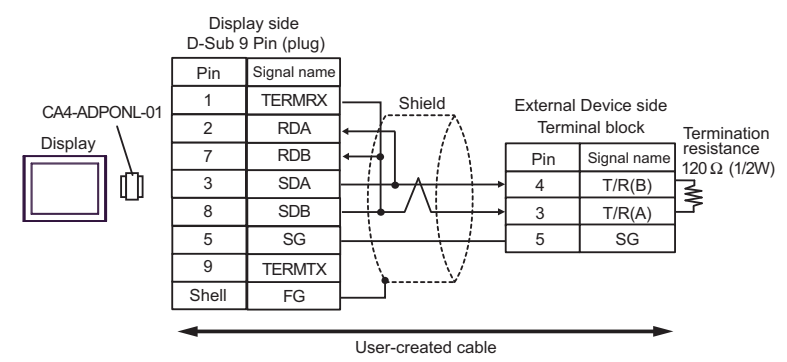

• 1:n Connection (When connecting with the internal communication line)

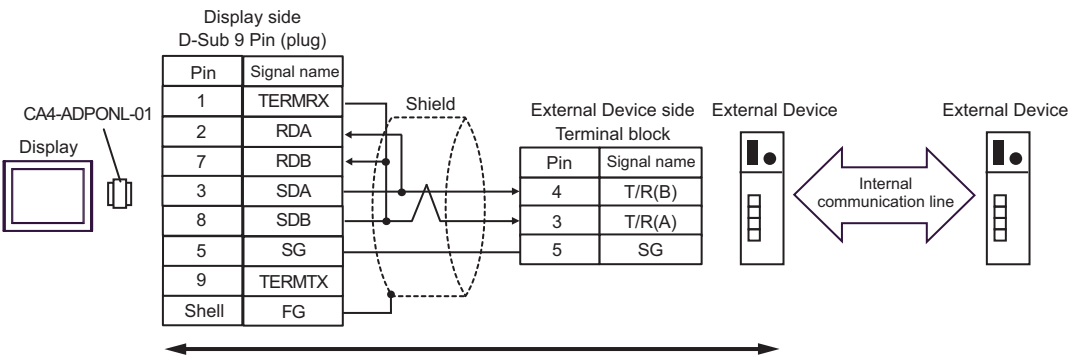

User-created cable

1:n Connection

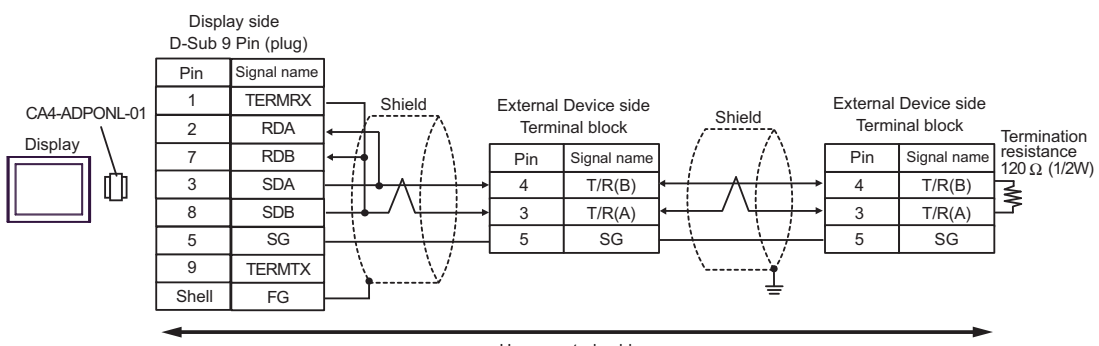

User-created cable

10E)

• 1:1 Connection

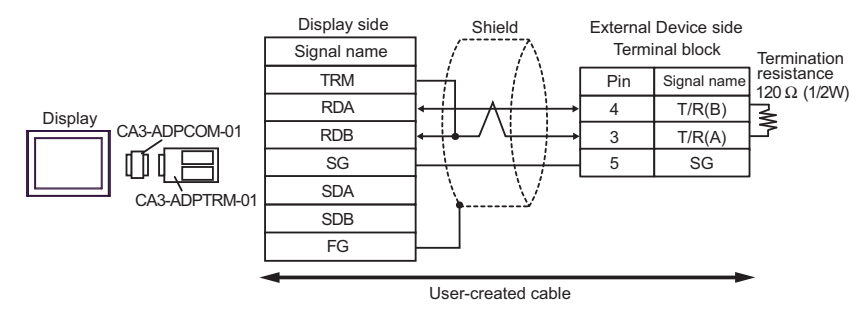

• 1:n Connection (When connecting with the internal communication line)

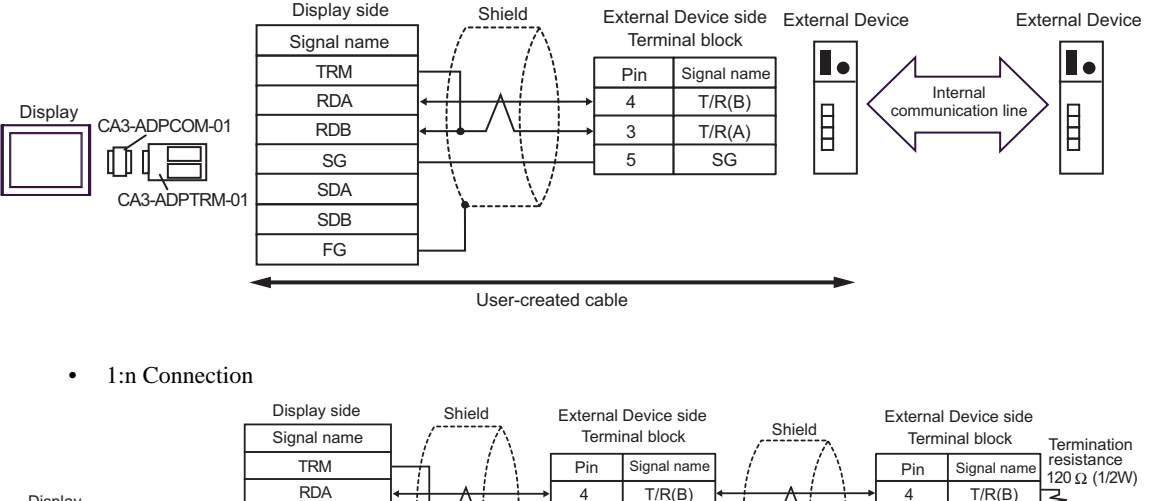

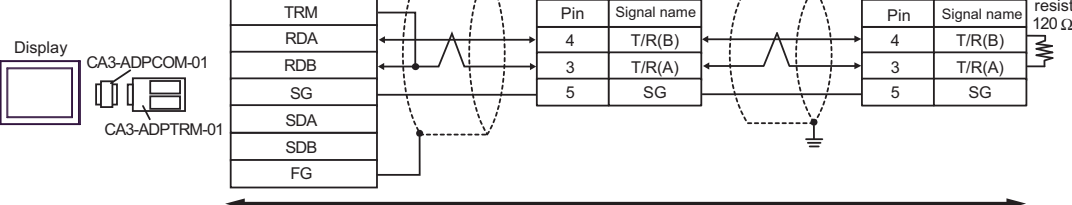

User-created cable

### 10F)

• 1:1 Connection

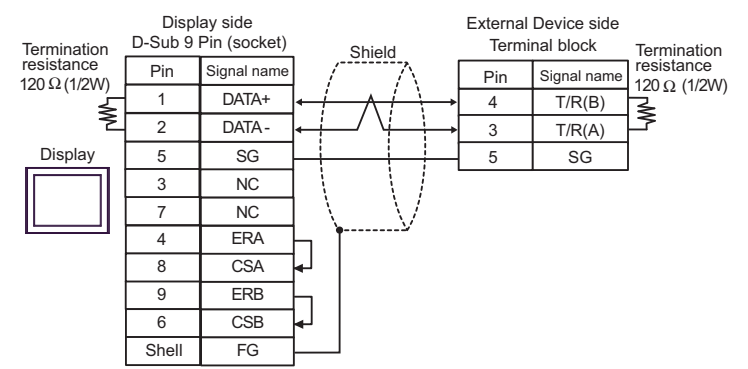

• 1:n Connection (When connecting with the internal communication line)

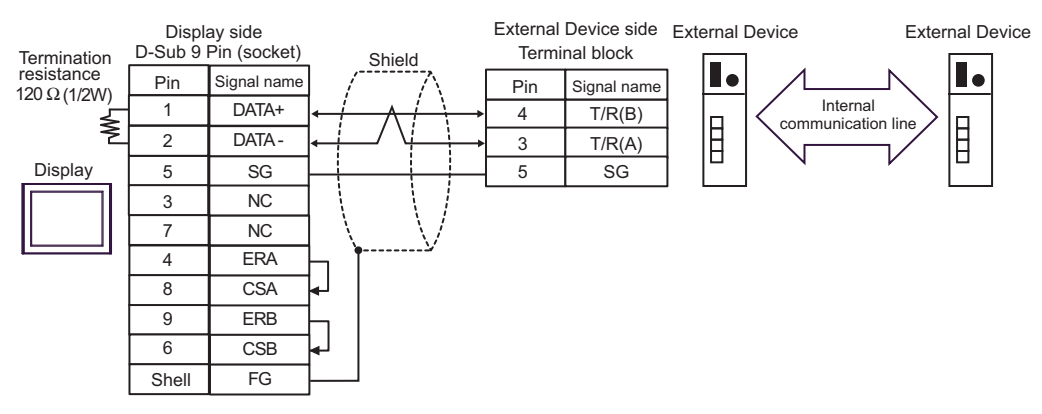

• 1:n Connection

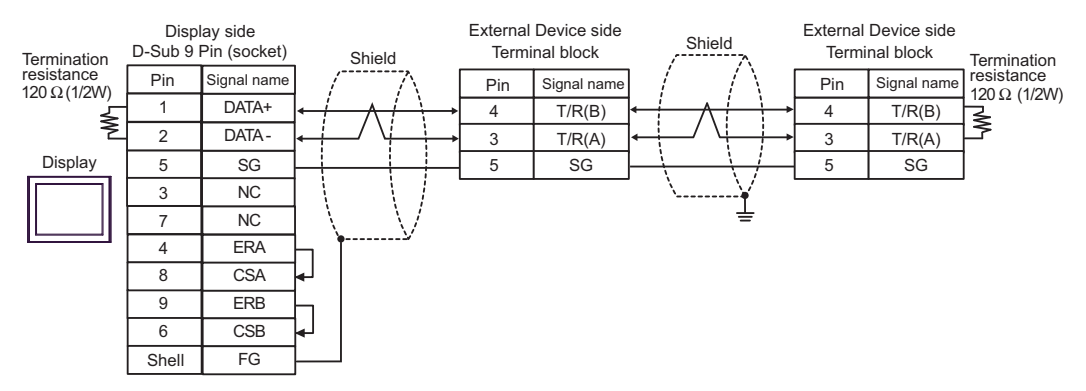

10G)

• 1:1 Connection

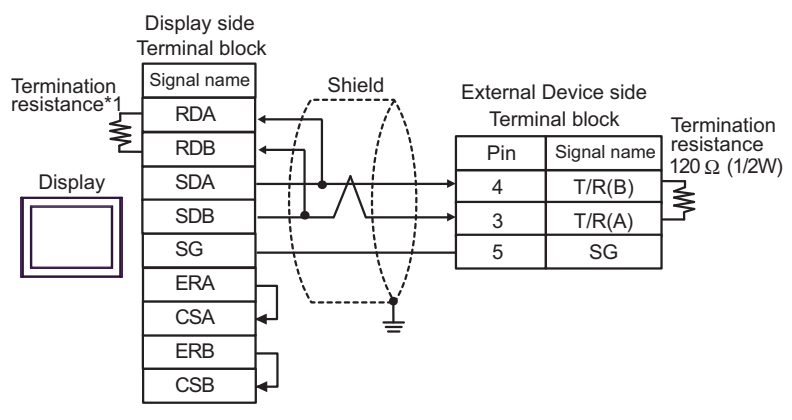

• 1:n Connection (When connecting with the internal communication line)

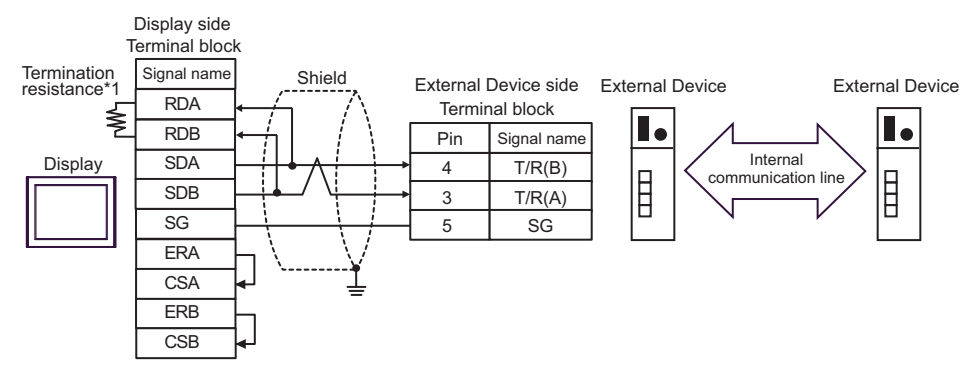

1:n Connection

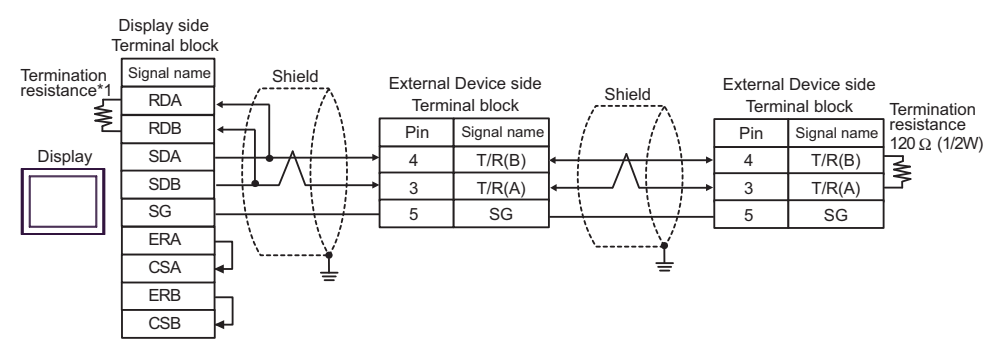

\*1 The resistance in the Display is used as the termination resistance. Set the value of the DIP Switch on the rear of the Display as shown in the table below.

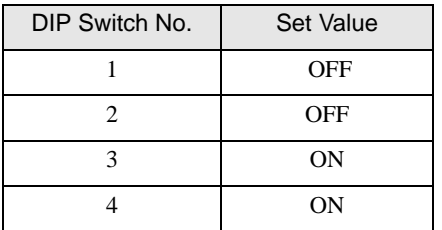

#### 10H)

• 1:1 Connection

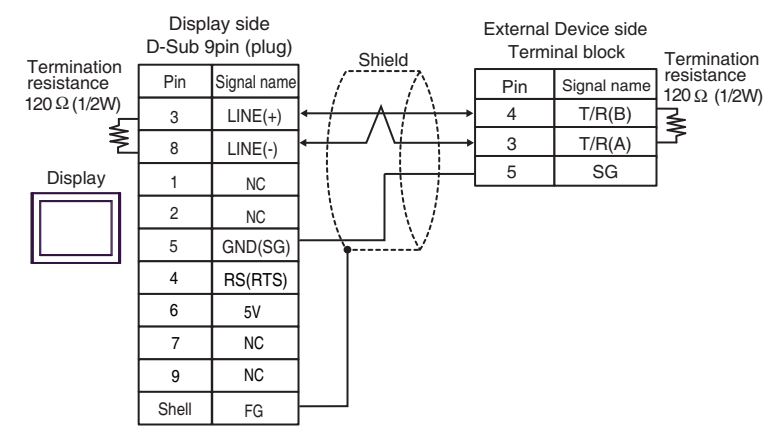

• 1:n Connection (When connecting with the internal communication line)

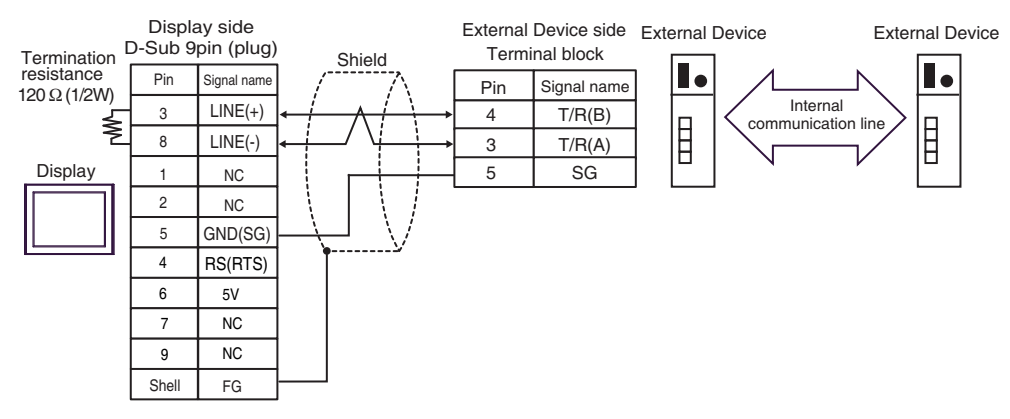

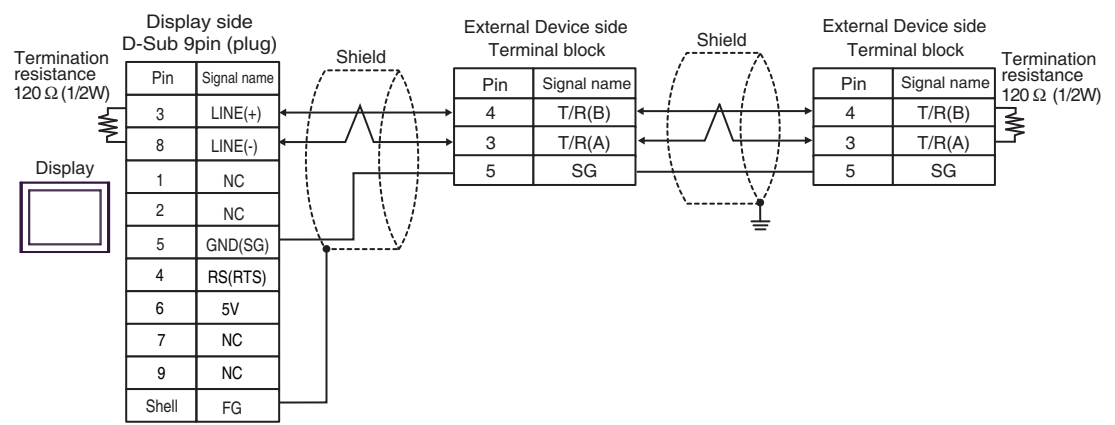

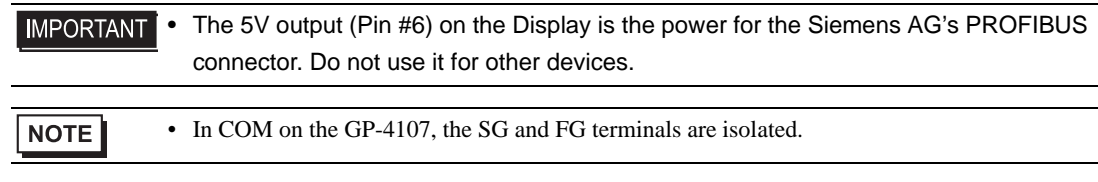

10I)

• 1:1 Connection

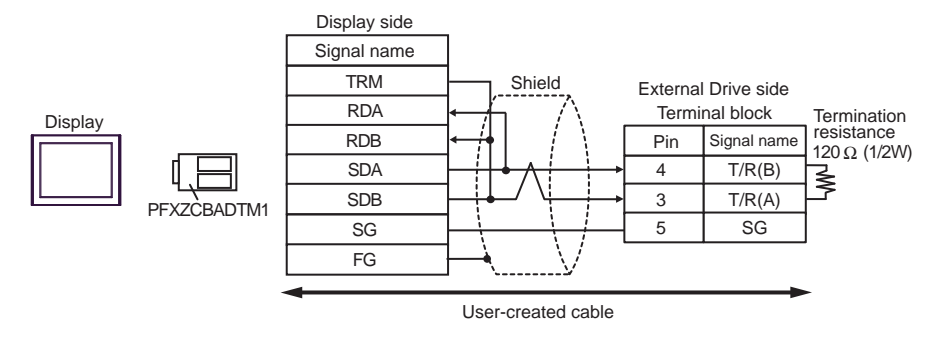

• 1:n Connection (When connecting with the internal communication line)

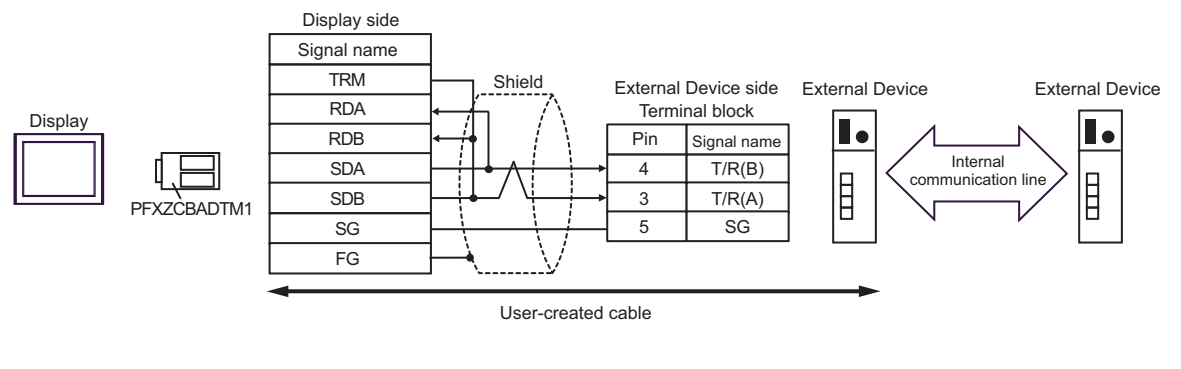

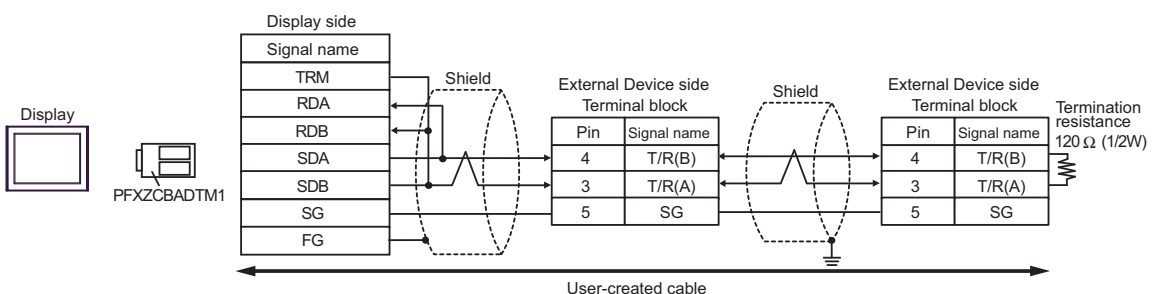

10J)

• 1:1 Connection

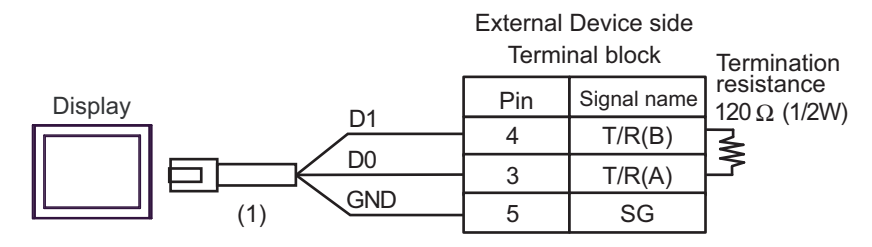

• 1:n Connection (When connecting with the internal communication line)

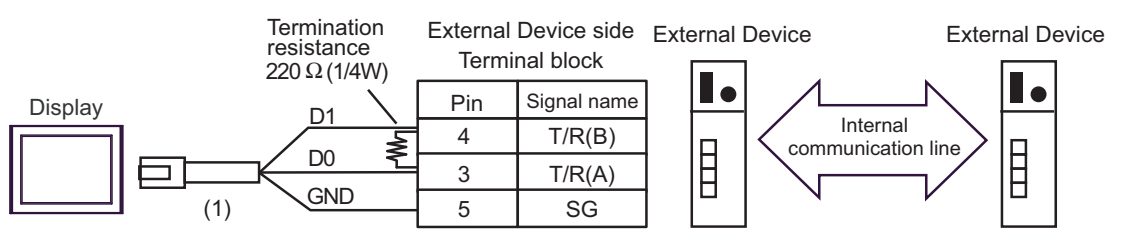

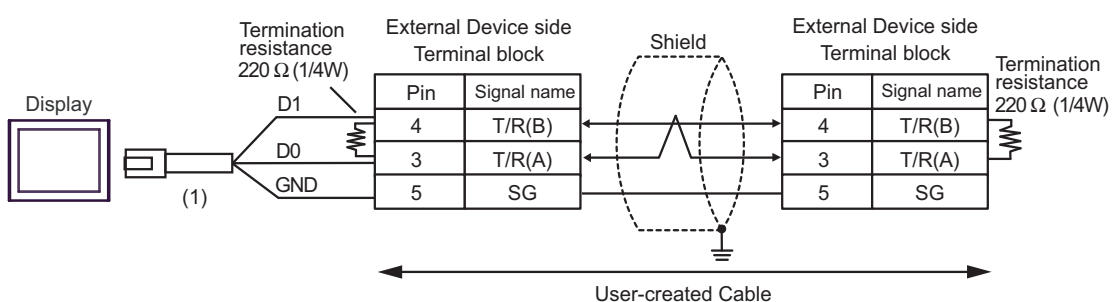

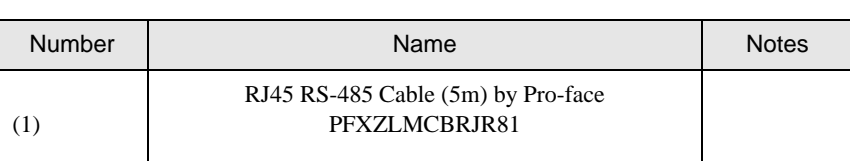

# Cable Diagram 11

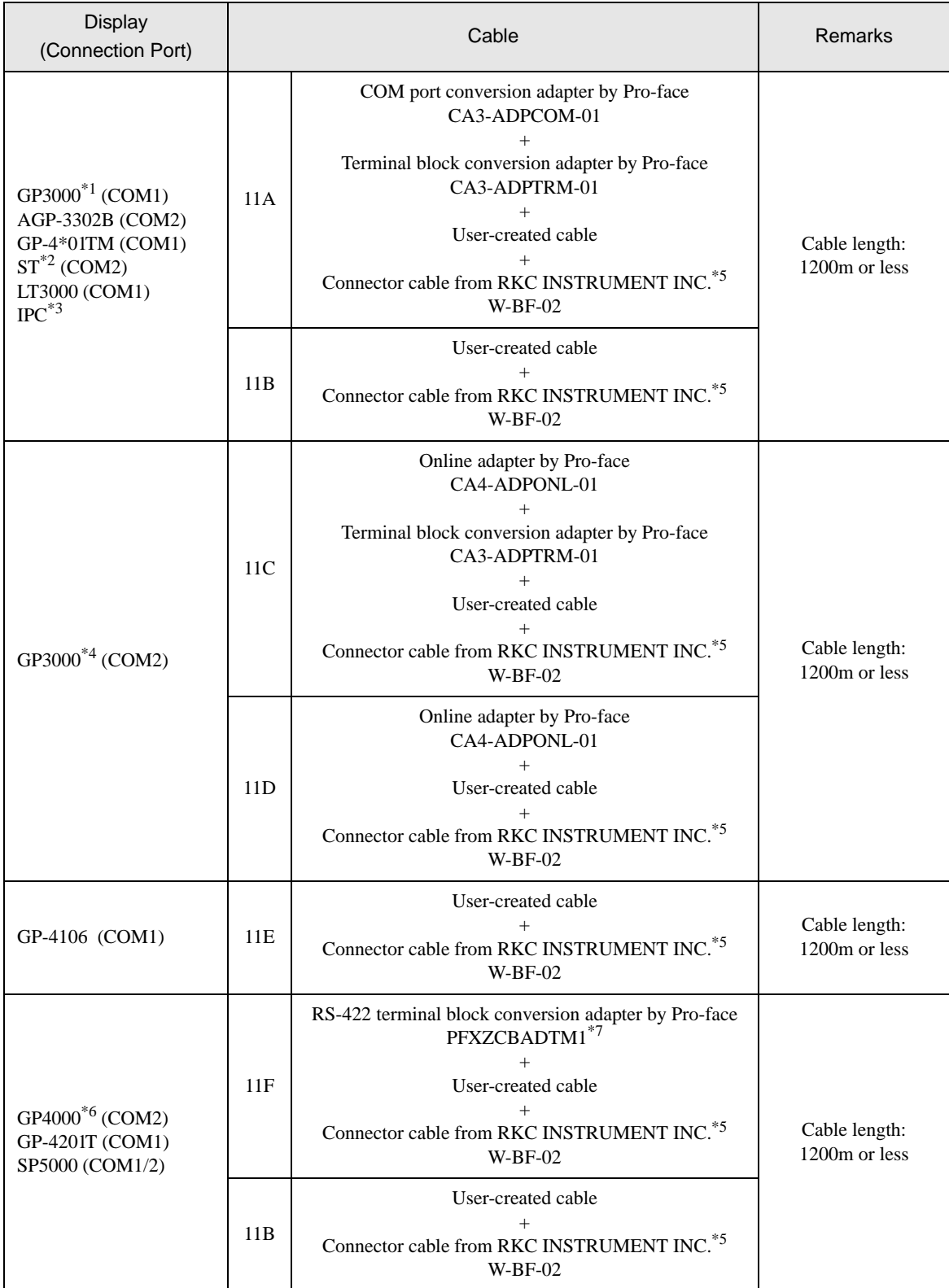

\*1 All GP3000 models except AGP-3302B

\*2 All ST models except AST-3211A and AST-3302B

- \*3 Only the COM port which can communicate by RS-422/485 (4wire) can be used. <sup>**IF ■ [IPC COM Port \(page 7\)](#page-6-0)**</sup>
- \*4 All GP3000 models except GP-3200 and AGP-3302B
- \*5 To use multiple External Devices, utilize the W-BF-02 connector cable from RKC INSTRUMENT INC.
- \*6 All GP4000 models except GP-4100 series, GP-4\*01TM, GP-4201T and GP-4\*03T
- \*7 When using a Terminal Block Conversion Adapter (CA3-ADPTRM-01) instead of the RS-422 Terminal Block Conversion Adapter, refer to Cable Diagram 11A.

### 11A)

• 1:1 Connection

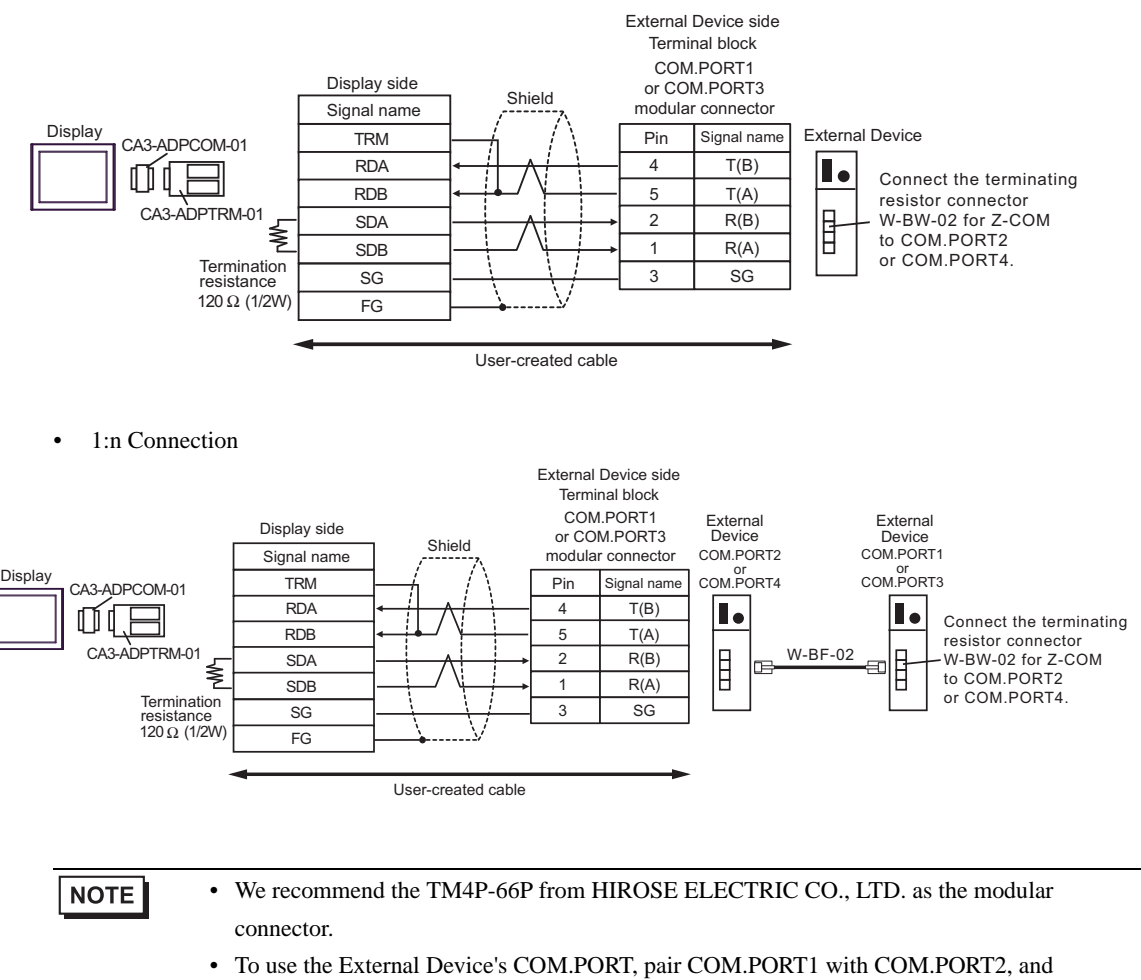

COM.PORT3 with COM.PORT4.
11B)

• 1:1 Connection

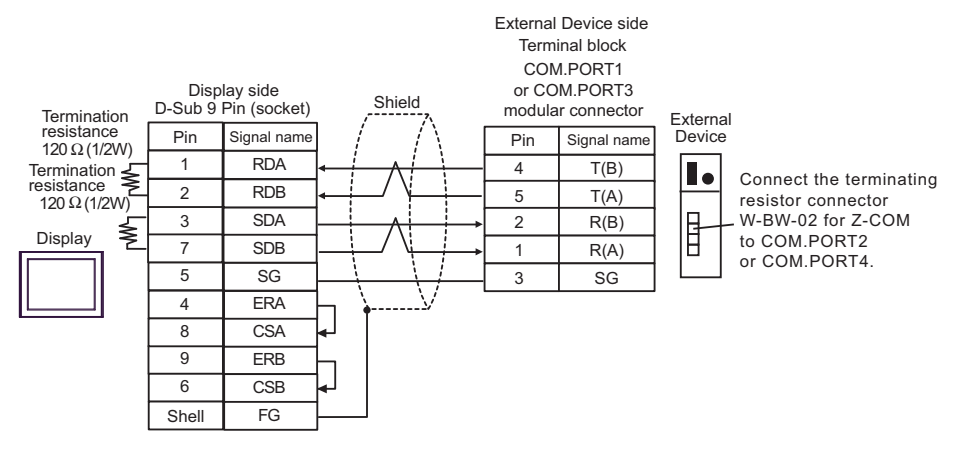

• 1:n Connection

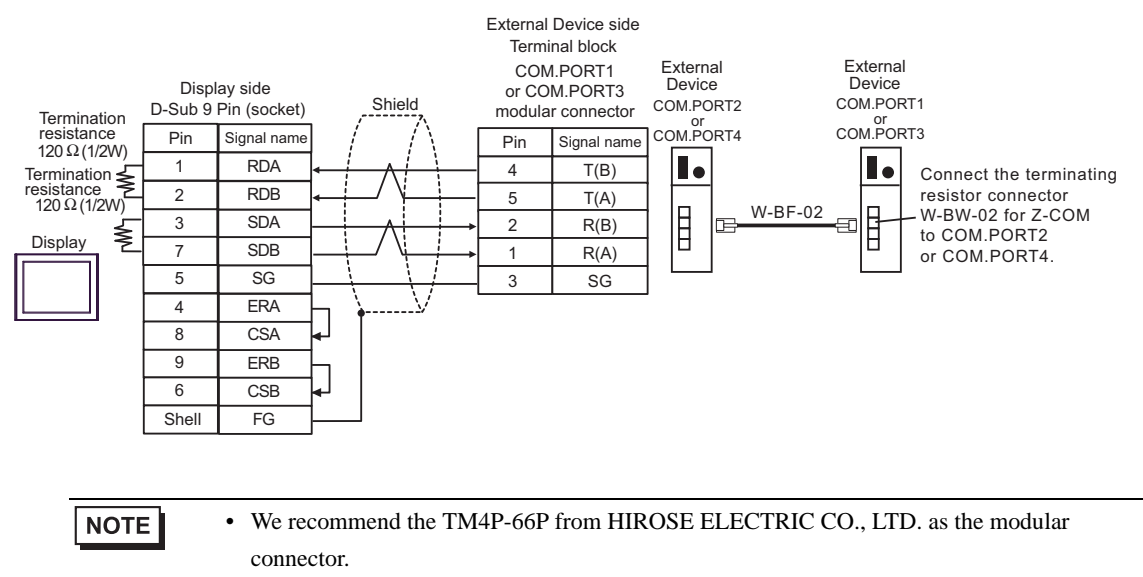

• To use the External Device's COM.PORT, pair COM.PORT1 with COM.PORT2, and COM.PORT3 with COM.PORT4.

#### 11C)

• 1:1 Connection

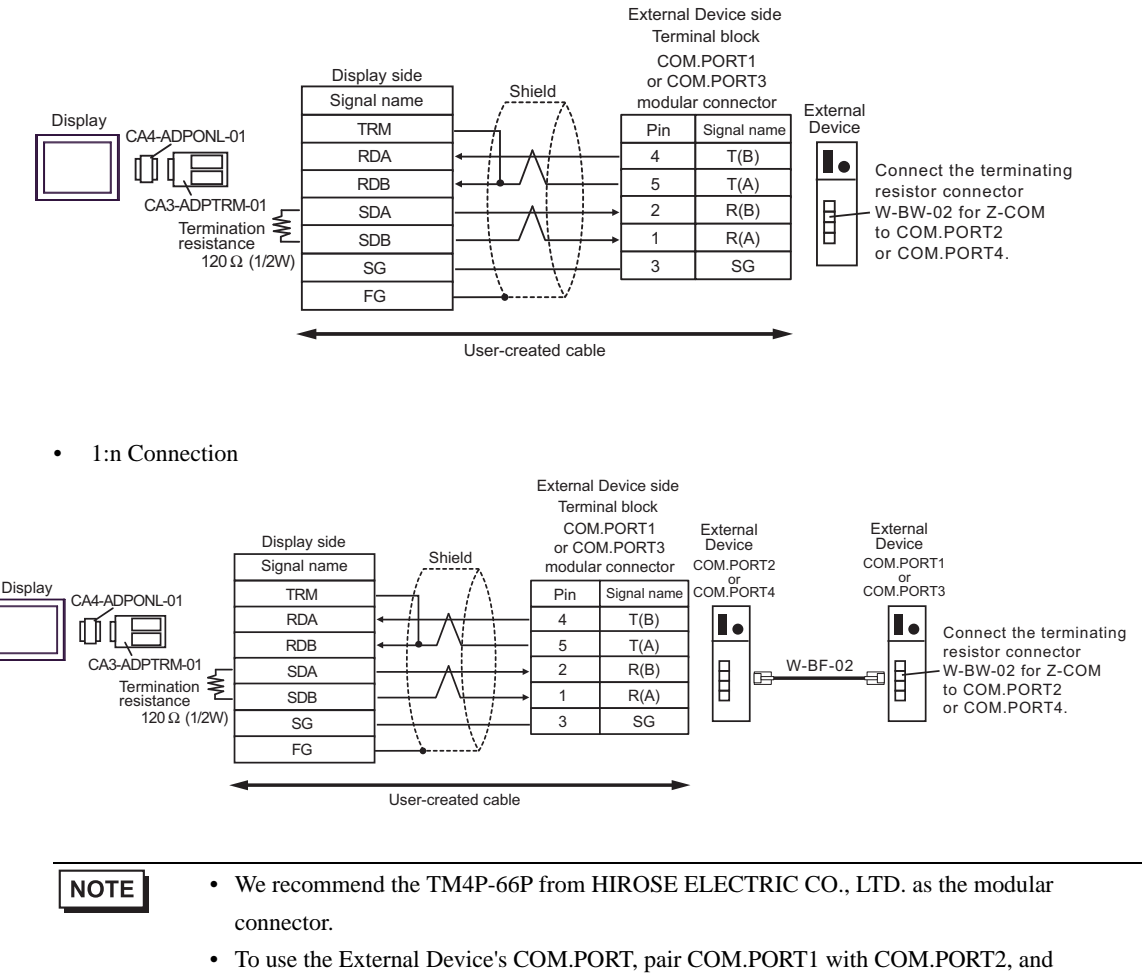

COM.PORT3 with COM.PORT4.

11D)

• 1:1 Connection

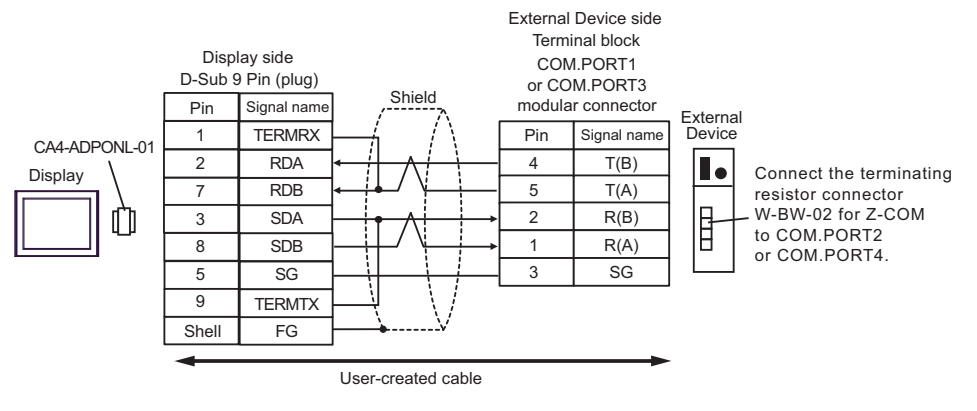

1:n Connection

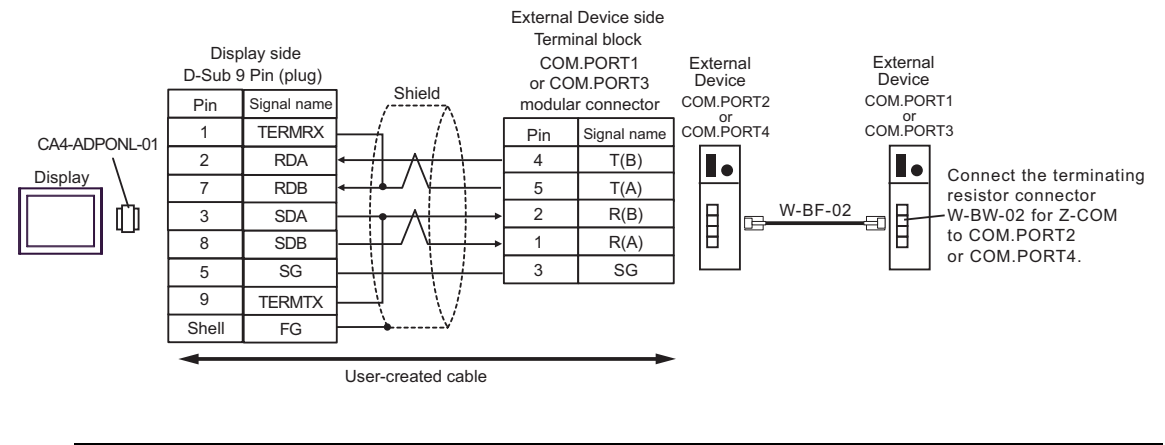

**NOTE** 

• We recommend the TM4P-66P from HIROSE ELECTRIC CO., LTD. as the modular connector.

• To use the External Device's COM.PORT, pair COM.PORT1 with COM.PORT2, and COM.PORT3 with COM.PORT4.

11E)

• 1:1 Connection

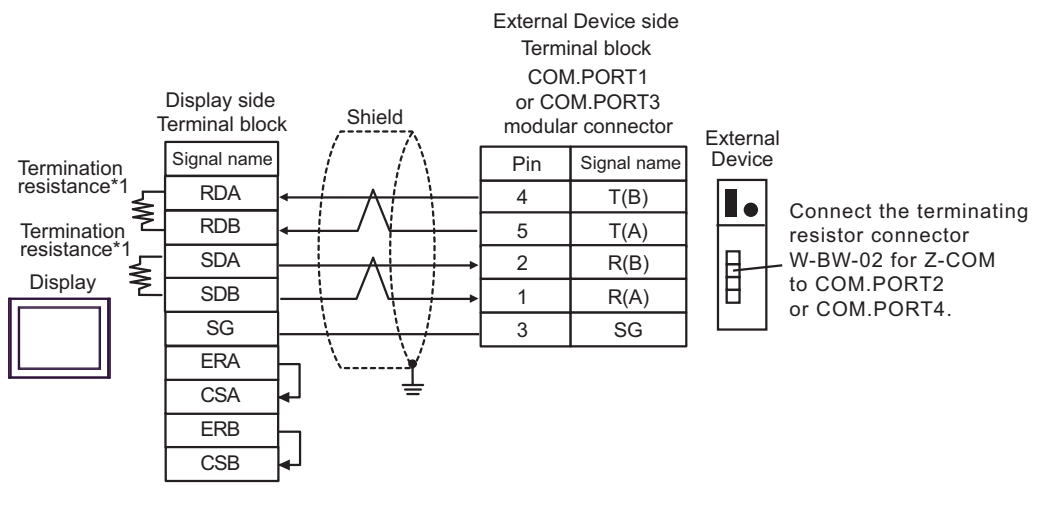

1:n Connection

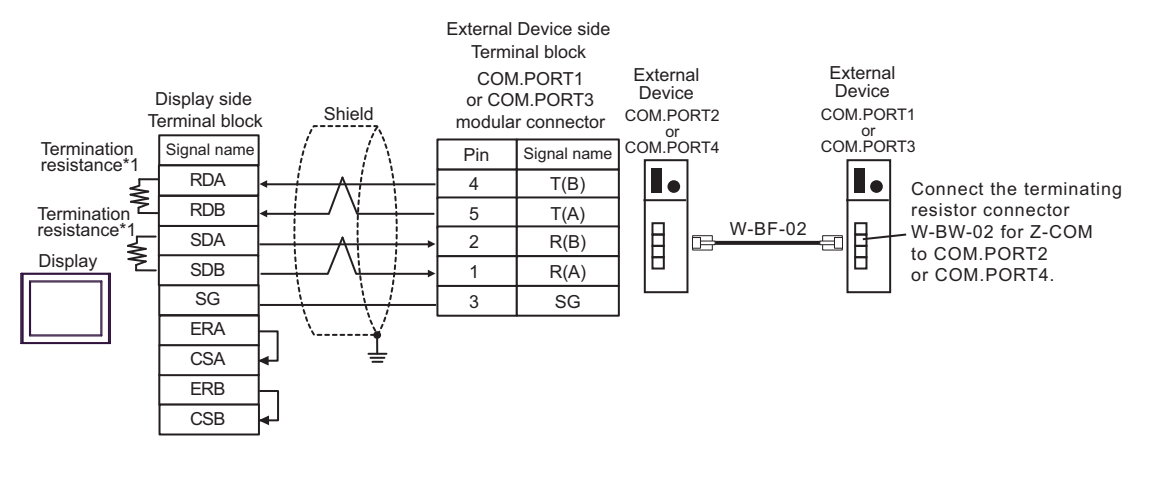

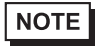

- We recommend the TM4P-66P from HIROSE ELECTRIC CO., LTD. as the modular connector.
- To use the External Device's COM.PORT, pair COM.PORT1 with COM.PORT2, and COM.PORT3 with COM.PORT4.
- \*1 The resistance in the Display is used as the termination resistance. Set the value of the DIP Switch on the rear of the Display as shown in the table below.

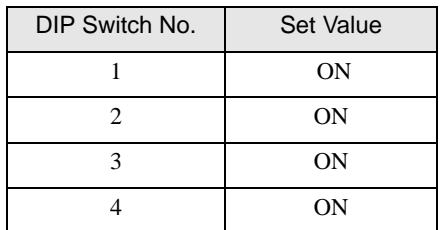

#### 11F)

• 1:1 Connection

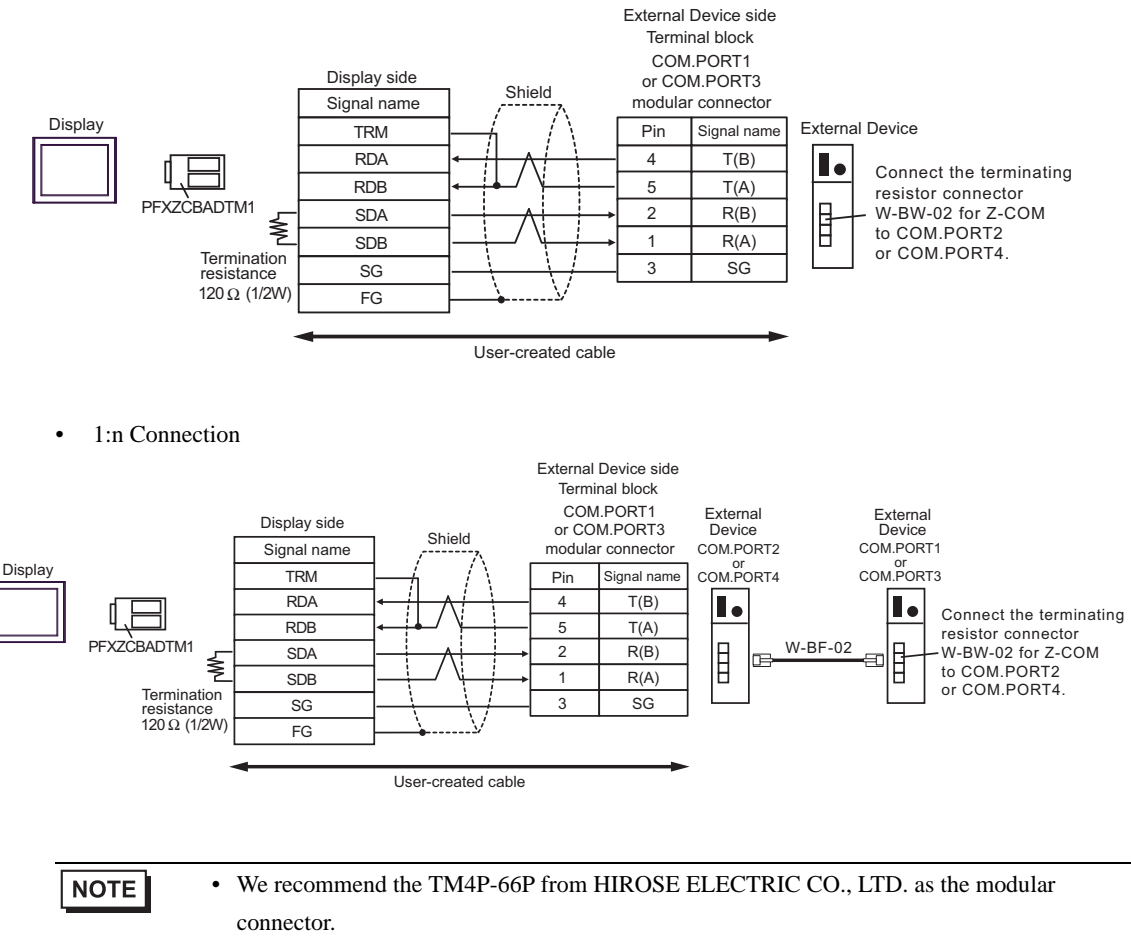

• To use the External Device's COM.PORT, pair COM.PORT1 with COM.PORT2, and COM.PORT3 with COM.PORT4.

# Cable Diagram 12

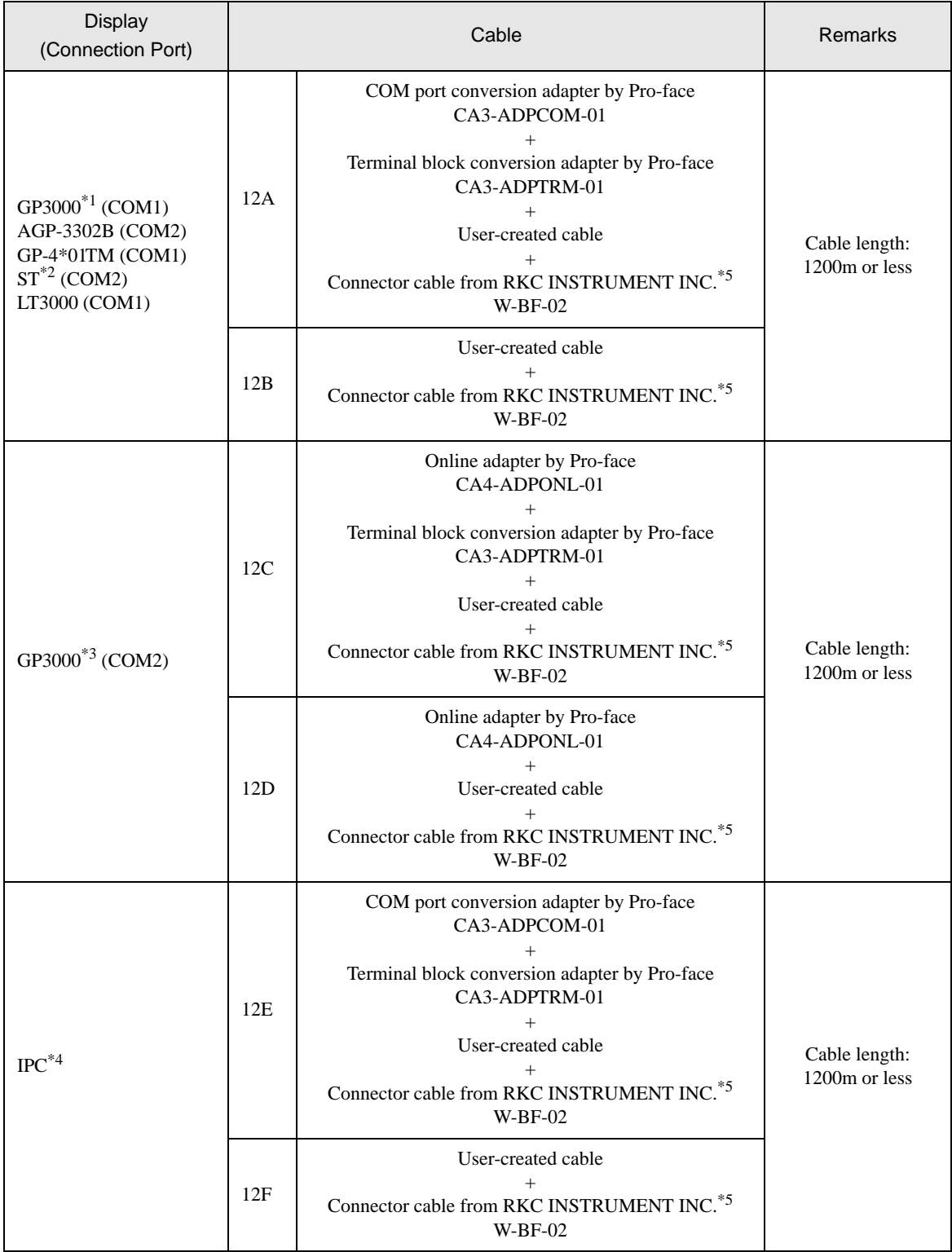

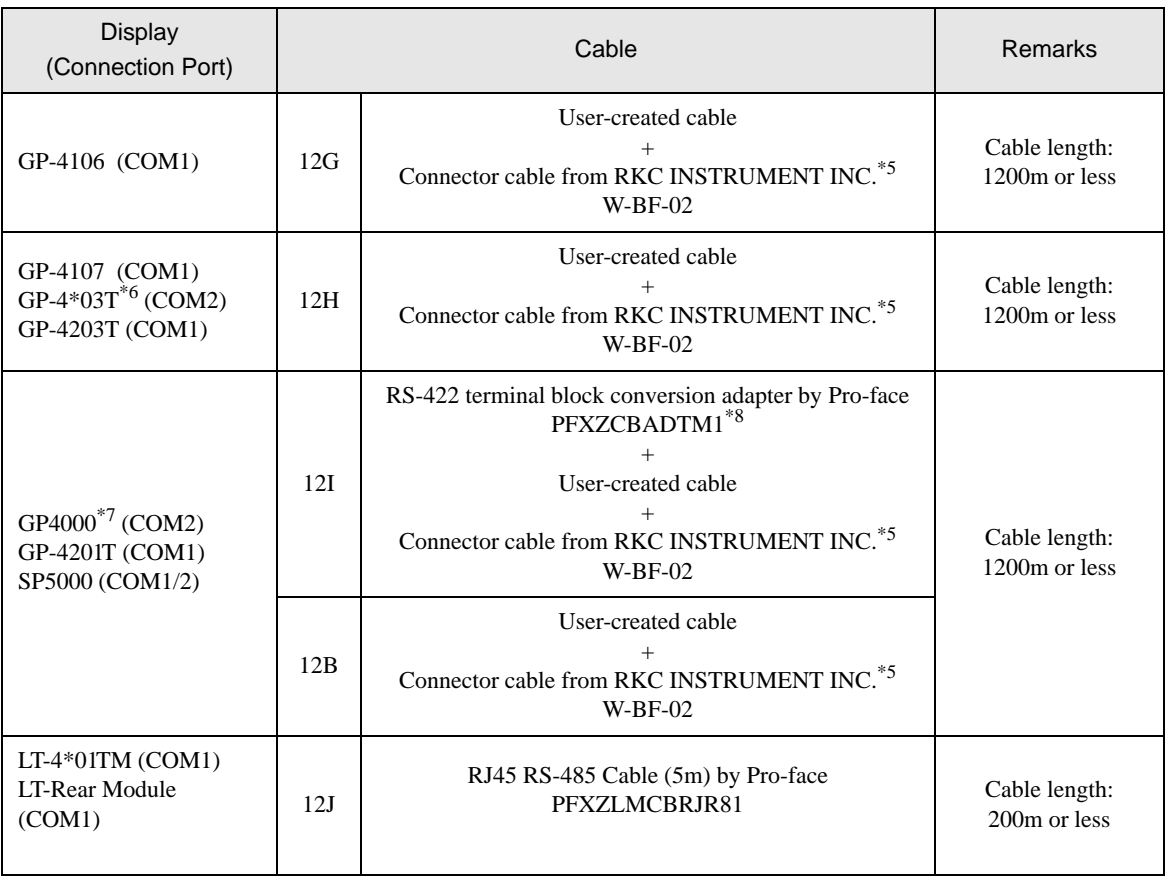

\*1 All GP3000 models except AGP-3302B

\*2 All ST models except AST-3211A and AST-3302B

\*3 All GP3000 models except GP-3200 and AGP-3302B

- \*4 Only the COM port which can communicate by RS-422/485 (2wire) can be used.  $\mathbb{F}$  [IPC COM Port \(page 7\)](#page-6-0)
- \*5 To use multiple External Devices, utilize the W-BF-02 connector cable from RKC INSTRUMENT INC.
- \*6 Except GP-4203T
- \*7 All GP4000 models except GP-4100 series, GP-4\*01TM, GP-4201T and GP-4\*03T
- \*8 When using a Terminal Block Conversion Adapter (CA3-ADPTRM-01) instead of the RS-422 Terminal Block Conversion Adapter, refer to Cable Diagram 12A.

#### 12A)

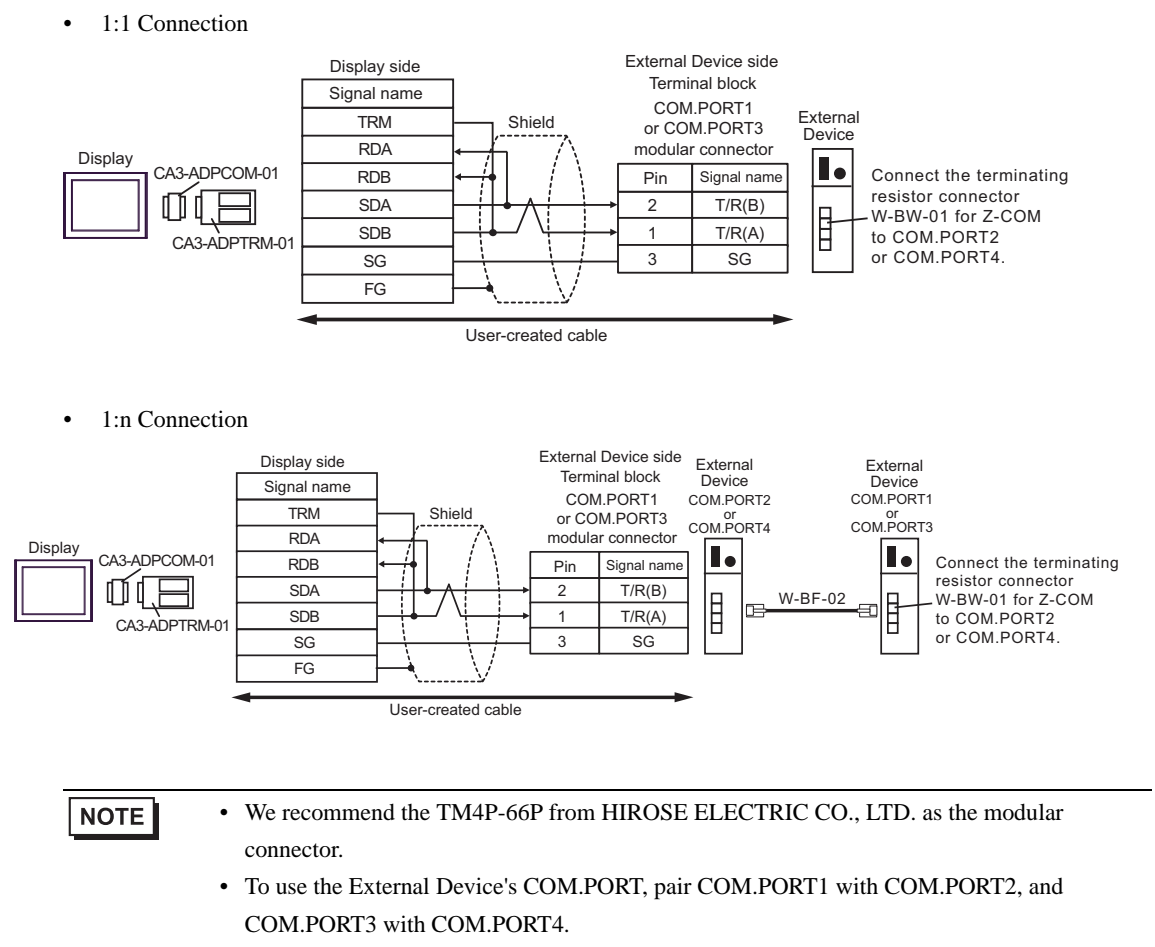

#### 12B)

• 1:1 Connection

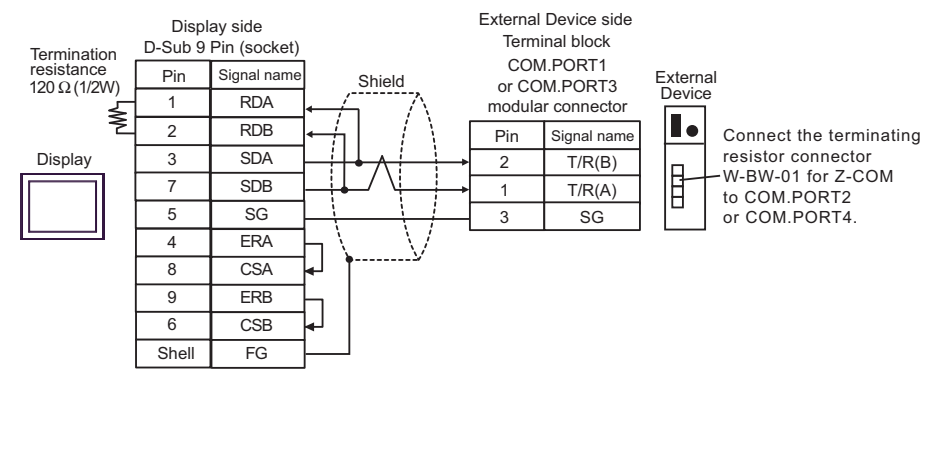

• 1:n Connection

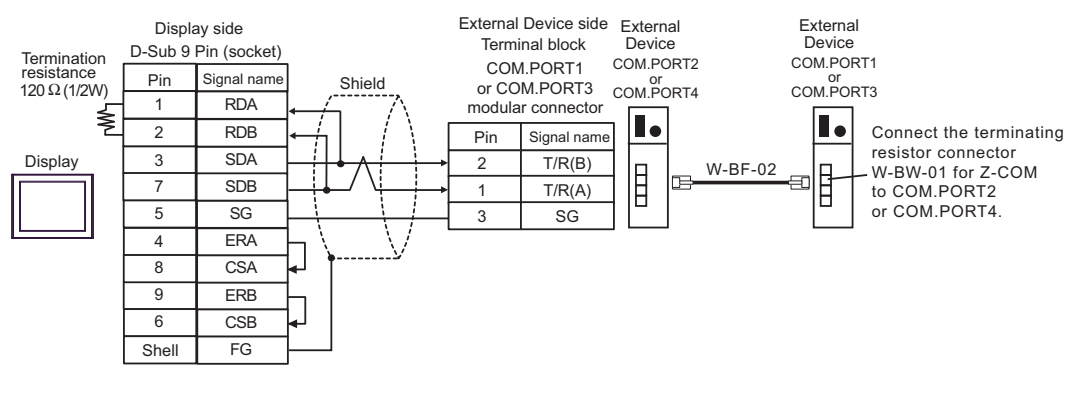

**NOTE** 

- We recommend the TM4P-66P from HIROSE ELECTRIC CO., LTD. as the modular connector.
- To use the External Device's COM.PORT, pair COM.PORT1 with COM.PORT2, and COM.PORT3 with COM.PORT4.

#### 12C)

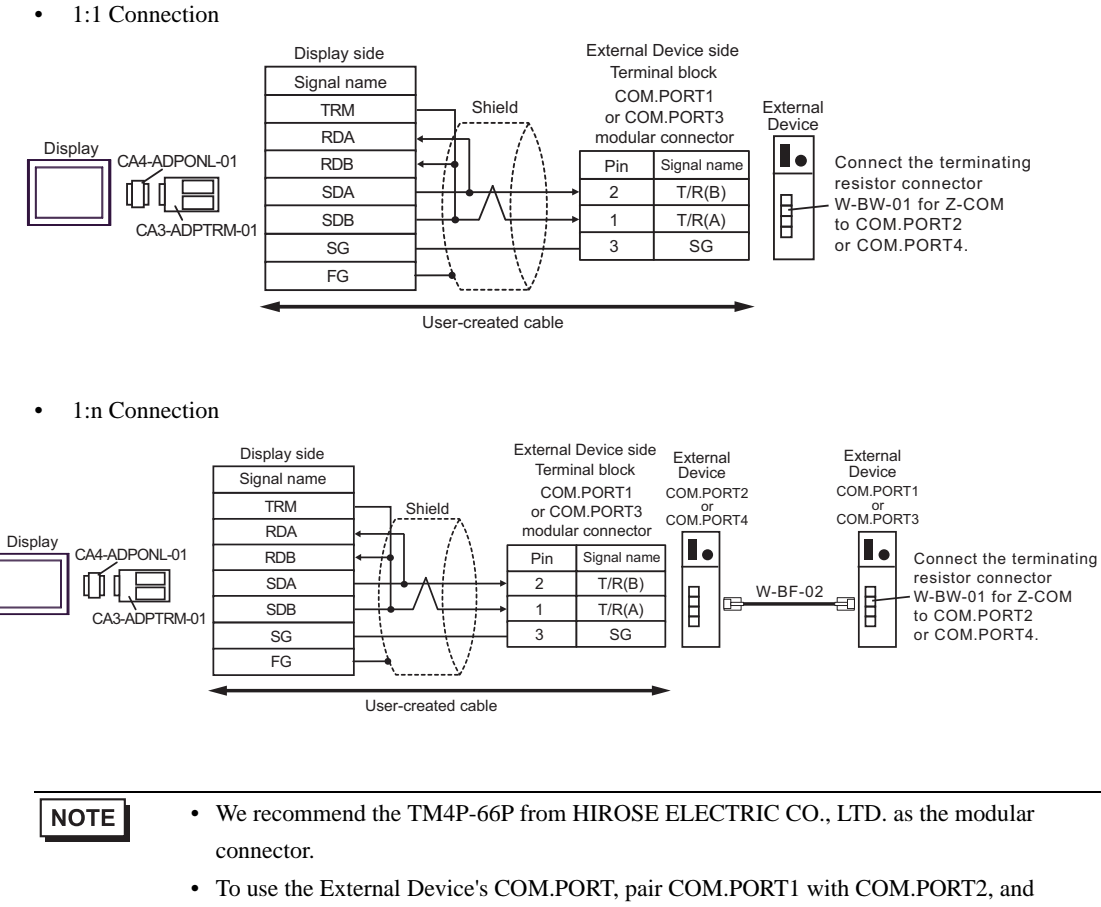

COM.PORT3 with COM.PORT4.

#### 12D)

• 1:1 Connection

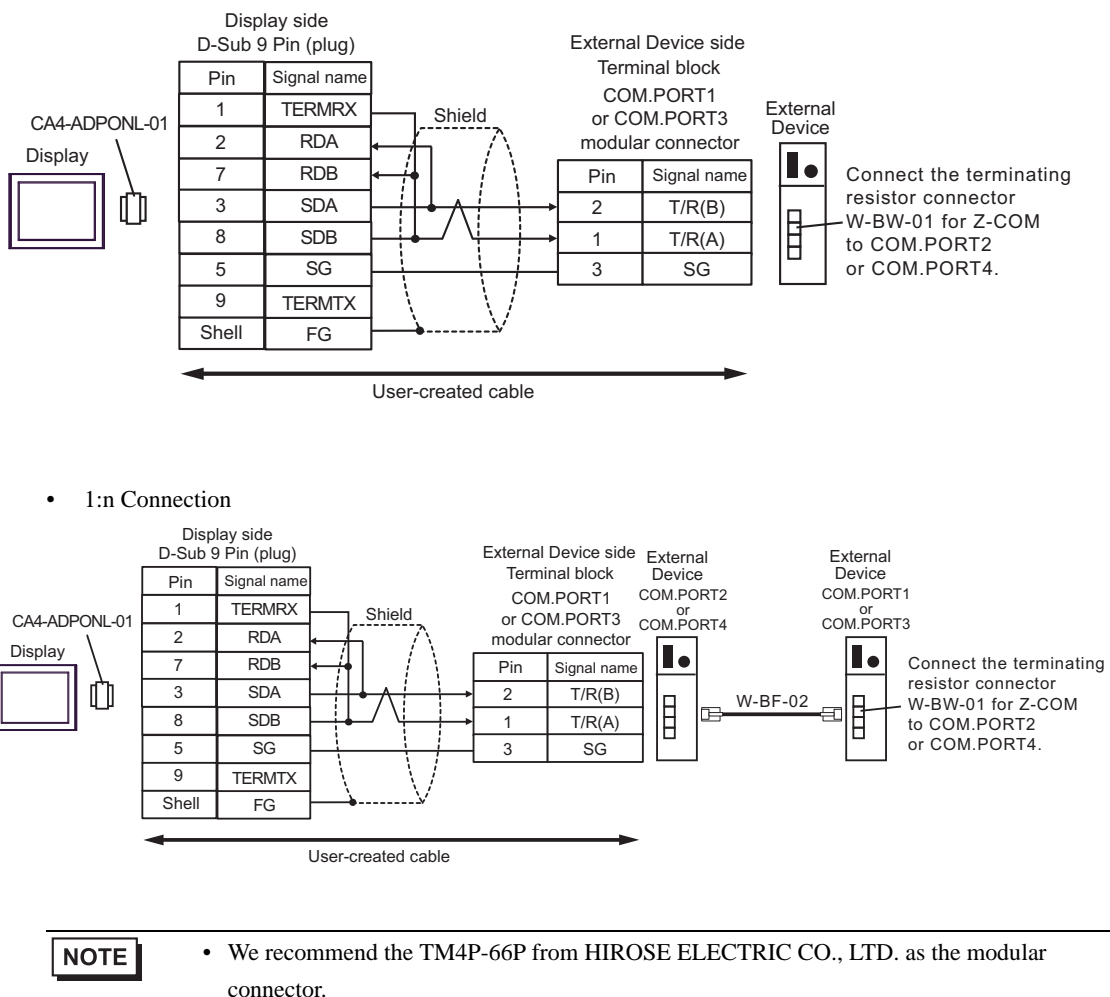

• To use the External Device's COM.PORT, pair COM.PORT1 with COM.PORT2, and COM.PORT3 with COM.PORT4.

12E)

• 1:1 Connection

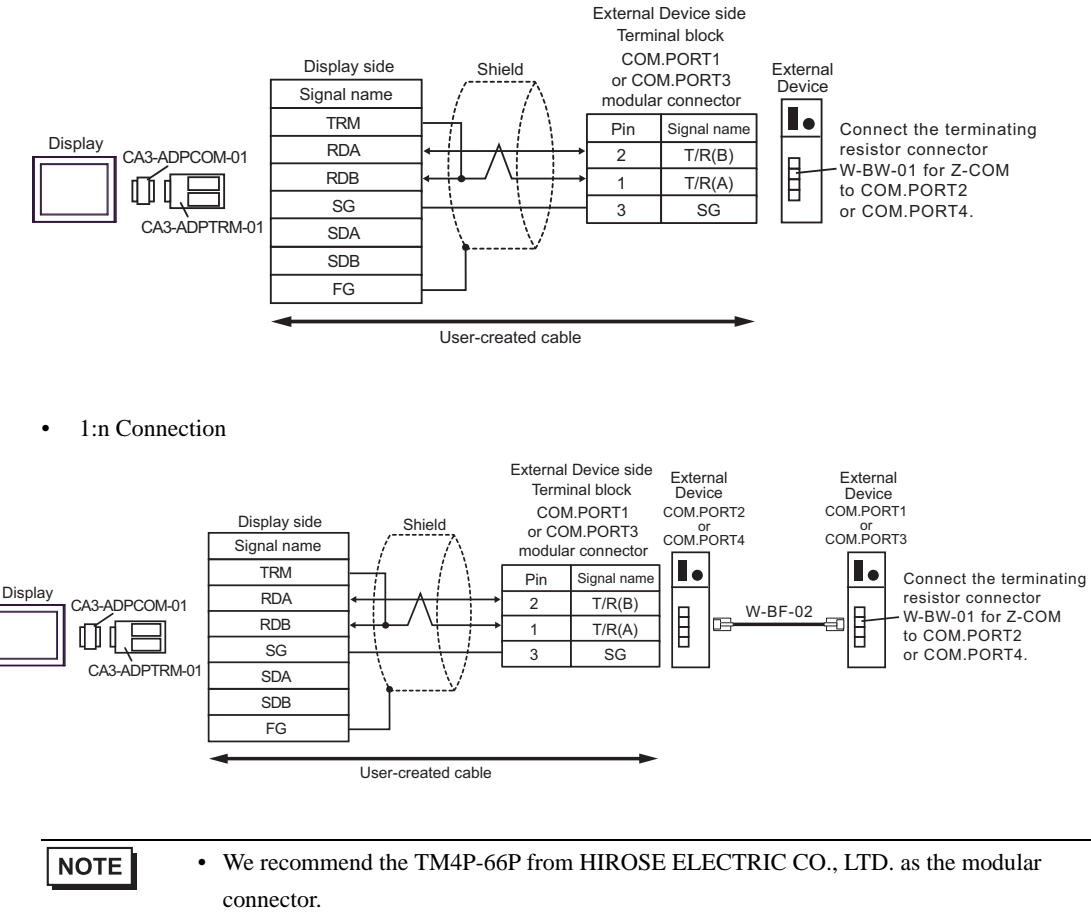

• To use the External Device's COM.PORT, pair COM.PORT1 with COM.PORT2, and COM.PORT3 with COM.PORT4.

12F)

• 1:1 Connection

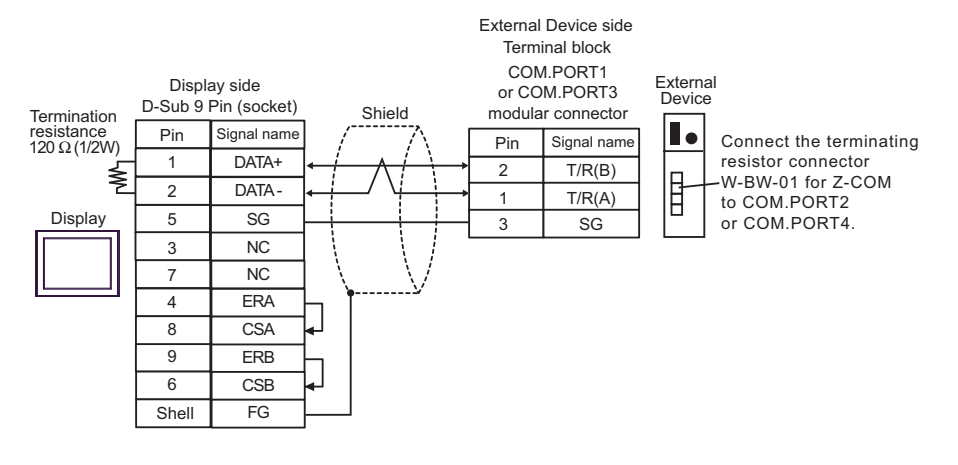

• 1:n Connection

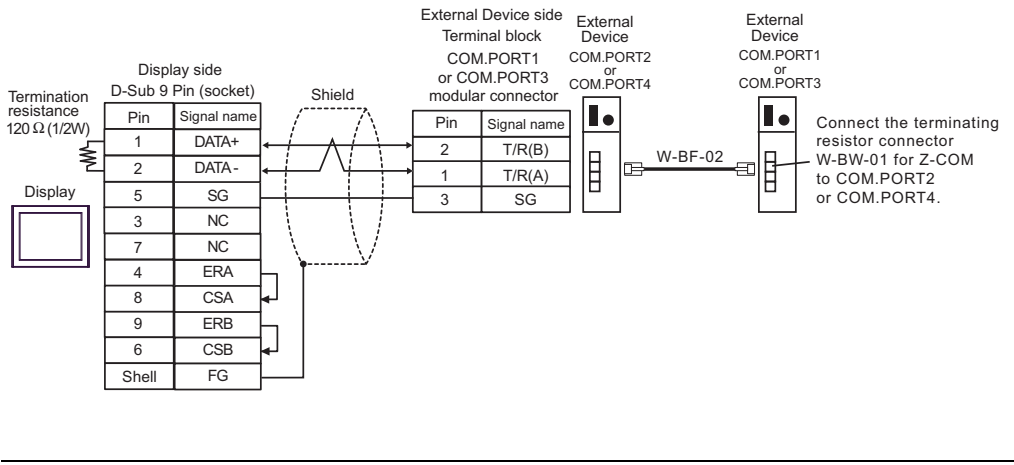

**NOTE** 

- We recommend the TM4P-66P from HIROSE ELECTRIC CO., LTD. as the modular connector.
- To use the External Device's COM.PORT, pair COM.PORT1 with COM.PORT2, and COM.PORT3 with COM.PORT4.

12G)

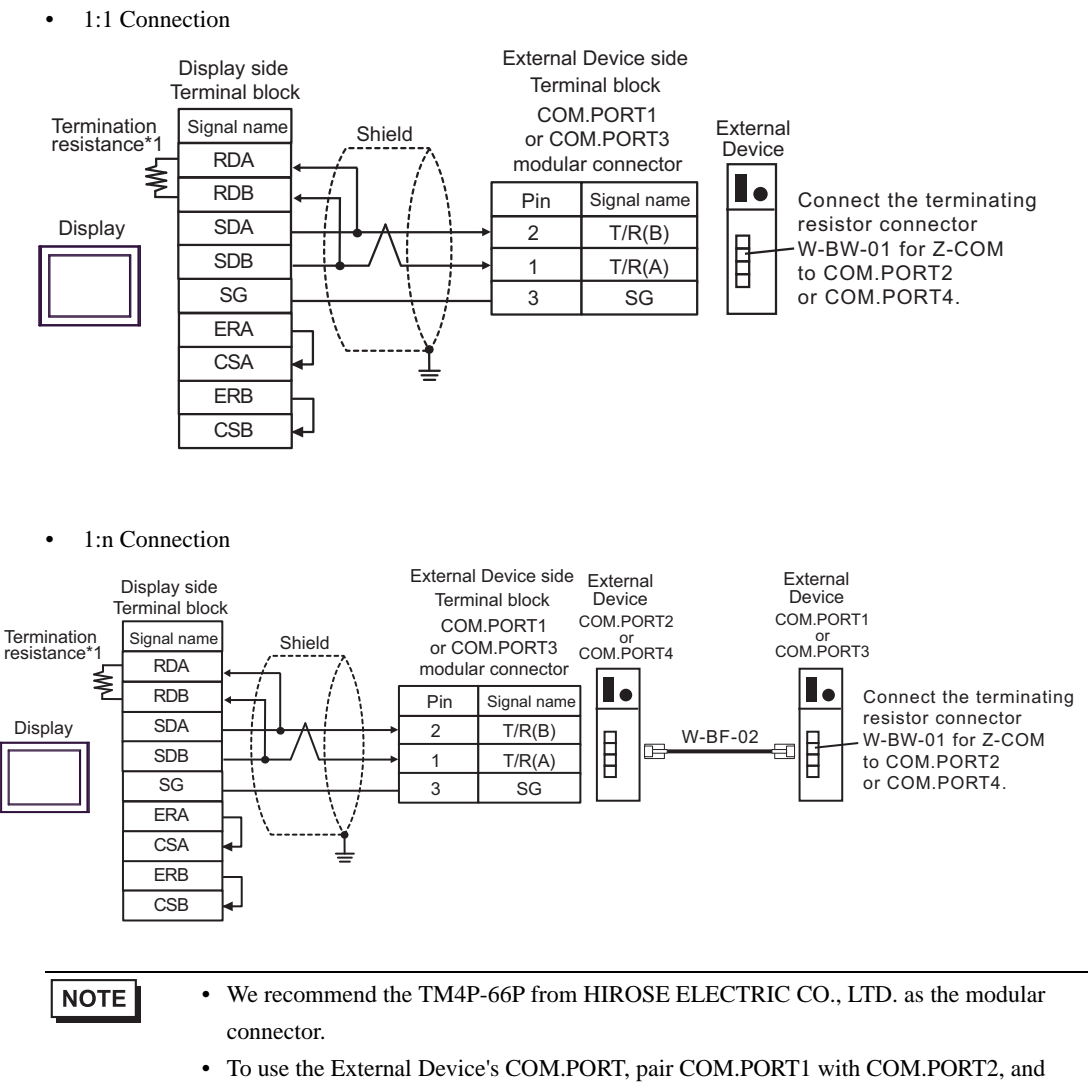

- COM.PORT3 with COM.PORT4.
- \*1 The resistance in the Display is used as the termination resistance. Set the value of the DIP Switch on the rear of the Display as shown in the table below.

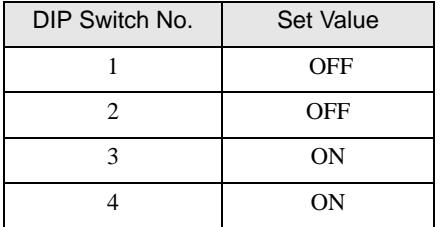

#### 12H)

• 1:1 Connection

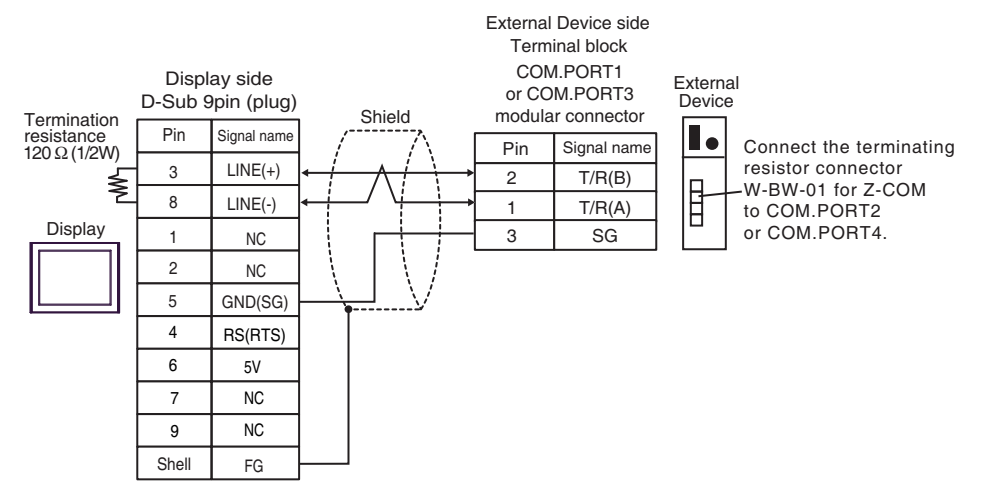

• 1:n Connection

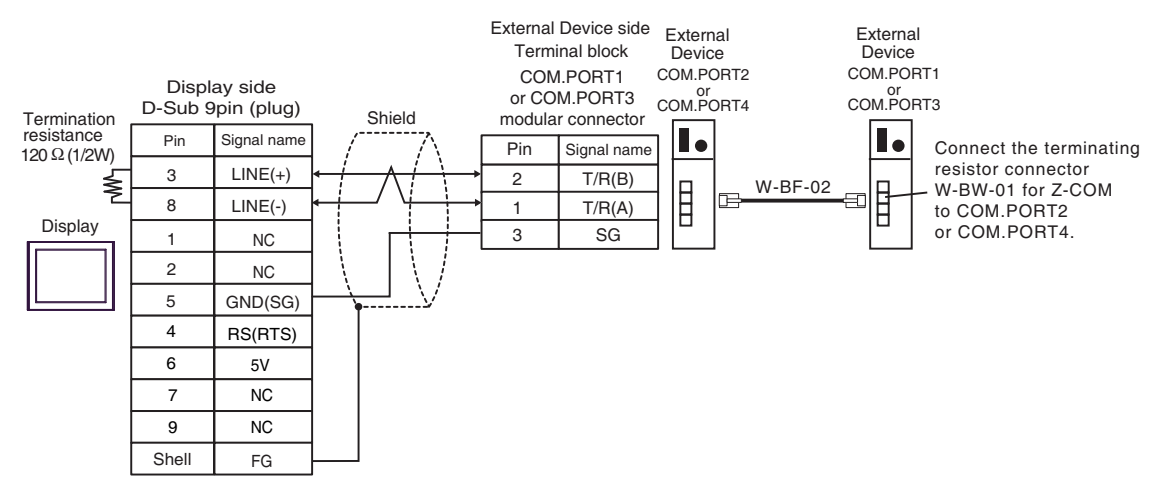

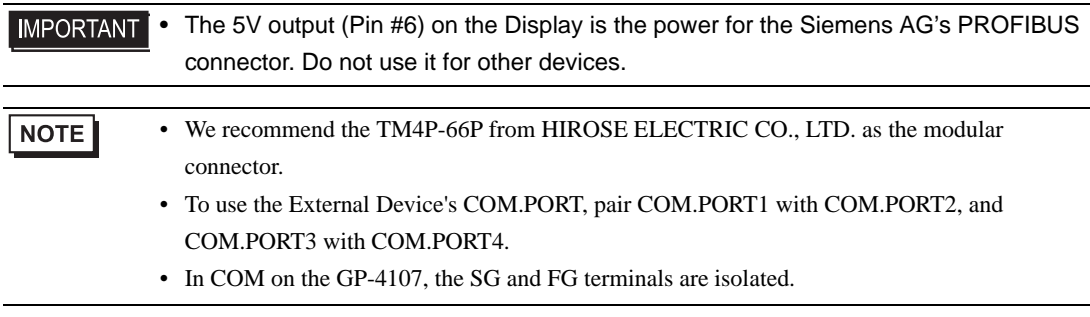

#### 12I)

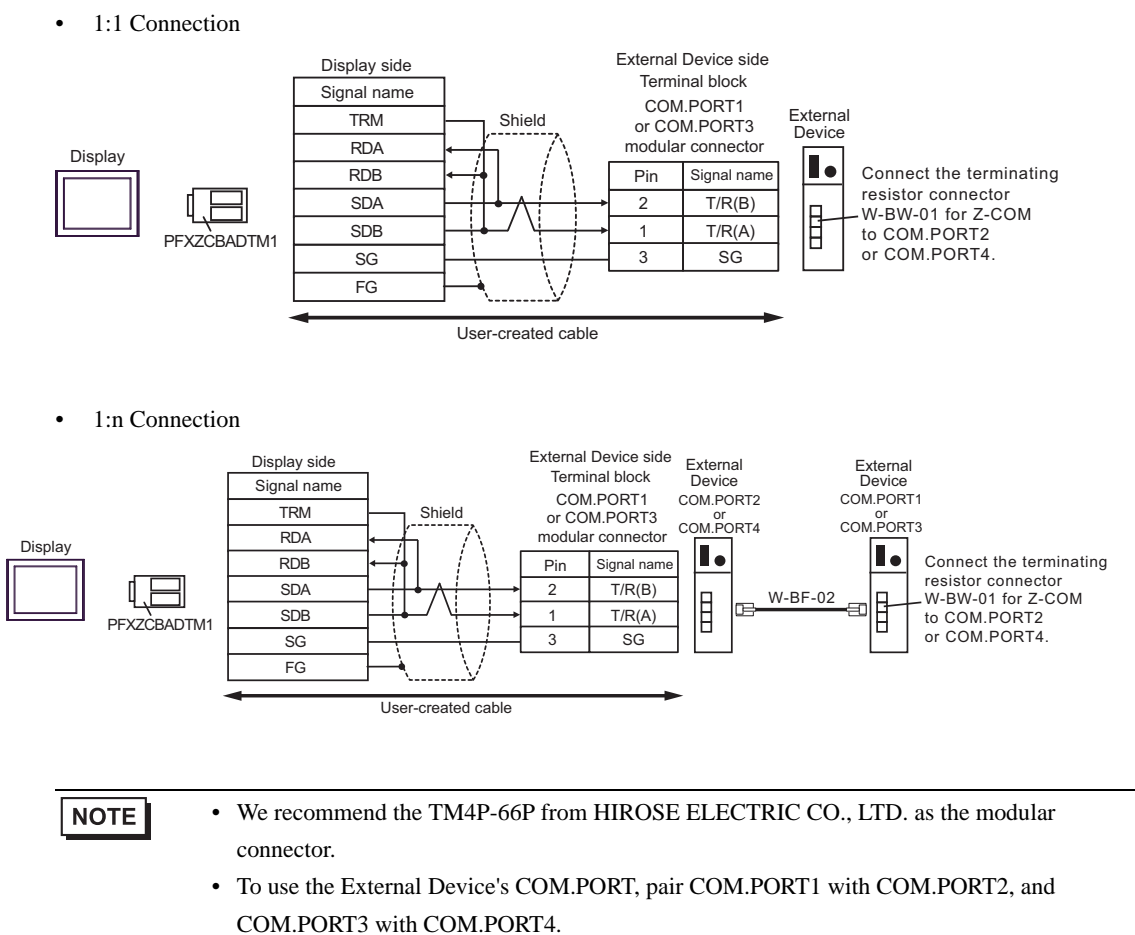

#### 12J)

• 1:1 Connection

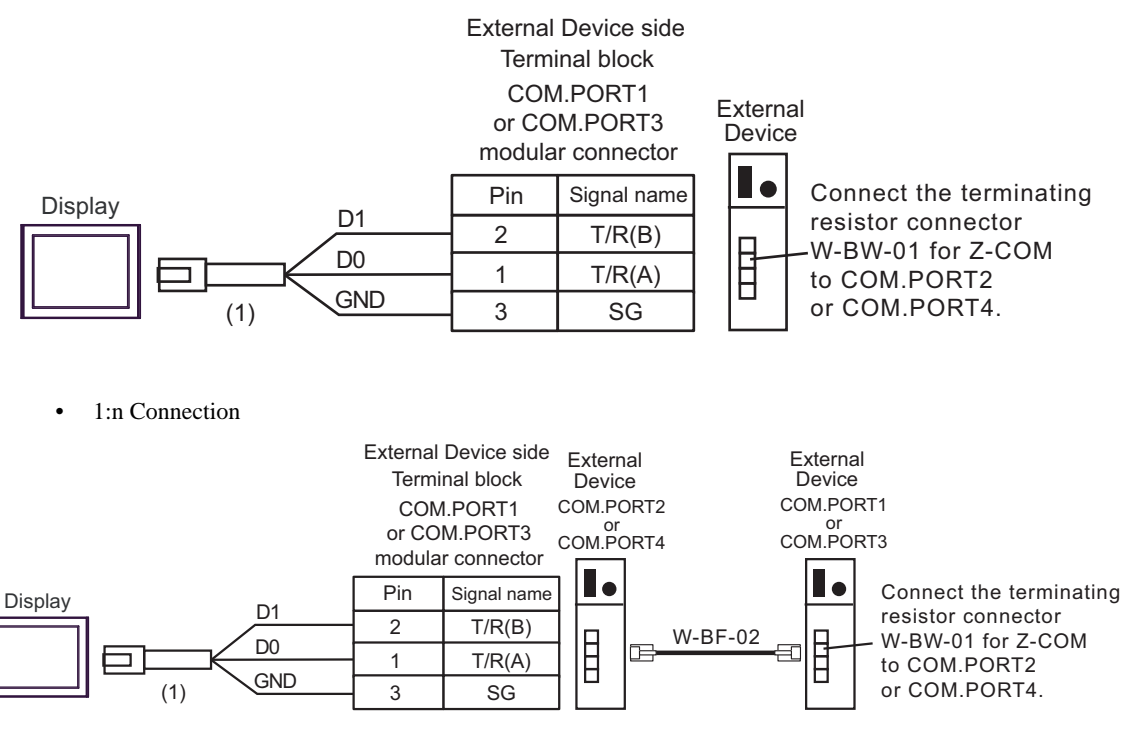

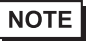

• We recommend the TM4P-66P from HIROSE ELECTRIC CO., LTD. as the modular connector.

• To use the External Device's COM.PORT, pair COM.PORT1 with COM.PORT2, and COM.PORT3 with COM.PORT4.

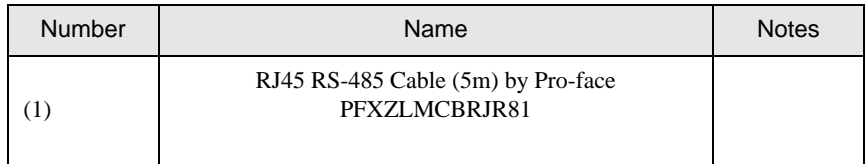

# 6 Supported Device

Range of supported device address is shown in the table below. Please note that the actually supported range of the devices varies depending on the External Device to be used. Please check the actual range in the manual of your External Device.

Enter the External Device address in the dialog below.

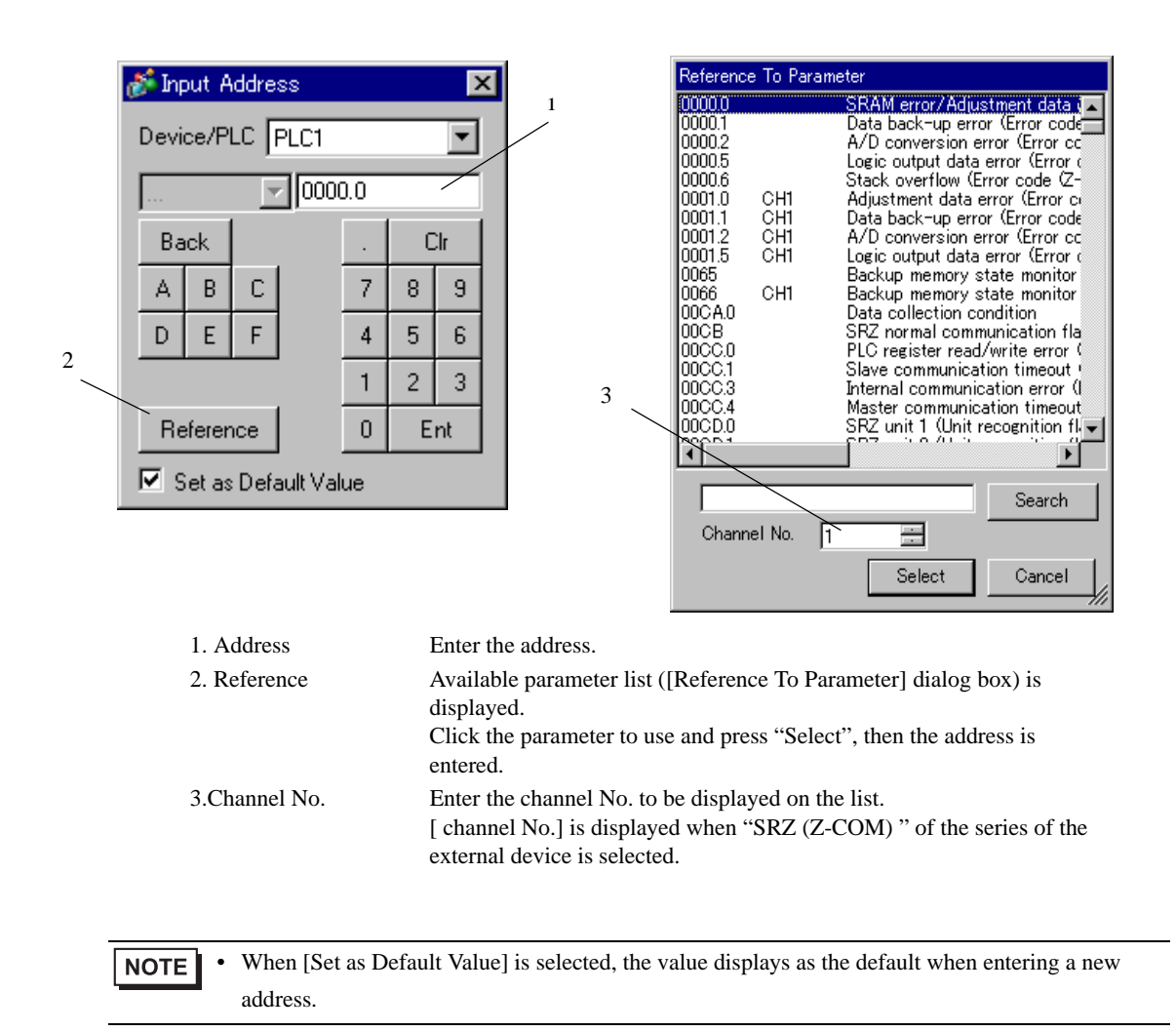

## 6.1 CB Series

This address can be specified as system data area.

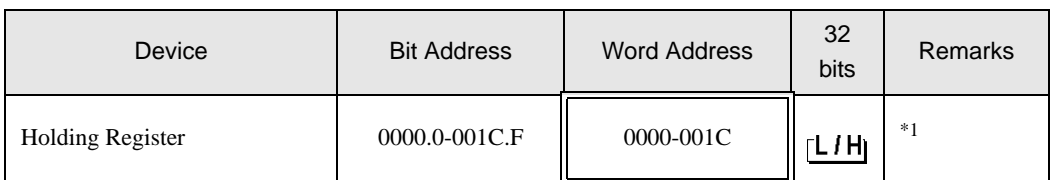

\*1 When you write the bit address, the Display reads the word address corresponding to that of the External Device first. Then, it changes the target bit address among the word data once read and returns the word data to the External Device. Note that the correct data may not be written if you change the word address value in the ladder program while the Display reads the data of the External Device and returns it to the External Device.

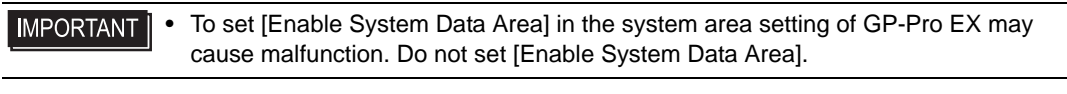

- **NOTE** • You can set only Read Area Size for the system data area available to use in the Temperature Controller. Please refer to the GP-Pro EX Reference Manual for reading area size.
	- Cf. GP-Pro EX Reference Manual "LS Area (Direct Access Method Area)"
	- Please refer to the precautions on manual notation for icons in the table.

"Manual Symbols and Terminology"

• Even if you use the nonexistent address, read error may not be displayed. In this case, "0" is retained for the read data. Note that the writing error is displayed.

#### 6.2 FB400/900Series

This address can be specified as system data area.

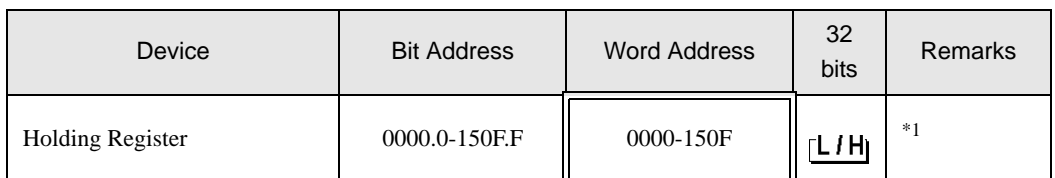

\*1 When you write the bit address, the Display reads the word address corresponding to that of the External Device first. Then, it changes the target bit address among the word data once read and returns the word data to the External Device. Note that the correct data may not be written if you change the word address value in the ladder program while the Display reads the data of the External Device and returns it to the External Device.

#### **IMPORTANT**

• To set [Enable System Data Area] in the system area setting of GP-Pro EX may cause malfunction. Do not set [Enable System Data Area].

#### • You can set only Read Area Size for the system data area available to use in the Temperature **NOTE** Controller. Please refer to the GP-Pro EX Reference Manual for reading area size.

Cf. GP-Pro EX Reference Manual "LS Area (Direct Access Method Area)"

- Please refer to the precautions on manual notation for icons in the table.
	- "Manual Symbols and Terminology"
- Even if you use the nonexistent address, read error may not be displayed. In this case, "0" is retained for the read data. Note that the writing error is displayed.

#### 6.3 HA900/400 Series

This address can be specified as system data area.

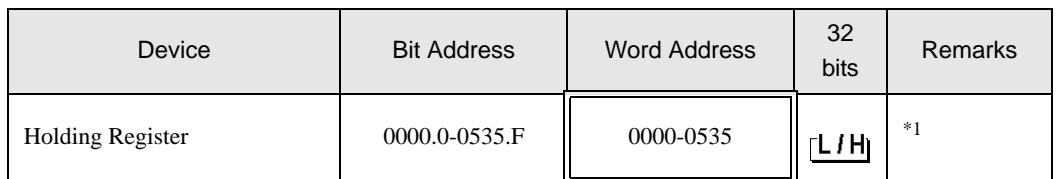

\*1 When you write the bit address, the Display reads the word address corresponding to that of the External Device first. Then, it changes the target bit address among the word data once read and returns the word data to the External Device. Note that the correct data may not be written if you change the word address value in the ladder program while the Display reads the data of the External Device and returns it to the External Device.

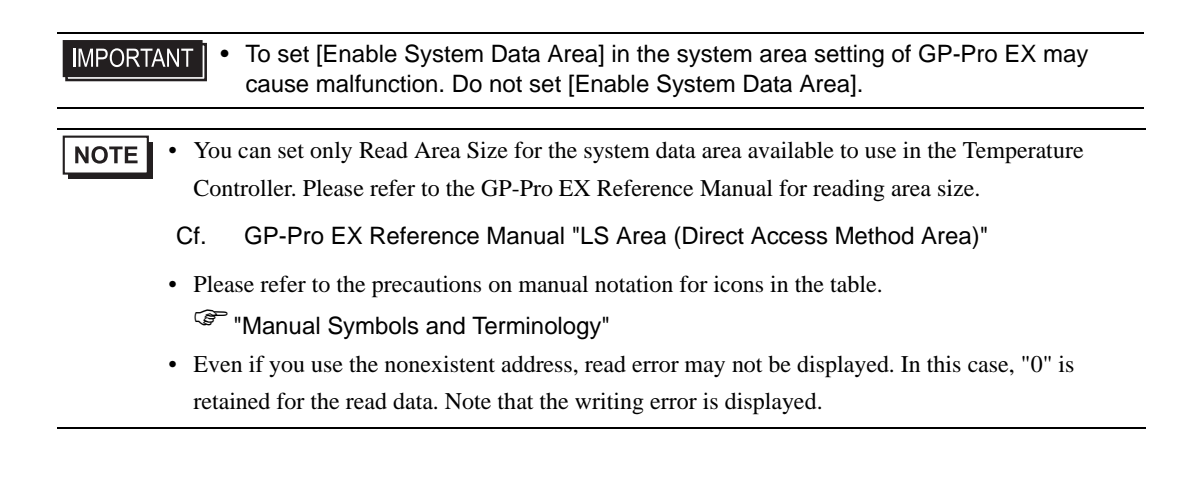

## 6.4 MA900/901 Series

This address can be specified as system data area.

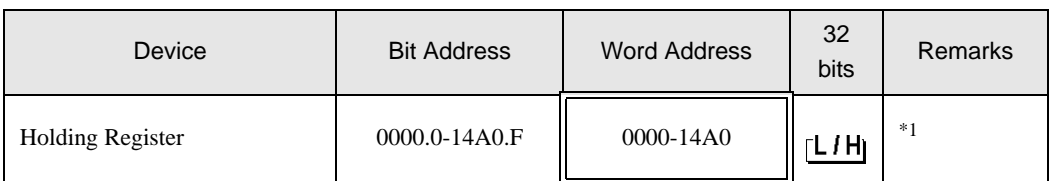

IE.

\*1 When you write the bit address, the Display reads the word address corresponding to that of the External Device first. Then, it changes the target bit address among the word data once read and returns the word data to the External Device. Note that the correct data may not be written if you change the word address value in the ladder program while the Display reads the data of the External Device and returns it to the External Device.

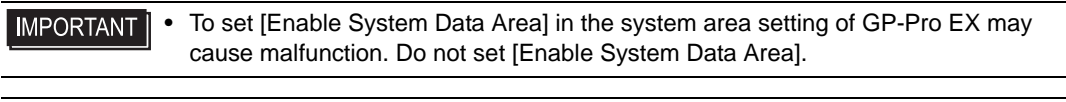

- **NOTE** • You can set only Read Area Size for the system data area available to use in the Temperature Controller. Please refer to the GP-Pro EX Reference Manual for reading area size.
	- Cf. GP-Pro EX Reference Manual "LS Area (Direct Access Method Area)"
	- Please refer to the precautions on manual notation for icons in the table.

"Manual Symbols and Terminology"

• Even if you use the nonexistent address, read error may not be displayed. In this case, "0" is retained for the read data. Note that the writing error is displayed.

## 6.5 SRV Series

This address can be specified as system data area.

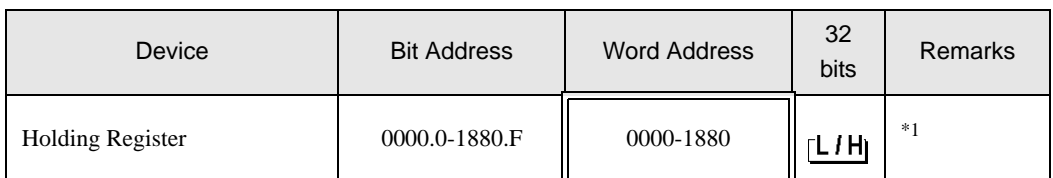

\*1 When you write the bit address, the Display reads the word address corresponding to that of the External Device first. Then, it changes the target bit address among the word data once read and returns the word data to the External Device. Note that the correct data may not be written if you change the word address value in the ladder program while the Display reads the data of the External Device and returns it to the External Device.

#### **IMPORTANT**

• To set [Enable System Data Area] in the system area setting of GP-Pro EX may cause malfunction. Do not set [Enable System Data Area].

- You can set only Read Area Size for the system data area available to use in the Temperature **NOTE** Controller. Please refer to the GP-Pro EX Reference Manual for reading area size.
	- Cf. GP-Pro EX Reference Manual "LS Area (Direct Access Method Area)"
	- Please refer to the precautions on manual notation for icons in the table.
		- "Manual Symbols and Terminology"
	- Even if you use the nonexistent address, read error may not be displayed. In this case, "0" is retained for the read data. Note that the writing error is displayed.

#### 6.6 SRX Series

This address can be specified as system data area.

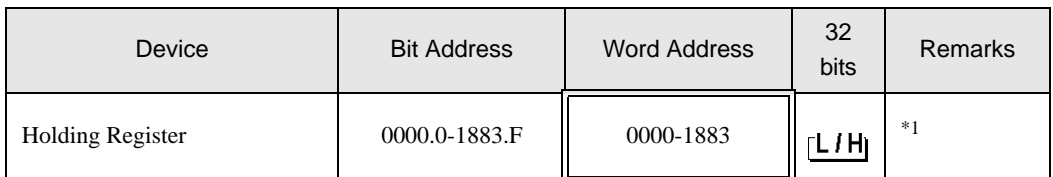

\*1 When you write the bit address, the Display reads the word address corresponding to that of the External Device first. Then, it changes the target bit address among the word data once read and returns the word data to the External Device. Note that the correct data may not be written if you change the word address value in the ladder program while the Display reads the data of the External Device and returns it to the External Device.

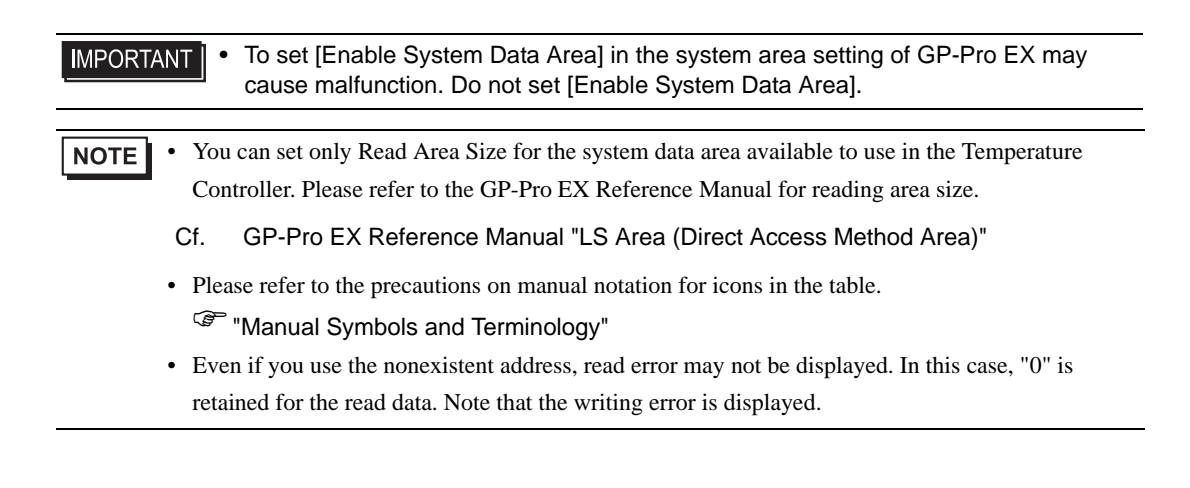

# 6.7 SA100 Series

This address can be specified as system data area.

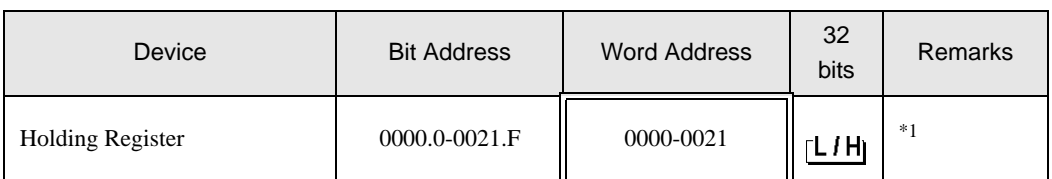

\*1 When you write the bit address, the Display reads the word address corresponding to that of the External Device first. Then, it changes the target bit address among the word data once read and returns the word data to the External Device. Note that the correct data may not be written if you change the word address value in the ladder program while the Display reads the data of the External Device and returns it to the External Device.

• To set [Enable System Data Area] in the system area setting of GP-Pro EX may **IMPORTANT** cause malfunction. Do not set [Enable System Data Area].

- You can set only Read Area Size for the system data area available to use in the Temperature **NOTE** Controller. Please refer to the GP-Pro EX Reference Manual for reading area size.
	- Cf. GP-Pro EX Reference Manual "LS Area (Direct Access Method Area)"
	- Please refer to the precautions on manual notation for icons in the table.
		- "Manual Symbols and Terminology"
	- Even if you use the nonexistent address, read error may not be displayed. In this case, "0" is retained for the read data. Note that the writing error is displayed.

#### 6.8 SA200 Series

This address can be specified as system data area.

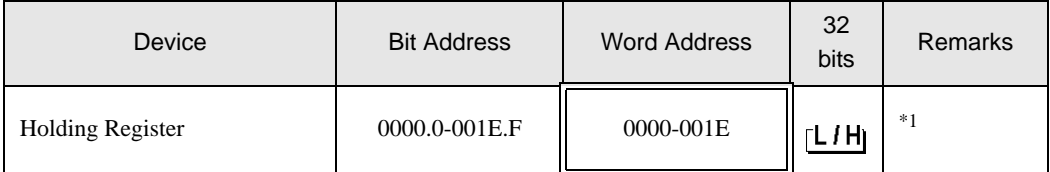

\*1 When you write the bit address, the Display reads the word address corresponding to that of the External Device first. Then, it changes the target bit address among the word data once read and returns the word data to the External Device. Note that the correct data may not be written if you change the word address value in the ladder program while the Display reads the data of the External Device and returns it to the External Device.

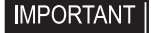

• To set [Enable System Data Area] in the system area setting of GP-Pro EX may cause malfunction. Do not set [Enable System Data Area].

#### • You can set only Read Area Size for the system data area available to use in the Temperature **NOTE** Controller. Please refer to the GP-Pro EX Reference Manual for reading area size.

Cf. GP-Pro EX Reference Manual "LS Area (Direct Access Method Area)"

• Please refer to the precautions on manual notation for icons in the table.

"Manual Symbols and Terminology"

• Even if you use the nonexistent address, read error may not be displayed. In this case, "0" is retained for the read data. Note that the writing error is displayed.

# 6.9 SR Mini HG(H-PCP-A)Series

This address can be specified as system data area.

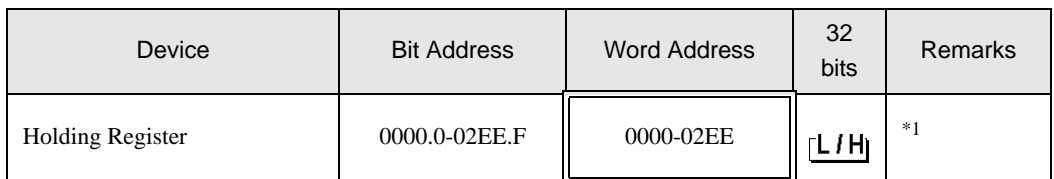

\*1 When you write the bit address, the Display reads the word address corresponding to that of the External Device first. Then, it changes the target bit address among the word data once read and returns the word data to the External Device. Note that the correct data may not be written if you change the word address value in the ladder program while the Display reads the data of the External Device and returns it to the External Device.

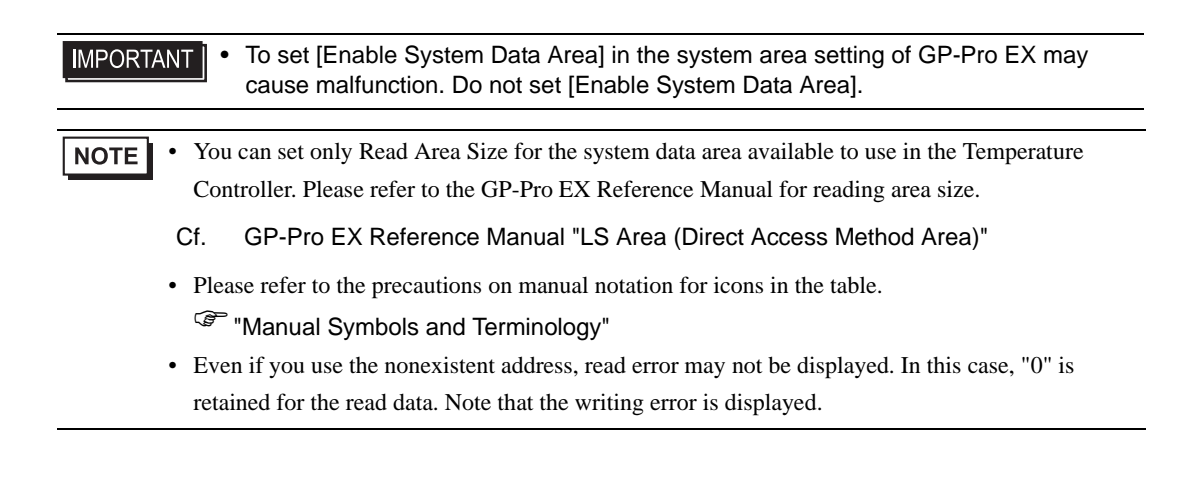

# 6.10 SR Mini HG(H-PCP-J) Series

匞  $\Box$  This address can be specified as system data area.

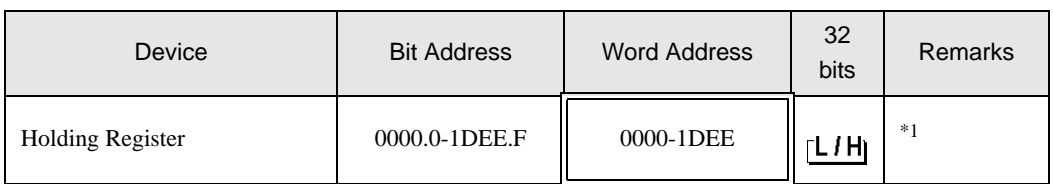

\*1 When you write the bit address, the Display reads the word address corresponding to that of the External Device first. Then, it changes the target bit address among the word data once read and returns the word data to the External Device. Note that the correct data may not be written if you change the word address value in the ladder program while the Display reads the data of the External Device and returns it to the External Device.

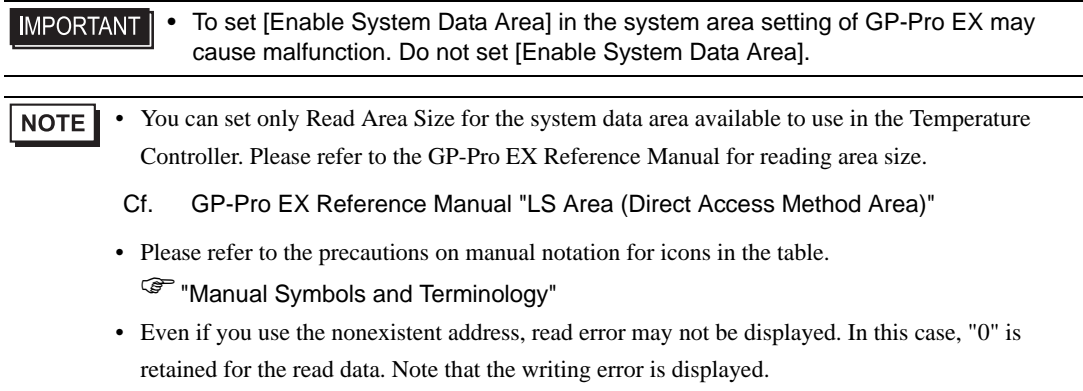

# 6.11 SRZ (Z-TIO) / SRZ (Z-DIO) Series

This address can be specified as system data area.

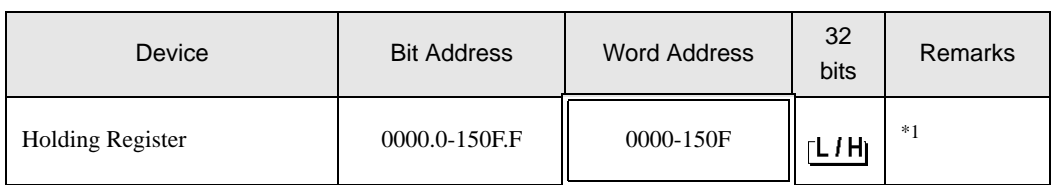

匞

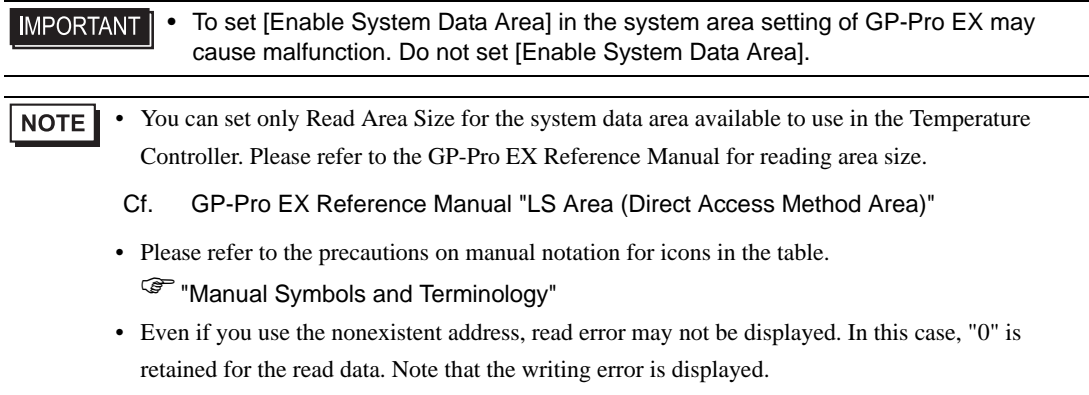

<sup>\*1</sup> When you write the bit address, the Display reads the word address corresponding to that of the External Device first. Then, it changes the target bit address among the word data once read and returns the word data to the External Device. Note that the correct data may not be written if you change the word address value in the ladder program while the Display reads the data of the External Device and returns it to the External Device.

# 6.12 SRZ (Z-CT) Series

This address can be specified as system data area. ⊫

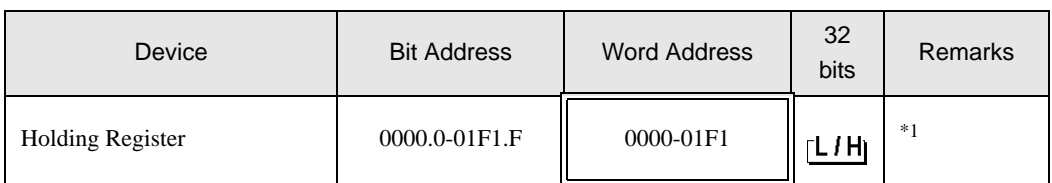

\*1 When you write the bit address, the Display reads the word address corresponding to that of the External Device first. Then, it changes the target bit address among the word data once read and returns the word data to the External Device. Note that the correct data may not be written if you change the word address value in the ladder program while the Display reads the data of the External Device and returns it to the External Device.

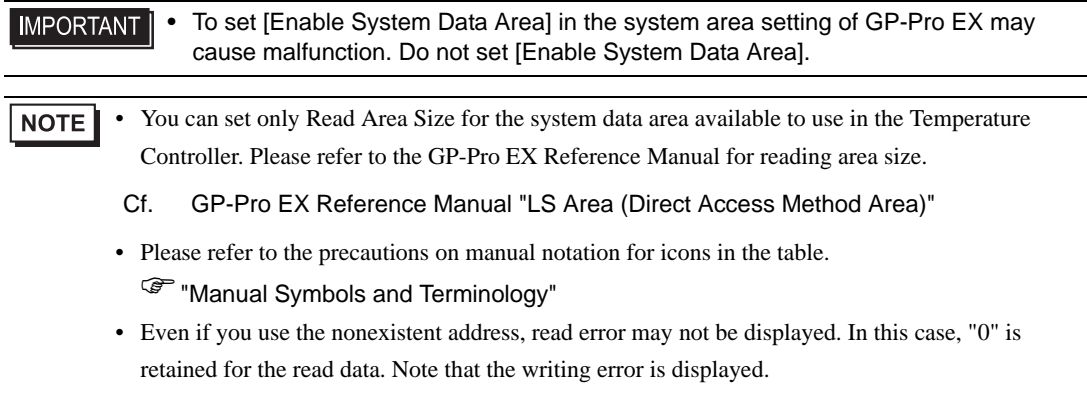

# 6.13 SRZ (Z-COM) Series

This address can be specified as system data area.  $\Box$ 

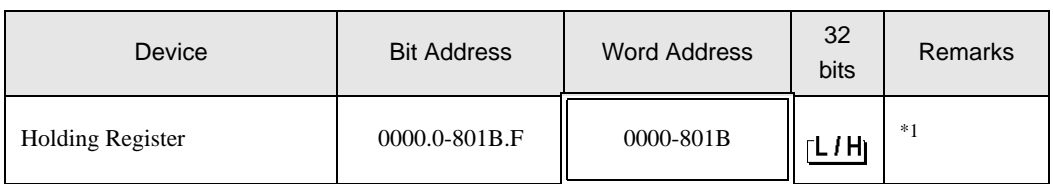

\*1 When you write the bit address, the Display reads the word address corresponding to that of the External Device first. Then, it changes the target bit address among the word data once read and returns the word data to the External Device. Note that the correct data may not be written if you change the word address value in the ladder program while the Display reads the data of the External Device and returns it to the External Device.

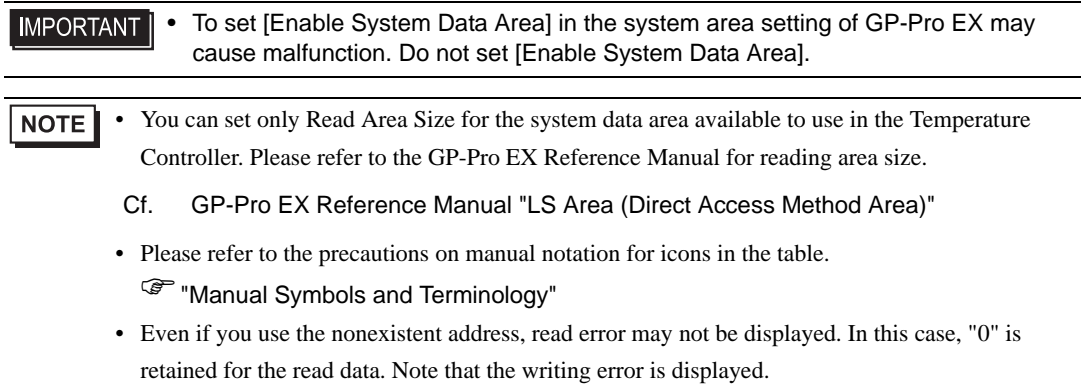

# 7 Device Code and Address Code

Use device code and address code when you select "Device Type & Address" for the address type in data displays.

# 7.1 CB Series

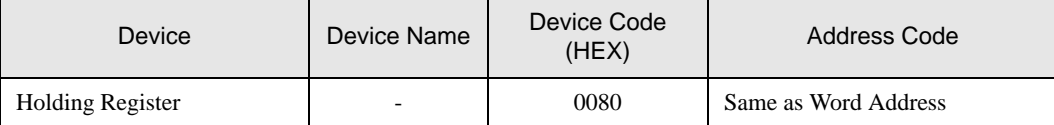

# 7.2 FB900/400 Series

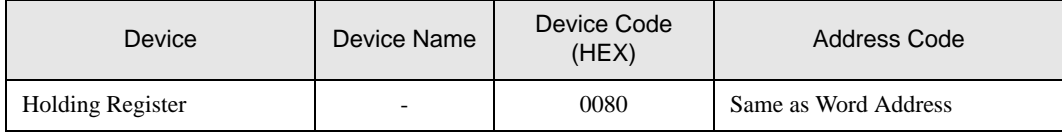

#### 7.3 HA900/400 Series

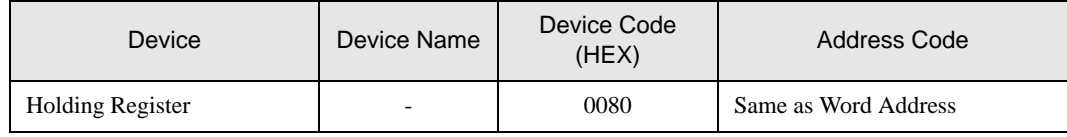

#### 7.4 MA900/901 Series

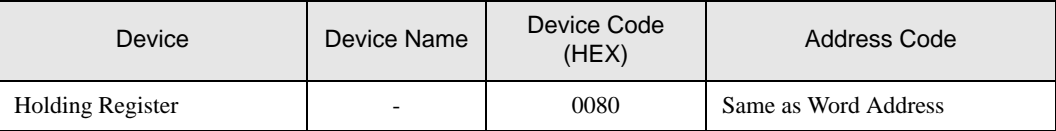

#### 7.5 SRV Series

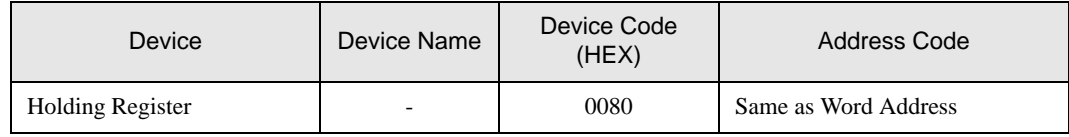

# 7.6 SRX Series

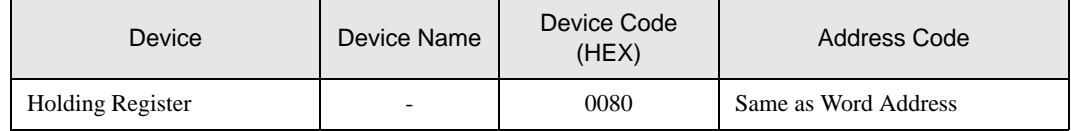

# 7.7 SA100 Series

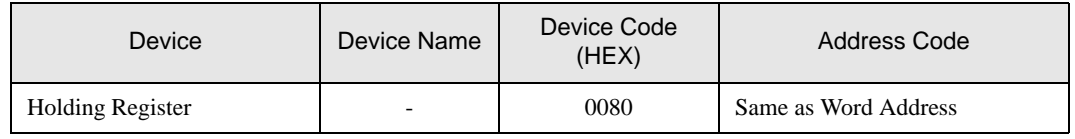

# 7.8 SA200 Series

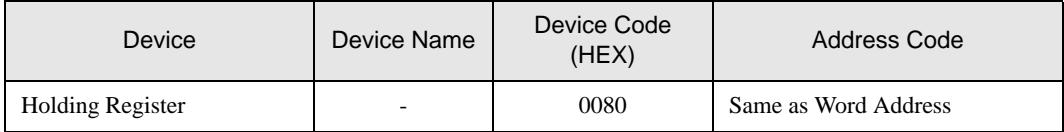

# 7.9 SR Mini Series

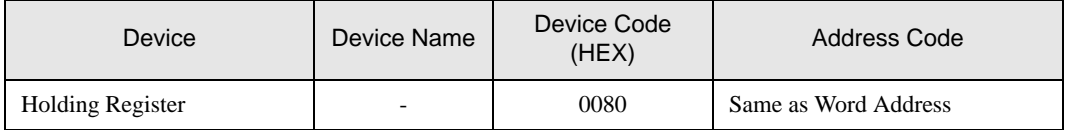

# 7.10 SR Mini HG Series

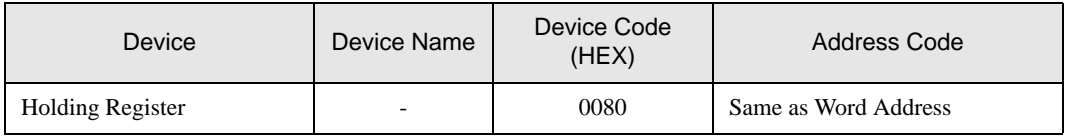

# 7.11 SRZ (Z-TIO) / SRZ (Z-DIO) Series

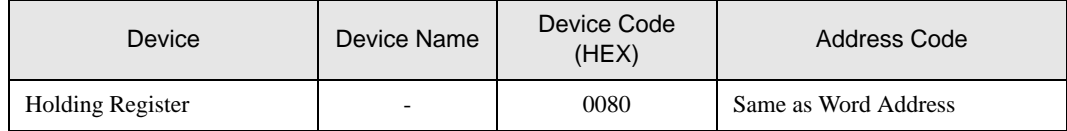

# 7.12 SRZ (Z-CT) Series

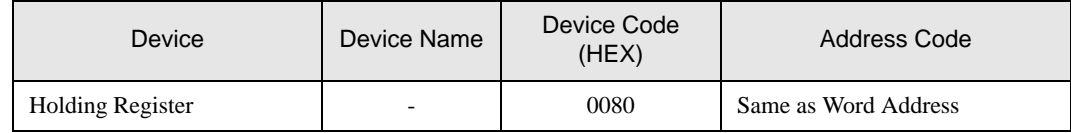

### 7.13 SRZ (Z-COM) Series

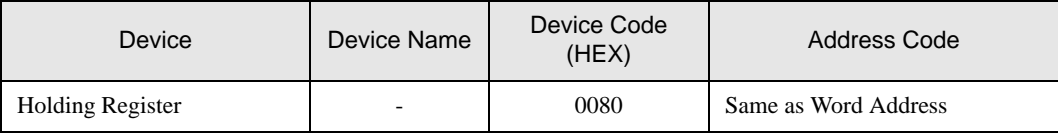

# 8 Error Messages

Error messages are displayed on the screen of the Display as follows: "No.:Device Name:Error Message(Error Occurrence Area)". Each description is shown below.

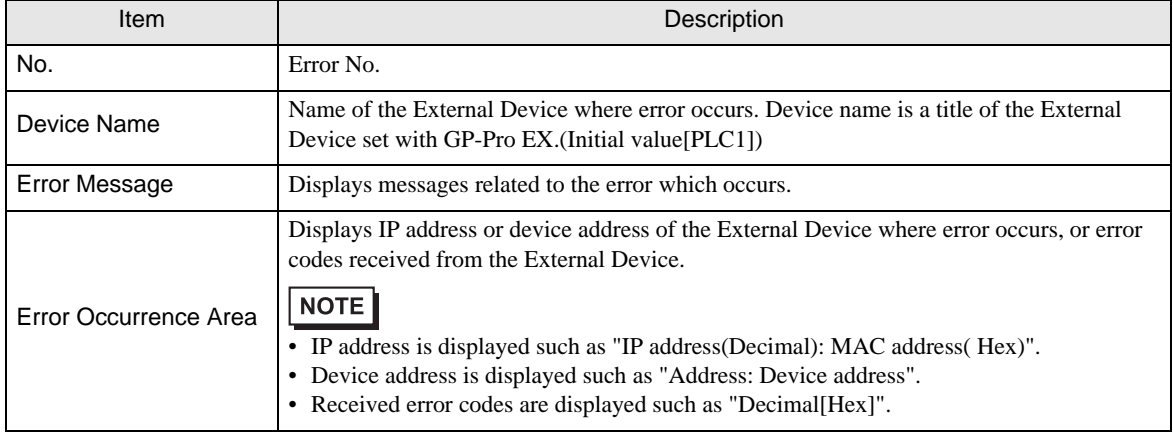

#### Display Examples of Error Messages

"RHAA035: PLC1: Error has been responded for device write command (Error Code: 2[02H])"

NOTE

• Refer to your External Device manual for details on received error codes.

• Refer to "Display-related errors" in "Maintenance/Troubleshooting Guide" for details on the error messages common to the driver.